# **Table of Contents**

# 1 Introduction 5

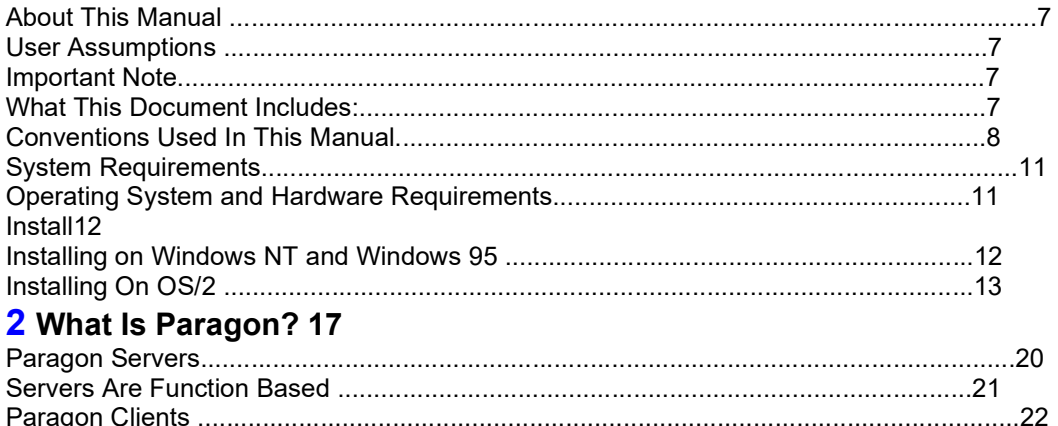

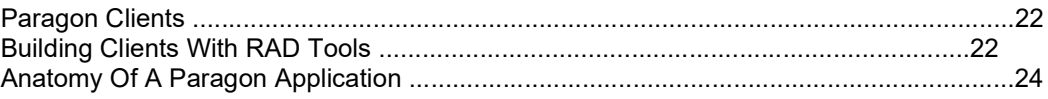

# 3 Paragon Quick Start 27

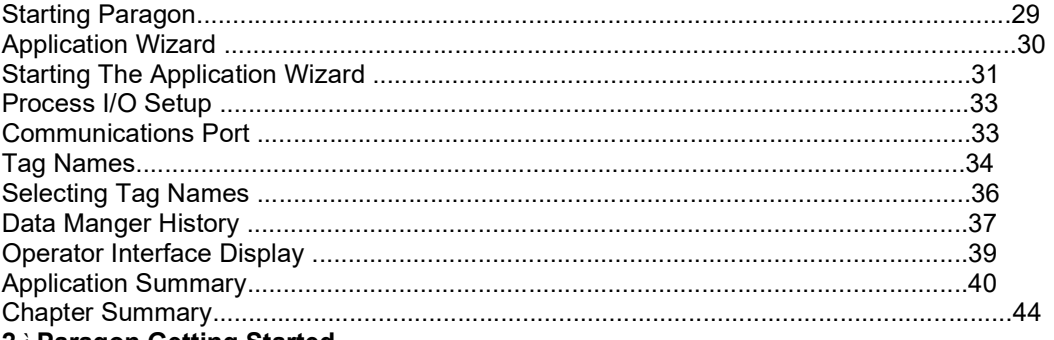

# 2 i Paragon Getting Started

# 4 Process I/O Values 45

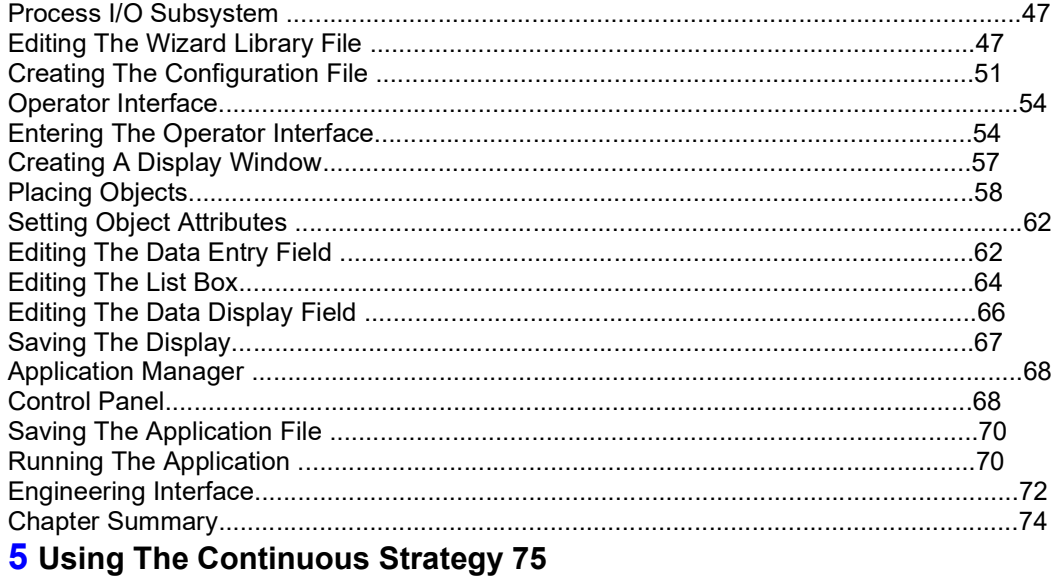

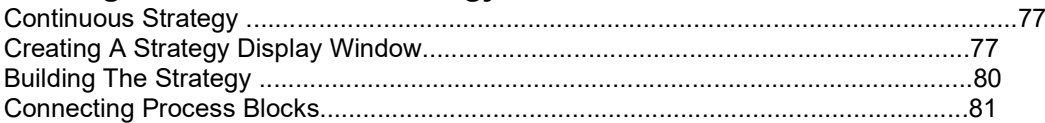

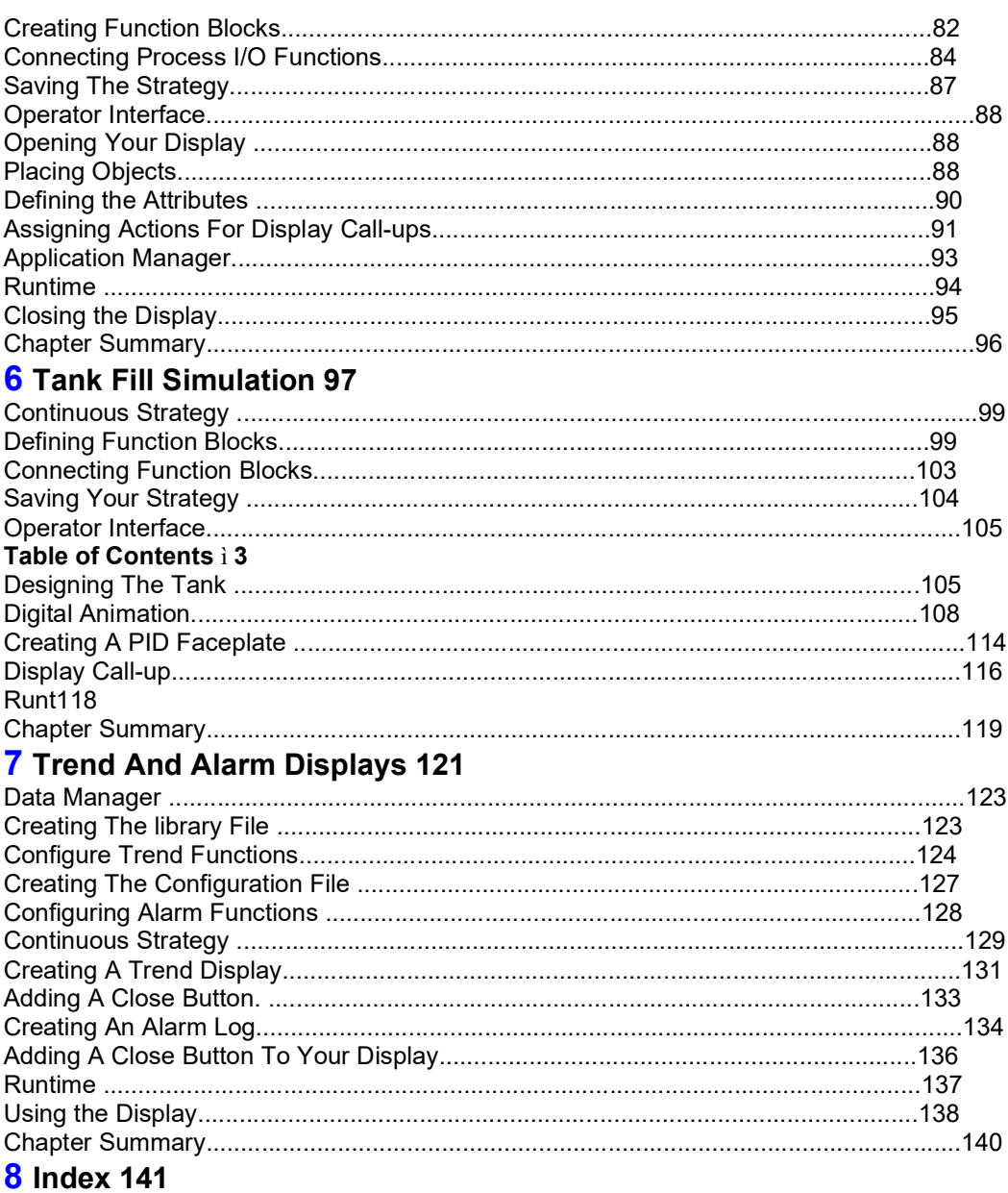

4 ì Paragon Getting Started

# Introduction

# In This Chapter:

- ä About This Manual 7
- ä System Requirements 11
- ä Installation 12

Welcome to a first-time user's quide to Paragon, an introduction to today's premier factory automation program. Like other programs, there are many ways to complete a task. This guide provides the easiest way to do each one. Only the basics are covered, giving you the necessary information to get the job done. By the end of this document you will know:

Paragonの初心者ユーザーのためのガイド、現在最高のファクトリー・オートメーション・プログラムにようこそ。 他のプログラムのように、タスクを完成する多くの方法があります。 このガイドはその最も簡単な方法を提供しま す。 基本のみをカバーして、仕事を完了させるために必要な情報を与えます。 このドキュメントの最後までに、あ なたは知るでしょう:

The basic terms and concepts for using Paragon. Paragonを使用するための基本的な用語と概念

How to create a Paragon Paragonを作成する方法

To help you achieve these goals, this tutorial guides you through the application building process step-by-step. これらのゴールの達成を助けるため、この教本は、段階的にアプリケーション構築のプロセスをガイドします。

# About This Manual このマニュアルについて

User Assumptions 想定するユーザー

It is assumed that you have basic PC skills and an understanding of your operating system. No previous knowledge of Paragon is needed to complete the tasks in this manual. It is for anyone who is interested in using Paragon to automate their existing factory processes.

基本的なPC技能とオペレーティングシステムについての理解が必要です。Paragonの前提知識は、このマニュアルの タスクの完成に必要とされません。このマニュアルは、既存の工場プロセスを自動化するためにParagonを使用する ことに興味を持つ人のためのものです。

## Important Note 重要な注意

If you are using the Paragon Test Drive product, please be aware that the application components created with the Test Drive product CANNOT be used with or converted to any other Paragon model. Paragon Test Drive is provided for evaluation and demonstration purposes only.

Paragon Test Drive製品を使用しているなら、Test Drive製品で作成されたアプリケーション・コンポーネントは、他 のすべてのParagonモデルで使用ができず、また変換もできないことを知っておいてください。Paragon Test Drive は、評価とデモンストレーションのためのみに提供されています。

## What This Document Includes: このドキュメントに含まれるのは:

This document is divided into six chapters: このドキュメントは6つの章に分かれています:

### Chapter 1 Introduction: 第1章 イントロダクション

An introduction to this manual. このマニュアルの紹介

Chapter 2 What Is Paragon?: 第2章 Paragonとは何か?

This chapter gives you a quick overview of Paragon's components and capabilities. この章は、Paragonのコンポーネントと能力の概観を提供します。

Chapter 3 Paragon Quick Start: 第3章 Paragonクイック・スタート:

Shows you how to create a basic application using the Application Wizard. アプリケーション・ウイザードを使用して、基本的なアプリケーションを作成する方法を教えます。

Chapter 4 Process I/O Values: 第4章 Process I/Oの値:

Introduces you to the Process I/O, the Operator Interface, and the Application Manager. Here you will add to the Wizard Application.

Process I/O, Operator Interface, およびApplication Managerを紹介します。 ここで、Wizardアプリケーションにつ いてより深く知ることができます。

### Chapter 5 Using the Continuous Strategy:

Introduces you to the Continuous Strategy.

Here you will implement a strategy to sum the values from the Process I/O.

### Chapter 6 Tank Fill Simulation:

Gives you more details on using the Continuous Strategy.

In this section you will build a display to simulate the flow in and out of a tank.

### Chapter 7 Tank And Alarm Displays:

Introduces you to the Data Manager.

In this section you will use the Data Manger to access trend and alarm data from the Tank display.

## Conventions Used In This Manual このマニュアルで使用される取り決め

### Using The Mouse マウスの使用について

Paragon supports both mouse buttons. Throughout this manual "click" refers to the left mouse button. If the right mouse button is needed to perform a task then it is specified by a "right-click." Paragonは2つのマウスボタンをサポートします。このマニュアルの全体にわたって、"クリック"はマウスの左ボ タンを言及します。マウスの右ボタンがタスクを行なうために必要な場合、それは"右クリック"と指定されます。

If menu commands are listed in gray, you cannot access them in the current operation. If a command has an ellipsis (…) after it, a dialog box appears allowing you to enter additional information. Certain fields require that you doubleclick on them to complete additional information. If a field requires a text entry, click on the field before typing unless specified otherwise.

もしメニューのコマンドが灰色でリストされていたら、その時に行っている操作ではアクセスできません。後ろに省 略(...)を持つコマンドは、追加情報を入力するダイアログ・ボックスがあらわれます。特定の項目によっては、追加情 報を完成させるために、その上でダブルクリックすることを求めます。項目がテキスト入力を必要とする場合、他の 方法が指定されていなければ、タイプするまえに項目をクリックしてください。

#### Certain windows contain list boxes which have selectable values and a vertical scroll bar. There are three ways to move through a list box:

あるウィンドウは、選択可能な値と垂直スクロール・バーを持つリストボックスを備えます。リストボックスを移動 するには3つの方法があります:

Position the mouse over the scroll bar, hold down the left mouse button, and slide the mouse up or down. スクロール・バー上にマウスの位置を決めて、マウスの左ボタンを押したまま、マウスを上もしくは下に滑らせま す。

Clicking on the up or down arrows. 上向きあるいは下向きの矢印をクリックします。

Type the first letter of the entry to move to it. 選択したい項目の最初の文字をタイプします。

Most windows can be resized and moved. To move a window place the mouse cursor over the title bar, hold down the left mouse button, and drag the window. To resize a window place the mouse cursor over the frame side or corner until the cursor appears as a double arrow. Hold the left mouse button down and drag the edge of the window. ほとんどのウィンドウはサイズ変更と移動ができます。ウィンドウを移動させるには、タイトル・バー上にマウス・ カーソルを置いて、マウスの左ボタンを押さえたままで、ウィンドウをドラッグします。ウィンドウをサイズ変更す るには、カーソル形状が二重の矢印としてあらわれるまで、マウス・カーソルをフレームの端か角に置いて、マウス の左ボタンを押さえたままで、ウィンドウの端をドラッグしてください。

### Using The Keyboard キーボードに使用について

Use the following commands to perform the listed operation: リストの操作を行うには下記の指令を使用してください:

Tab moves you to the next field. Tab 次の領域に移動する。

Shift+Tab moves the cursor to the previous field. Shift+Tab 前の領域にカーソルを移動する。

Down Arrow moves the cursor to the next item in the list or to the next field.

下矢印(↓) リストの次の項目あるいは次の領域にカーソルを移動する。

Up Arrow moves the cursor to the previous item in the list if there is one, or to the previous field. 上矢印(↑) リストに前項目があればカーソルを移動させる、あるいは前の領域にカーソルを移動させる。

Right Arrow moves the cursor one character to the right in a data entry field or to the next right field. 右矢印(→) データ入力領域では1文字右にカーソルを移動させる,あるいは次の右の領域にカーソルを移動させる。

Left Arrow moves the cursor one character to the left in a data entry field, or to the next right field. 左矢印(←) データ入力領域では1文字左にカーソルを移動させる、あるいは次の左の領域にカーソルを移動させる。

Enter enters the information for a dialog box or enters a selection from a list. Enterダイアログ・ボックスに情報を登録するか、あるいはリストから選択を入力する。

Esc exits out of a dialog box without saving any modifications. Esc すべての変更を保存しないでダイアログボックスから出る。

This has the same effect as the Cancel button. これはCancelボタンと同じ効果があります。

**F1** generates a Help window on the current dialog box. F1 現在のダイアログ・ボックスに関するヘルプ・ウィンドウを生成します。

### Typeface Styles 書体

Throughout this manual **bold** is used to indicate a command, or to specify a field name. Italics are used whenever a field requires a text entry. **New Terms** appear in bold and italics, and are defined in the margin. このマニュアルの全体にわたって、太字はコマンドを示すかあるいは領域名を指定するために使用されます。領域が

テキスト入力を要求する場合は常に、イタリック体が使用されます。新しい用語は太字とイタリック体で、余白に定 義があらわされます。

### Menu Commands メニュー・コマンド

Certain functions are completed using drop-down menus; others by use of the toolbars. Menu commands are illustrated by the following:

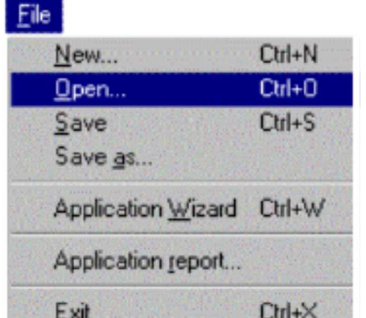

ある機能はドロップダウン・メニューを使用して完成します;ツールバーを使用する 以外のもの。メニュー・コマンドは下記のように例示されます:

### **File ▶Open**

This means that you open the file menu by clicking on the word File in the upper-left corner of your screen, dragging down to the word Open and releasing once it is highlighted.

これは、画面の左上隅のワードFileをクリックし、ワードOpenまで下げて、そしてそれがハイライトしてからマウス のボタンを離すことで、ファイルメニューを開くことを意味します。

## Using Online Help オンライン・ヘルプの使用について

Help is accessed through each subsystem's Help Main menu, or by selecting the Help push button in the current application's dialog box. Online Help is context-sensitive: The help you get is determined by what is selected when you request it.

各サブシステムのメインメニューのHelpにより、または、現在のアプリケーションのダイアログボックスでHelpのプ ッシュボタンを選択することで、ヘルプはアクセスされます。オンライン・ヘルプは状況依存です:得られるヘルプ はそれを要求したときに選択しているものにより決まります。

Many help windows reference information in other Help windows, providing a hypertext link that allows you to jump directly to that window. A hypertext link is indicated by highlighted text.

多くのヘルプ・ウィンドウが他のヘルプ・ウィンドウの情報を参照するため直接ジャンプすることを可能にするハイ パーテキストリンクを提供します。ハイパーテキストリンクはハイライトされたテキストにより示されます。

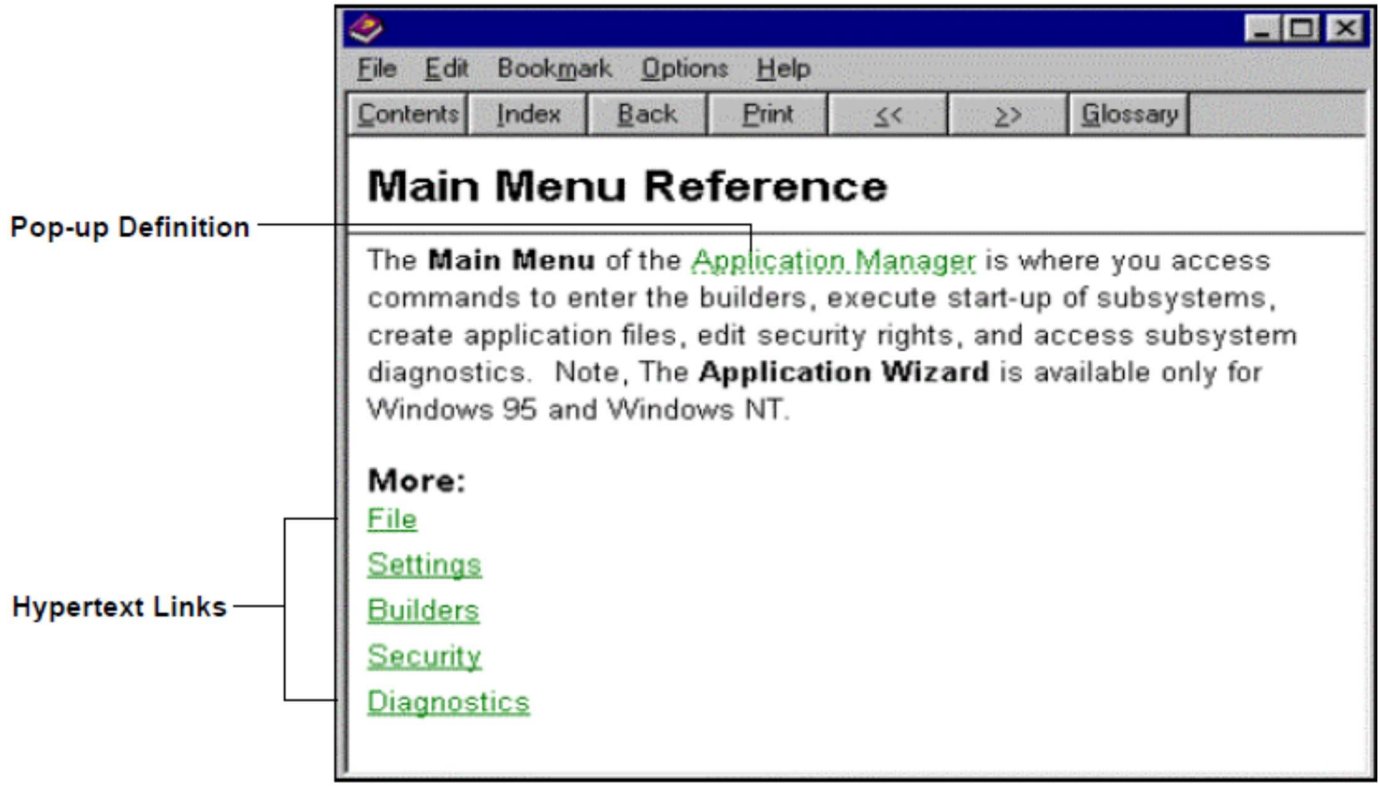

Contents displays a hypertext table of contents for Paragon's help directory. Contents Paragonのヘルプ・ディレクトリのハイパーテキストの目次を表示します。

Index allows you to search help by selecting or entering key words. Index キーワードの選択か入力によりヘルプを検索します。

Back returns you to the previous help window. Back 前のヘルプ・ウィンドウに戻ります。

<< moves you to the previous hypertext entry in a list. << リストの前のハイパーテキスト・エントリーに移動します。

>> moves you to the next hypertext entry in a list. >> リストの次のハイパーテキスト・エントリーに移動します。

# System Requirements システム要求

### Operating System and Hardware Requirements オペレーティング・システムとハードウェアの要求

Paragon supports the following operating systems: Paragonは次のオペレーティング・システムをサポートします:

Microsoft Windows NT version 4.00 or later.

Microsoft Windows 95 or later.

IBM OS/2 Warp Version 3.0 with FixPak 27 or later.

In addition to the operating system's requirements, Paragon also requires the following as a minimum for all operating systems:

オペレーティング・システムの必要条件に加えて、Paragonはすべてのオペレーティング・システムで最低限として 下記を要求します:

One parallel port. 1つのパラレル・ポート

200 MB of free hard disk space. 200MBのハードディスク空き容量

486DX-66 MHz processor.

24MB RAM for Windows 95 and OS/2. 32 MB Ram for Windows NT.

# Installation インストール手順

### Installing on Windows NT and Windows 95 Windows NTとWindows 95のインストール作業

### To install Paragon on Windows NT and Windows 95: Windows NTおよびWindows 95にParagonをインストールするには:

1. Place the Paragon CD into your CD drive. CDドライブにParagon CDを入れてください。

2. Double-click on the D: drive from Windows Explorer. Assuming that D: is the letter of your CD drive. WindowsエクスプローラからD:ドライブをダブルクリックしてください。CDドライブをD:と仮定します。

3. When the Paragon TNT file folder opens, double-click on the icon: Autorun.exe: . Follow the installation instructions.

Paragon TNTのファイル・フォルダーが開く場合、アイコン: Autorun.exe: ニ をダブルクリックしてください。イ ンストレーション指示に従います。

If this does not work, then do the following: これが動作しない場合、以下を行ってください:

1. If using Windows NT login as a user with Administrative Privileges. 管理者権限を持つユーザとしてWindows NTログインを使用する場合。

2. Place the Paragon CD into your CD drive. CDドライブにParagon CDを入れてください。

3. Open an MS-DOS window and type C:¥>D: <ENTER> MS-DOSウィンドウを開いて、C:¥>D: <ENTER>をタイプします。

Assuming that D is the letter of your CD drive. If not, use the letter designating the CD drive on your system. この説明ではCDドライブをD:と仮定しています。異なる場合は、システム上のCDドライブの文字を使用してくださ い。

4. Type D:¥>CD¥Paragon¥TNT <ENTER> D:¥>CD¥Paragon¥TNT <ENTER> をタイプします。

This changes your directory to ¥Paragon¥TNT. これは¥Paragon¥TNTにディレクトリを変更します。

5. At D:¥ Paragon¥TNT> type: LOADWIN <ENTER> D:¥ Paragon¥TNT> で LOADWIN <ENTER> をタイプします。

This initiates Paragon's Custom installation program that will guide you through the installation process. Be sure to read the instructions on each screen.

これはインストールプロセスを通してあなたを案内するParagonのカスタム・インストレーション・プログラムを開 始します。 各スクリーンの説明を必ず読んでください。

Note: If you are installing the SI or Demo version, type LOADWIN SI or LOADWIN DEMO. 注意: SIもしくはDemoバージョンをインストールするなら、LOADWIN SIもしくはLOADWIN DEMOをタイプしてく ださい。

6. At the Welcome window click on Next.

Welcomeウィンドウで、Nextをクリックしてください。

7. Select the Paragon Test Drive radio button from the next window and click on continue. 次のウィンドウからParagon Test Driveのラジオボタンを選択して、continueをクリックします。

8. The Install to path at the top left of the screen should be C:¥PARATNT. Under Installation Options make sure that Builder, Runtime, and Onboard Demo are all checked. Under PIO Drivers highlight Simulated I/O, then click on Install. A driver is a program that relays information from your PIO database to your I/O.

スクリーンの左上のInstall to pathはC:¥PARATNTであるべきです。Installation Optionsで、Builder, Runtime,および Onboard Demoのすべてを確実にチェックしてください。そしてPIO DriversからSimulated I/Oをハイライトにして、 Installをクリックします。ドライバはPIOデータベースからI/Oまで情報をリレーするプログラムです。

9. Attach the Paragon Protection Key that came with the application to the parallel port on your computer. Unless you are using the Test Drive. When you are done installing, reboot your computer. The protection key looks like the following:

アプリケーションに付属するParagon Protection Keyをコンピュータのパラレルポートに取り付けてください。もし、 Test Driveの使用で無い場合には。インストールを終えたら、コンピュータを再起動してください。プロテクトキーは 下記のように見えます:

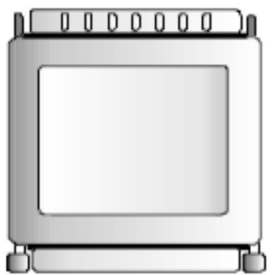

Paragon has created a program group that you can access from the Start Programs menu. Included in the Paragon directory are the following:

Paragonは、スタート・プログラム・メニューからアクセスできるプログラム・グループを作りました。下記が Paragonディレクトリに含まれています:

The **Paragon** icon: is used to start the program.

Paragonアイコン: ままはParagonを開始するのに使用します。

The Installation Utility icon: is used to install updates or additional components. It is also used to view information on your installed products including Paragon TNT developer kits such as PDK. When open, the Installation and Maintenance window used to install the product will appear. Information contained here is required by NemaSoft Technical Support if you call with questions about the product.

Installation Utilityアイコン: はアップデートや追加コンポーネントをインストールするために使用されます。さ らに、それはPDKのようなParagon TNT開発者キットを含む、インストール済みの製品情報を見るのに使用されま す。開くと、製品をインストールするために使用するインストレーションとメンテナンスのウィンドウがあらわれま す。製品についての疑問を問い合わせるには、ここに含まれる情報をNemaSoft技術サポートに求められます。

The ODBC Administrator: is used to create data source names to interface with relational databases. **ODBC Administrator: all** はリレーショナル・データベースと接続するデータソース名の作成に使用されます。

## Installing On OS/2

### To install Paragon on OS/2:

1. Place the Paragon CD into your CD drive.

2. Open an OS/2 window and Type C:¥>D: <ENTER>

Assuming that D is the letter of your CD drive. If not, use the letter designating the CD drive on your system.

3. Type D:¥>CD¥Paragon¥TNT <ENTER>

This changes your directory to ¥Paragon¥TNT

4. At D:¥Paragon¥TNT> type: LOADOS2 <ENTER> This initiates Paragon's Custom Installation program that will guide you through the installation process. Be sure to read the instructions on each screen.

5. Read the information on the Paragon Installation window, then click on Continue.

6. When the next Installation and Maintenance window appears, click on Action, then select Install from the pull-down menu.

### 14 ì Paragon Getting Started

7. Once the Install Window appears, make sure that the checkmark is present to update the CONFIG.SYS file. Then click OK.This will cause the protection key device driver to be added to your CONFIG.SYS file. It also adds the correct path information for Paragon TNT.

Note: The installation program automatically adds a time zone setting for Eastern Standard Time in your CONFIG.SYS file. 8. In the Install Components window, it is advised that you only select the needed install components. Omitted components can be installed later. To Install all the components click on

Select All. To install certain components click on it so it is highlighted. For this application you will need Builders, Runtime, and the Simulated I/O PIO Driver.

9. In the Root Directory field, enter the directory where you want to install Paragon. The default is C:¥PARATNT. If you want to change this, type in a new directory, then click on OK. 10. Click on Install.

11. When the installation is complete, exit from the Maintenance Window back to the OS/2 Desktop.

12. Reboot your system. The install program has placed a Paragon folder on your desktop. Double-click on the folder to open it. Inside are icons for Paragon, the Installation Utility, the ODBC Administrator, and the online documentation for the Process I/O.

0 The Paragon icon: is used to start the program. 0 The Installation Utility icon: is used to install updates or additional components. It is also used to view information on your installed products including: Paragon TNT developer kits such as PDK. When open, the Installation and Maintenance window used to install the product will appear. Information contained here is required by NemaSoft Technical Support if you call with questions about the product.

**0 The ODBC Administrator: is used to create data** source names to interface with relational databases. 13. The final step is to attach the Paragon Protection Key to your computer's parallel port. The protection key looks like the following:

Chapter 1: Introduction ì 15

Note: Be sure to view the CAUTION.TXT file in the Paragon root directory for cautions regarding operation.

16 ì Paragon Getting Started

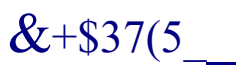

# What Is Paragon? Paragonとは?

# In This Chapter: この章では:

ä Paragon Servers 20 Paragonサーバ

ä Paragon Clients 22 Paragonクライアント

ä Anatomy Of A Paragon Application 24 Paragonアプリケーションの構造

Paragon is a 32 bit, client/server product that allows you to assemble mission critical Man Machine Interface (MMI) and Supervisory Control And Data Acquisition (SCADA) applications approaching Distributed Control System (DCS) level capability. Paragon is based on an open architecture with a full set of capable components. It is used in a wide range of industries, with applications ranging from below 100 I/O points to fully distributed systems containing thousands of I/O points.

Paragonは32bitの流通制御システム(Distributed Control System:DCS)レベルの能力にアプローチするミッション・ク リティカルなMan Machine Interface(MMI)とSupervisory Control And Data Acquisition(SCADA)アプリケーションを組 み立てるクライアント/サーバ製品です。Paragonは役に立つコンポーネントのフルセットを備えオープン・アーキ テクチャに基づいています。それは広範囲の産業で使用され、アプリケーションは100のI/Oポイントから数千のI/Oポ イントを持つ分散システムまで範囲にしています。

Application types range from fast sequential control using the OpenControl Server, to large distributed historical databases. These range from Relation Databases to internet structured systems, using the latest Java technology. The Paragon functional software architecture allows you to use (and pay for) only the components needed for your application. As your application grows, you can expand it by adding the necessary components. An introduction to these concepts follows:

アプリケーションのタイプは、OpenControlサーバを使用して、高速な逐次制御(sequential control)から、大きな流通 履歴データベース(distributed historical database)まで及びます。これらは最新のJava技術を使用して、リレーショナ ル・データベースからインターネットの構造化システムにまで及びます。Paragonの機能的なソフトウェア・アーキ テクチャは、アプリケーションで必要とされるコンポーネントだけを使用(および代金の支払い)することを可能に します。アプリケーションの成長に従って、必要なコンポーネントを加えて拡張することができます。これらのコン セプトのイントロダクションが次に続きます:

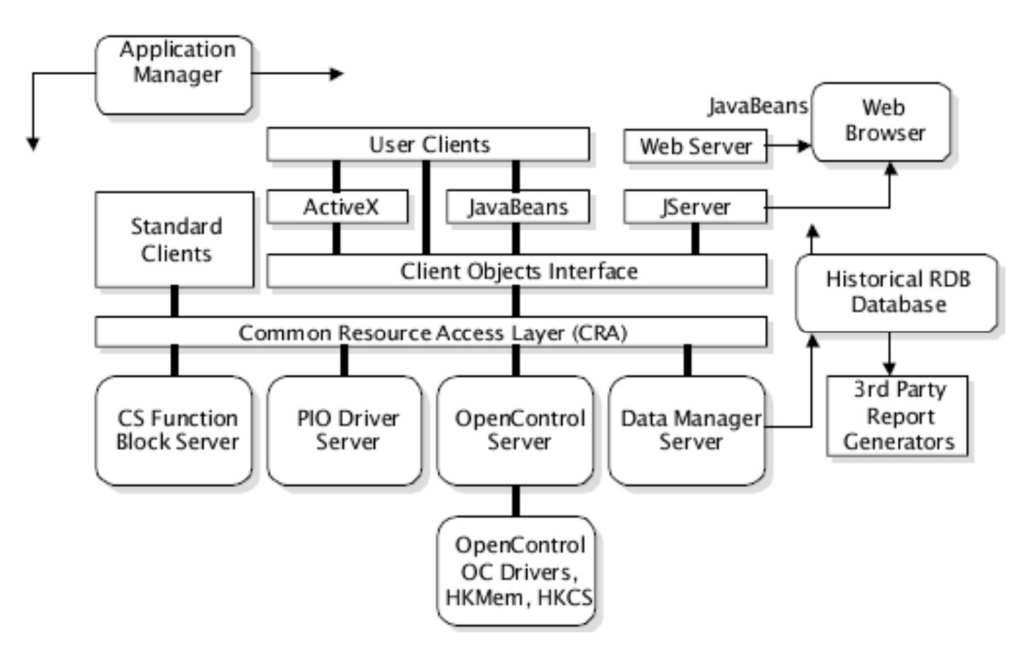

The above figure shows the relationship between various application parts of a single Paragon installation. For distributed applications clients and servers can be located in a number of PC's in various combinations. Stations can contain servers, clients or a combination of the two. Networking is transparent to clients even when server applications are moved. Displays can be moved to different stations without modifying them.

上の図は1つのParagonインストールの様々なアプリケーション部分の関係を示しています。分配アプリケーション において、クライアントとサーバは多くのPCに様々な組み合わせで位置することができます。ステーションは、サー バ,クライアントあるいは2つの連携を含むことができます。サーバ・アプリケーションが移動する時さえ、クライ アントにとってネットワークは透過的(ユーザに意識させない)です。それらを変更しないで、表示を異なるステー ションに移動することができます。

Client-Server architecture implies a separation of client and server functions, with a defined interface between them. In Paragon, each server performs a well-defined function deriving from information, control signals, and actions based on measurements and schedules. Servers contain information and settings that are made available to clients. Clients contain data that is necessary for the client functions (display, recipe, etc.). Paragon's interface to servers is objectbased and is called Client Object Interface (COI). COI is well documented with bindings for C, C++, Visual Basic, Delphi, Java and others. ActiveX and JavaBean data access components are available to simplify the interface for reading and writing properties.

クライアント-サーバのアーキテクチャは、それらの間に定義されたインターフェースおよびクライアントとサーバ の機能の分離を意味します。Paragonでは、各サーバは、情報,制御信号,および測定とスケジュールに基づいた動 作に由来する明確な機能を行ないます。サーバは、クライアントに利用可能な情報と設定を持ちます。クライアント は、クライアント機能(ディスプレイ,レシピ,など)に必要なデータを持ちます。サーバへの**Paragon**のインタフ ェースは、オブジェクトベースであり、Client Object Interface(COI)と呼ばれます。COIは、C, C++, Visual Basic, Delphi, Javaおよびその他のためのバインド(割り当て?)としてよくドキュメント化されます。ActiveXとJavaBean のデータ・アクセス・コンポーネントは、プロパティを読み書きするためのインターフェースをシンプルにできま す。

# Paragon Servers Paragonサーバ

Paragon's servers have no integrated user interface. This is provided by the clients. Typically, you build a server application that runs without user interaction. The five Paragon servers are:

Paragonのサーバーは統合ユーザ・インターフェースを持ちません。これはクライアントによって提供されます。一 般に、ユーザの相互作用なしで稼動するサーバ・アプリケーションを構築します。5つのParagonサーバは以下の通り です。

Application Manager: AM is the nucleus of Paragon. It is used to access all the subsystems, and to execute Runtime. It also provides security access, subsystem diagnostics, and system and operator logs. Application Manager: AMはParagonの核です。それは、すべてのサブシステムにアクセスして、Runtimeを実行する のに使用されます。それはまた、セキュリティ・アクセス,サブシステム診断,およびシステムとオペレーターのロ グを提供します。

Process Input and Output: PIO manages drivers for acquiring data from and sending changes to external plant devices. These devices include Programmable Logic Controllers (PLC's), Single Loop Controlers (SLC's), plain Input/Output, etc. It also provides signal conversion to Engineering units, linearization, alarming and error reporting. PIO supports multiple drivers that communicate through serial ports, PC adapters, TCP/IP, etc. Data is displayed by clients, typically without additional processing, and can be accessed over a network.

Process Input and Output: PIOは、外部のプラント装置のデータを取得し、それに変更を送信するため、ドライバを 管理します。これらの装置はProgrammable Logic Controller(PLC), Single Loop Controller(SLC), 単純な入出力,な どを含みます。それはまたエンジニアリング・ユニットへの信号変換,線形化,警報とエラーの報告を提供します。 PIOはシリアルポート, PCアダプタ, TCP/IP, などにより通信する多数のドライバをサポートします。データは追加 処理なしでクライアントにより表示され、ネットワーク上でアクセスすることができます。

Data Manager: DM is event driven, managing alarm lists, event lists, journals, trend and historical data. It also contains periodic sampling functions, and compression functions used to build large historical data collections. History, trends, alarm and event information can be automatically moved to relational databases by adding an SQL command to the collection. The movement can be periodic or triggered by an event.

Data Manager:DMは、アラーム・リスト,イベント・リスト,ジャーナル,傾向および履歴を管理し、イベントドリ ブンです。それは周期的なサンプリング機能、および大きな履歴データのコレクションを構築するための圧縮機能を 含みます。履歴,トレンド,アラームおよびイベントの情報は、コレクションにSQLコマンドを加えることでリレー ショナル・データベースに自動的に移動することができます。その移動は周期的もしくはイベントをトリガーに行う ことができます。

Continuous Strategy: CS is a function block based control. It uses a calculation and logic computation engine based on the periodic execution of functions. CS applications are built by graphically connecting to PIO or OpenControl data for inputs and outputs. CS has a complete set of functions including: analog, discrete, string, and data type conversions. Thousands of successful process applications have been developed.

Continuous Strategy (連続戦略): CSは関数ブロックに基づいた制御です。それは関数の周期的な実行に基づいた 計算と論理の演算処理エンジンを使用します。CSアプリケーションの入出力は、PIOまたはOpenControlのデータを グラフィカルに接続することで構築します。CSは次の関数を含む完全なセットを持ちます:analog, discrete, string, お よび data type conversions.

OpenControl: OC is a high-speed sequential control engine with high-speed drivers. Both OC and its drivers run under the Imagination Systems Hyperkernel. OC is classified as a "softPLC" with IEC1131 compatibility and is programmed using a visual flowchart. Variables are accessible from Paragon's clients both locally and over a network using either the 1131 DRV name or an alias. OC drivers provide an alternative way to interface external I/Os to Paragon's client and server components.

OpenControl: OCは高速ドライバによる高速なシーケンシャル制御エンジンです。OCとそのドライバの両方が Imagination SystemsのHyperkernelで実行されます。OCはIEC1131互換の"softPLC"に分類されて、ビジュアル・フロ ーチャートを使用してプログラムします。Paragonクライアントは、1131 DRV名もしくは別名(alias)を使用して、ロ ーカルとネットワーク上の両方の変数にアクセス可能です。OCドライバはParagonのクライアントとサーバのコンポ ーネントに外部I/Oをインターフェースする代替の方法を提供します。

# Servers Are Function Based サーバは関数ベースです。

All Paragon servers are function based (except for OC). In IEC 1131 terms, Paragon's functions fall under the classification of extended "function blocks." Functions are referred to as "objects" in some contexts. Paragon's functions perform a specific task such as:

Paragonサーバはみな関数に基づいています (OCを除いて)。IEC 1131用語で、Paragon関数は拡張"関数ブロッ ク" (extended "function blocks")に分類されます。関数はいくつかのコンテキスト内で "オブジェクト"と呼ばれま す。Paragon関数は次のような特定タスクを実行します:

Adding two signals to generate a sum. 2つの信号を加えて合計を生成する

Modifying a control signal to maintain a setpoint. セットポイントを維持するよう制御信号を変更する

Parsing a string from a barcode reader. バーコード・リーダからの文字列(string)を解析する

Collecting history into a buffer. バッファに履歴を集める

Maintaining a current alarm collection. 現在のアラーム収集を維持する

When you build a Paragon server application you are adding and configuring functions, to implement a process strategy. All functions have elements (also called attributes or properties) which have default values. Paragonサーバ・アプリケーションを構築するには、プロセス戦略を実装するために関数を加えて構成します。すべ ての関数には、デフォルト値を持つ要素(attributeあるいはpropertieと呼ばれる)があります。

# Paragon Clients Paragonクライアント

A Paragon client is any function that accesses Paragon's servers' data. Some Paragon servers can access other server's data. They are still classified as servers, because they implement server access interfaces. The most common clients are:

ParagonクライアントはParagonサーバのデータにアクセスするあらゆる関数です。いくつかのParagonサーバが他の サーバのデータにアクセスすることができます。サーバ・アクセス・インターフェースを実装するので、それらはサ ーバとしてまだ分類されます。最も一般的なクライアントは次のとおりです:

Operator Interface : OI allows you to create and format operator displays without programming or scripting. You select objects from a palette and connect their attributes to server data. OI can also perform actions on servers such as setting values to trigger processes or change setpoints. OI displays are portable across Windows and OS/2 platforms. If they are moved on OS/2 they have to be resaved.

Operator Interface: OIはプログラムやスクリプトを作成せずに操作画面の作成と形式設定を行います。パレットから オブジェクトを選び、サーバ・データにそれらの属性(attribute)を接続します。さらにOIは、プロセスのトリガーある いはセットポイントの変更に値を設定して、サーバを動作させることができます。OIディスプレイはWindowsとOS/2 のプラットフォームに対応します。OS/2上に移動する場合、再保存する必要があります。

Interactive Trends: Itrends are activated from an action on an OI display and are configured on-the-fly. You can select DM history or trend data to plot, select zoom, mark, etc. Itrends allow you to plot historical data from an ODBC compliant database as long as it supports adequate date and time stamps. Itrend configurations can be saved and restored.

Interactive Trends: ItrendsはOIディスプレイへのアクションで活性化され、オンザフライ(大急ぎ)で構成されま す。DM履歴の選択あるいはトレンド・データのプロット,ズームの選択,マーク,などを行えます。Itrendsは、適正 な日時スタンプがサポートされる限りODBC対応データベースから履歴データをプロットすることが可能です。 Itrendsの設定は保存し復元することができます。

Engineering Interface: EI allows you to browse Paragon's server data to validate server applications without having to build OI displays. You can produce displays of all runtime elements for a function and trend selected data. EI layouts can be saved and restored from the EI. EI is an effective tool for learning about Paragon's extensive data type support, and how clients view the server data. Also, you can analyze DM history collections.

Engineering Interface: Elは、OIディスプレイを構築する必要なしに、サーバ・アプリケーションを有効にするため にParagonサーバのデータをブラウズします。関数とトレンドの指定データのすべてのランタイム要素のディスプレ イを作ることができます。EIレイアウトはEIから保存し復元することができます。EIは、Paragonの広範囲なデータ・ タイプのサポートと、クライアントがどうサーバデータを見るかに関して学ぶための有効なツールです。さらに、DM 履歴コレクションを分析することができます。

Recipes: Recipes load server values from a text file or a relational database table. It is run as a program from OI, a command line, or any third-party application which runs a program.

Recipes: レシピは、テキストファイルあるいはリレーショナル・データベース・テーブルからサーバー値をロード します。それは、OIやコマンドラインからのプログラム,あるいはプログラムを実行するあらゆるサードパーティの アプリケーションとして実行されます。

## Building Clients With RAD Tools RADツールを備えたクライアントの構築

Development tools such as MS Visual Basic, PowerSoft, PowerBuilder and Borland Delphi are classified as Rapid Application Development (RAD) tools. They have evolved into powerful client-development environments. Typically, they require more programming skills than building clients with Paragon's OI. However, Paragon ActiveX components minimize programming allowing you to build multiple displays. This is done by pasting objects from a palette and selecting Paragon's server data with a browser.

MS Visual Basic, PowerSoft, PowerBuilderおよびBorland Delphiのような開発ツールは、迅速なアプリケーション開 発(Rapid Application Development:RAD)ツールとして分類されます。それらは強力なクライアント開発環境に発展し ました。通常、これらはParagonのOIでのクライアント構築よりも多くのプログラミング技能を必要とします。しか しながら、Paragon ActiveXコンポーネントは複数ディスプレイを構築するプログラミングを最小にします。これは、 パレットからオブジェクトを貼って、ブラウザからParagonサーバのデータを選択することにより行われます。

Java 1.1 and Internet technology is extending this same concept to provide excellent remote and multi-platform access; reducing client maintenance costs. Java tools are available from several vendors Lotus BeanMachine1.1, Borland JBuilder, Symantec Visual Café, IBM Visual Age Java, etc. Paragon 5.0 and greater include JavaBean components that can be used with Java RAD tools to create applets for web browsers with Java support, or Java standalone applications. This is an emerging technology that NemaSoft is focused on developing with BeanMachine, JBuilder and Visual Age for Java. Visual Café and others will be validated in time.

優れたリモート及びマルチプラットホームのアクセスを提供するためにJava 1.1とインターネットの技術はこの共通 のコンセプトを発展しています;クライアントのメンテナンス・コストの縮小。Javaツールは、Lotus

BeanMachine1.1, Borland JBuilder, Symantec Visual Café, IBM Visual Age Java,など、さまざまなベンダーから利用 できます。Paragonは5.0以上で、Javaをサポートしウェブ・ブラウザ用アプレットを作成するJava RADツールと共 に使用することができるJavaBeanコンポーネント、あるいはJavaのスタンド・アロンのアプリケーションを含みま す。これは開発を行っているNemaSoftがBeanMachine, JBuilder, およびVisual Age for Javaと共に集中している未 来技術です。 Visual Cafeおよび他のものは適切な時期に確認されるでしょう。

It seems clear that component-based client development is more effective than using proprietary scripting. With Paragon's components little programming is necessary, but when it is, a standard language is more effective. For Windows MS Visual Basic is more effective. Java is more appropriate for Web Browsers and non-Windows' platforms. コンポーネントに基づいたクライアント開発が専用のスクリプトを作成するより効果的なのは明確に見えます。 Paragonのコンポーネントにおいてプログラミングはほとんど必要ありませんが、必要な場合は標準言語がより効果 的です。WindowsではMS Visual Basicがより効果的です。Javaはウェブ・ブラウザおよびWindows以外のプラットフ ォームでより適切です。

# Anatomy Of A Paragon Application Paragonアプリケーションの構造

After logging in, you are ready to begin developing and running a Paragon application. A Paragon application consists of the following:

ログインした後、あなたはParagonアプリケーションの開発と実行を開始する準備ができています。Paragonアプリケ ーションは下記から構成されます:

Two Process I/O files created with the Process I/O builder: Process I/O builderで作成する2つのProcess I/Oファイル:

0 The Library File (\*.PID) contains all the Process I/O processes and functions. A process is a grouping of Paragon functions and interconnections in a given subsystem. A function consists of a single Paragon operation for device communications, computations, control algorithms, data collection, and alarm monitoring. Connections are made between functions in the same or different subsystem to provide interaction between different parts of the application and to produce data flow.

ライブラリ・ファイル(\*.PID)は、Process I/Oのプロセスと関数をすべて含みます。プロセスはある特定のサブシステ ムのParagon関数と相互連結のグループ分けです。関数は、装置通信,演算処理,制御アルゴリズム,データ・コレ クション,そして警報監視のうち1つのParagonオペレーションから構成されます。アプリケーションの異なる部分 間の相互作用を提供し、かつデータ・フローを作り出すために、接続は、同一もしくは異なるサブシステムの関数の 間でなされます。

0 The Configuration File (\*.PIC) is used as the start-up file for the current subsystem. It defines which processes execute when you run the application (run-time).

設定ファイル(\*.PIC)は現在のサブシステムをスタートアップするためのファイルとして使用されます。アプリケーシ ョン(ランタイム)を実行するとき、プロセスが何を実行するのかを定義します。

Both files must be present for your Process I/O engine to acquire data. 2つのファイルは、データを取得するProcess I/Oエンジンに存在するに違いありません。

Two Operator Interface files created with the Operator Interface builder: Operator Interface builderで作成する2つのOperator Interfaceファイル:

0 The uncompiled Operator Interface file (\*.OIL) is used to modify the application. コンパイルされていないオペレーター・インターフェース・ファイル(\*.OIL)はアプリケーションを修正するために使 用されます。

0 The compiled Operator Interface file (\*.OID) is used to run the application. コンパイルされたオペレーター・インターフェース・ファイル(\*.OID)はアプリケーションを実行するために使用され ます。

For advanced Data Manager functions two files must be created with the Data Manager builder: 高度なデータ・マネージャ関数のために、2つのファイルがData Manager builderで作成される必要があります:

0 The Library file (\*.DMD). ライブラリ・ファイル(\*.DMD)

0 The Configuration file (\*.DMC). 設定ファイル(\*.DMC)

Both files must be present for the Data Manager to log data. If default Data Manager alarms and events are used, then these files are not needed.

2つのファイルはデータ・マネージャがデータを記録するために存在しなければなりません。デフォルトのデータ・ マネージャのアラームとイベントが使われる場合、これらのファイルは必要ありません。

Three Continuous Strategy files created with the Continuous Strategy builder: Continuous Strategy builderで作成する3つの連続戦略(Continuous Strategy)ファイル:

0 The Graphics file (\*.CSB) contains the graphics used to create your strategy. グラフィックス・ファイル(\*.CSB)は、あなたの戦略を作成するために使用されるグラフィックスを含みます。

0 The Configuration file (\*.CSC). 設定ファイル(\*.DMC)

0 The Library file (\*.CSD). ライブラリ・ファイル(\*.DMD)

Additionally you can create a CSL file which creates a portable file to move between Windows (95 and NT) and OS/2. さらに、ウインドウズ(95とNT)とOS/2の間に移動するためにポータブルファイルを作成するCSLファイルを作成する ことができます。

One Application file (\*.APP) is created with the Application Manager. All the information on the various files of a Paragon Application is kept here. The Application file contains the following information: Application Managerで作成する1つのアプリケーション・ファイル(\*.APP)。Paragonアプリケーションの様々なファ イルに関するすべての情報がここに保持されます。アプリケーション・ファイルは次の情報を持ちます。

0 The start-up file for each subsystem utilized in the application. アプリケーションで利用される各サブシステムのスタートアップ・ファイル。

0 The serial port parameters. シリアル・ポートのパラメタ。

0 The local node name.

ローカルのノード名。

Application files allow users with multiple applications to quickly change the system configuration by selecting another Application file.

アプリケーション・ファイルによって、複数のアプリケーションを持ったユーザは、別のアプリケーション・ファイ ルを選択することにより、瞬時にシステム構成を変更することが可能になります。

Data Manage internal storage files (\*.DMS).

データ管理内蔵記憶装置ファイル(\*.DMS)。

Two additional files Paratnt.TEC and Paratnt.USR 2つの追加ファイルParatnt.TEC と Paratnt.USR 。

0 Paratnt.TEC: is configured to your hardware key. It contains your serial number, which is checked when you start Paragon. If the serial number of the key does not match the serial number contained in the tec file, you cannot run Paragon. It also contains product information including the number of enablers, and the type of package you purchased.

Paratnt.TEC: はあなたのハードウェア・キーに設定されます。それはシリアル番号を持ち、Paragonを開始すると、 それがチェックされます。キーのシリアル番号がtecファイルの持つシリアル番号と一致しない場合、Paragonを実行 することができません。また、それはenablerの数、および購入パッケージのタイプを含む製品情報を持っています。

0 Paratnt.USR: contains security settings and enabler settings. When you enable or disable Enabler options, the usr file records the information When you get a new .usr file, the enabler and security settings are set back to their defaults.

Paratnt.USR: はセキュリティ設定およびenabler設定を持ちます。Enablerオプションを有効あるいは無効にする時、 usrファイルは情報を記録します。新しい.usrファイルを得る時、enablerとセキュリティの設定はそれらのデフォルト に戻ります。

# These Paragon packaging files must reside in the start-in directory.

これらのParagonに実装されるファイルはstart-inディレクトリに存在するに違いありません。

### By default the files reside in the Application directory (APP)

デフォルトで、ファイルはアプリケーション・ディレクトリ(APP)に存在します。

C:¥Paratnt¥App.

# Paragon Quick Start

# In This Chapter:

ä Starting Paragon Paragonをはじめよう

ä Application Wizard アプリケーション・ウイザード

ä Chapter Summary 章の要約

### 28 ì Paragon Getting Started

This quick start gives you an overview of what constitutes a Paragon application using the New Application wizard. このクイック・スタートは、新しいアプリケーション・ウイザードを使用して、Paragonアプリケーションを構成する ための概要を提供します。

(OS/2 USERS CANNOT COMPLETE THIS SECTION since there is no Application Wizard for the OS/2 operating system. If you are using OS/2, read through this section for an understanding of Paragon and the key terms used throughout this manual. To do the steps in this manual, complete the OS/2 section in the next chapter). You will build an application step-bystep and learn about Paragon as you go. Paragon has a very capable, comprehensive set of application tools. Therefore, you cannot learn about all of it in a short look. Once you have a running application you can extend it in ways that are not covered in this quick start. You can obtain this information from the User's Guide and Reference Manual.

If you are running the Paragon Test Drive, please read the warning in the introduction indicating that the application will not work with a purchased product. However, the work you are doing here is a small investment of time that can easily be repeated after purchasing Paragon.

Paragon Test Driveで実行する場合は、アプリケーションが購入された製品で動作しないことを示すイントロダクショ ンの警告を読んでください。しかし、ここで行う作業はParagonを購入した後で簡単に繰り返せる小さな時間の投資 です。

You will create a Main display that loads three other displays by clicking on the appropriate button. These include an Interactive Trend, a Process I/O Data Log, and an Alarm Log. The main display looks like this: 適切なボタンをクリックして他の3つの画面をロードする主画面を作成します。これらはインタラクティブ(対話 型)な傾向、Process I/Oデータログおよびアラームログを含みます。メイン画面は次のように見えます:

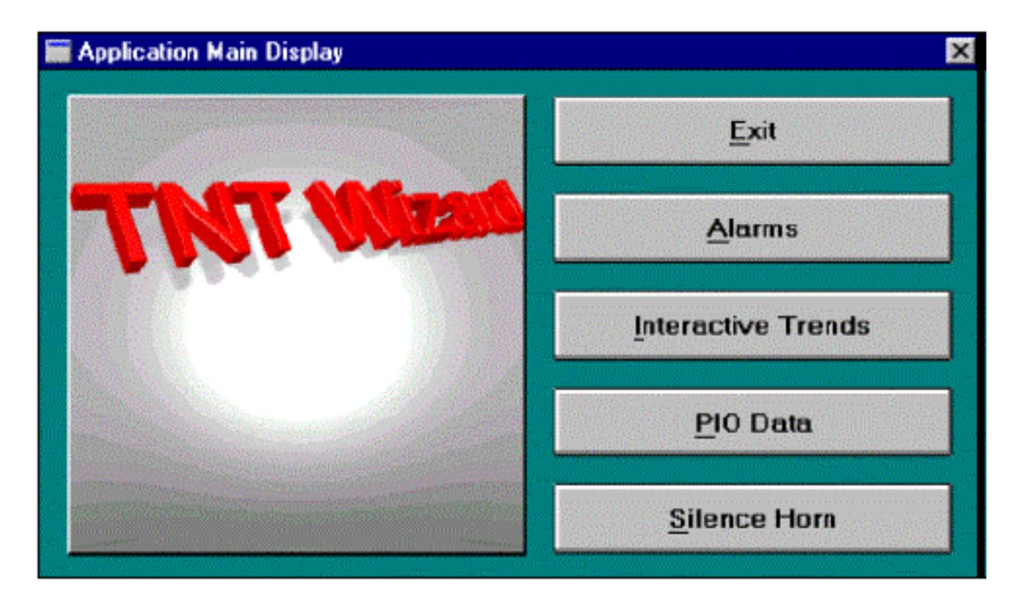

Chapter 3: Paragon Quick Start ì 29

# Starting Paragon Paragonをはじめよう

Almost all Paragon work is started from the Application Manager. ほとんど全てのParagonの作業はApplication Managerから始めます。

### To start Paragon: Paragonをはじめるには:

1. Double-click on the **Paragon Icon:** . This initiates the Application Manager.

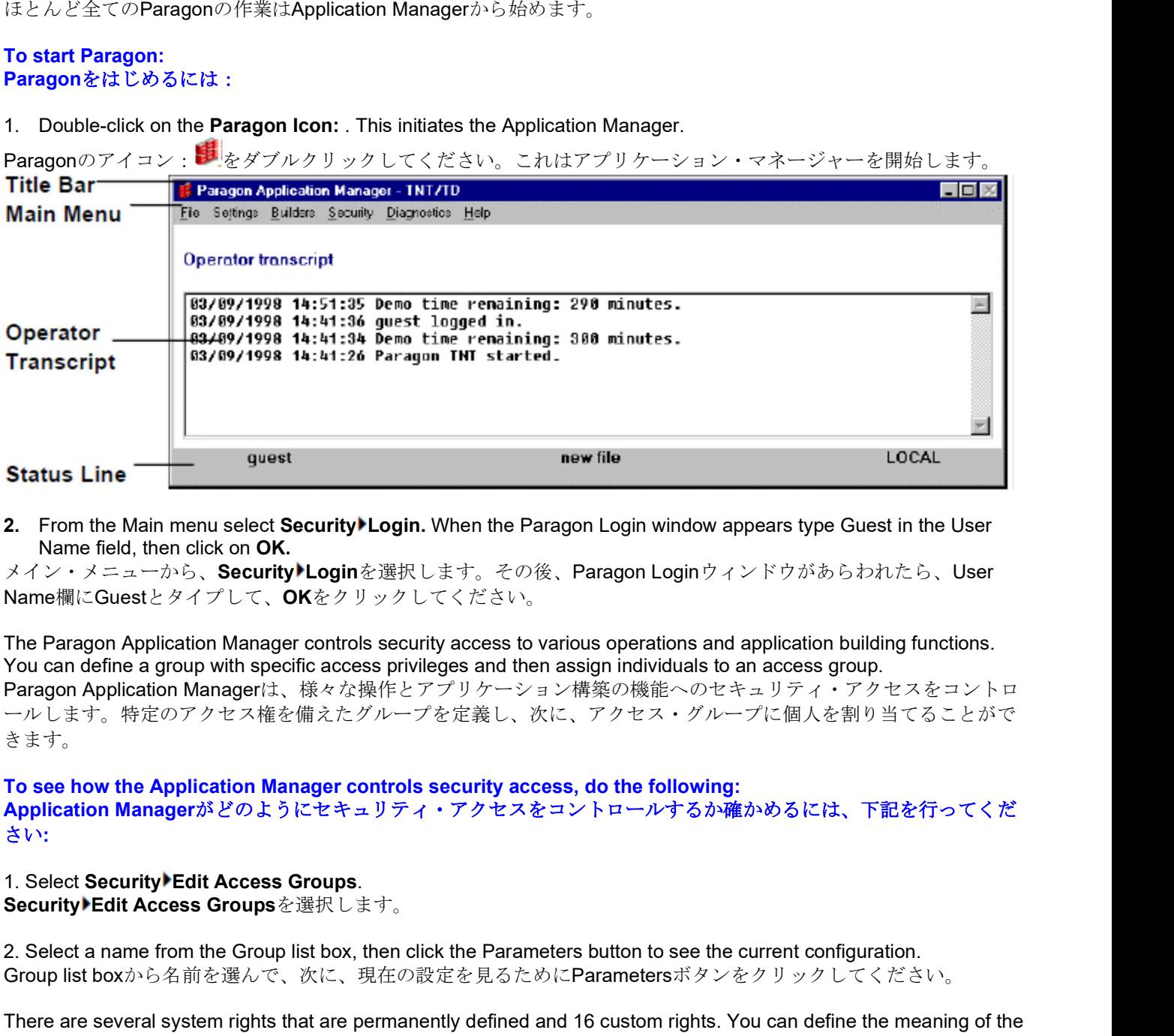

Name field, then click on OK.

Name欄にGuestとタイプして、OKをクリックしてください。

The Paragon Application Manager controls security access to various operations and application building functions. You can define a group with specific access privileges and then assign individuals to an access group. Paragon Application Managerは、様々な操作とアプリケーション構築の機能へのセキュリティ・アクセスをコントロ ールします。特定のアクセス権を備えたグループを定義し、次に、アクセス・グループに個人を割り当てることがで きます。 メイン・スエーがも、Security Login を選択します。その後、Paragon Loginワインドウがあらむれたち、User<br>Name 解にGuestとタイプして、OKをクリックしてください。<br>The Paragon Application Manager controls security access to various operations and application building functions.<br>The

To see how the Application Manager controls security access, do the following: Application Managerがどのようにセキュリティ・アクセスをコントロールするか確かめるには、下記を行ってくだ さい:

2. Select a name from the Group list box, then click the Parameters button to see the current configuration. Group list boxから名前を選んで、次に、現在の設定を見るためにParametersボタンをクリックしてください。

There are several system rights that are permanently defined and 16 custom rights. You can define the meaning of the custom rights using the Security8Login command. Rights are group based rather than level based, allowing groups to be mutually exclusive. Some of Paragon's other security features include:

って、カスタム権限に意味を定義できます。権限はレベル・ベースではなくグループ・ベースで、グループが相互に 排他的であることを可能にします。その他にParagonは次のセキュリティ機能を持っています:

Establishing a password to protect your entire application.

すべてのアプリケーションを保護するためパスワードを設定する。

Encrypting your application to work with a specific protection key.

特定のプロテクトキーでのみ動作するようにアプリケーションを暗号化する。

Protecting individual database files.

個々のデータベース・ファイルを保護する。

# 30 ì Paragon Getting Started Application Wizard

A Paragon application consists of several files depending on which components you are using. All these files are typically stored in one directory for your convenience. The Wizard will do all of the following for you: Paragonアプリケーションは、どのコンポーネントを使用するかに依存するいくつかのファイルから成ります。これ らのファイルはすべて、あなたの利便性に備えて通常は1つのディレクトリに保存されます。ウイザードはあなたの ために下記をすべて行います:

Create a new application directory.

新しいアプリケーション・ディレクトリを作成

Copy Paragon configuration files to that directory そのディレクトリへのParagonコンフィギュレーション・ファイルのコピー (Paratnt.TEC and Paratnt.USR).

Make start-up application files that can later be exported into a full application. 完全なアプリケーションにエクスポートするためのスタートアップ・アプリケーション・ファイルの作成。

Create an icon that allows you to re-start Paragon or the application in that directory. そのディレクトリ内でParagonまたはアプリケーションを再開始するためのアイコンの作成。

The Application Wizard uses a "driver database" that determines which process types can be configured, and the required parameters for creating tag names. A tag name consists of the following format: Application Wizardは、どのプロセス・タイプを形成することができるか決める"driver database"およびタグ名を作成 するための必要なパラメーターを使用します。タグ名は次のフォーマットから成ります:

### Subsystem.Process.Function.Element

Subsystem Name: Identifies the Paragon subsystem containing the named value either PIO, CS, DM, OI, AM, OC or OC\_DRV (OpenControl Direct Representation Variable).

Subsystem Name: Paragonサブシステムを識別するためのPIO, CS, DM, OI, AM, OCもしくは OC\_DRV(OpenControl Direct Representation Variable)の値を含む名前。

Process Name: Is designated by the user and can be up to twelve characters. A process is a grouping of Paragon functions and interconnections that form a part of an application library in a given subsystem. Processes can be designated to run on different stations of a local area network (LAN).

Process Name: ユーザ指定で12文字以内。プロセスは、与えられたサブシステム内のアプリケーション・ライブラ リの部品を形成するParagon機能および相互接続のグループ設定です。プロセスは、ローカル・エリア・ネットワー ク(LAN)の異なるステーション上で実行するように指定できます。

Function Name: Is designated by the user and can be up to twelve characters. A function consists of a single Paragon operation for device communications, computations, control algorithms, data collection, and alarm monitoring. To provide interaction between different parts of the application and produce data flow, connections are made between functions in the same or different subsystems.

Function Name: ユーザ指定で12文字以内。機能には、装置コミュニケーション、計算、コントロール・アルゴリズ ム、データ収集およびアラーム監視のための単一のパラゴン・オペレーションから成ります。適用の異なる部分間の 相互作用を提供し、かつデータ・フローを生産するために、接続は同じか異なるサブシステムの中で機能間でなされ ます。

Element Name: Is the label used to reference a particular data value within a Paragon function. The last name "ReadIn" is a Paragon name for the input element of a PIO function. Typical element names are In, Out, Description, HiRange, and HiAlarm.

Element Name: Paragon関数内の特別なデータ値を参照するために使用されるラベルです。最後の名前"ReadIn"は、 PIO関数の入力要素のParagon名です。一般的な要素名はIn, Out, Description, HiRangeおよびHiAlarmです。

Refer to the User's Guide and Reference Manual for a full description of element names. 要素名の詳細な記述に関してはユーザガイドおよびリファレンスマニュアルを参照してください。

An example of a tag name would be: タグ名の例は次のとおりです:

### PIO.Reactor1.LIC100.ReadIn{0}

This instructs Paragon to "Read In" the information from the Process I/O subsystem, Reactor1 process, LIC100 function to perform a specified action. For example, this tag name could be collecting data from a tank's rising contents. By connecting it to the appropriate actions in the Data Manager, you could plot the data on a trend device. この命令はParagonにProcess I/OサブシステムのReactor1プロセスのLIC100関数で指定されている動作の実行の情報 を"Read In"させます。例えば、このタグ名はタンクの増加する中身からデータを収集することかもしれません。Data Managerの適切な動作に繋げることで、傾向装置にデータをプロットできます。

Note: It is recommended that you use the Chevron: to select point names. The Chevron allows you to select choices from a proceeding menu, preventing spelling errors. A misspelled tag name will cause an error in the application. 注意:ポイント名の選択にはChevron: 20の使用を薦めます。Chevronは進行メニューから選択を認めて、あなたの スペルミスを防ぎます。タグ名のミススペルは、アプリケーションにエラーを引き起こします。

All Paragon clients, ActiveX and JavaBeans use this same naming scheme for accessing Paragon server data. However, while building an application you seldom have to type in a full name like the one above. Paragon's builders query library files and present you with selectable lists. Paragon uses the full name and does not use indexes, offsets or other non-robust methods. Therefore, you should choose your process and function names carefully the first time. すべてのParagonクライアント,ActiveXそしてJavaBeansは、Paragonサーバのデータにアクセスするために、これ と同じ命名スキームを使用します。しかし、アプリケーションを構築する間、上記のようなフルネームをタイプする 必要はめったにありません。Paragonのビルダーはライブラリのファイルについて質問して、選択可能なリストを与 えます。Paragonはフルネームを使用して、インデックス、オフセットや他の着実でない方法は使用しません。した がって、あなたは最初にプロセスと関数の名前を注意深く選ぶべきです。 from a proceeding menu, preventing spelling errors. A misspelled tag name will care<br>
注意:ポイント名の選択にitChevron: アゴッ使用を選めます。Chevronは造行メ<br>スペルミスを防ぎます。タグ名のミススペルは、アプリケーションにエラーを引<br>
All Paragon clients, ActiveX and JavaBeans use this

## Starting The Application Wizard Application Wizardの開始

### To start the Application Wizard: Application Wizardをはじめるには:

2. Click in the field below Enter A Name For the Application. Enter A Name For the Application項目をクリックしてください。

Name your application Firstapp. The name can be up to 8 characters long, but cannot include "." , "{" , "}" characters. A name is used to:

アプリケーションをFirstappと命名してください。名前は長さ8文字以内で".", "{", "}"は含められません。名前は次の ものに使用されます:

0 Name the files created by the Paragon Application Wizard. Paragon Application Wizardで作成されるファイルに名前を付けます。

0 Create a subdirectory where all the application files are stored. すべてのアプリケーション・ファイルが保存されるサブディレクトリを作成します。

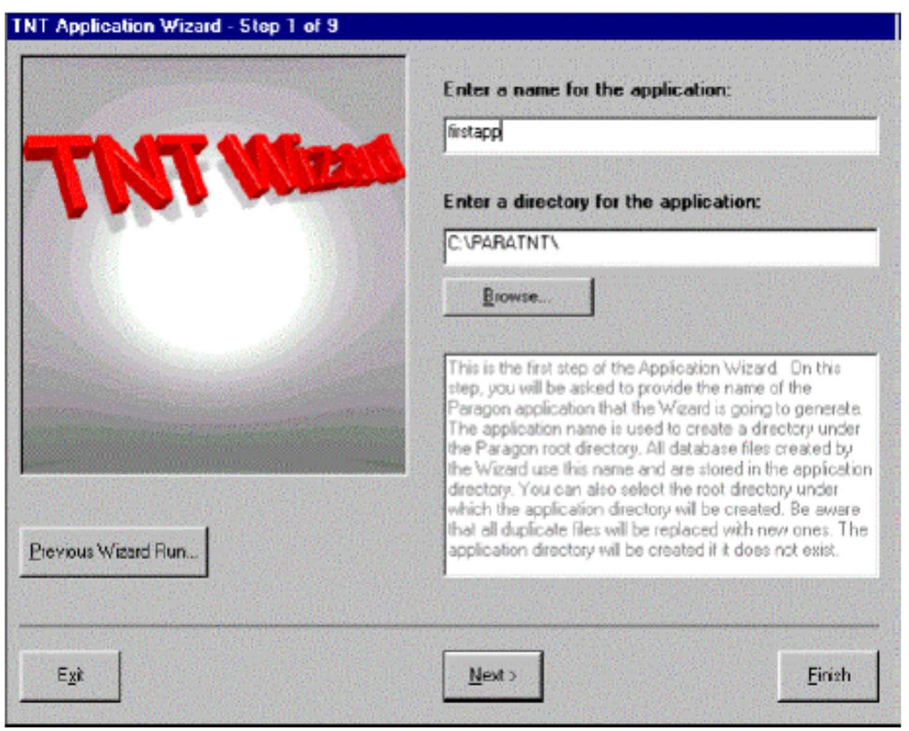

Note: When building applications in the future you should create a separate directory inside the Paragon directory for each application. Paragon installs a default working directory called APP inside the main Paragon directory. The full path is C:¥PARATNT¥APP.

注意:今後アプリケーションを構築する場合、Paragonディレクトリ内に各アプリケーションの個別ディレクトリを 作成するべきです。Paragonは、メインのParagonディレクトリ内にAPPと呼ばれるデフォルト作業ディレクトリをイ ンストールします。フルパスはC:¥PARATNT¥APPです。

3. To proceed to the next section, click on Next.

次のセクションに移るため、Nextをクリックしてください。

Previous Wizard Run: If you want to retrieve a previous Application Wizard file. The current Wizard loads all its values including:

Previous Wizard Run: 以前のApplication Wizardファイルを検索する場合、現在のウィザードは、次を含むその値を すべてロードします:

0 The application name and directory. アプリケーションの名前とディレクトリ

0 The Process I/O name and type. Process I/Oの名前とタイプ

0 Previously generated tag names. 以前に生成されたタグ名

Note: If a previous default run file LAST.WIZ is loaded, you cannot change the type of process in Step 2. You can specify a different filename to store the Wizard run information at the end of the Wizard's execution.

注意:以前のデフォルトの実行ファイルLAST.WIZがロードされる場合、ステップ2のプロセスでタイプを変更するこ とはできません。ウィザードの実行の終わりにウィザード動作時の情報を格納するために異なったファイル名を指定 することができます。

Intro: Displays a dialog window containing information about the program. Intro: プログラムに関する情報を持ったダイアログ・ウィンドウを表示します。

Finish: Halts the Wizard. Information entered up to that point is saved. The wizard will create a new subdirectory under the PARATNT¥APP directory.

Finish: ウィザードを停止します。それまで入力した情報は保存されます。ウィザードはPARATNT¥APPディレクト リ内に新しいサブディレクトリを作成します。

Exit: Terminates the Application Wizard, and no information is saved. Exit: Application Wizardを終了しますが、情報は保存されません。

### Chapter 3: Paragon Quick Start ì 33

### Process I/O Setup Process I/Oセットアップ

Process I/O: interfaces Paragon to external measurement and control devices. PIO supports multiple drivers that communicate through serial ports, PC adapters, TCP/IP, etc. PIO data is displayed by clients, typically without additional processing, and are accessed over a network Process I/O: Paragonと外部測定と制御装置のインターフェース。PIOは、シリアルポート, PCアダプター, TCP/IPなど通信のための多くのドラ イバをサポートします。PIOデータは、通常は追加の処理なしでクライアントに表示され、ネットワーク上でアクセスされます。

Step 2 is used to setup a process for the Process I/O (PIO) subsystem, and determine the type of hardware that is used.

ステップ2では、Process I/O(PIO)サブシステムのプロセスをセットアップして、使用されるハードウェアのタイプを 決定します。

### To setup a process for the Process I/O: Process I/Oのプロセスをセットアップするには:

1. Leave the default name Firstappa as the name for your application. The name can be up to 12 characters long. アプリケーション名はデフォルトの名前Firstappaを残します。名前は長さ12文字以内です。

2. From the Select A Process Type list box select the type of hardware you are currently using. If it is not listed select Simulated I/O. This will allow you to complete the steps outlined in manual. Your process type can be added by contacting your NemaSoft Sales Representative.

Select A Process Typeリストボックスから、現在使用しているハードウェアのタイプを選んでください。それが記 載されていなければ、Simulated I/Oを選択してください。これで、あなたはマニュアルで概説されたステップを終了 します。あなたがプロセスタイプを追加したければ、あなたを担当するNemaSoftセールス代表に連絡してください。

### 3. Click on Next.

Nextをクリックしてください。

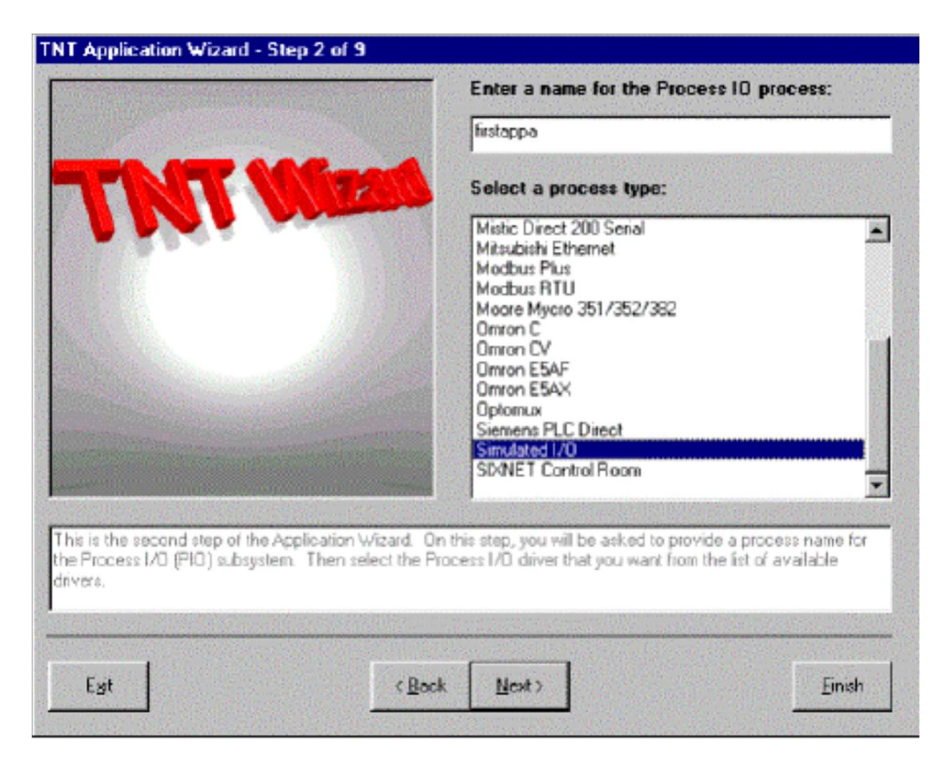

## Communications Port 通信ポート

Step 3 is used to configure the communication parameters for the Process I/O driver type. This step varies according to what process type you selected from the previous screen. Some drivers, such as the Simulated I/O, will not show a step 3 at all. The communication information does not need to be set.

ステップ3では、Process I/Oドライバ・タイプのために通信パラメタを設定します。ここまでの画面で選択したプロ セスのタイプにより、このステップは異なります。Simulated I/Oなど幾つかのドライバはステップ3の全てを示しま せん。通信情報の設定は必要ありません。

Select a Communications Port: is used to select the port your hardware is on. This could also be a plug-in card. Select a Communications Port: ハードウェアを接続するポートの選択に使用します。これはプラグインのカードか もしれません。

Select a Baud Rate: specifies the speed of transmission that is used with the communications port. Select a Baud Rate: 通信ポートで使用する転送速度を指定します。

Select The Number of Data Bits: specifies the number of data bits to be used with the communications port. Select The Number of Data Bits: 通信ポートで使用するデータ・ビットの数を指定します。

Select The Number of Stop Bits: specifies the number of stop bits to be used with the communications port. Select The Number of Stop Bits: 通信ポートで使用するストップビット数を指定します。

Note: This information can be found in the PIO online help for the specific driver. 注意: 特定のドライバのためにPIOオンラインヘルプでこの情報を見つけることができます。

### Tag Names

Comma Separated Variable: a standard ASCII (text) format that most third party packages can interpret or generate. This allows you to create recipe files in host computers and either download them to Paragon or upload them into host programs. カンマ区切り値(Comma Separated Variable): ほとんどのサードパーティ製パッケージが解釈および生成することのできる標準のASCII(テキス ト)フォーマット。これにより、ホストコンピュータでレシピファイルを作成して、それをParagonにダウンロードするか、それらをホストプログ ラムにアップロードできます。

Recipes: Load server values from a text file or a relational database table. レシピ(Recipe): テキストファイルかリレーショナル・データベース・テーブルからサーバの値をロードします。

Step 4 is used to create tag names for the Process I/O. You can either import the tags from a Comma Separated Variable (CSV) file or generate them using the Application Wizard. A CSV format is a standard ASCII (text) format that most third party packages can interpret or generate. This allows you to create Recipe files inhost computers and either download them to Paragon or upload them into host programs.

ステップ4では、Process I/Oのタグ名を作成します。Application Wizardを使ってカンマ区切り (CSV)ファイルから タグをインポートしたり、それを生成することができます。CSV形式はほとんどのサードパーティ製パッケージで解 釈や生成することができる標準のASCII(テキスト)フォーマットです。これで、ホストコンピュータでレシピファイル を作成して、それをParagonにダウンロードしたり、それをホストプログラムにアップロードしたりできます。

### To create Tag Names: タグ名を作成するには:

1. Click on the Generate button, and the Tag Wizard will appear. Generateボタンをクリックすると、Tag Wizardがあらわれます。

CSV: imports tag names from a CSV file. CSV:CSVファイルからタグ名をインポートします。

Generate: launches the Paragon Tag Wizard to generate tag names.

Generate: タグ名を生成するためにParagon Tag Wizardを起動します。
## Tag Generation Wizard

The Tag Generation Wizard is used to specify the types of tags that are created. The title of the Tag Generation display includes the process type selected from Step 2.

Tag Generation Wizardで、作成するタグのタイプを指定します。Tag Generationに表示されるタイトルには、ステッ プ2で選択したプロセス・タイプが含まれます。

#### To create the tag names: タグ名を作成するには:

1. To create the first part of the tag name select LIC from the Tag Prefix field.

タグ名の最初の部分を作成するために、Tag Prefix項目からLICを選択してください。

2. To create the second part of the tag name (suffix) leave the Starting Increment at 100. Step 1 and Step 2 produce LIC100 as the first part of your tag.

タグ名の第2部分(接尾語)の作成では、Starting Incrementに100を残してください。 ステップ1とステップ2でタグ の最初の部分としてLIC100が形成されています。

3. Since you are only creating one tag, leaving the tag increment at 1 will not affect the tag name. The tag increment causes the suffix for each new tag to increase by the value selected:

1つのタグしか作成していないので、tag increment(タグ増分)を1にしてもタグ名に影響しません。tag increment はそれぞれの新しいタグのために選択した値で増加した接尾語を引き起こします:

#### LIC100, LIC101, LIC102 etc.

Analog: any value with magnitude, such as voltage, temperature, or numeric. Analog: 電圧、温度あるいは数値のような大きさを持つあらゆる値。

4. Select Analog as the Function Type. An analog value is any value with magnitude, such as voltage, temperature, or numeric.

関数タイプでAnalogを選択してください。アナログの値は電圧、温度、または数値などの大きさがあるあらゆる値で す。

5. Type 1 as the number of Tags to generate. 作成するタグ数(number of Tags)に1をタイプしてください。

## 6. Click on Next.

Nextをクリックしてください。

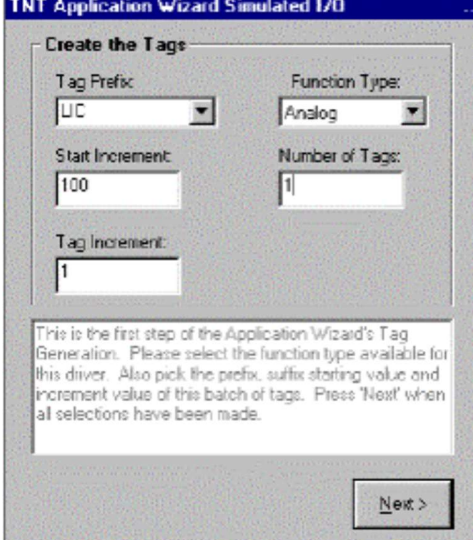

## Setting Parameters For PIO Functions

This step allows you to set predefined parameters for the tags, and generate them using those values. These parameters specify the actions that are associated with each tag. このステップは、タグのためにあらかじめ定められたパラメーターをセットし、それらの値を使用して、それらを生 成することを可能にします。これらのパラメーターは、各タグに関係している動作を指定します。

#### To generate the tags: タグを生成するには:

1. Leave the window at its default values.

デフォルト値をウィンドウに残してください。

2. Click on Generate Tags. Your tags are created in the Tags Generated field.

Generate Tagsをクリックしてください。あなたのタグがTags Generated項目に作成されます。

3. Click on Done. This brings you back to Step 4, with one new tag defined. At Step 4 click on Next.

Doneをクリックしてください。1つの新しいタグが定義された状態でステップ4に戻ります。ステップ4でNextをク リックしてください。

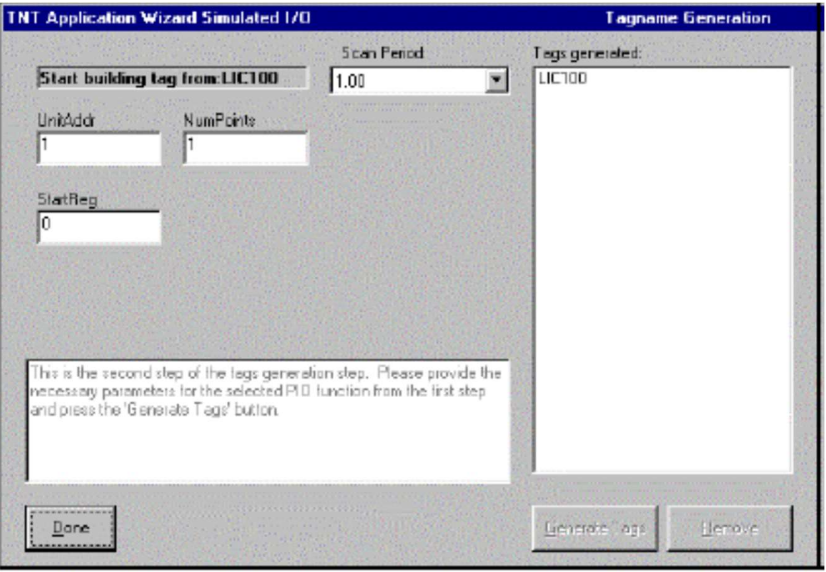

## Selecting Tag Names

Library File: contains all the PIO processes and functions. Library File: すべてのPIOプロセスと関数を含みます。

Step 5 allows you to select which tags to generate and add to the PIO subsystem. This is mostly used when importing tags from a CSV file, but also when excluding certain tags. A list of tags generated from Step 4 is shown to the left. Once the tags are added to the TNT Tag Names list they are added to the PIO Library file once the application is created.

ステップ5では、PIOサブシステムに生成し追加するタグを選択します。CSVファイルからタグをインポートする場 合や特定のタグを除外する場合に、普通使われます。ステップ4で生成されたタグのリストが左に示されます。一旦 タグがTNT Tag Namesリストに追加されたり、一旦アプリケーションが作成されたりすると、それらはPIOライブラ リ·ファイル(Library file)に追加されます。

To add the Tag Names to Process I/O Library file: タグ名をProcess I/Oライブラリ・ファイルに加えるには:

1. Click on Add to add the LIC100 tag to the TNT Tag names list. TNT Tag namesリストにLIC100タグを加えるためにAddをクリックしてください。

2. To see the tag name in the format Subsystem.Process.Function, click on the Full Names check box. Subsystem.Process.Functionのフォーマットでタグ名を見るには、Full Namesチェックボックスをクリックしてく ださい。

3. Once the tag is added to the TNT Tag names list box, click on Next.

一旦タグがTNT Tag namesリストボックスに追加されたら、Next をクリックしてください。

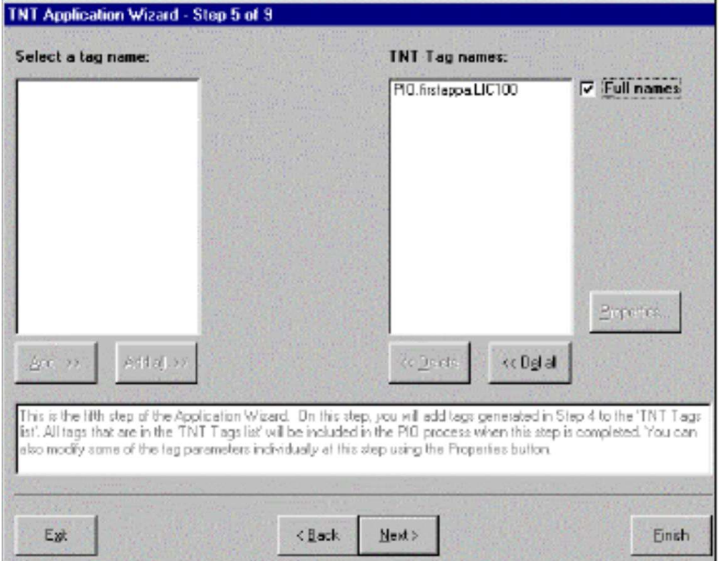

#### Chapter 3: Paragon Quick Start ì 37

## Data Manger History

Data Manager: is event driven, managing alarm lists, event lists, journals, trends, and historical data. DM also contains periodic sampling functions and compression functions used to build large historical data collections. History, trends, alarms and events can automatically be moved to relational databases by adding an SQL command to the collection. The movement can be periodic or triggered by an event. Data Manager: アラーム・リスト, イベントリスト, ジャーナル, 傾向および履歴データを管理するイベントドリブンです。DMはさらに周期的 なサンプリング機能を持ちます。また、圧縮機能はかつては大きな履歴収集を構築しました。履歴,傾向,アラームおよびイベントは、収集に SQLコマンドを加えることによりリレーショナル・データベースに自動的に移動することができます。その移動は周期的もしくはイベントをトリ ガーとすることができます。

Step 6 is used to configure the three types of Dead band History collections that can be assigned to the Data Manager. The History type is added to the Data Manger History collection in the next step, allowing you to vary the information that is collected.

ステップ6では、Data Managerに割り当て可能な履歴収集のための3つのタイプの許容変化幅(Deadband)を形成しま す。履歴タイプは収集する情報の変更を可能にし、次のステップでデータ管理履歴の収集に加えられます。

#### To configure the Data Manager Deadband History type: Data Managerの許容変化幅の履歴タイプは形成するには:

1. Leave the window at its default values.

デフォルト値をウィンドウに残してください。

2. Click on Next.

Next をクリックしてください。

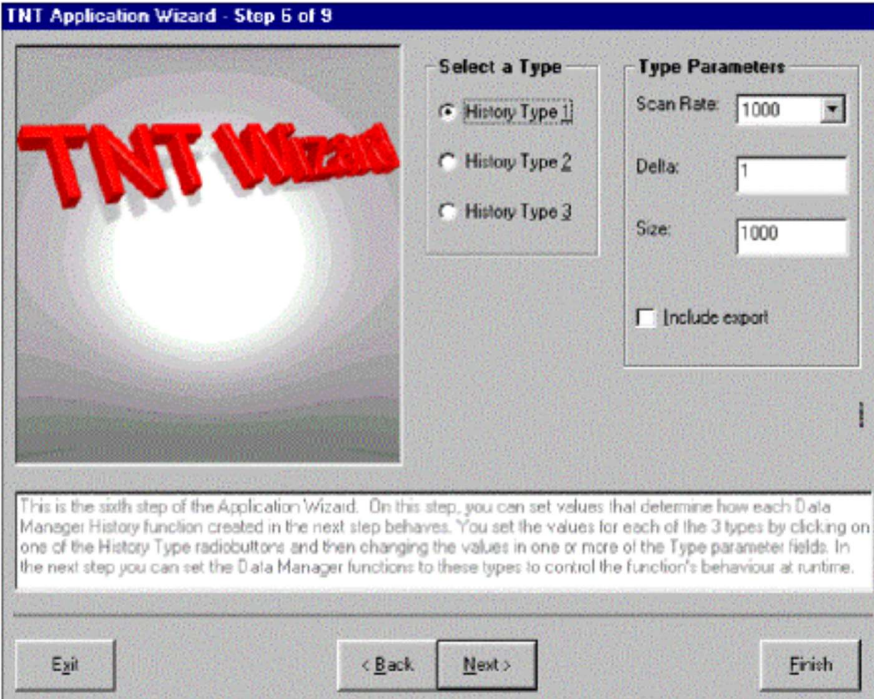

Select a Type: changes the parameter values for the selected type. After you select one of the three types, select its parameters from the fields to the right.

Select a Type: 選択したタイプに対してパラメーター値を変更します。3つのタイプから1つを選択した後、右の項 目からパラメーターを選択してください。

Scan Rate: how often Data Manager samples the required points from the PIO. The values are shown in milliseconds. Typically the scan rates are greater than one second. Scan Rate: Data ManagerがPIOから必要なポイントをサンプリングする頻度。値はミリ秒で示されます。通常スキャ ン・レートは1秒より大きいです。

Delta: the amount of change required between two data samples, in order to output a value. Delta: 変化量は、値の出力のため2つのデータ・サンプル間で必要です。

#### 38 ì Paragon Getting Started

#### History Collection Points

Step 7 is used to add tag names to the Data Manager. Each tag name represents a function in a Data Manager History process.

ステップ7では、Data Manager にタグ名を加えます。それぞれのタグ名はData Manager 履歴プロセスの機能をあら わします。

#### To add Tag Names to the Data Manager: Data Managerにタグ名を加えるには:

1. Leave the window at its default values. デフォルト値をウィンドウに残してください。

2. The Enter A Name For The DM Process: field should say Firstappa. The name can be up to 12 characters long, but cannot include "." , "{" , "}" characters. The name is used to create the DM library file. Enter A Name For The DM Process:項目はFirstappaであるべきです。名前は長さ12文字以内ですが、"", " { ", " }"は含められません。名前はDMライブラリファイルの作成に使用されます。

3. Click on ADD to add PIO.firstappa.LIC100.WriteOut to the Points For History Collection list box. ADD をクリックして、Points For History CollectionリストボックスにPIO.firstappa.LIC100.WriteOutを加えてく ださい。

## 4. Click on Next.

Next をクリックしてください。

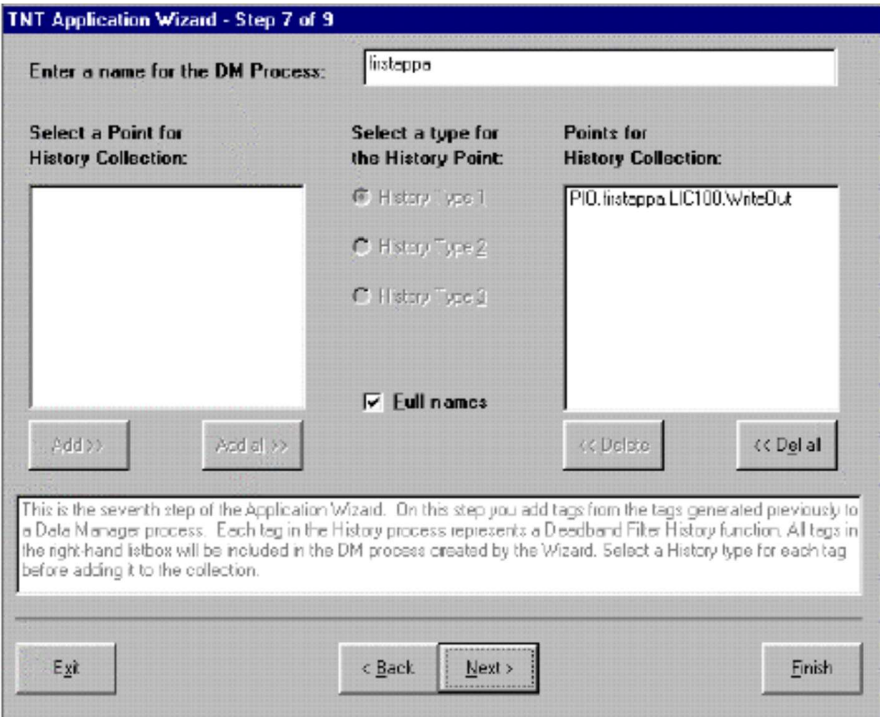

Add: adds the highlighted point from the Select A Point For History Collection list box to the Points For History Collection list box.

Add: Select A Point For History CollectionリストボックスでハイライトされたポイントをPoints For History Collection リストボックスに加えます。

Delete: sends the highlighted point back to the unused points list. **Delete:** 未使用ポイントのリストにハイライトされたポイントを戻します。

Del All: sends all the points back to the unused points list. Del All: 未使用ポイントのリストにすべてのポイントを戻します。

## Operator Interface Display

Operator Interface: allows you to create and format operator displays without programming or scripting. OI can also perform actions on servers such as, setting values to trigger processes or change setpoints. OI displays are portable across Windows and OS/2 platforms. Operator Interface: プログラムもスクリプトも作成せずに、操作画面の作成とフォーマットができます。さらにオペレータ・インターフェース (OI)は、トリガー・プロセスや変更セットポイントの値を設定してサーバへアクションを実行することができます。OI画面はWindowsとOS/2のど ちらのプラットホームでも使用できます。

Step 8 is used to specify the Operator Interface Display Starter Set that is created as part of your application. This helps you to get started in one of two common directions: OI and ActiveX (Visual Basic). ステップ8では、アプリケーションの一部として作成するOperator Interface Display Starter Setを指定します。これ は、2つの共通命令から1つを開始するのを補助します:OIとActiveX(Visual Basic)。

To select the Operator Interface Display Starter Set: **Operator Interface Display Starter Set**を選択するには:

1. Select the OI Starter Set. OI Starter Set.を選択してください。

2. Click on Next. Next をクリックしてください。

OI Starter Set: includes the Paragon Operator Interface (OI) display files created by the Application Wizard. Four displays will be created including: a Main display, an Alarm display, a Journal display and a PIO data display. OI Starter Set: Application Wizardによって作成されるParagon Operator Interface(OI)画面ファイルを含みます。次の 4つの画面を含んで作成されます: Main画面, Alarm画面, Journal画面, およびPIOデータ画面。

Active X Starter Set: includes the Visual Basic 4.0 files created by the Application Wizard. These files contain the Paragon ActiveX controls.

Active X Starter Set: Application Wizardによって作成されるVisual Basic 4.0ファイルを含みます。これらのファイル はParagon ActiveXコントロールを含んでいます。

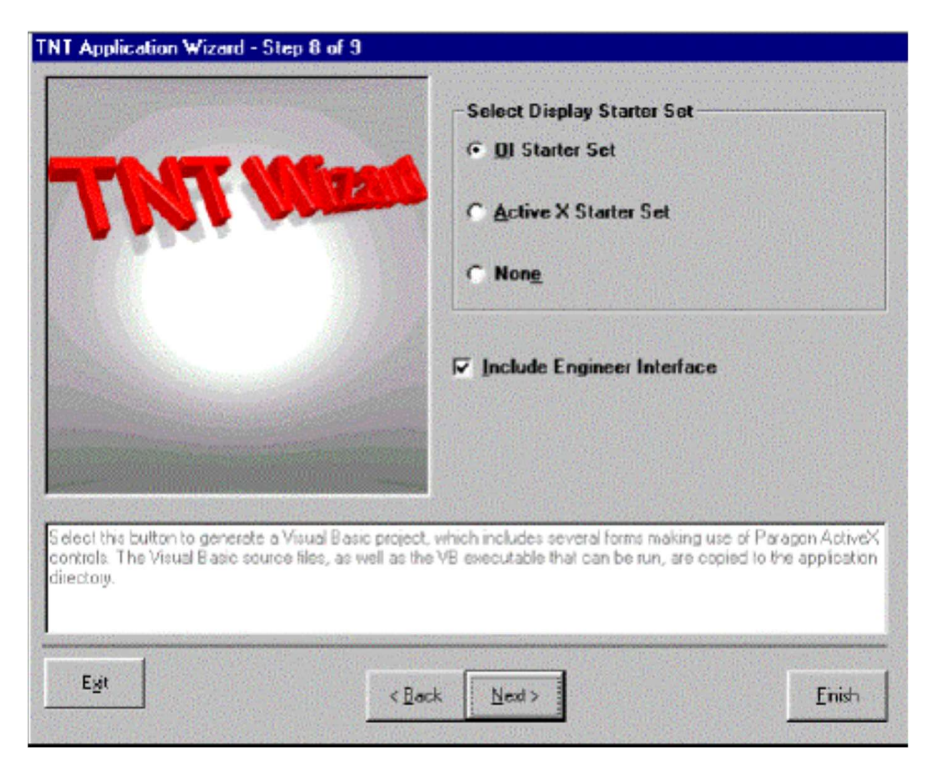

## Operator Interface Display Setup Operator Interface画面のセットアップ

The points to be added to the OI are shown in Step 9. Here you can modify the display colors. OIに加えられるポイントはステップ9で示されます。ここで、画面の色を変更することができます。

#### To modify your display colors: 画面の色を変更するには:

#### 1. Leave the window at its default values, or select the desired colors.

ウィンドウのデフォルト値を残すか、あるいは希望の色を選択してください。

#### 2. Click on Next.

Next をクリックしてください。

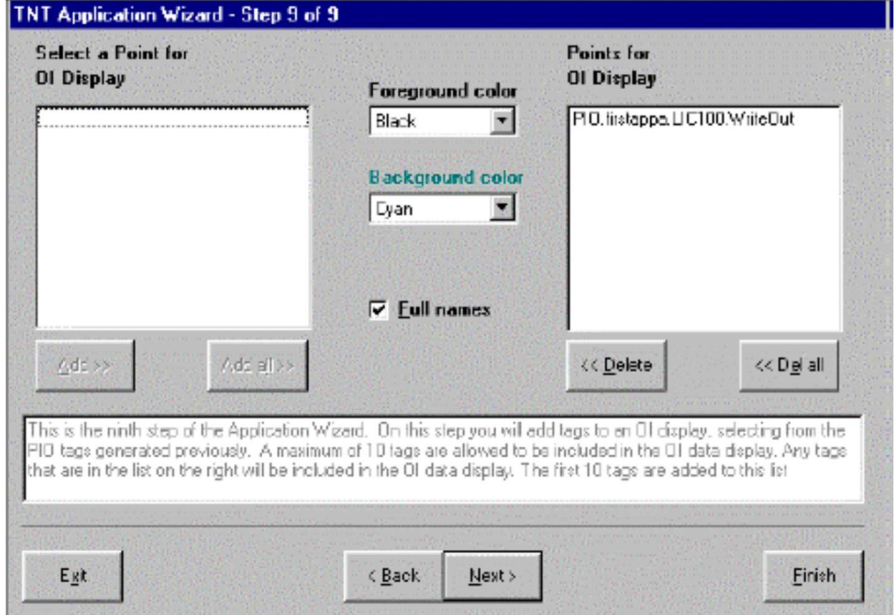

## Application Summary アプリケーション・サマリー

Step 10 shows a list of all the files that will be created. Each included subsystem lists the details of its associated files. ステップ10では、作成されるすべてのファイルのリストが示されます。それぞれ含まれるサブシステムは、その関 連するファイルの詳細をリストします。

#### The create the Application Summary: アプリケーション・サマリーを作成するには:

1. Click on the Create button. The files for the required components are created. Additionally, the Process I/O class file is checked. If the driver is not found you are prompted to install another driver. Otherwise the application will not run. Createボタンをクリックしてください。要求されたコンポーネント用のファイルが作成されます。さらに、Process I/Oクラス・ファイルは検査されます。ドライバが見つからない場合、他のドライバを設定するよう求められます。そ うでなければ、そのアプリケーションは実行できません。

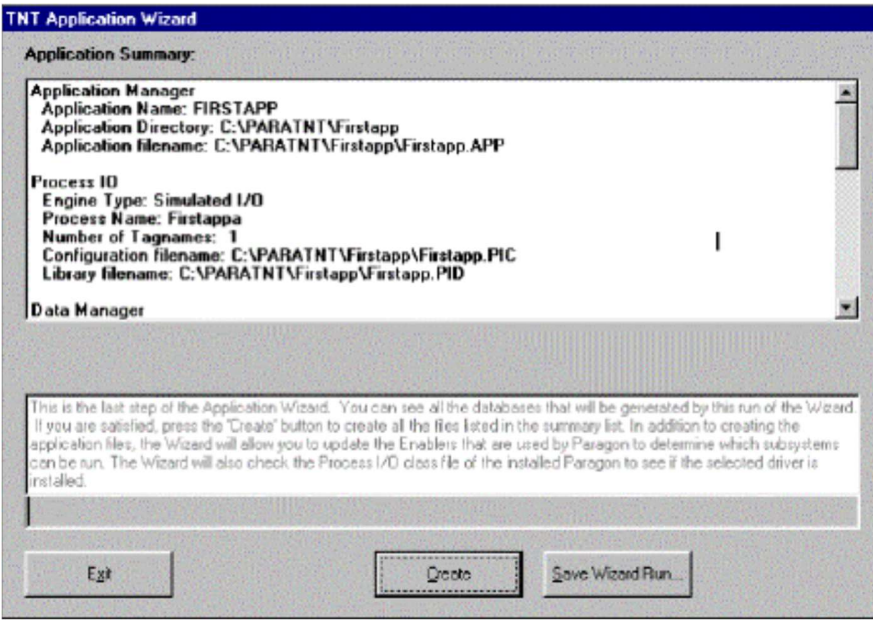

Enablers: allow you to use Paragon's various features. Each feature requires a certain number of Enablers. Various levels of enabler packs are available from NemaSoft. These make use of the encrypted protection key.

Enablers: パラゴンの様々な機能を使用することを可能にしてください。各機能は有効化のための番号を要求します。様々なレベルの有効化パッ クがNemaSoftから利用可能です。これらは暗号化されたプロテクトキーを必要とします。

2. The TNT Application Wizard-Set Enablers window appears. It should read Enabler Limit: 96 and Enablers Used: 45. The TNT Application Wizard-Set Enablersウィンドウがあらわれます。Enabler Limit: 96 と Enablers Used: 45 とな っているのが読み取れる筈です。

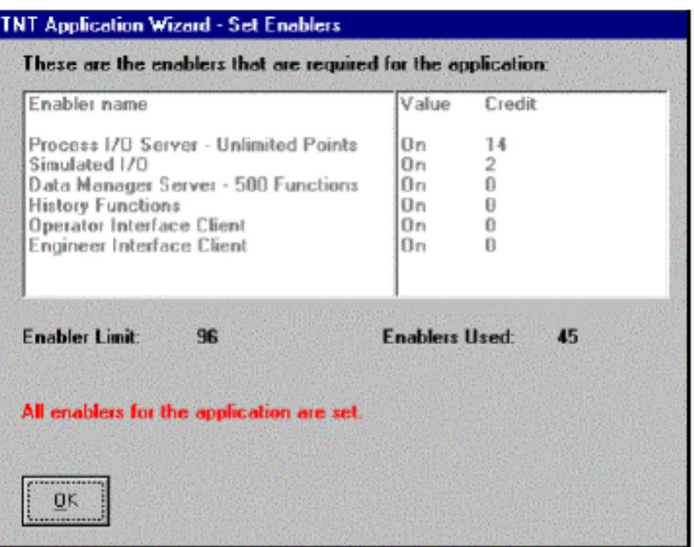

3. Click on OK, then on Done. The Application Wizard installs an icon called Firstapp in your Paragon TNT folder. To run this application later, select it from the Start menu.

OKをクリックして完了してください。Application Wizardは、Paragon TNTフォルダーにFirstappと呼ばれるアイコン をインストールします。今後このアプリケーションを実行するには、スタート・メニューからそれを選んでくださ い。

4. Click on the Run Application checkbox, then on Yes.

Run Applicationチェックボックスをクリックしてから、Yesをクリックしてください。

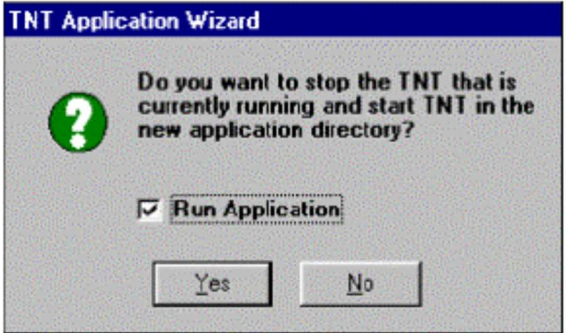

5. Login again and this application will appear. 再びログインすると、このアプリケーションがあらわれます。

Save Wizard Run: saves the application file you just created to another directory. LAST. WIZ is the file that is created each time you make a new application with the Wizard. By default, this saves to the same location for each new application. If you do not change the location where the file is saved, you will overwrite existing files. Save Wizard Run: 作成したアプリケーション・ファイルを別のディレクトリに保存します。LAST.WIZはウィザード で新しいアプリケーションごとに作成されるファイルです。これはデフォルトで新しいアプリケーションで同じ場所 に保存されます。ファイルが保存される位置を変更しなければ、既存のファイルが上書きされてしまうでしょう。

What's Next: see what else you can do with your Paragon Application. What's Next: あなたのParagon Applicationと共にできる他の何かを見る。 The application that the Wizard has created for you starts off with the following display: ウィザードがあなたのために作成したアプリケーションは次の画面から始まります:

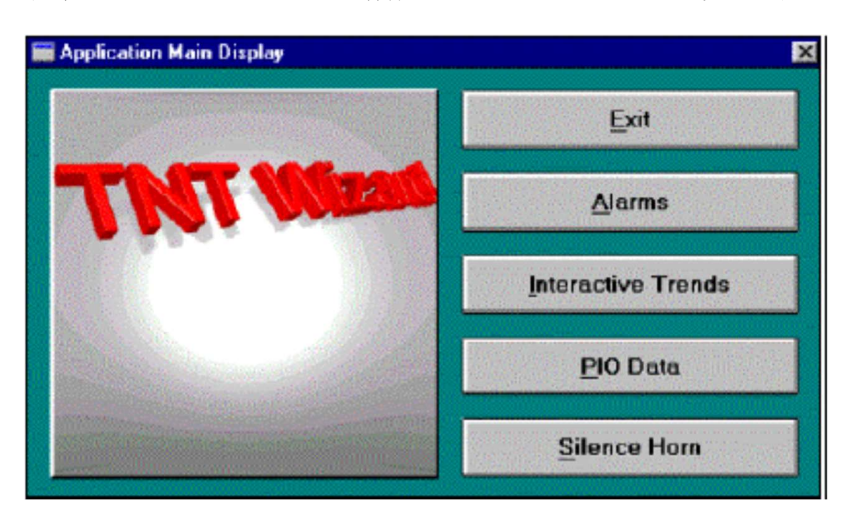

## By clicking on the right buttons you can:

右ボタンのクリックで、次のことができます:

Exit this application. アプリケーションの終了

Load other displays. 他の画面のロード

Silence the alarm horn. アラーム音を無くす

If you selected the Simulated I/O as part of your application's configuration, no information will be collected or displayed. However, if this application was connected to your factory process driver, data would be collected and displayed.

もしアプリケーション構成の一部としてSimulated I/Oを選択していれば、情報の収集や表示は行われません。しか し、もしこのアプリケーションが工場プロセス・ドライバーに接続されれば、データは収集されて表示されるでしょ う。

The following display is an Alarm log that logs alarms in real-time (as they occur). If you selected the Simulated I/O driver you will notice that the display has logged two alarms, even though it is not collecting information. This is because Paragon's default low alarm value is 0. Since there is no data being collected, a 0 is sent to this process. 次の画面は、リアルタイム(それらが生じるとともに)にアラームを記録するアラーム・ログです。もしSimulated I/O ドライバを選べば、たとえそれが情報収集しなくても、画面が2つのアラームを記録したことに気づくでしょう。こ れはParagonのデフォルトの下限アラーム値が0だからです。データが集められていないので、0がこのプロセスに送 られます。

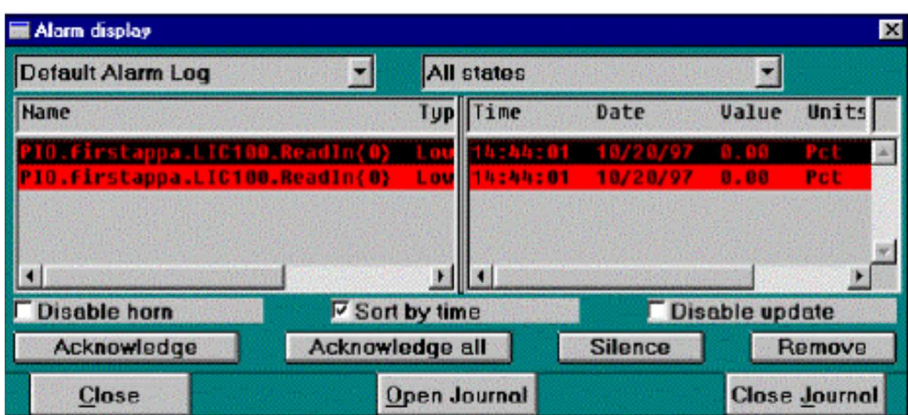

ODBC: Open Database Connectivity (ODBC): A standard method of sharing data between databases and other programs. ODBC drivers use the standard Structured Query Language (SQL) to gain access to data from sources outside Paragon. **ODBC:** Open Database Connectivity (ODBC): データベースと他のプログラムの間のデータを共有する標準方法。ODBCドライバーは、Paragon の外のソースからデータへのアクセスを得るのに、標準Structured Query Language (SQL)を使用します。

The Interactive Trend (Itrend) allows you to choose DM history or trend data to plot, select zoom, mark, etc. Itrends also allow you to plot historical data from an ODBC compliant database as long as it supports adequate date and time stamps. Itrend configurations can be saved and restored.

Interactive Trend(Itrend)はDM履歴や傾向データのプロット、ズーム,マーク,その他を選択させます。また、適正な 日時スタンプをサポートすれば、ItrendsはODBC対応するデータベースからの履歴データをプロットします。Itrend の設定は、保存および復元することができます。

If connected to your factory process driver, you would see fluctuations and consistencies relative to the collected data, displayed as a trend.

もし工場プロセス・ドライバーに接続されれば、傾向の表示に、収集データに関する、変動および一貫性を見るでし ょう。

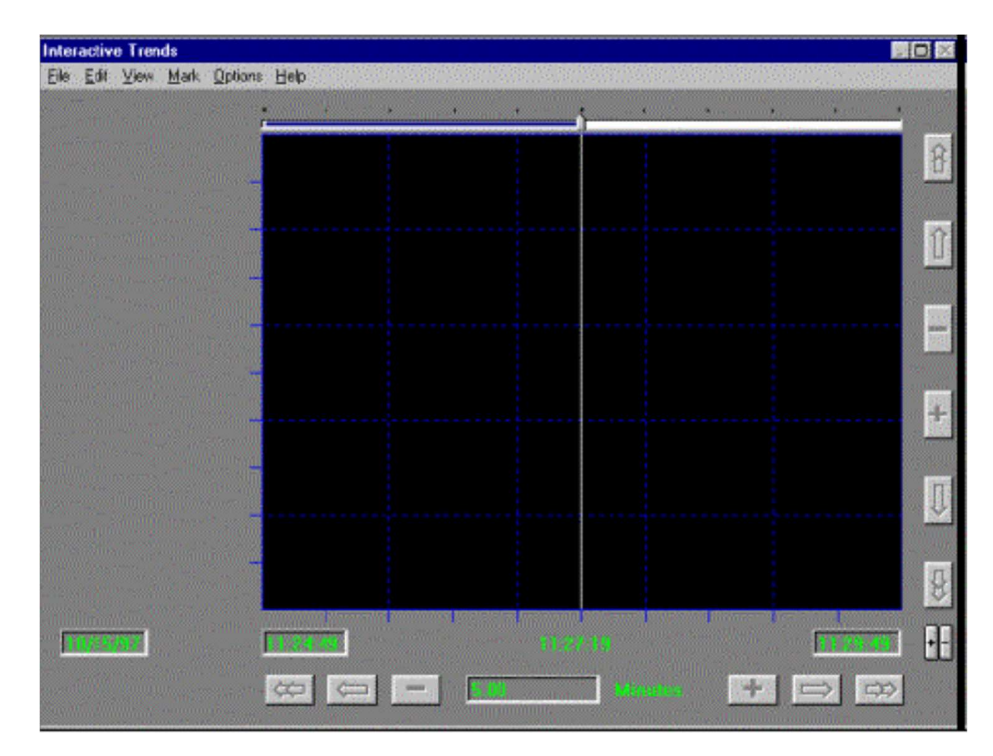

The PIO Data Display shows the data collected from the LIC100 function. Since no values are being collected, a 0 is displayed.

PIO Data Displayは、LIC100関数からの収集データを示します。値が集められていないので、0が表示されます。

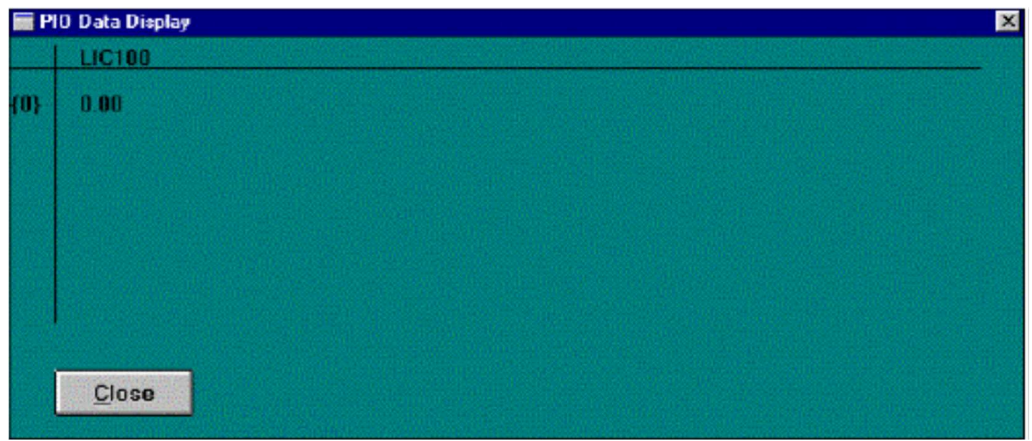

44 ì Paragon Getting Started

## Chapter Summary 章のまとめ

Congratulations! You now know how to start Paragon, and use the Application Wizard to create a basic application. In the next chapter you will build on what you have learned, using the Process I/O, Operator Interface, and Application Manager to create a basic display.

おめでとうございます! あなたは、今、基本的なアプリケーションを作成するためにどのようにParagonを始めて、 Application Wizardを使用するかを知っています。次の章で、あなたは自分の学んだProcess I/O, Operator Interface, およびApplication Managerを使用して基本的な画面を構築するでしょう。

# Process I/O Values

In This Chapter: この章に含まれるのは:

ä Process I/O Subsystem 47

ä Operator Interface 54

ä Setting Object Attributes 62

ä Application Manager 68

ä Engineering Interface 72

ä Chapter Summary 74 章のまとめ

#### 46 ì Paragon Getting Started

In this exercise you are going to build two analog functions in the Process I/O subsystem (PIO) that access the

engine (Simulated I/O or your actual driver) you selected from the Application Wizard.

(OS/2 USERS should read through the following sections, then complete the instructions in the shaded box on the fourth page of this section.) The display will include two data entry fields; one with a Data entry faceplate and the other with a list box. These are the input fields for the PIO functions. Lastly, you will create two data display fields that read the data. When you are done your display will look like the following:

この課題では、Application Wizardで選択したエンジン(Simulated I/Oあるいは実際のドライバー)にアクセスする Process I/Oサブシステム(PIO)内の2つのアナログ関数を構築します。(OS/2ユーザーは次のセクションを通読し、さ らに、このセクションの第4ページで灰色の箱に記述されている指示を行うべきです)。ディスプレイは2つのデータ 登録項目を含みます;データ登録フェースプレートとリストボックスです。これらはPIO関数のための入力項目で す。つまり、データを読む2つのデータ表示項目を作ります。完成すると、画面は次のように見えるでしょう:

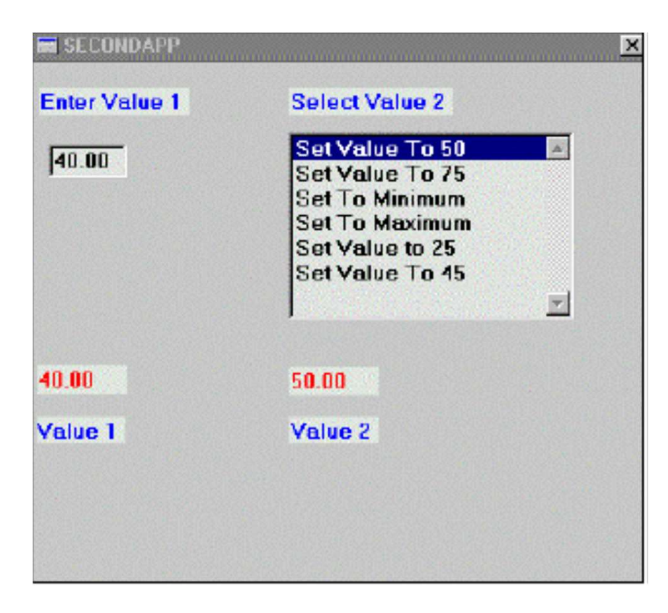

In the completed display, the value you enter into the Enter Value 1 field will be displayed in the Value 1 display field. Similarly, the value you select from the Select Value 2 list box will be displayed in the Value 2 display field. 完成した画面では、Enter Value 1欄に入力した値はValue 1表示欄に表示されます。同様にSelect Value 2リストボッ クスから選んだ値はValue 2表示欄に表示されます。

## Process I/O Subsystem

The Process I/O subsystem interfaces Paragon TNT to external measurement and control devices. This allows other TNT subsystems to access data from these devices. The Process I/O performs collection and transformation of data from various hardware devices including:

Process I/Oサブシステムは、Paragon TNTを外部の測定と制御の装置に接続します。これにより、他のTNTサブシス テムはこれらの装置からデータにアクセスすることが可能になります。Process I/Oは、次のものを含む様々なハード ウェア装置からのデータの収集および変換を実行します:

Programmable Logic Controllers (PLC's).

Single Loop Controllers (SLC's).

Measurement hardware.

Internal plug-in PC-bus cards.

Functions: consist of a single Paragon operation for device communications, computations, control algorithms, data collection, and alarm monitoring. Functions: 装置の通信,演算処理,制御アルゴリズム,データ収集およびアラーム監視のうち1つのParagon Operationで成ります。

Data transformation takes the form of scaling, conditioning, filtering, or raising to a power. PIO also performs automatic groupings of I/O points according to the communications protocol of the connected hardware, maximizing communications. The first step in this exercise is to define the Process I/O functions.

データ変換はスケーリング(拡大や縮小),コンディショニング(状態調整),フィルタリング(情報の選別),あ るいはパワーの上昇の形式を取ります。さらにPIOは、コミュニケーションを最大限にして、接続しているハードウ ェアの通信プロトコルによるI/Oポイントの自動グルーピングを行ないます。この練習の第一歩はProcess I/O関数を定 義することです。

## Editing The Wizard Library File ウィザード・ライブラリ・ファイルの編集

The Process I/O is configured in a two-stage process. The first is to build the Library File (\*.PID), which contains all the PIO processes and functions. The second is to build the Configuration File (\*.PIC), which contains all the PIO systemwide settings. In this section you will edit the Application Wizard library file. The library file does the following: Process I/Oは2段階のプロセスで構成されます。1番目はLibrary File(\*.PID)の構築です。それはPIOプロセスおよび 関数をすべて含みます。2番目はConfiguration File(\*.PIC)の構築で、それはPIOシステム全体に渡る設定をすべて含み ます。このセクションでは、Application Wizard library fileを編集します。ライブラリ・ファイルは次のことを行いま す:

Defines the I/O functions. I/O関数の定義

Assigns the I/O engine to the defined processes in the configuration file. configuration file内の定義されたプロセスにI/Oエンジンを割り当てます。

The I/O functions relate to individual data points or sets of data points. They are tailored to each hardware device they are attached to. Functions may be seen as the equivalent of the connected hardware blocks, such as an Opto 22 Optomux B2 board.

I/O関数は、個々のデータ・ポイントあるいはデータ・ポイントのセットに関係します。それらは、取り付けられるハ ードウェア装置ごとに適合します。関数は Opto 22 Optomux B2ボードのような接続しているハードウェア・ブロッ クの同等物と見なされているかもしれません。

To edit the Wizard Library File: ウィザード・ライブラリ・ファイルを編集するには: 1. If Paragon is still running, exit by selecting File8Exit from the Application Manager. 1. If Paragon is still running, exit by selecting **FilesExit** from the Application Manager.<br>Paragonが動作している場合は、Application Managerから**File》Exit**を選び終了してください。<br>2. Select the **Firstappa** icon: from the **Paragon TNT** directory.

2. Select the Firstappa icon: from the Paragon TNT directory.

Paragon TNTディレクトリからFirstappaアイコン まを選択します。

3. Login by selecting Security8Login and typing Guest.

1. If Paragon is still running, exit by selecting FileSExit from the Application Manager.<br>Paragonが動作している場合は、Application ManagerからFile▶Exitを選び終了してく<br>2. Select the Firstappa icon: from the Paragon TNT directory.<br>Paragon TNT Important Note: To complete the exercises in this guide, you must login from the Firstappa icon each time. This ensures that your files are in the current working directory. If they are in different directories, this application will not work.

重要な注意:このガイドにおける課題を完了するには、毎回Firstappaアイコンからログインしなければなりません。 これは、あなたのファイルが現在の作業ディレクトリーにあることを保証します。それらが異なるディレクトリーに ある場合、このアプリケーションは働きません。 1. If Paragon is still running, exit by selecting FileSExit from the Application Manager.<br>Paragonが動作している場合は、Application Managerから**File>Exit**を選び終了してください。<br>2. Select the **Firstappa** icon: from the **Paragon TNT** directory.<br> 1. If Paragon is still running, exit by selecting FileSExit from the Application Manager.<br>Paragonが動作している場合は、Application ManagerからFile>Exitを選び終了してください。<br>2. Select the Firstappa icon: from the Paragon TNT directory.<br>Paragon

6. Click on the process Firstappa to highlight it. In the function field click on LIC100. Its parameters are displayed in the right-hand column.

プロセスFirstappaをクリックしてハイライトしてください。関数項目でLIC100をクリックしてください。右欄にパ ラメータが表示されます。

OS/2 USERS: Follow these steps in order to complete the exercises in this manual:

- 
- 
- 1. From the Application Manager select **Builders8Process I/O**.<br>
2. From the PIO Main menu select **FileØNew**.<br>
3. Double-click on **Empty** under the Process field, then type Firstappa. Click on **OK**.<br>
4. Select the PIO drive
- 
- 5. Double-click on **Empty** under the Function field, then type LIC100. Click on **OK**. 6. Start with step 8 below and follow the rest of these steps.
- 

7. The fields listed in bold are the entries that need to be changed from their default values. In the Parameter Value field change the following values by:

太字でリストされた項目は、それらのデフォルト値から変更が必要な登録です。Parameter Value項目で次の値を変更 してください:

0 Clicking on the specified field to select it.

指定項目をクリックして選択します。

0 Editing it in the parameter value field. parameter value項目を編集します。

0 Pressing Enter when you are done. 完了したなら、Enterを押します。

The Chevron: is used to select parameters for a particular field by clicking on it, and then choosing the appropriate value from the proceeding screen.

Chevron: いは、進行スクリーンからそれをクリックして、次に、適切な値を選ぶことで特定項目のパラメータを選 択するのに使用されます。

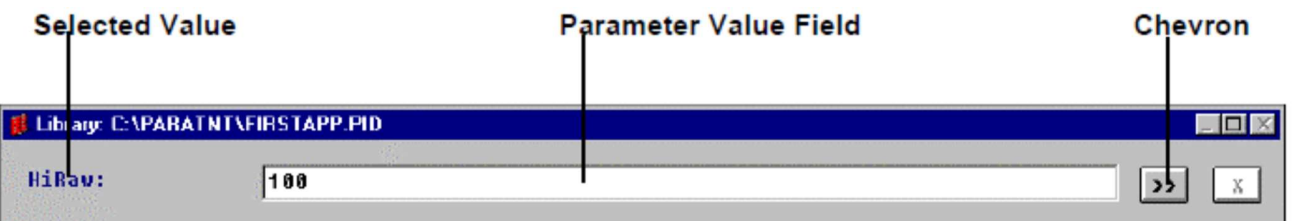

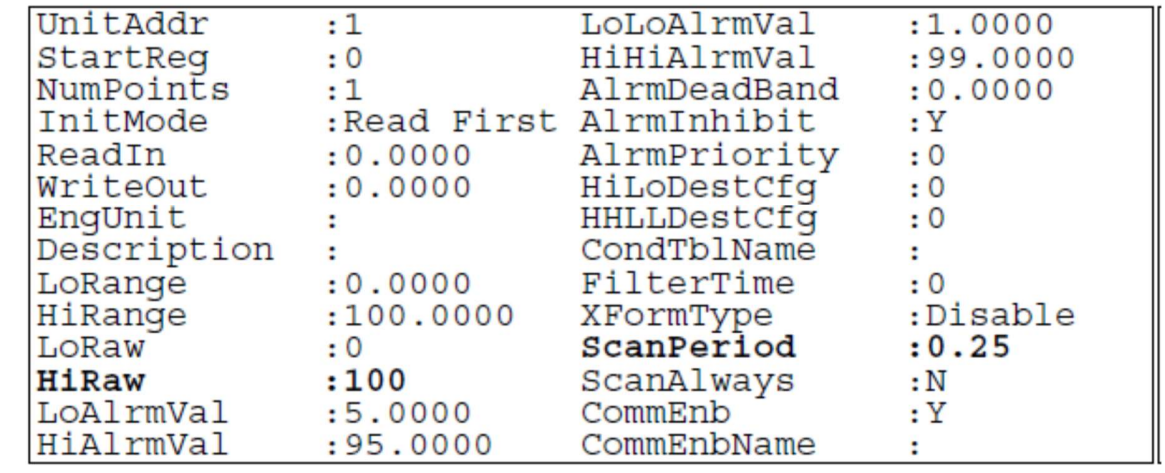

HiRaw: The maximum value sent to the hardware when the PIO specifies " HiRange" engineering units to be sent. HiRaw: PIOが送られる"HiRange"エンジニアリング・ユニットを指定するとき、最大値はハードウェアに送りまし た。

ScanPeroid: The period between updates of data points in the hardware, expressed in seconds. The minimum scan period is 0.10.

.<br>ScanPeriod: ハードウェアのデータ・ポイントのアップデート間隔(単位は秒)。最小スキャン間隔は0.10です。

For definitions of the other parameters see the Reference Manual or the User's Guide. 他のパラメータの定義については、リファレンス・マニュアルあるいはユーザガイドを見てください。

## Creating A Second Function For The Library File Library Fileの2番目の関数の作成

In this section you are going to add a second function to the process Firstappa. このセクションでは、プロセスFirstappaに2番目の関数を加えます。

#### To add a second function to the Firstappa process: Firstappaプロセスに2番目の関数を追加するには:

1. Highlight the Firstappa Process in the Process list box. ProcessリストボックスのFirstappaプロセスをハイライトしてください。

2. Click on Description and type Reads/Writes Analog Functions into the Parameter Value field. Press Enter and the description will appear in the process parameters list box. Click on OK Descriptionをクリックして、Parameter Value項目にReads/Writes Analog Functionsとタイプしてください。Enter を押すと、記述がprocess parametersリストボックスにあらわれます。OKをクリックしてください。

#### Selected Value Parameter Value Field Chevron

#### 50 ì Paragon Getting Started

Defining Function Parameters 関数パラメータの定義

The next step is to name the functions and assign their parameters. 次のステップは、関数を命名して、そのパラメタを割り当てます。

1. Highlight the Firstappa process, then double-click on the \*\*\* EMPTY\*\*\* field under Function Name to bring up the Edit Function Entry dialog box.

Firstappaプロセスをハイライトにして、Function Nameの下の\*\*\*EMPTY\*\*\*項目をダブルクリックして、Edit Function Entryダイアログボックスを表示してください。

2. In the Name field type LIC102, then click on Analog in the Class field. Click on OK. Name項目にLIC102をタイプして、Class項目でAnalogをクリックしてください。OKをクリックしてください。

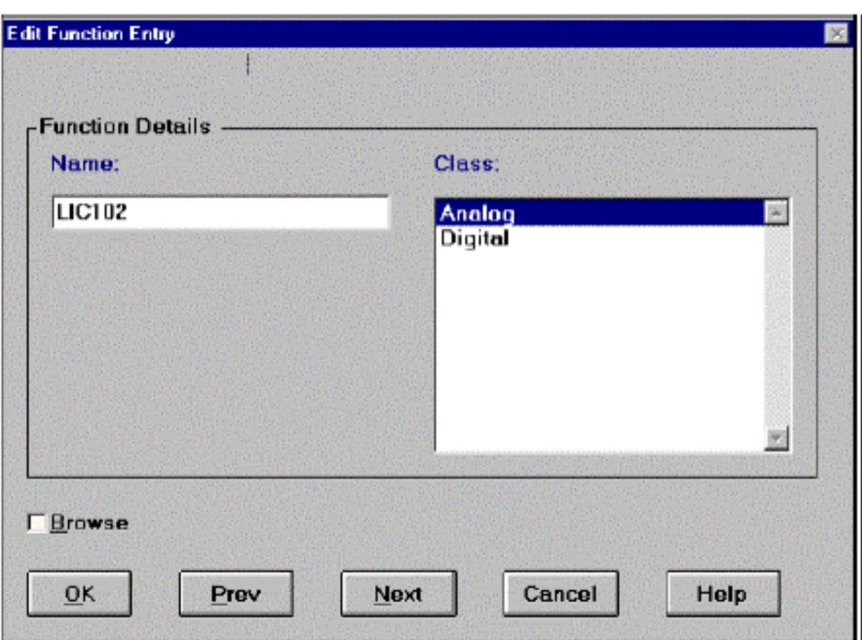

3. The fields listed in bold are the entries that need to be changed from their default values. In the Parameters Value field change the following values by:

太字でリストされた項目は、それらのデフォルト値から変更が必要な登録です。Parameter Value項目で次の値を変更 してください:

0 Clicking on the specified field to select it. 指定項目をクリックして選択します。

0 Editing it in the Parameter Value field. parameter value項目を編集します。

0 Pressing Enter when done. 完了したなら、Enterを押します。

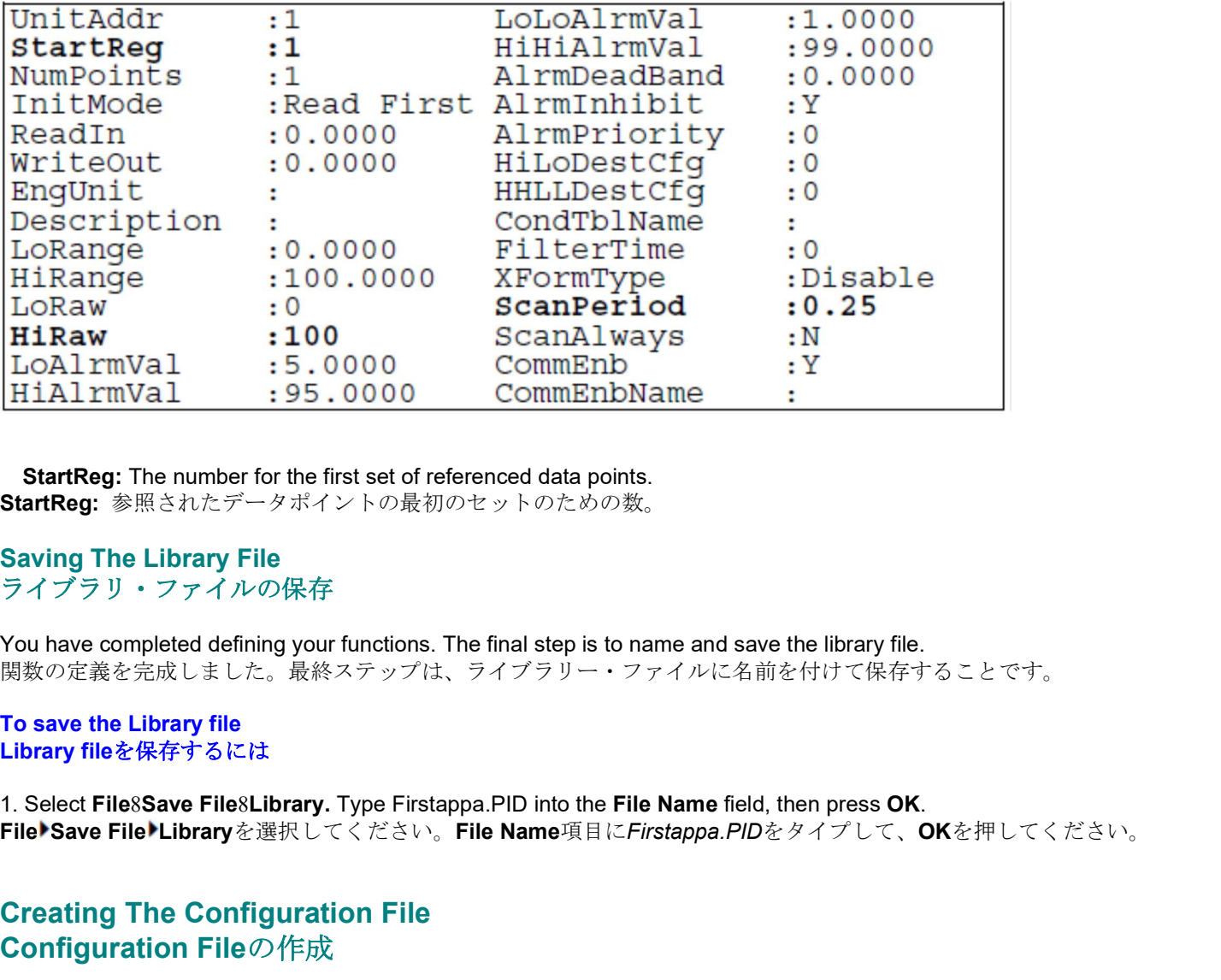

StartReg: The number for the first set of referenced data points. StartReg: 参照されたデータポイントの最初のセットのための数。

## Saving The Library File ライブラリ・ファイルの保存

You have completed defining your functions. The final step is to name and save the library file. 関数の定義を完成しました。最終ステップは、ライブラリー・ファイルに名前を付けて保存することです。

To save the Library file Library fileを保存するには

## Creating The Configuration File Configuration Fileの作成

Runtime: the process of running your Paragon application. Runtime: Paragonアプリケーションを実行するプロセス。

Station Name: identifies the I/O node that the process will run on. **Station Name:** プロセスを実行するI/Oノードの識別。

The Application Wizard has done this step for you. (OS/2 USERS should do all of the following steps except for step 3). To show you how to make the Configuration file, you are going to create it again. The configuration file is used as the start-up file for the Process I/O. It defines which processes execute during Runtime and their global Runtime parameters. These parameters include:

Application Wizardはあなたのためにこのステップを行いました。 (OS/2ユーザーはステップ3以外の次のステップの すべてをするべきです)。どのようにConfiguration fileを作るかをあなたに示すために、あなたは再びそれを作成する でしょう。 configuration fileはProcess I/Oの開始ファイルとして使用されます。それは、どのプロセスがランタイム とそのグローバル・ランタイム・パラメタを実行するか定義します。これらのパラメータは次のものを含みます:

The process name. プロセス名

The station name that the process will run on. プロセスが実行されるステーション名(station name)

The communication port. 通信ポート

The scan periods. スキャン間隔

It also references the library file. さらに、それはライブラリ・ファイルに参照を付けます。

#### To create the configuration file: configuration fileを作成するには:

The communication port.<br>通信ポート<br>は lateo references the library file.<br>さらに、それはライブラリ・ファイルに参照を付けます。<br>To create the configuration file:<br>PIO builder Main menu select Window8Configuration. If using OS/2, double-click on \*\*\*EMPTY\*\* 上でダブルクリックしてください。 The communication port.<br><br>通信ボート<br>
The scan periods.<br>
Response the library file.<br>
It also references the library file.<br>
To create the configuration file:<br>
from the PIO builder Main menu select WindowsConfiguration. It using

2. In the Process Name field, click on Firstappa to select it. Then select Edit8Cut to delete this process. Now that you have deleted the old file, you can recreate it.

んでください。古いファイルを削除したので、それを再作成できます。

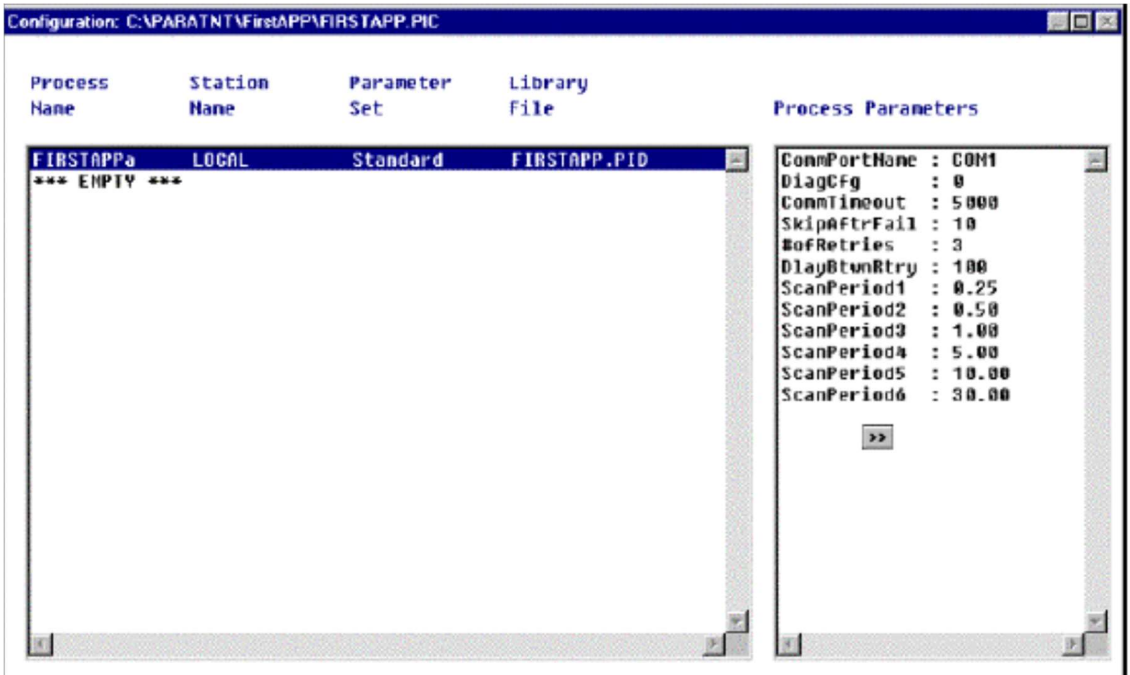

3. Double-Click on \*\*\*EMPTY\*\*\*, then use the Chevron: to select Firstappa from the Process Name field. \*\*\*EMPTY\*\*\*の上でダブルクリックしてから、Process Name項目からFirstappaを選ぶためにChevron: " を使用して ください。

4. Leave the default Station Name as Local .

LocalというデフォルトをStation Nameに残してください。

5. Leave the default Parameter Set Name as Standard. This field specifies: StandardとしてデフォルトをParameter Set Nameに残してください。この項目は指定します:

0 The name of a custom I/O configuration for each process.

各プロセスのカスタムI/O構成の名前。

 $0$  The global runtime parameters, such as communication port names, scan periods, etc. 通信ポート名,スキャン間隔,などのグローバル・ランタイム・パラメータ

## 6. Click on the Chevron: next to the Library File field. Select Firstappa.PID. Click on OK, then OK again.

Library File項目の隣のChevron: 2 をクリックしてください。Firstappa.PIDを選択してください。OKをクリックし て、さらにOKをクリックしてください。

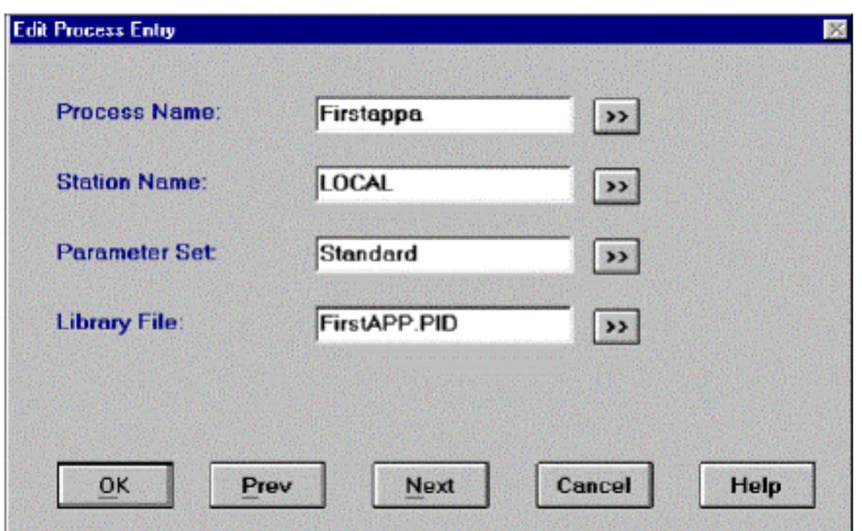

Note: Click on the Firstappa process to highlight it. Notice that the parameter set under Standard is listed in the Process Parameters list box. You can change any of these parameters by double-clicking on the entry and then entering a new value into the dialog box.

注意: Firstappaプロセスをクリックしてハイライトしてください。Standardの下に設定されたパラメタがProcess Parametersリストボックスにリストアップされているのに注目してください。登録でダブルクリックして、続けてダ イアログボックスで新しい値を入れることにより、ほとんどのパラメタを変更することができます。 1. Select Files Save Files Configuration File<br>
And Where Click on the Firstappa process to highlight it. Notice that the parameters et under Stan<br>
Process Parameters iist box. You can change any of these parameters by do

#### Saving The Configuration File Configuration Fileの保存

#### To save the Configuration File Configuration Fileを保存するには

Control Panel: is used to execute subsystem start-up files for Runtime. It is also used to shut down executing subsystems, view subsystem diagnostics, and start and stop Control Panel Extensions.

Control Panel: ランタイムのスタートアップ・ファイルはサブシステムを実行するために使用されます。さらにそれは、実行しているサブシステ ムのシャットダウン,サブシステム診断のビュー,そしてコントロール・パネル拡張の開始と停止に使用されます。

2. Type Firstappa.PIC into the File Name field then click on OK. This is the Control Panel start-up file for the Process I/O. It tells Runtime which processes to load and where to access their parameters. You have created a process called Firstappa which contains:

File Name項目にFirstappa.PICをタイプしてOKをクリックしてください。これはProcess I/Oのコントロール・パネルの スタートアップ・ファイルです。それは、どのプロセスをロードするべきであるか、また、どこでそれらのパラメー ターにアクセスするべきであるかランタイムに伝えます。次のものを含むFirstappaと呼ばれるプロセスを作成しまし た:

Two analog functions: LIC100 and LIC102. 2つのアナログ関数:LIC100 と LIC102.

The library file, Firstappa.PID, which stores the information for the process and its functions (think of it as the database).

プロセスおよびその関数(それをデータベースと見なす)に備えて情報を蓄えるライブラリ・ファイル (Firstappa.PID)。

The configuration file, Firstappa.PIC, which references the library file and tells Runtime what processes to execute. ライブラリ・ファイルを参照して、どのプロセスを実行するべきかランタイムに伝えるconfiguration file(Firstappa.PIC)。

These files will be located in your working directory. これらのファイルはあなたの作業ディレクトリに存在します。

#### 54 ì Paragon Getting Started

## Operator Interface

Analog: any value with magnitude, such as voltage, temperature, or numeric. Analog: 電圧、温度あるいは数値のような量を備えた任意の値。

Discrete: is also referred to as a digital value. It is a binary value always equal to 1 or 0. Some examples are high/low, on/off, true/false, yes/no. Discrete: あるいはデジタル値と呼ばれます。それは1または0の2進値です。いくつかの例はhigh/low, on/off, true/false, yes/noです。

String: is alphanumeric information represented by ASCII characters such as text messages, names, barcodes, or time and date stamps. String: テキストメッセージ,名前,バーコード,あるいは時間および日付のスタンプなど、ASCIIキャラクタによって表される英数字の情報で す。

The next step is to design your display in the Operator Interface builder. The Operator Interface provides graphical representations of real-time and historical data from other Paragon subsystems. 次のステップではOperator Interface builderで画面を設計します。オペレーター・インターフェースは、他のParagon サブシステムからのリアルタイムおよび履歴のデータのグラフ表示を提供します。

The Operator Interface, contains the following display elements: オペレーター・インターフェースは、次の表示要素を含みます:

Animated process graphics. 動作を示すプロセス・グラフィック

Data display of process values (analog, discrete, and string). プロセス値(analog, discrete, および string)のデータ表示

Data entry of analog, discrete, and string values. analog, discreteおよびstringの値のデータ登録

Real-time and historical trends. リアルタイムと履歴によるトレンド(傾向)

Alarm and event journals. アラームとイベントのジャーナル

Graphical user interface (GUI) control objects, such as list boxes, radio buttons, push buttons, and sliders. リストボックス,ラジオボタン,プッシュボタン,およびスライダーのようなグラフィカル・ユーザー・インターフ ェース(GUI) 1. From the Application Manager Main menu, select Builders8Operator Interface. Application Managerのメイン・メニューから、Builders Operator Interfaceを選択してください。

Bitmaps. ビットマップ

Third party and multimedia applications. サードパーティおよびマルチメディアのアプリケーション

## Entering The Operator Interface

#### To enter the Operator Interface builder: Operator Interface builderを始めるには:

## The OI Builder contains the following features:

OI Builderは次の機能を含みます:

#### The Main menu, which contains the commands used to create your displays. メイン・メニュー、それに含まれるコマンドは画面を作成するため既に使ったことがあります。

The Status Line, which contains current information about the status of the window, including: ステータス・ライン、ウィンドウとそれに含まれているものの状態に関する現在の情報を持ちます。

0 The current mode of the application. アプリケーションの現在のモード

0 The X and Y coordinates of the current cursor location or current selected object. 現在のカーソル位置あるいは現在の選択オブジェクトのXY座標

#### 0 The paint style.

ペイント・スタイル

#### 0 The name of the active display file.

アクティブなディスプレイ・ファイルの名前

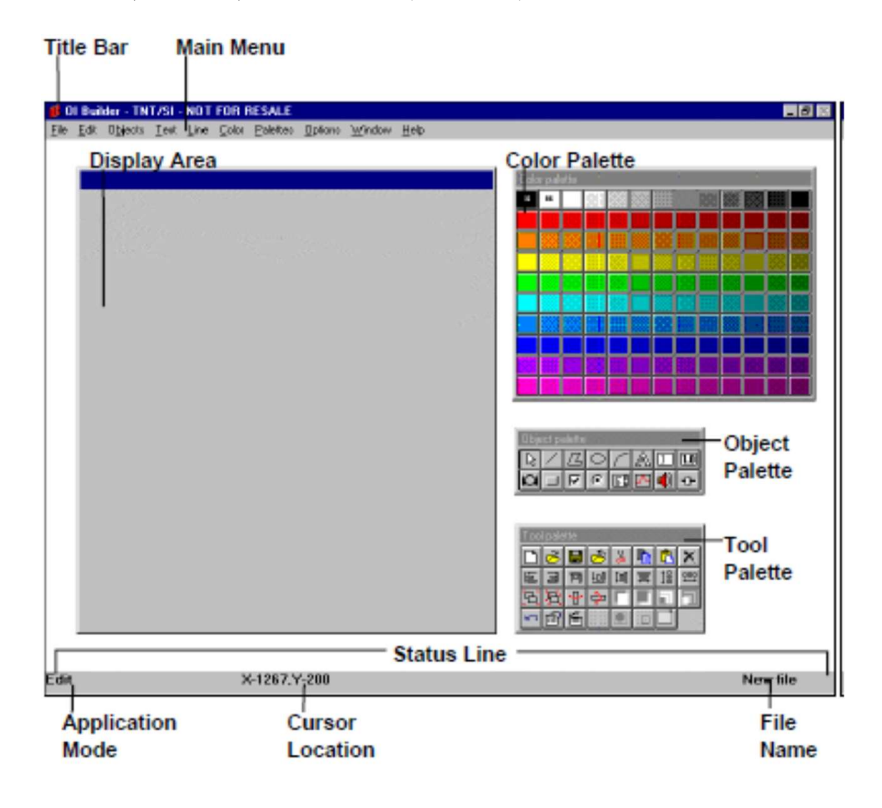

#### Chapter 4: Process I/O Values ì 55

#### Object and Color Palettes オブジェクトとカラーのパレット

In the primary window there are two floating palettes. One for placing objects and the other for selecting colors. You can move, resize or close them.

主なウィンドウには、2つの浮遊パレットがあります。1つはオブジェクト配置用、そしてもう1つは色の選択用で す。それを移動,サイズ変更,クローズすることができます。

The Object Palette contains objects that are used to configure your display. Objects are selected from the palette by clicking on the appropriate icon and then clicking on the display window where you want to place the object. The Basic Object palette contains the following:

オブジェクト・パレットは、画面を構成するのに使うオブジェクトを持ちます。オブジェクトは、適切なアイコンを クリックすることによりパレットから選択して、それからオブジェクトを置きたいところで、表示ウィンドウをクリ ックします。基本のオブジェクト・パレットは次のものを含みます。

## Edit tool: Select, move, or resize objects.

**■ Edit tool:**オブジェクトの選択, 移動, サイズ変更

Polyline tool: Draw line segments.

**△ Polyline tool:**直線の描画

Polygon tool: Draw multi-sided objects.

**4 Polygon tool:**多角形の描画

#### Ellipse tool: Draw circles and ellipses.

 $\circ$ Ellipse tool:円と楕円の描画

#### Arc tool: Draw open or closed arcs.

Arc tool:開いた弧あるいは閉じた弧の描画

Text tool: Create a text label

**▲ Text tool:**テキスト・ラベルの作成

Data Entry tool: Add a data entry field.

**ロ**Data Entry tool:データ登録欄の追加

#### Data Display tool: Add a data display field.

**[1.0]** Data Display tool:データ表示欄の追加

#### Bitmap tool: Place pre-designed bitmap objects.

**External tool:**あらかじめデザインされたビットマップ・オブジェクトの配置

#### Push Button tool: Add a push button.

**■■ Push Button tool:**プッシュ・ボタンの追加

#### Check Box tool: Add a check box.

⊽ Check Box tool:チェック・ボックスの追加

Radio Button tool: Add a radio button.

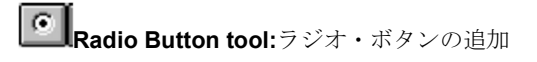

List Box tool: Add a list box to select values from. **EI List Box tool**:値を選択するリストボックスの追加

Plot tool: Add a display that plots events in real-time. **PollPlot tool:**リアルタイムにイベントをプロットするディスプレイの追加

Event tool: Create an event journal.

Event tool:イベント・ジャーナルの作成

Slider tool: Add a slider to manipulate values.

**-0- Slider tool:**値を操作するスライダーの追加

#### Color Palette カラー・パレット

The Color Palette contains colors that you can use to change the foreground, background, or selected object. カラー・パレットは、前景,背景,あるいは選択したオブジェクトの変更に使用する色を持ちます。

You can customize both palettes to contain any amount or arrangement of objects and colors. For the exercises in this manual you will only need basic palettes.

オブジェクトとカラーの任意の量やアレンジを含むため両方のパレットをカスタマイズできます。このマニュアルの 課題では、基本的なパレットだけを必要とします。

#### To select the basic palettes: 基本パレットを選択するには:

#### 1. Right-click on the Color palette and select Small.fcp.

カラー・パレットのうえで右クリックして、Small.fcpを選択する。

#### 2. Right-click on the Object palette and select Basic.fop.

オブジェクト・パレットのうえで右クリックして、Basic.fopを選択する。

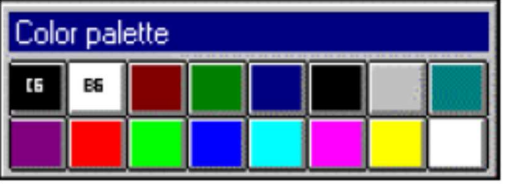

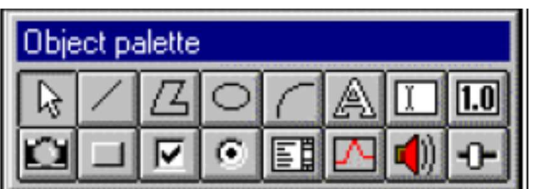

## Tool Palette ツール・パレット

#### The Tool Palette allows you to perform shortcuts for Main menu commands. Commands are grouped into four categories.

ツール・パレットはメイン・メニューのコマンドへのショートカットを提供します。 コマンドは4つのカテゴリに分 類されます。

1. Standard Tools 標準ツール

2. Layout Tools レイアウト・ツール

3. Object Tools オブジェクト・ツール

4. Workspace Tools ワークスペース・ツール

You can customize the palette by right-clicking on it to either show or hide each of the categories, either from the main menu or the context menus (see the Tool Palette section in the User's Manual for more details). メイン・メニューあるいはコンテキスト・メニューから各カテゴリーを右クリックして、表示(show)/非表示(hide)の

パレットのカスタマイズができます(より詳細に関してはユーザーズマニュアルのツール・パレットのセクションを参 照してください)。

## Creating A Display Window ディスプレイ・ウィンドウの作成

#### To create a display window: ディスプレイ・ウィンドウを作成するには:

1. From the Main menu select File8New to enter the Edit Window Parameters dialog box. Configure the window by doing the following: 3. Object Tools<br> *A. Workspace Tools*<br> *A. Workspace Tools*<br> *P - クスペース・ソール*<br>
You can customize the palette by right-clicking on it to either show or hide each of the categories, either from the main<br>
menu or the context 手順でウィンドウを構成してください。 To create a display window:<br>ディスプレイ・ウィンドウを作成するには:<br>f. From the Main menu select FileSNew to enter the Edit Window Parameters dialog box. Configure the window by<br>doing the following:<br>メイン・メニューから、File Newを選択して**Edit Window Par** 

0 Click in the Title field and type Firstappa.<br>Title項目をクリックして、Firstappaとタイプしてください。

0 Click on the Chevron: next to the Background field and select light gray. Background(背景)項目のChevron: 2 をクリックして、薄い灰色(Light gray)を選択してください。

0 Click on OK. This becomes your new Background color. OKをクリックします。これで新しい背景色が設定されます。

2. Click on OK again to save the parameters and exit the dialog box. パラメーターを保存して、ダイアログ・ボックスを終えるため、再びOKをクリックしてください。

Note: If at any time you need to edit these parameters, you can do so by selecting Options8Window Parameters, or right-click and use the context menu.

ウスを右クリックしてコンテキストメニューを使用することができます。

3. To resize the window, move the mouse to the right side of the Firstappa display window until the cursor becomes a double arrow. Hold the left mouse button down, drag the mouse to the right about 1 1/2", then release.

ウィンドウをサイズ変更するには、Firstappaディスプレイ・ウィンドウの右端にマウスを動かして、カーソルが二重 矢になるまで置いてください。そしてマウスの左ボタンを押したまま、マウスを右の方へ1 1/2インチだけドラッグし てから、放してください。

## Placing Objects オブジェクトの設置

The next step is to place the Enter Value 1 data entry field on your display (refer to the display on the second page of this chapter as needed).

次のステップはEnter Value 1データ入力項目をディスプレイに設置することです(必要に応じて本章第2ページのデ ィスプレイを参照してください)。

#### To place the object for this display: このディスプレイにオブジェクトを設置するには:

1. On the Object Palette click on the Data Entry Tool: Before you place the data entry field on the display, you need to change its color.

Object Paletteで、Data Entry Tool: |||をクリックしてください:データ入力項目をディスプレイに設置する前に、 色を変更する必要があります。

#### 2. On the Color Palette right-click on the light gray square and select Set Foreground Color.

Color Paletteのライトグレイ(明るい灰色)の四角の上で右クリックして、Set Foreground Colorを選択してくださ い。

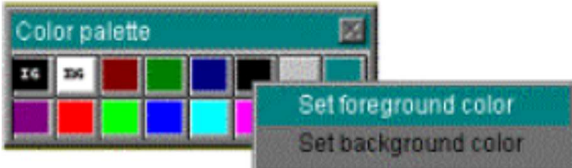

3. Move the cursor to the display window and click on the upper-left corner to paste the data entry field. ディスプレイ・ウィンドウにカーソルを移動して、データ入力項目を貼るために左上の角をクリックしてください。

Note: When you paste objects on the screen, click where you want the lower-left corner of the object to be. Objects pop-up and to the right.

注意:スクリーンにオブジェクトを貼る場合、オブジェクトのより低い左の角をそうでほしいところでクリックして ください。オブジェクト・ポップ・アップ、そして右に。

## Adding A List Box リストボックスの追加

The second data entry field will be a List Box. Using the List Box tool you can display a scrollable list of options to choose from. Move through the list using either the scroll bars, or arrows. Double-click on an option to select it. 2つ目のデータ入力項目はリストボックスになります。 List Box toolを使用して、選択するオプションのスクロール 可能なリストを表示することができます。 スクロールバー,あるいは矢印を使用して、リストを動かしてください。 オプションを選択するには、それをダブルクリックしてください。

#### To add a list box: リストボックスを追加するには:

1. On the Object Palette click on the List Box Tool: . Move the cursor to the right of the Data Entry field, and then about 1 1/2" down. Click to paste it.

Object PaletteからList Box Tool: ■ をクリックしてください。データ入力項目の右にカーソルを動かして、11/2イ ンチくらい下げてください。 クリックして、それを貼りつけてください。

2. If needed, resize the list box so that it is about 1 1/2" by 1 1/2" by:

もし必要ならば、それが約1 1/2インチ×1 1/2インチになるように、次の手順でリストボックスのサイズを変更するこ とができます。

0 Move the cursor to the Object Palette and click on the Edit Tool:

Object Paletteにカーソルを移動して、Edit Tool: とをクリックしてください。

0 Move back to the display window and click on the list box to select it. A frame is drawn around the list box. ディスプレイ・ウィンドウに戻り、リストボックスをクリックして選択してください。リストボックスのまわりにフ レームが引かれます。

0 Place the cursor on the bottom-left corner of the frame until the cursor becomes a double arrow. カーソルが二重矢になるまで、カーソルをフレームの左下の角に置いてください。

0 Hold the mouse button down and move it up and to the right until the list box is the desired size. Release the mouse button.

マウスボタンを押したまま、リストボックスが希望のサイズになるまで、上そして右に移動してください。そしてマ ウスボタンを放してください。

#### Repositioning An Object オブジェクトの位置の変更

If you make a mistake placing your objects, you can reposition the object by: オブジェクトの設置する位置を間違えた場合、次の手順でオブジェクトの位置を変更できます:

#### To reposition an object: オブジェクトの位置を変更するには:

1. Click on the Edit Tool: and then clicking on the object (placeholders will show that it has been selected). Edit Tool: 8 おクリックして、次にオブジェクトをクリックします(プレースホールダーは、それが選択されたことを 示します)。

2. Once selected, place the mouse over the center of the object. Hold the mouse button down, drag the object to the desired position and release.

選択されているオブジェクトの中心にマウスを置きます。マウスボタンを押したまま、希望の位置までオブジェクト をドラッグして、放してください。

## Data Display Fields データ・ディスプレイ項目

Next, you need to place the Value 1 and Value 2 data display fields to show the values, from the Enter Value 1 data entry field and the Select Value 2 list box. 次に、Value 1データ入力項目の入力およびValue 2リストボックスの選択からの値を表示するために、Value 1と

Value 2のデータ・ディスプレイ項目の設置が必要です。

#### To add a data display field: データ・ディスプレイ項目を追加するには:

1. Click on the Data Display Tool: Data Display Tool:をクリックしてください。 2. Right-click on the red square, then select Set Foreground Color and release. 赤色の四角の上で右クリックして、Set Foreground Colorを選んで放してください。

3. Move back to the display window and place the cursor about 2 1/2" beneath the first data entry field. Click to paste the data display.

ディスプレイ・ウィンドウに戻り、最初のデータ入力項目の約2 1/2インチ下にカーソルを置きます。クリックすると データ・ディスプレイに貼られます。

4. Move the cursor to the right and paste another data display field next to it. 右にカーソルを移動させて、その隣に別のデータ表示項目を貼ってください。

## Labeling The Display ディスプレイもラベルを付ける

To label the display: ディスプレイにラベルを付けるには:

1. Select the Text Tool: . Text Tool: 4 を選択します。

2. Right-click on dark blue and set it as the foreground color. 濃い青(dark blue)のうえで右クリックして、foreground colorとしてセットしてください。

3. Move to the display window and click directly above the first data entry field and type Enter Value 1. ディスプレイ・ウィンドウに移動して、最初のデータ入力項目の真上をクリックして、Enter Value 1をタイプしてく ださい。

4. Click above the list box on the right and type Select Value 2. 右にあるリストボックスの上をクリックして、Select Value 2をタイプしてください。

5. Click directly beneath the first data display field and type Value 1. Under the second data display field type Value 2. 1つ目のデータ表示項目の真下をクリックしてValue 1をタイプしてください。2つ目のデータ表示項目の下でValue 2をタイプしてください。

## Aligning Objects オブジェクトの整列

Using the Align option, you can perfectly align your objects in the display window. Alignオプションを使用して、ディスプレイ・ウィンドウのオブジェクトをきれいに整列できます。

#### To align your objects: オブジェクトを整列するには:

1. Select the Edit Tool: . Edit Tool: トネ選択してください。

2. Move the mouse to the display window, left of the Enter Value 1 text field. ディスプレイ・ウィンドウのEnter Value 1テキスト項目の左にマウスを移動させてください。

3. Select the top two text fields by holding down the mouse button and dragging it to surround both fields. 上の2つのテキスト項目を選択するために、マウスボタンを押したまま2つの項目を囲むようにドラッグしてくださ い。

4. Release the mouse button, and a frame is drawn around the two fields.

マウスボタンを放すと、2つの項目を囲んで枠線が引かれます。

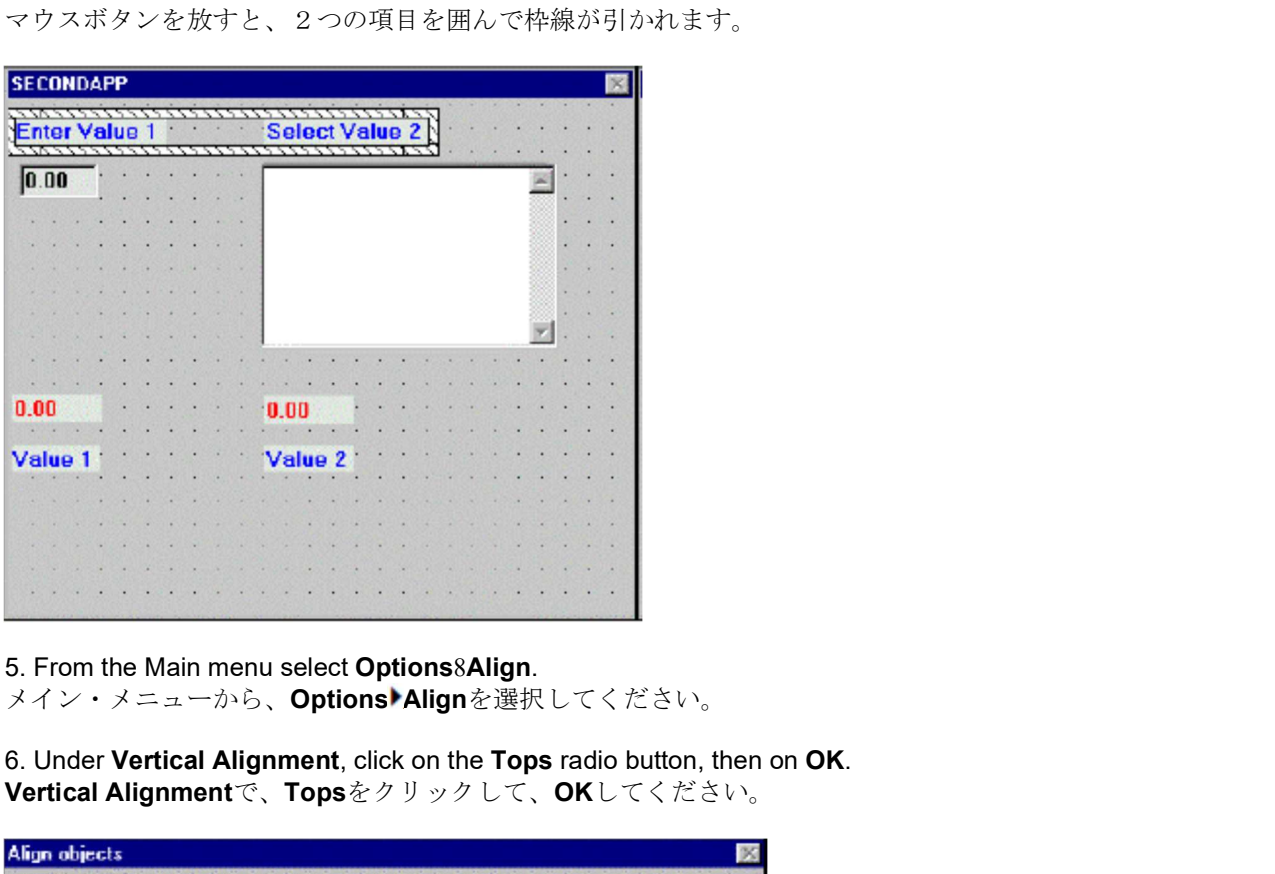

5. From the Main menu select Options8Align.

6. Under Vertical Alignment, click on the Tops radio button, then on OK. Vertical Alignmentで、Topsをクリックして、OKしてください。

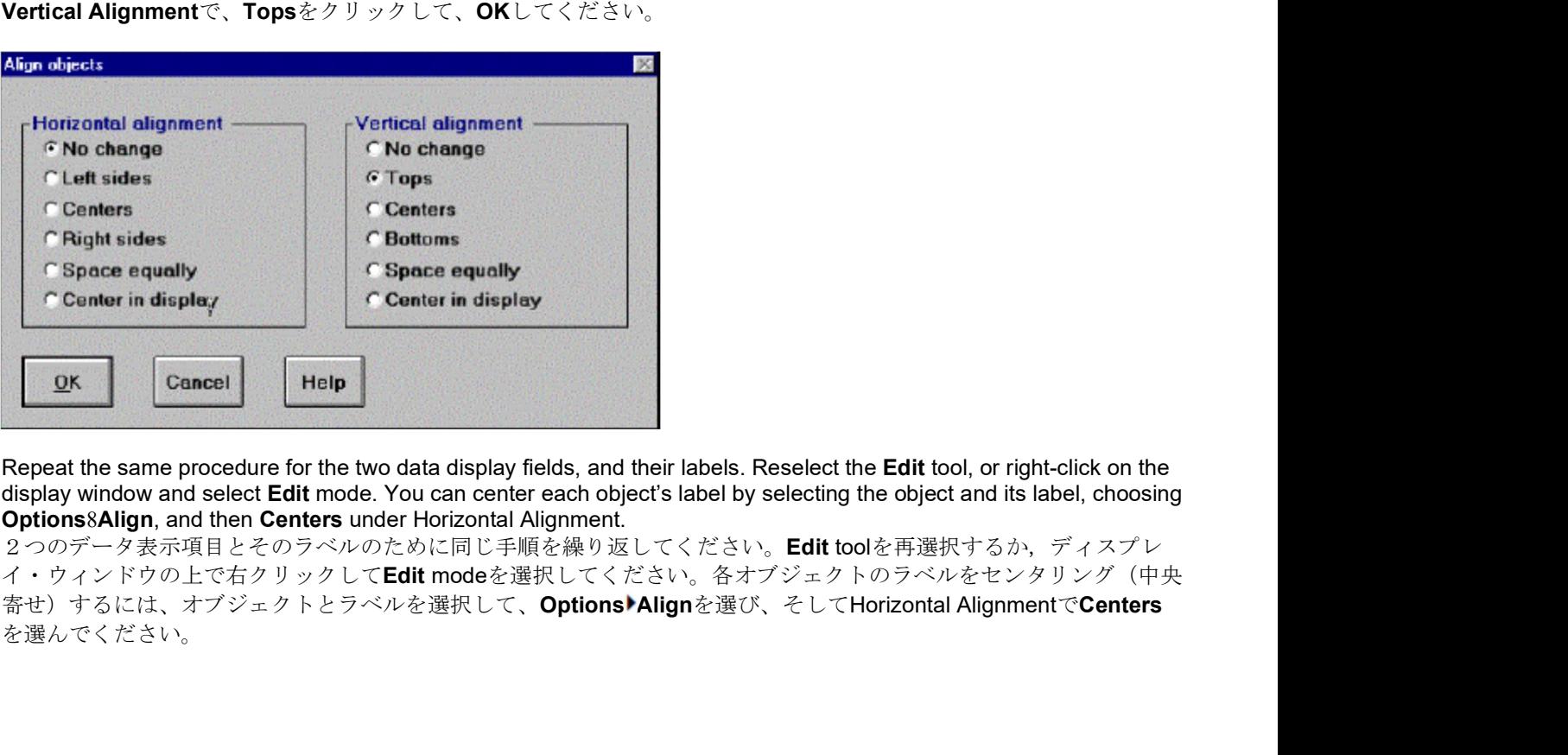

Repeat the same procedure for the two data display fields, and their labels. Reselect the **Edit** tool, or right-click on the display window and select Edit mode. You can center each object's label by selecting the object and its label, choosing Options8Align, and then Centers under Horizontal Alignment.

2つのデータ表示項目とそのラベルのために同じ手順を繰り返してください。Edit toolを再選択するか、ディスプレ イ・ウィンドウの上で右クリックして**Edit** modeを選択してください。各オブジェクトのラベルをセンタリング(中央<br>寄せ)するには、オブジェクトとラベルを選択して、**Options'**Alignを選び、そしてHorizontal Alignmentで**Centers** を選んでください。
# Setting Object Attributes オブジェクト属性の設定

Attributes: specified parameters that determine the actions of an object. Attributes:オブジェクトのアクションを決定する、指定されたパラメーター

To link an object to a process you set attributes for it. Each object has its own set of attributes which are defined from its Edit Object Attributes dialog box. Here you can enter process parameters to connect objects to, and then define its properties.

You can specify attributes that alter the style of the object such as line type, color, or fill style.

オブジェクトをプロセスにリンクするためにattributes (属性)を設定します。 各オブジェクトには、それ自身の Edit Object Attributesダイアログ・ボックスから定義される属性のセットがあります。 ここで、オブジェクトを接 続するプロセス・パラメータを入力して、次に、プロパティを定義します。

line type (ライン・タイプ), color (色), またはfill style (注入スタイル)などオブジェクトのスタイルを変更する属 性を指定できます。

In this section, you will connect objects to the Process I/O subsystem functions. このセクションでは、Process I/Oサブシステム関数にオブジェクトを接続します。

#### Editing The Data Entry Field データ入力項目の編集

To edit the data entry field: データ入力項目を編集するには:

1. Select the Edit Tool: . Edit Tool: お選択してください。

2. Move to the display window and double-click on the first data entry field. This brings up its **Edit Object Attributes** dialog box. Once the attributes dialog box is open, you can edit its parameters. When an object attribute is selected, the dialog box changes presenting fields specific to that choice. The Object Attributes list box lists all the available attributes for the selected object.

ディスプレイ・ウィンドウに移動して、最初のデータ入力項目をダブルクリックしてください。これはそのEdit Object Attributesダイアログ・ボックスを出します。Attributesダイアログ・ボックスが開けば、そのパラメータを編集 できます。オブジェクト属性が選択されると、ダイアログ・ボックスはその選択専用に示す項目を選びます。Object Attributesリストボックスは、選択されたオブジェクトのための利用可能な属性をすべてリストします。

3. Type 6 in the Length field and 2 in the Decimal Places field. This determines the length of the data entry field. Length項目で6、Decimal Places項目で2をタイプします。これはデータ入力項目の長さを決めます。

4. To enter the LIC100 function that you created earlier from the Process I/O subsystem click on the Chevron: next to the Connection field. Then do the following

以前にProcess I/Oサブシステムで作成したLIC100関数を入力するには、Chevron: " |そしてConnection fieldをクリ ックしてください。そして、次のことを行ってください。

0 From the Topic field select Process I/O. This specifies the subsystem that you are connecting to. Topic項目からProcess I/Oを選択します。これは、接続しているサブシステムを指定します。

Note: Whenever you do not see a function that you are trying to connect to, click on Browse to find it. 注意:接続しようとしている関数が見つからない時は、Browse to find itをクリックしてください。

0 In the Data Source field click on Firstappa.PID. This is the library file which contains all the PIO processes and functions.

Data Source項目でFirstappa.PIDをクリックしてください。 これはすべてのPIOプロセスと関数を含むライブラリ· ファイルです。

0 From the Process field click on Firstppa. A process is a grouping of Paragon functions and interconnections that form part of an application library in a given subsystem.

Process項目からFirstppaをクリックしてください。 プロセスは与えられたサブシステムによるアプリケーション・ ライブラリの一部を形成するParagon関数と相互接続のグループ設定です。

0 Click on the function LIC100, and the available elements will be listed in the Element list box. Use the scroll bars to move through the Element list box, and select WriteOut. 関数LIC100をクリックすると、利用可能な要素がElementリストボックスにリストされます。スクロールバーを使用 してElementリストボックスを動かして、WriteOutを選択します。

5. Click on OK. The Connection field shows the function in the format:Subsystem.Process.Function.Element{Index}: OKをクリックしてください。Connection項目は次のフォーマットで関数を示します: Subsystem.Process.Function.Element{Index}:

#### PIO.Firstappa.LIC100.WriteOut{0}.

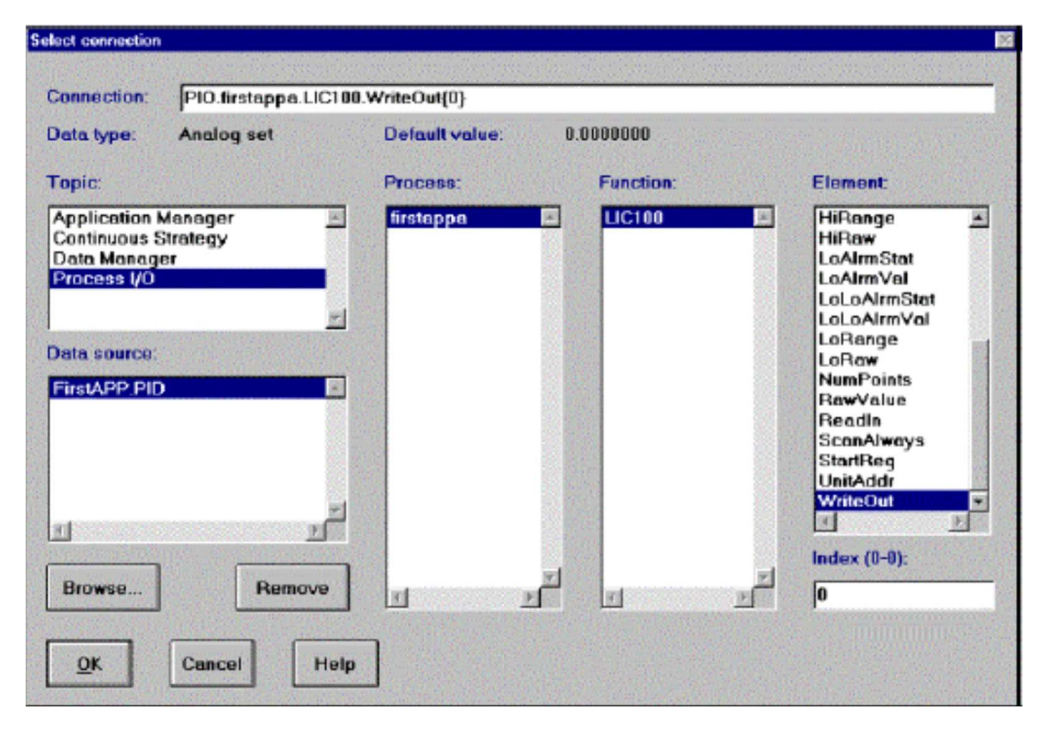

This particular tag will cause the Data Entry field to "WriteOut" its value to another source. If you type a 1 in this field it will write out the value 1. By configuring the corresponding Data Display field with the tag name PIO.Firstappa.LIC100.ReadIn, it will read the WriteOut information and display a 1.

この特定のタグにより、別のソースの"WriteOut"にデータ入力項目の値を引き渡します。この項目に1をタイプする と、値1が書き出されます。タグ名PIO.Firstappa.LIC100.ReadInの対応するデータ表示項目の設定によって、それは WriteOutの情報を読んで1と表示します。

#### 6. Click on OK, then OK again.

OKをクリックして、もう1度OKをクリックします。

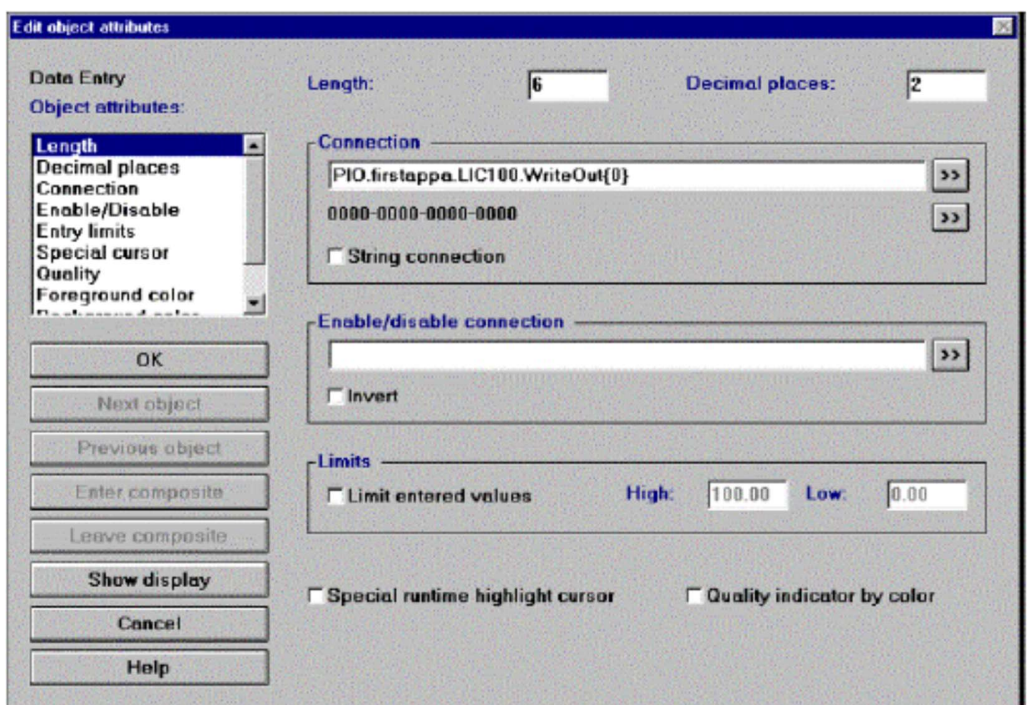

#### Editing The List Box リストボックスの編集

In this section you are going to add selectable values to the list box. Each entry will be assigned a certain value by specifying its object attributes. By double-clicking on a specific entry, the value will appear in the Value 2 display field. このセクションでは、リストボックスに選択可能な値を加えます。各エントリーはそのオブジェクト属性の指定によ りある値を割り当てられます。特定のエントリーをダブルクリックすることで、Value 2値2表示フィールドに値があ らわれます。

To add selectable elements to the list box: リストボックスに選択可能な要素を追加するには:

1. Double-click on the list box to bring up its Edit Object Attributes dialog box. リストボックスをダブルクリックしてEdit Object Attributesダイアログボックスを出します。

2. In the Object Attributes list box click on List to enter the values for the list box and its connections. Object AttributesリストボックスでListをクリックして、リストボックスとその接続のために値を入れてください。

3. Click on the List radio button at the top of the dialog box to add new entries to the list box.

リストボックスに新しいエントリーを加えるために、ダイアログボックスの一番上のListラジオボタンをクリックし てください。

4. In the Item field type Set Value To 50. Click on Add to add it to the list. Add the following entries by typing them into the Item field and pressing Add after each one:

Item項目に50の値をタイプしてください。Addをクリックするとリストに追加されます。Item項目にタイプして、そ の後にAddを押すことで、以下のエントリーを追加してください。

0 Set Value To 75 75の値をセット

0 Set To Minimum Minimumをセット

0 Set To Maximum Maximumをセット

0 Set Value To 25 25の値をセット

0 Set Value To 45 45の値をセット

5. Click on Set Value To 50, and then click on the Action radio button to assign its action. The dialog box changes. Set Value To 50をクリックして、そのアクションを割り当てるためにActionラジオボタンをクリックしてください。 ダイアログボックスが変更します。

6. In the Actions list box, scroll down and click on Set Value. The dialog box changes to show the parameters that need to be specified for this action.

ActionsリストボックスをスクロールしてSet Valueをクリックしてください。ダイアログ・ボックスはこのアクショ ンのために指定が必要なパラメーターを示すために変わります。

7. Click on Analog for the type. typeでAnalogをクリックしてください。

8. Click on the Chevron: next to the Connection field to locate the LIC102 function, then do the following:

LIC102関数を見つけるためにConnection項目の横のChevron: ソクリックして、それから次のことを行ってくださ い:

0 From the Topic field select Process I/O. Topic項目からProcess I/Oを選択

0 In the Data Source field click on Firstappa.PID. Data Source項目でFirstappa.PIDをクリック

**0 From the Process field click on Firstappa.** Process項目からFirstappaをクリック

0 From the Funtions list box select LIC102. FuntionsリストボックスからLIC102を選択

0 From the Elements list box select WriteOut. ElementsリストボックスからWriteOutを選択

9. Click on OK. OKをクリックしてください。

10. In the Analog Value field type 50, then click on Add to add this action to the list. The action should read: Analog Value項目に50とタイプして、リストにこのアクションを加えるためにAddをクリックしてください。そのア クションは次のように読める筈です:

#### Set Value:PIO.Firstappa.LIC102.WriteOut{0}:50

The 50 at the end of the tag indicates the value to be written out. 50はタグの最後に書き出される値を示します。

11. Repeat this procedure for the Set Value To 75 entry. Click on it in the List list box, type 75 into the Analog Value field, then click on Add. Set Value To 75エントリーのために手順を繰り返してください。Listリストボックスでそれをクリックして、Analog Value項目に75をタイプして、Addをクリックしてください。

Note: The dialog box remembers the parameters you set for the initial entry. You only have to enter information that has changed.

注意:ダイアログボックスは初期のエントリーで設定したパラメタを記憶しています。あなたは変更する情報だけを 入力すれば良いです。

12. For the other parameters enter the following information, and press **Add** after each action: 他のパラメタには次の情報を入力して、その後でAddを押してください:

0 For Set To Minimum, type 5 into the Analog Value field. Set To Minimumには、Analog Valueに5をタイプしてください。

0 For Set To Maximum, type 95 into the Analog Value field. Set To Maximumには、Analog Valueに95をタイプしてください。

0 For Set Value To 25, type 25 into the Analog Value field. Set Value To 25には、Analog Valueに25をタイプしてください。

0 For Set Value To 45, type 45 into the Analog Value field. Set Value To 45には、Analog Valueに45をタイプしてください。

13. Click on OK to exit the dialog box.

#### OKをクリックして、ダイアログボックスを終了してください。

This is configured similarly to the data entry field. In both cases the "WriteOut" Element is being used. In the next section you will configure the Value 2 Data Display field to "ReadIn" this value and display it. これは同様にデータ入力項目を構成します。どちらの場合も、"WriteOut"要素は使用されます。次のセクションで は、Value 2データ・ディスプレイがこの値を"ReadIn"して表示するのを設定します。

Note: You can check your entries for the correct actions by clicking on each one in the List list box and then noting the displayed action in the Action list box. Use the Replace button to make any changes.

注意:Listリストボックスの各エントリーをクリックして、Actionリストボックスに表示されるアクションに注意する ことで、エントリーの正しいアクションをチェックできます。 Replaceボタンを使用して、任意の変更を行ってくだ さい。

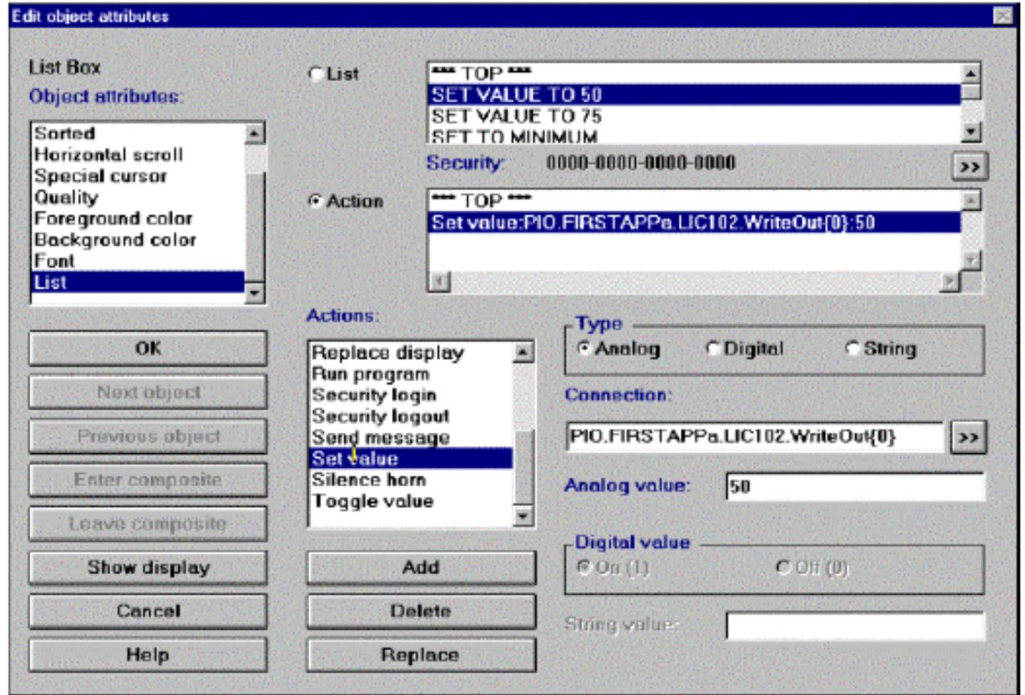

14. You may need to resize the list box so that all the entries are visible.

エントリーがすべて見えるように、リストボックスをサイズ変更する必要があるかもしれません。

### Editing The Data Display Field データ表示項目の編集

The next step is to edit the display fields so that they read in the values from either the Enter Value 1 data entry field or the Select Value 2 list box. You will configure the Value 1 data display field first. 次のステップは、Enter Value 1データ入力項目あるいはSelect Value 2リストボックスの一方から値を読むように、表 示項目を編集します。Value 1データ表示項目から設定してゆきます。

#### To edit the data display field: データ表示項目を編集するには:

1. Double-click on the Value 1 data display to bring up its Edit Object Attributes dialog box. Value 1データ表示をダブルクリックして、Edit Object Attributesダイアログボックスを出します。

2. To define the length of the data entry field, type 7 in the Length field and 2 in the Decimal Places field. データ入力項目の長さを定義するために、Length項目で7をタイプして、Decimal Places項目で2をタイプします。

3. Click on the Chevron: next to the Connection field to enter the LIC100 function from the PIO subsystem by, do the following:

PIO サブシステムから LIC100 関数を入力するために Connection 項目の Chevron: 2 をクリックして、次のことを行ってくだ さい:

0 From the Topic field select Process I/O. Topic項目からProcess I/Oを選択

0 In the Data Source field click on Firstappa.PID. Data Source項目でFirstappa.PIDをクリック

0 From the Process field click on Firstappa. Process項目からFirstappaをクリック

0 From the Funtions list box select LIC100. FuntionsリストボックスからLIC100を選択

0 From the Elements list box select ReadIn. ElementsリストボックスからReadIn を選択

4. Click on OK, then OK again. OKをクリックして、再度OKをクリックしてください。

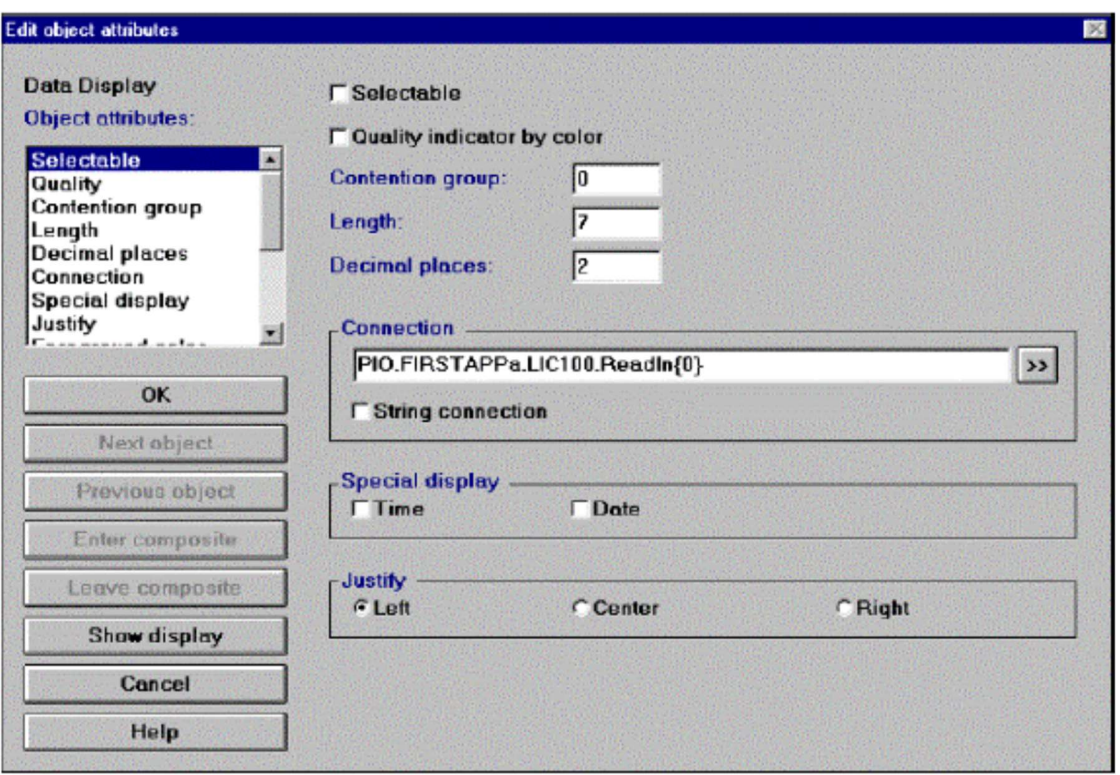

5. Repeat the above procedure for the second data display object, except enter the LIC102 function into the Connection field:

2つ目のデータ表示オブジェクトのために、Connection項目にLIC102関数を入力する以外は手順を繰り返してくだ さい:

PIO.Firstappa.LIC102.ReadIn{0}.

### Saving The Display ディスプレイの保存

Your display is now finished. The final step is to save it. ディスプレイはいま完成しました。最後のステップはそれを保存することです。

#### To save your display: ディスプレイを保存するには:

1. From the Main menu select File8Save. This brings up the Save Display dialog box.

**Saving The Display**<br>デイスプレイの保存<br>Your display is now finished. The final step is to save it.<br>ボイスプレイはいま完成しました。最後のステップはそれを保存することです。<br>**To save your display:**<br>ディスプレイ**を保存するには:**<br>1. From the Main menu select **FileSave**. This bring 2. In the File Name field type Firstapp.OIL, then press OK. Once the "Finished Compiling OI Display" appears, the files will be located in your working directroy. Saving The Display<br>ディスプレイの保存<br>Your display is now finished. The final step is to save it.<br>Your display is now finished. The final step is to save it.<br>ディスプレイはいま完成しました。最後のステップはそれを保存することです。<br>To save your display:<br>ディスプレイを保存するに Saving The Display<br>ディスプレイの保存<br>Your display is now finished. The final step is to save it.<br>Y-スプレイはいま気度しました。最後のステップはそれを保存することです。<br>To save your display:<br>ディスプレイを保存するには:<br>ディスプレイを保存するには:<br>メインス=ューから、**File Save** を選択します。これは**Save Disp** 

File Name項目にFirstapp.OILとタイプして、OKを押してください。"Finished Compiling OI Display"があらわれた時点 で、ファイルは作業ディレクトリに存在します。

3. From the Main menu select File8Close.

4. Select File8Exit again to leave the Operator Interface builder and return to the Application Manager.

#### 68 ì Paragon Getting Started

# Application Manager アプリケーション・マネージャ

Application File: designates the local node, and the correct processes and display files to execute during runtime. These files are posted in the Control Panel.

Application File:ランタイムで実行するローカル・ノード,および正しいプロセスとディスプレイのファイルを指定します。これらのファイルは コントロール・パネルに掲示されます。

Start-up Files: are the files designated by the application file to execute during Runtime. Start-up Files:ランタイムで実行するアプリケーションファイルによって指定されたファイルです。

The Application Manager is the nucleus of Paragon. It is used to access all the subsystems, and to execute Runtime. It also provides security access, subsystem diagnostics, and operator and system logs.

アプリケーション・マネージャはParagonの中心部分です。それは、サブシステムすべてにアクセスし、かつランタ イムを実行するために使用されます。さらに、それはセキュリティ・アクセス、サブシステム診断ルーチン,そして オペレーターおよびシステムログを提供します。

The next step is to create an Application file using the Application Manager. The files designated in the application file are known as the start-up files.

次のステップはアプリケーション・マネージャを使用して、アプリケーション・ファイル(Application file)を作成す ることです。アプリケーション・ファイルの中で指定されたファイルは、スタートアップ・ファイル(start-up files) として知られています。

In this exercise, the start-up file for the Process I/O is the Firstappa Configuration file (Firstappa.PIC) and the start-up file for the Operator Interface is the **Firstappa** display file (**Firstappa.OID**). The Application file is defined from the Control Panel.

この課題において、Process I/Oのためのスタートアップ・ファイルはFirstappa Configurationファイル (Firstappa.PIC)で、Operator Interfaceのためのスタートアップ・ファイルはFirstappaディスプレイファイル (Firstappa.OID)です。 アプリケーション・ファイルはコントロールパネルから定義されます。

#### Control Panel コントロール・ファイル

The next step is to add your start-up files to the Control Panel. The Control Panel is used to execute subsystem startup files during Runtime. It is also used to shut down executing subsystems, view subsystem diagnostics, and start and stop Control Panel extensions.

Your Enabler settings determine what is listed in your Control Panel.

次のステップはコントロールパネルにあなたのスタートアップ・ファイルを加えることです。コントロールパネルは ランタイムでサブシステムのスタートアップ・ファイルを実行するために使用されます。またそれは、実行中のサブ システムのシャットダウン,サブシステム診断のビュー,およびコントロールパネル拡張の開始と停止に使用されま す。 (Firstappa.PIC)で、Operator Interfaceのためのスタートアップ・ファイルはFirstappaディスプレイファン<br>(Firstappa.OID)です。 アプリケーション・ファイルはコントロールパネルから定義されます。<br>Control Panel<br><br>コントロール・ファイル<br>The next step is to add your start-up files to the Control Panel. The

Enabler設定はコントロールパネルに何がリストされるかを定めます。

To add your start-up files to the Control Panel コントロールパネルにスタートアップ・ファイルを追加するには:

1. From the Main menu select Settings8Control Panel. The control Panel appears.

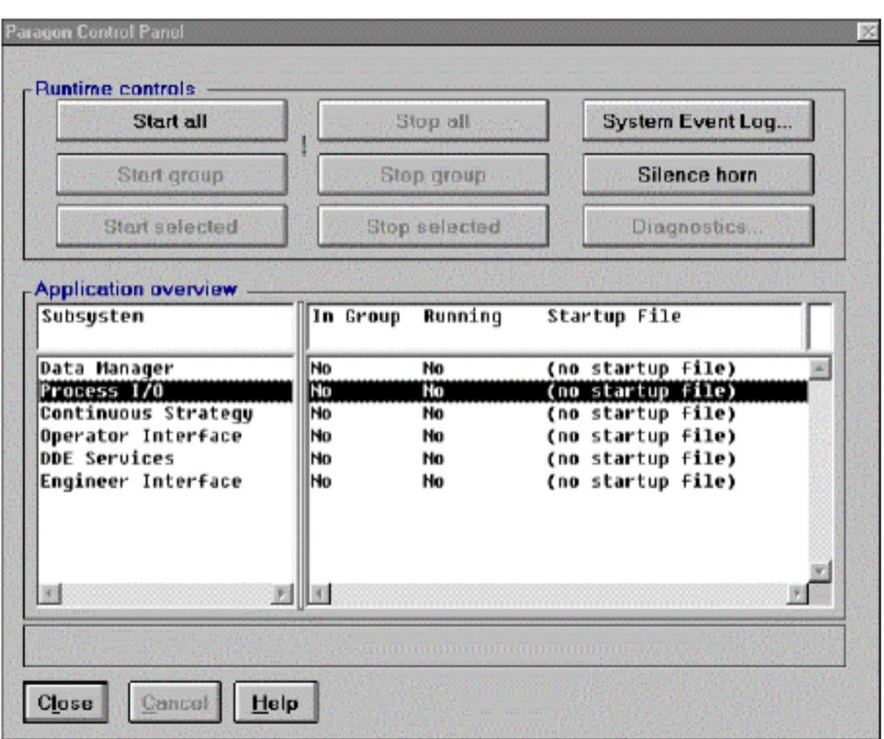

2. Under Application Overview, double-click on the Process I/O line to bring up the Subsystem Configuration Detail window.

Application OverviewからProcess I/Oの行をダブルクリックして、Subsystem Configuration Detailウィンドウを出し てください。

3. Click on the Subsystem In Application Group check box.

Subsystem In Application Groupチェックボックスをクリックします。

4. Click on the Chevron: to choose the file from the Start-Up File field. Start-Up File項目でファイルを選ぶためにChevron: 2 をクリックしてください。

5. Click on Firstappa.PIC, then on OK. The file is shown with its full path in the Start-Up File field. Click on OK. The file is listed in the Start-up File column for the Process I/O. Firstappa.PICとOKをクリックしてください。ファイルはStart-Up File項目にフルパスで表示されます。OKをクリッ クしてください。ファイルはProcess I/OのStart-up File欄にリストされます。

6. Double-click on the Operator Interface line to bring up the Subsystem Configuration Detail window. Operator Interfaceの行をダブルクリックして、Subsystem Configuration Detailウィンドウを出してください。

7. Click on the Subsystem In Application Group field. Subsystem In Application Group項目をクリックしてください。

8. Click on the Chevron: to view the display files. Select Firstappa.OID and then click on OK. ディスプレイ・ファイルを見るためにChevron: 2 をクリックしてください。Firstappa.OIDを選択して、OKをクリ ックしてください。

9. Click on OK again and the Firstappa display file is listed in the Start-up File column for the Operator Interface. もう一度OKをクリックすると、FirstappaディスプレイファイルはOperator InterfaceのStart-up File欄にリストアッ プされます。

10. Click on the Application Manager to bring it to the foreground. From the Main menu select Settings8Network Node Name. Local should be listed in the New Node Name field. If not type it in, press Tab, then click on OK. This names the local node (the station you are at) as Local.

names the local node (the station you are at) as Local.<br>**Application Manager**をクリックして、前面に表示してください。メインメニューから**Settings<sup>s</sup>Network Node**<br>**Name**を選択してください。**LocalはNew Node Name**項目にリストされているべきです。もし無ければ、それをタイ<br>その名します。<br>を命名します。 Nameを選択してください。LocalはNew Node Name項目にリストされているべきです。もし無ければ、それをタイ プして、Tabを押して、OKをクリックしてください。これはLocalとローカル・ノード(あなたがいるステーション) を命名します。 names the local node (the station you are at) as Local.<br>Application Managerをクリックして、前面に表示してください。メインメニューからSottings Metwork Node<br>Nameを選択してください。Local: ISPNew Node Name:用にリストされているべきです。もし無ければ、それをタイプして、可能を押して、OKをクリックしてください。これはL

#### Saving The Application File アプリケーション・ファイルの保存

The final step is to save the application file. 最終ステップはアプリケーション・ファイルを保存することです。

To save the Application file: アプリケーション・ファイルを保存するには:

1. From the Application Manager Main menu select File8Save.

2. In the dialog box, type Examples.APP into the File Name field, then click on OK. ダイアログ・ボックスで、File Name項目にExamples.APPをタイプして、OKをクリックしてください。

You are ready to run your display. Examples.APP will be located in your working directory. あなたは、あなたのディスプレイを実行する準備ができました。Examples.APPはあなたの作業ディレクトリーに位置 するでしょう。

#### Running The Application アプリケーションの実行

From the Control panel select your start-up files. コントロールパネルからあなたのスタートアップ・ファイルを選択します。

To run your application: アプリケーションを実行するには:

1. Click on the Control Panel dialog box to bring it to the foreground. Control Panelダイアログ・ボックスをクリックして、前面に表示してください。

2. Start the Data Manager without a configuration file. This enables event logging to track system errors. No enablers are needed to use this feature.

configuration fileなしでData Managerを開始してください(開始します?)。 これは、イベントのログ収集がシステ ム・エラーを追跡するのを可能にします。enablersは、全くこの機能を使用するのに必要ではありません。

3. Double-click on the Process I/O and make sure that the Subsystem in Application Group checkbox is selected. Process I/Oをダブルクリックして、Application Groupチェックボックスでサブシステムが選択されていることを確か めてください。

4. Do the same thing for the Operator Interface line. Operator Interfaceの行でも同じことを行ってください。

5. Click on Start Group. Start Groupをクリックしてください。

#### Using the Display ディスプレイの使用

#### To see how the display works: ディスプレイがどのように動作するか確かめるには:

1. Type 40 into the Enter Value 1 data entry field, then press Enter. The Value 1 field changes to 40. Enter Value 1データ入力項目に40をタイプして、Enterを押してください。Value 1項目が40に変わります。

2. Move the mouse to the list box and double-click on Set Value To 50. The Value 2 field changes to 50. リストボックスにマウスを移動させて、Set Value To 50をダブルクリックしてください。Value 2項目が50に変わり ます。

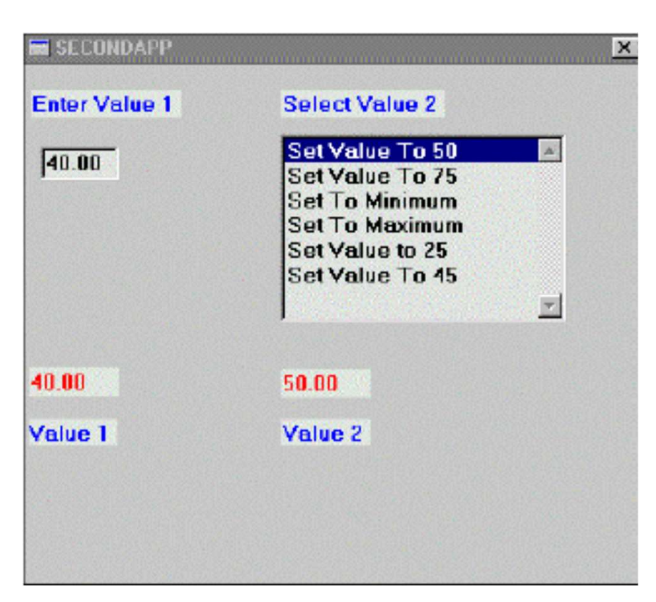

3. Double-click on Set To Minimum. The Value 2 field changes to 5. Continue selecting different values for both Value 1 and Value 2.

Set To Minimumをダブルクリックしてください。Value 2項目が5に変わります。Value 1とValue 2の両方に対して異 なる値を選択し続けてください。

4. To close the display, click on the command button: in the upper-left corner of the display window. Select Close from the pull-down menu.

ディスプレイを閉じるには、ディスプレイ・ウィンドウの左上角のcommandボタン: きをクリックしてください。プ ルダウン・メニューからCloseを選んでください。

5. When you return to the Control Panel, stop the application by selecting Stop Group. コントロールパネルに戻る場合、Stop Groupを選択してアプリケーションを停止してください。

# Engineering Interface

Engineering Interface (EI): allows you to browse Paragon's servers' data to validate applications without having to build OI displays. Engineering Interface (EI): OIディスプレイを構築する必要なしに、サーバ・アプリケーションを有効にするためにParagonサーバのデータをブラ ウズします。

Using EI, you can produce displays for all runtime elements. EI layouts can be saved and restored. It is an effective tool for learning about Paragon's extensive data type support, and how clients view the server data. You can also analyze DM history collections.

EIを使用すると、すべてのランタイム要素のためのディスプレイを形成することができます。EIレイアウトは保存 し、復元することができます。Paragonの広範囲なデータ・タイプのサポートと、クライアントがどうサーバデータ を見るかに関して学ぶための有効なツールです。さらに、DM履歴コレクションを分析することができます。

#### To browse the data points for this application do the following: データ・ポイントをブラウズするには、このアプリケーションのために下記を行ってください:

1. Highlight the **Engineering Interface** line and click on **Start Selected**. The Engineering Interface will appear. Engineering Interfaceのラインをハイライトして、Start Selectedをクリックしてください。Engineering Interfaceが あらわれます。 Englineering Interface<br>
Engineering Interface (EI): allows you to browse Paragon's servers' data to validate applications without having to build Ol displays.<br>
Any displayering Interface (EI): OIディスプレイを掲案する必要なしに、サーバ・アブリケ Engineering Interface<br>
Engineering Interface (EI): allows you to browse Paragon's servers' data to validate applications without having to build 01 displays,<br>
Figures in the face (EI): divideo you to browse Paragon's ser し、復元することができます。Paragonの広範囲なデータ・タイプのサポートと<br>を見るかに関して学ぶための有効なツールです。さらに、DM履歴コレクション:<br>**To browse the data points for this application do the following:**<br>ブータ・ポイントをブラウズするには、このアプリケーションのために下記を行<br>.1. Highlight the Engineering Interfac

0 PIO.firstappa.LIC100.WriteOut.

0 PIO.firstappa.LIC100.ReadIn

0 PIO.firstappa.LIC102.WriteOut

0 PIO.firstappa.LIC102.ReadIn

The Engineering Interface should look like the following: Engineering Interfaceは次のように見える筈です:

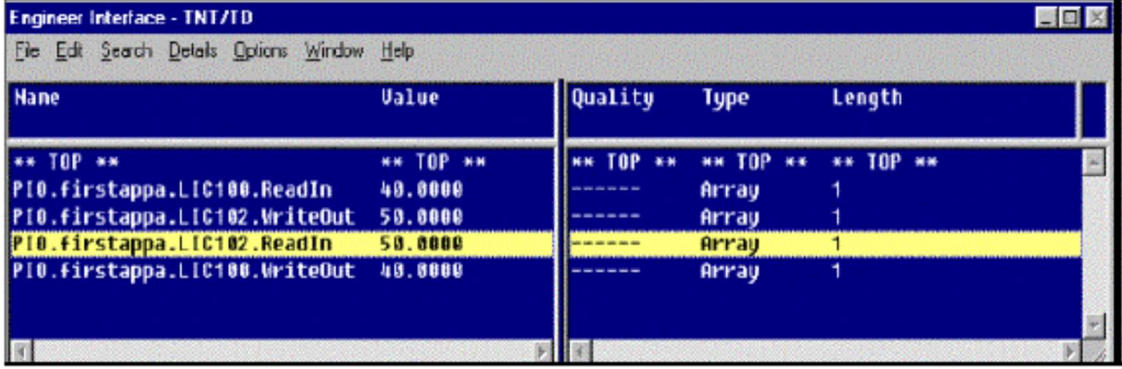

Name Field: lists the PIO points you selected. Name領域:選択したPIOポイントがリストされます。

Value Field: reflects the numbers you entered for the Value 1 and Value 2 data entry fields. The WriteOut values represent the data that is entered into the data entry fields. The ReadIn value collects data from the data entry fields and displays it in the appropriate data display field.

Value領域:Value 1およびValue 2のデータ・エントリー・フィールドに登録した数を反映します。WriteOutの値は、

データ・エントリー・フィールドに入力されるデータを表わします。ReadInの値はデータ・エントリー・フィールド からデータを集めて、適切なデータ表示領域にそれを表示します。

Quality Field: displays the quality bits set for the selected point. Quality領域:選択したポイントの品質ビットセットを表示します。

 $0$  Fail (F): indicates that an error has occurred reading a value from the device. Fail (F):装置から値を読んでエラーが生じたことを示します。

0 Unavailable (N): indicates that the requested data is not available. Unavailable (N):要求されたデータが利用可能ではないことを示します。

0 Alarm (A): indicates that the value is in alarm. Alarm (A):値がアラーム範囲にあることを示します。

0 Manual (M): indicates that the data is in the initial value state and has not been read from the hardware. Manual (M):データがデフォルト値状態でハードウェアから読まれていないことを示します。

0 User (U): can be set by user and developed using the Client Development Kit (CDK) or Block Development Kit (BDK). Can also be set by interactive trends.

User (U):Client Development Kit(CDK)もしくはBlock Development Kit(BDK)を使用して開発することでユーザがセッ トできます。また、interactive trendsで設定することができます。

0 Start (S): is generated by the Data Manager. Identifies the first value in a data collection. Start (S):はData Managerによって生成されます。データ・コレクションの最初の値を識別します。

Since there are no errors, hyphens appear in this field. エラーが無ければ、ハイフンがこの領域にあらわれます。

Type領域: displays the data type of the highlighted parameter. In this case Array.

データ・タイプのハイライトされたパラメータを表示します。この場合はArray (配列)。

0 Length Field: for the highlighted parameter it displays the array field length or the number of possible bites for a string parameter.

ハイライトされたパラメタに関しては、Stringパラメタのための配列フィールド長あるいは可能なビット数を表示しま す。

# Chapter Summary 章のまとめ

Congratulations! You now know how to create a basic display using the Process I/O, Operator Interface, and Application Manager. You also learned how to use the Application Wizard to create expandable processes and functions. In the next chapter you will use the Continuous Strategy to perform calculations on the values from the Process I/O subsystem.

おめでとう!いまあなたは、Process I/O, Operator Interface, そして Application Managerを使用して、基礎的なディ スプレイを作成する方法を知っています。また、あなたは拡張可能なプロセスと関数を作成するのにApplication Wizardを使用する方法を学びました。次の章ではProcess I/Oサブシステムからの値の計算を行うのにContinuous Strategy(連続戦略)を使用します。

# Using The Continuous Strategy Continuous Strategyの使用について

## In This Chapter: この章には:

ä Continuous Strategy 77

ä Operator Interface 88

#### ä Chapter Summary 96

n this chapter you are going to create a Control strategy with the Continuous Strategy builder. The strategy will sum

the values from the Process I/O and add a bar chart to your Firstapp display to animate those values. Finally, you will create push buttons that close the Firstapp display and load other displays that you will create in the following chapters. When you are finished your display will look like the following:

本章ではContinuous Strategy builderを使って制御戦略(Control strategy)を作成します。戦略は、Process I/Oからの値 を合計して、それらの値を活気づけるためにFirstappディスプレイに棒グラフを加えます。最後には、Firstappディス プレイを閉じて、次章で作成する他のディスプレイをロードする押しボタンを作成します。完了すると、ディスプレ イは次のように見えるでしょう:

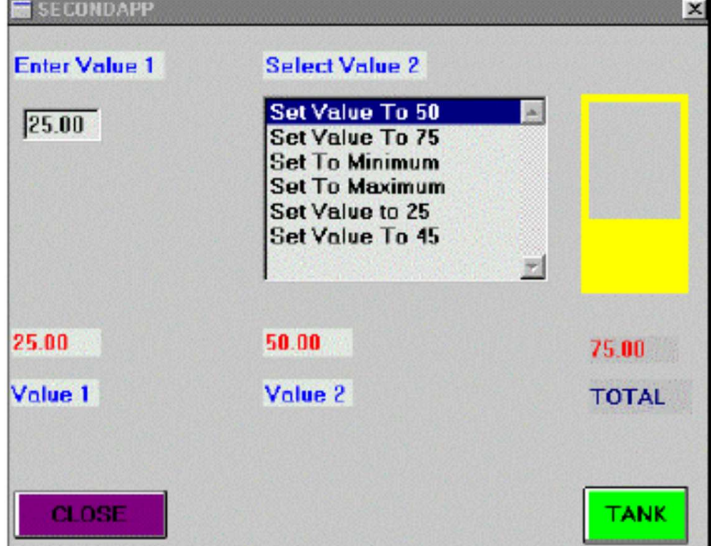

In the completed display, the Total field will sum the values from the Value 1 and Value 2 data display fields. The bar chart above the total field will rise and fall according to that value.

完成したディスプレイでは、Total領域は、Value 1およびValue 2のデータ表示領域からの値を合計します。Total領域 の上の棒グラフはその値により上昇そして下降します。

# Continuous Strategy

The Continuous Strategy subsystem is used to graphically create your strategy. It executes real-time, continuous control of your process, guaranteeing the on-time execution of critical process algorithms. High-level process information is generated from Process I/O values by the use of:

Continuous Strategy (連続戦略) サブシステムはグラフィカルに戦略を作成するために使用されます。それは、重要 なプロセス・アルゴリズムが時間通りに実行されることを保証して、あなたのプロセスのリアルタイムの連続制御を 実行します。高レベルのプロセス情報は次のものを使用してProcess I/O値から生成されます:

Math

Boolean

Direct and supervisory control

ASCII string functions

Similar to the Process I/O subsystem, the Continuous Strategy is configured in a two-stage process within the CS Builder.

Process I/Oサブシステムと同様に、Continuous StrategyはCS Builderで2ステージの過程で構成されます。

#### Creating A Strategy Display Window 戦略ディスプレイ・ウィンドウの作成

Each strategy is designed in its own display window and can consist of multiple layers. A strategy is used to perform calculations on a data source. 1. From the Mapleration Managager Main menu, select Builders8Continuous Strategy and the Application Managager Main menu, the Continuous Strategy. Application Managager Menometric Development Strategy. Application Manag

各戦略はそれ自身のディスプレイ・ウィンドウで設計されており、複数のレイヤーから成ります。戦略はデータソー ス上で計算を行なうために使用されます。

#### To create a new strategy: 新しい戦略の作成:

2. From the Main menu select File8New.

ASCII string functions<br>
Similar to the Process I/O subsystem, the Continuous Strategy is configured in a two-stage process within<br>
Builder:<br>
Europeas I/Oサブシステムと同様に、Continuous StrategyはCS Builderで2ステージの過程で構成されます<br>
Creatti 3. When the New Strategy dialog box appears, type Firstappa in the **Process Name** field. Leave the other parameters at their default values, then press OK. This creates the first process block on your display labeled Firstappa. New Strategyダイアログ・ボックスがあらわれたら、Process Name領域にFirstappaをタイプしてください。他のパ ラメタにはデフォルト値を残して、OKを押してください。これはFirstappaとラベルされたディスプレイに最初のプロ セス・ブロックを作成します。

The CS Builder is similar to the OI Builder, and it contains the following: CS BuilderはOI Builderに似ています。また、それは下記を含んでいます:

Title Bar

Main Menu

Status Line

Object Palette

Color Palette

Strategy Objects: are used to place components that make up your strategy. Strategy Objects:あなたの戦略を構築するコンポーネントを置くのに使用されます。

Annotation Objects: graphically illustrate your strategy. Annotation Objects:戦略をグラフィカルに説明します。

The Object Palette consists of Strategy Objects and Annotation objects. Strategy objects are used to place components that make up your strategy. Annotation objects graphically illustrate your strategy. Object Paletteは、Strategy ObjectsとAnnotation objectsから成ります。Strategy objectsは、あなたの戦略を構築する コンポーネントを置くために使用されます。Annotation objectsは、あなたの戦略をグラフィカルに説明します。

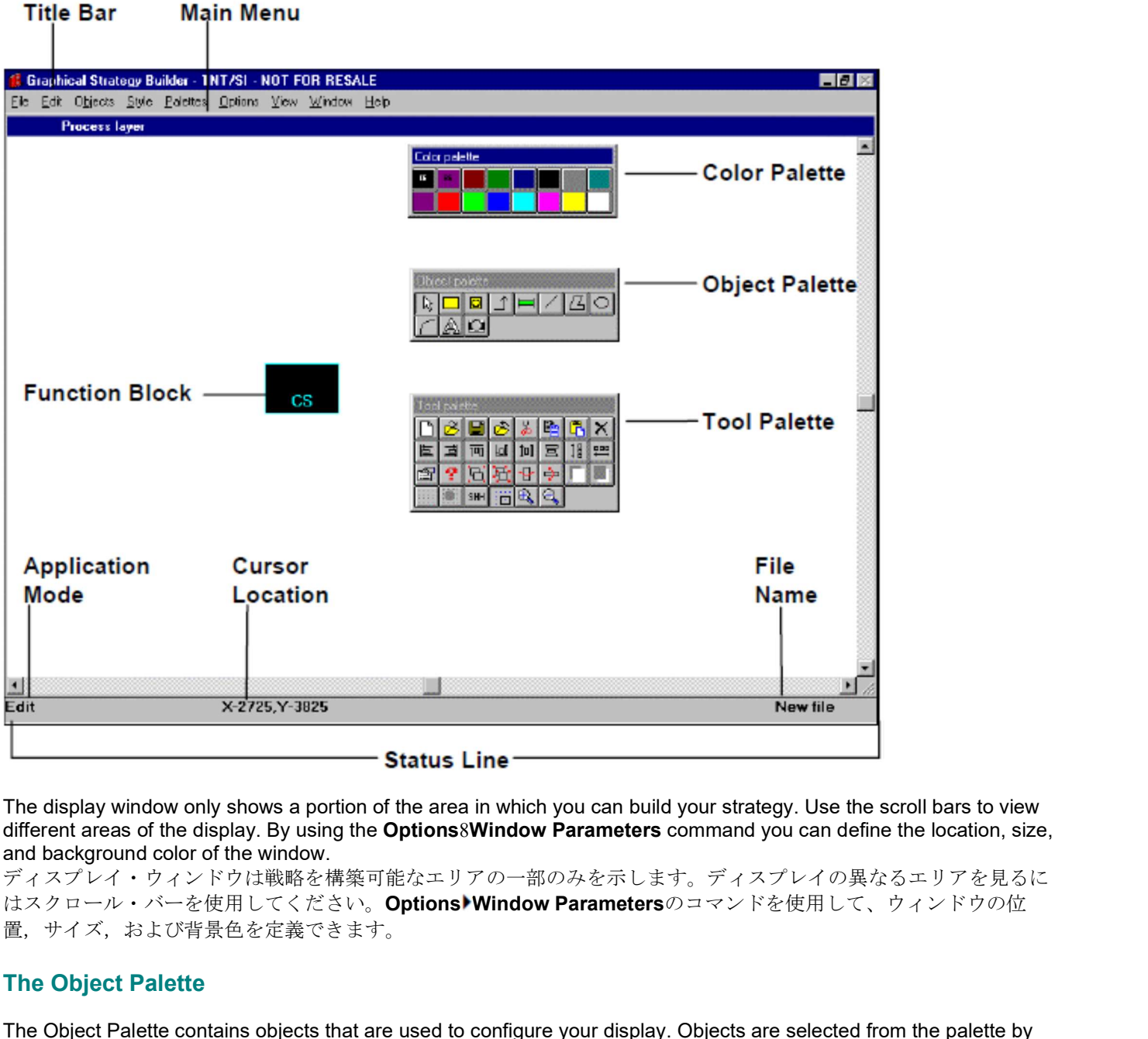

The display window only shows a portion of the area in which you can build your strategy. Use the scroll bars to view different areas of the display. By using the Options8Window Parameters command you can define the location, size, and background color of the window.

ディスプレイ・ウィンドウは戦略を構築可能なエリアの一部のみを示します。ディスプレイの異なるエリアを見るに 置,サイズ,および背景色を定義できます。

#### The Object Palette

The Object Palette contains objects that are used to configure your display. Objects are selected from the palette by clicking on the appropriate icon and then clicking on the display window where you want to place the object.

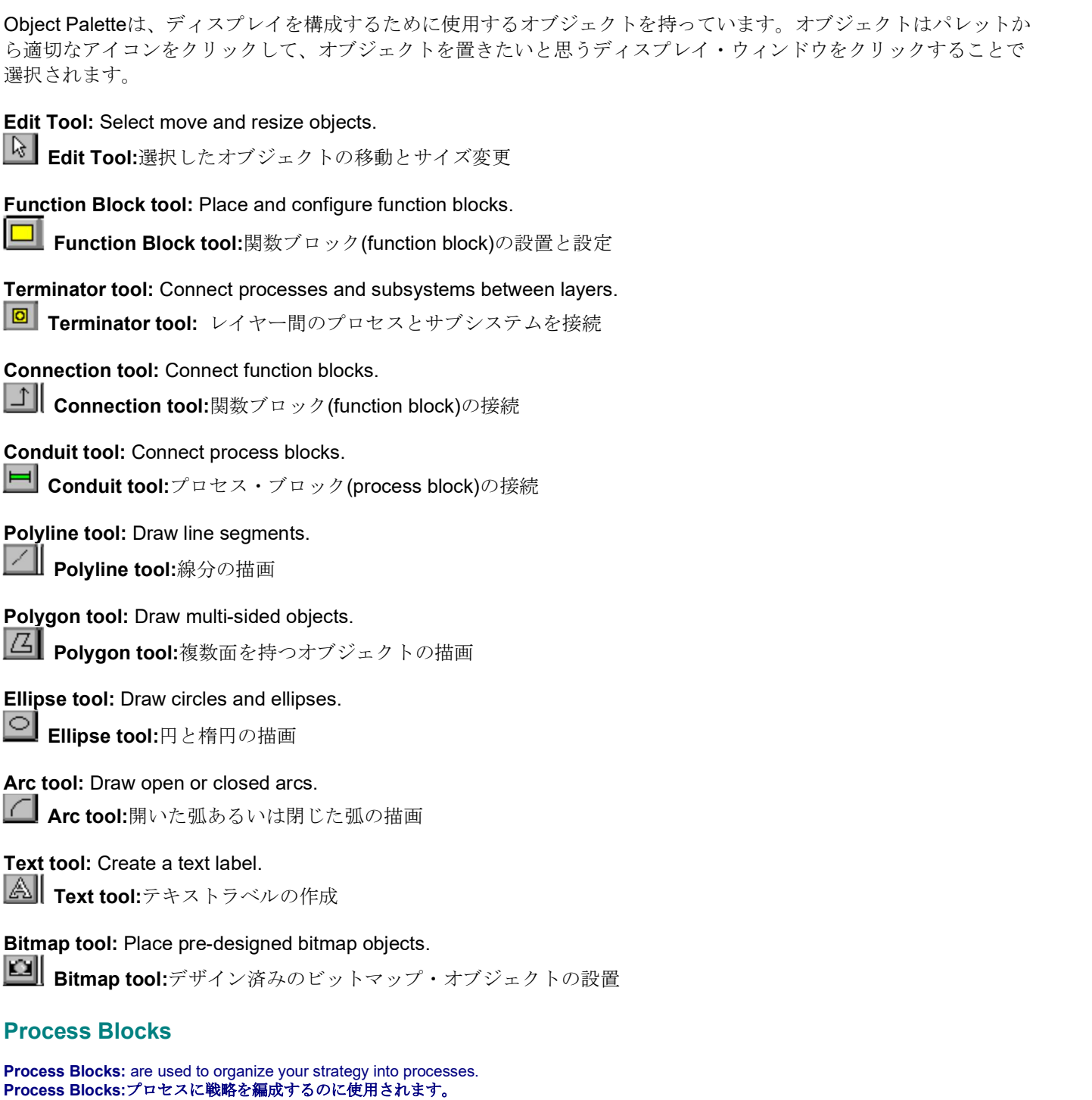

**Process Blocks** are used to organize your strategy into processes. A process can consist of: Process Blocksはプロセスに戦略を編成するのに使用されます。プロセスは次のものから成ります:

A specific task. 特定のタスク

A relatively independent manufacturing unit of your plant. 工場の比較的独立した生産ユニット

Equipment that operates somewhat independently from the rest of your plant. 工場の他から多少独立して作動する設備

Process blocks help to optimize your strategy in the following ways: プロセス・ブロックは、次の方法で戦略を最適化するのを支援します:

Logically partition and organize your strategy, which aids in future modification, expansion, and troubleshooting. 戦略を論理的に切り分けて編成することで、将来の修正,拡張,およびトラブルシューティングを支援します。

Build complex strategies by organizing your strategy in ways that mirror your process. プロセスを反映する方法で戦略を編成して、複雑な戦略を構築します。

Distribute Paragon functionality across multiple computers connected by a local area network (LAN). Processes can be assigned to run on a network station. Stations only load and execute function block processes that are assigned to that station. A process can be easily reassigned to a different node without changing the strategy or renaming any functions. Multiple process layers can execute on the same node.

ローカル・エリア・ネットワーク(LAN)で接続した複数のコンピュータにParagon機能を分散してください。プロセス はネットワーク・ステーションで実行するために割り当てることができます。ステーションは、そのステーションに 割り当てられる関数ブロック・プロセスをロードし実行するだけです。プロセスは戦略の変更やどの関数の名前変更 もなしに、簡単に別のノードに再割り当てすることができます。複数プロセス・レイヤーが同じノード上で実行でき ます。

Duplicate functionality without changing all the function names internal to the process block. As in other server subsystems, functions are accessed by **Subsystem.Process.Function.Element**. Therefore, a unique process name gives the function a unique name.

機能の複製はプロセス・ブロック内の関数名を変更しません。他のサーバー・サブシステムでのように、関数は Subsystem.Process.Function.Elementによりアクセスされます。したがって、ユニークなプロセス名は、ユニーク な名前を関数に与えます。

Facilitate troubleshooting by allowing individual processes to be shut down during runtime to isolate potential problems. Process blocks can only be placed in the Process Layer, the initial window of your Strategy Builder. 各プロセスが潜在的な問題を分離しランタイムの間にシャットダウンしてトラブルシューティングを促進します。プ ロセス・ブロックはプロセス・レイヤー(Strategy Builderの初期ウィンドウ)にしか設置できません。

#### Building The Strategy 戦略を組み立てる

The first step in building your strategy is to create the Firstappa process block. To connect to the Process I/O subsystem functions you must place a second process block. あなたの戦略を構築する第一歩はFirstappaプロセス・ブロックを作成することです。Process I/Oサブシステムの関 数に接続するには、別のプロセス・ブロックを置く必要があります。

#### To place a second process block: 2つめのプロセス・ブロックを設置するには: ь

1. Click on the Function Block Tool: .

Function Block Tool:■をクリックします。

2. Move the mouse to the right of the first block and paste another. 最初のブロックの右にマウスを動かして、別のものを貼ってください。

#### 3. Align the blocks by selecting the **Edit Tool:** and then clicking on the block to select it. Hold the mouse button down and drag the block to its new location.

Edit Tool: 図を選択して、ブロックを選択するためにクリックして、ブロックを整列します。マウスボタンを押した まま、新しい位置へブロックをドラッグしてください。

4. Double-click on the first Process Block to open its Configure Function Block dialog. Here you enter the specific parameters for the block including the name, process type, and alarm destinations. 長初のプロセス・ブロックをダブルクリックして、Configure Function Blockダイアログを開いてください。ここで 名前(name), プロセス・タイプ(process type), および警報先(alarm destinations)のブロックに含まれる特定パラメタ を登録します。

5. From the Type Topic list box make sure Continuous Strategy is selected. Click on OK. Type Topicリストボックスから、Continuous Strategyが選択されるのを確認してください。OKをクリックします。

6. Double-click on the second block and configure it by doing the following: 2つ目のブロックをダブルクリックして、次の設定を行ってください:

0 From the Type Topic scroll box select Process I/O. This block represents the Process I/O functions you created in the last exercise.

Type Topicスクロールボックスから、Process I/Oを選択します。このブロックは、最後の課題で作成したProcess I/O関数をあらわします。

0 Select the PIO library file by clicking on the Chevron: next to the Data Source field. Select the file Firstappa.PID, then click on OK. If you do not see the Library file Firstappa.PID then double-click on the two periods (..) in the directories box. Scroll through the list and double-click on Firstapp. The library file Firstappa.PID should appear in the Files box:

Data Source領域の横のChevron:  $\mathbf{D}$ をクリックして、PIOライブラリ・ファイルを選択してください。ファイル Firstappa.PIDを選択して、OKをクリックしてください。ライブラリ・ファイルFirstappaPIDが見つからない場合、 ディレクトリ・ボックス内の2つのピリオド(..)をダブルクリックします。リストをスクロールして、Firstappをダブ ルクリックしてください。ライブラリ・ファイルFirstappa.PIDがファイル・ボックスにあらわれるに違いありませ ん:

0 Click on the Chevron: next to the name field and select Firstappa. Process blocks can have the same name if they are different types. In this case you have a Firstappa process for the CS and another for the PIO. Within the same process type, a process block must have a unique name.

Name領域の横のChevron:  $\log z \to 0$ 、Firstappaを選択してください。それらが異なるタイプならば、プロセ ス・ブロックは同じ名前を持つことができます。この場合CS のためのFirstappaプロセスおよびPIOのための別のも のがあります。同じプロセス・タイプ内では、プロセス・ブロックはユニークな名前を持っている必要があります。

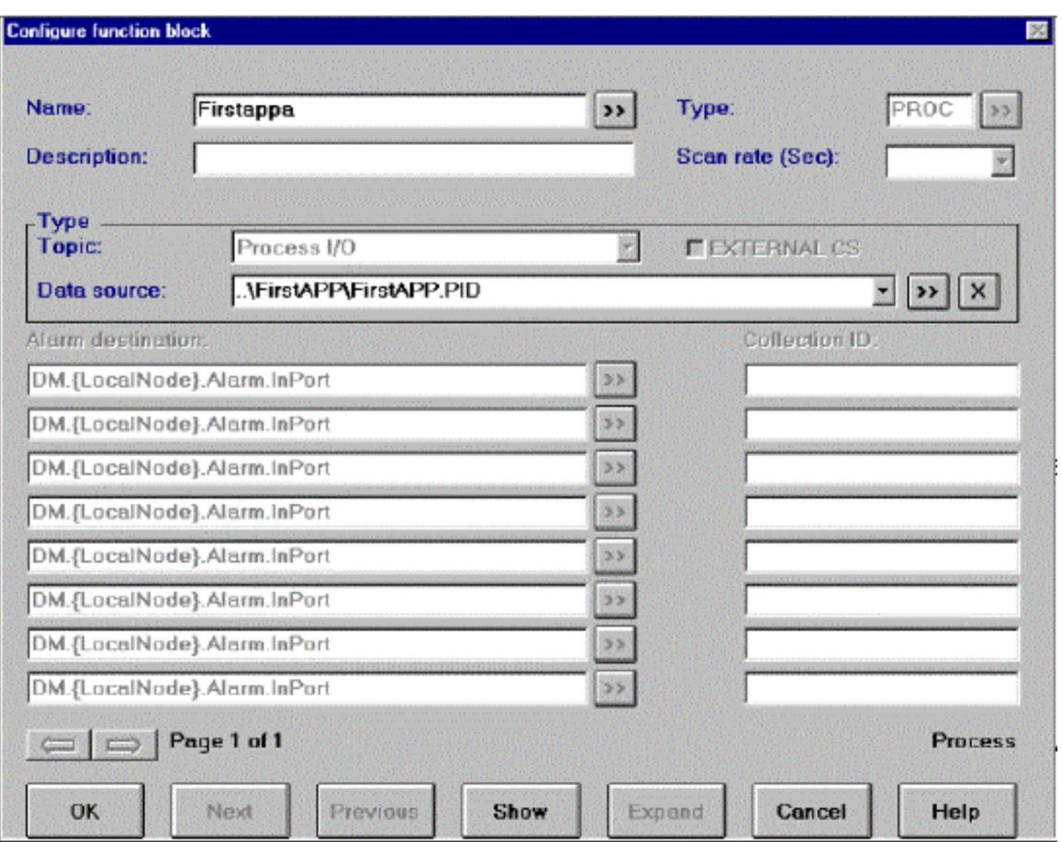

#### 7. Click on OK again to exit the dialog box.

ダイアログ・ボックスを出るために再びOKをクリックしてください。

You have created two Firstappa process blocks. One for the CS and the other for the PIO. In order to pass the acquired data from the Process I/O process to the Continuous Strategy for calculation and control, you need to connect the blocks with a conduit.

あなたは2つのFirstappaプロセス・ブロックを作成しました。CSのための1つとPIOのためのもう片方です。計算と コントロール用の獲得したデータをProcess I/OプロセスからContinuous Strategyへ渡すために、ブロックを情報伝達 ルート(conduit)に接続する必要があります。

#### Connecting Process Blocks プロセス・ブロックの接続

To connect the two process blocks: 2つのプロセス・ブロックを接続するには:

1. Click on the Conduit Tool: , and then on one of the process blocks. Conduit Tool:  $\Box\!\!\!\!\Box$ を、その後でプロセス・ブロックの一方をクリックしてください。

2. Slide the mouse outside the process block and begin to draw the connection line to the other process block (the order is insignificant). Click on it to complete the connection. Your display should look like the following: プロセス・ブロックの外側にマウスを滑らせて、もう一方のプロセス・ブロック(順序は重要ではありません)に接続ラ インを引いてください。接続を完了するために、それをクリックしてください。ディスプレイは次のように見える筈 です:

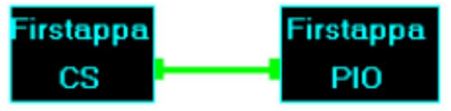

#### Strategy Layers 戦略レイヤー

Strategies consists of multiple layers, (windows) each adding more detail to the overall strategy. The initial layer (process layer) is where process blocks are defined. The second layer (expanded layer) is where functions are defined. CS blocks are the only expandable blocks.

全体的な戦略により多くの詳細を追加して、戦略は複数のレイヤー(ウィンドウ)から成ります。初期レイヤー(プ ロセス・レイヤー)はプロセス・ブロックが定義される場所です。第2レイヤー(拡張レイヤー)は関数が定義され る場所です。CSブロックは数少ない拡張可能なブロックです。

#### To enter the Expanded layer 拡張レイヤーの入力

1. Click on the Edit Tool: and enter the CS block by rightclicking on it and selecting Enter Layer. You are now in the second process layer.

Edit Tool: およクリックして、その上で右クリックしEnter Layerを選択してCSブロックを入力してください。

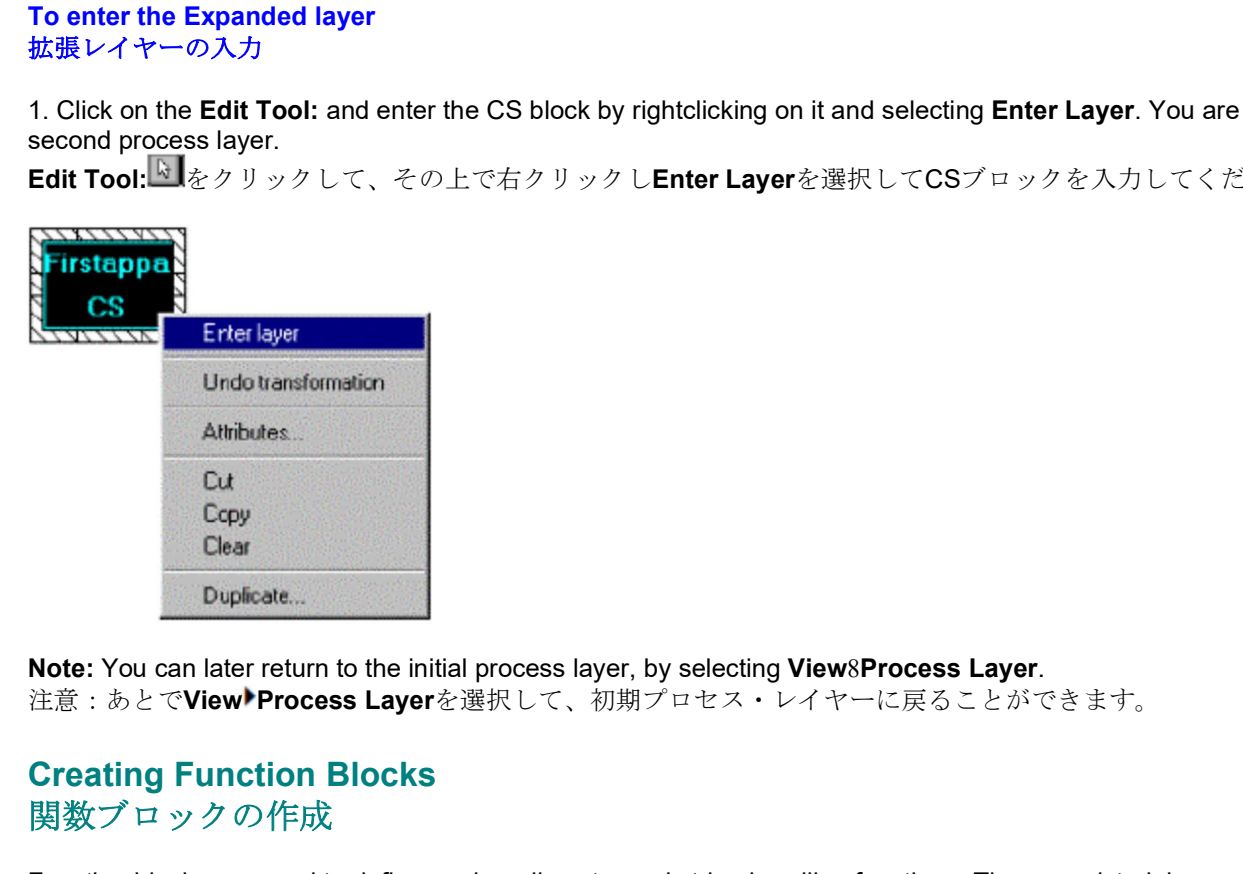

Note: You can later return to the initial process layer, by selecting View8Process Layer.

#### Creating Function Blocks 関数ブロックの作成

Function blocks are used to define analog, discrete, and string handling functions. They are pictorial representations of algorithms that need to be executed during Runtime. They include math calculations, string manipulation, boolean logic, and PID loops. In this section you will sum the values from the Process I/O using an Add block. 関数ブロックはanalog, discrete, および string を取り扱う関数を定義するために使用されます。それはランタイムで 実行される必要のあるアルゴリズムの図形による表現です。それらは数学計算,文字列処理,ブール論理およびPIDル ープを含みます。このセクションでは、Addブロックを使用して、Process I/Oからの値を合計します。

#### To create the ADD block: ADDブロックの作成:

1. Click on the Function block Tool: , then click on the center of the Strategy window. Function block Tool: ニケッリックして、次に戦略ウィンドウの中心をクリックしてください。

2. Click on the Edit Tool: , then click on the Function block to select it. Edit Tool: はまをクリックして、その後に、それを選択するために関数ブロックをクリックします。 3. Move the cursor over the frame of the block. When the cursor becomes a double arrow, use it to resize the block to approximately 1 inch by 1 inch.

ブロック枠の上にカーソルを移動させます。カーソルが二重矢になるとき、それを使用して、ブロックをおよそ1イ ンチ×1インチまでサイズ変更してください。

4. Double-click on the block to open its Configure Function Block dialog box.

ブロックをダブルクリックしてConfigure Function Blockダイアログボックスを開いてください。

5. In the Name field type Sum. To select the type of function block click on the Chevron: next to the Type field. Name領域にSumとタイプします。関数ブロックのタイプを選ぶには、Type領域の横のChevron: 2をクリックしてく ださい。

Paragon provides over 60 types of function blocks. These are all organized into seven high-level categories: Paragonは60以上のタイプの関数ブロックを提供します。これらはすべて7つの高位カテゴリーへ編成されます:

- 0 Input/Output
- 0 Logic/Selection
- 0 Calculation
- 0 Supervisory Control
- 0 Strings-Other
- 0 Layer
- 0 User

6. From the Category list box select Calculation. All blocks contained in this category are under Basic Types. Categoryリストボックスから、Calculationを選択します。このカテゴリーに含まれるすべてのブロックがBasic Typesの下にあります。

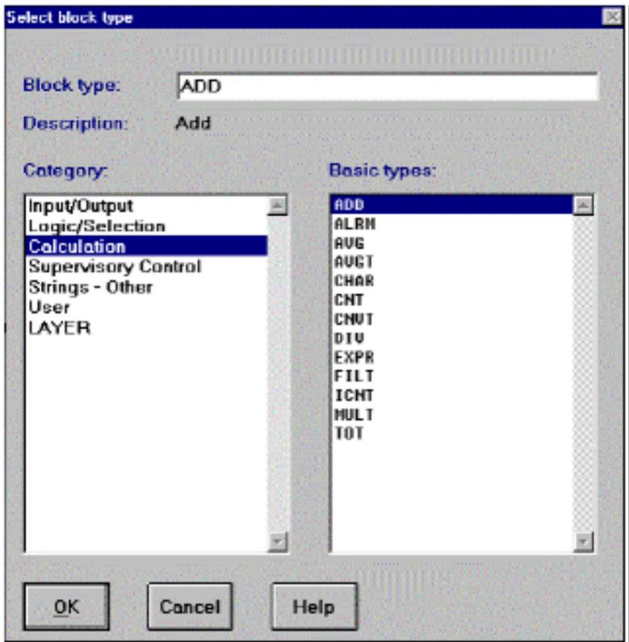

7. Click on Add, then on OK.

AddそしてOKをクリックします。

#### Configuring The ADD Block Dialog Box ADDブロック・ダイアログボックスの設定

#### To configure the Add Block Dialog box: ь Addブロックのダイアログボックスを設定するには:

1. From the Scan Rate list box select 0.25. This is how often the specified points are sampled. The values are shown in seconds. Typically, scan rates are greater than one second.

Scan Rateリストボックスから0.25を選択します。これは指定ポイントが抽出される割合です。値は秒で示されてい ます。通常、スキャン・レートは1秒より大きいです。

2. In the High Range field type 200. This field determines the block's maximum output value. High Range領域に200をタイプします。この領域はブロックの最大出力値を定めます。

3. In the High Limit field type 200. This field determines the maximum quantity that the block output is allowed to achieve.

High Limit領域に200をタイプします。この領域はブロックの出力が達成することができる最大量を定めます。

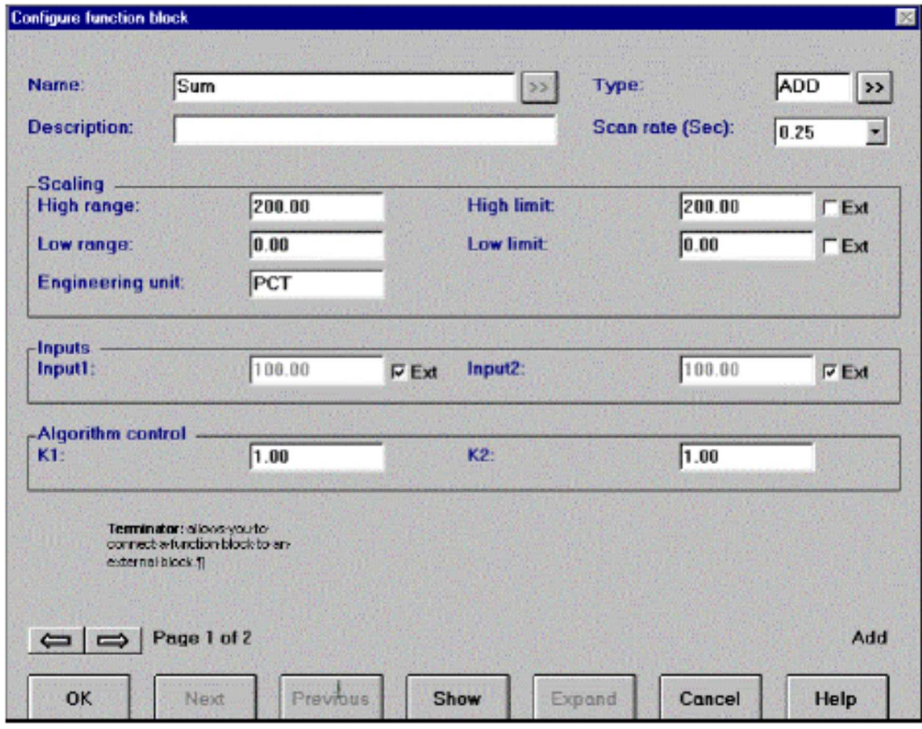

4. Click on OK. The block changes color to indicate that it has been configured. OKをクリックします。ブロックは、それが設定されたのを示すために色を変えます。

#### Connecting Process I/O Functions Process I/O関数の接続

Terminator: allows you to connect a function block to an external block. Terminator: 外部ブロックに関数ブロックを接続することを可能にします。

The next step is to connect the analog functions from the Process I/O to the Add block. This is done using a Terminator. A Terminator allows you to connect a function block to an external block. In this case, you are going to connect two process blocks from different layers of the same strategy.

次のステップは、Process I/OからAddブロックにアナログ関数を接続することです。これはTerminatorを使用して完 成します。Terminatorは、外部ブロックに関数ブロックを接続することを可能にします。この場合、同じ戦略の異な るレイヤーからの2つのプロセス・ブロックを接続するつもりです。

#### To connect the Process I/O functions to the ADD block: ADDブロックにProcess I/O関数を接続するには:

1. Click on the Terminator Tool: and paste one to left of the Add block and another to the right. Terminator Tool:  $\underline{\blacksquare}$  をクリックして、Addブロックの左に1つ貼り付け、右に別のもう1つを貼り付けます。

2. Select the Edit Tool: , then double-click on the first Terminator and type Val1Term in the Name field. Click on OK Edit Tool: せを選択して、次に最初のTerminatorをダブルクリックして、Name領域でVal1Termをタイプしてくださ い。OKをクリックしてください。

3. Double-click on the second Terminator and type Val2Term in the name field. Click on OK. 2つめのTerminatorをダブルクリックして、Name領域でVal2Termをタイプしてください。OKをクリックしてくださ い。

4. Select the Connection Tool: and click on Val1Term. Slide the mouse to the Add block and click on it to complete the connection. When the list box appears click on In01 to complete the connection.

Connection Tool: レを選択して、Val1Termをクリックします。Addブロックにマウスを滑らせて、それをクリック して、接続を完了してください。リストボックスがあらわれたら、In01をクリックして、接続を完了してください。

5. From the Connection Type list box select Analog. Connection Typeリストボックスから、Analogを選択してください。

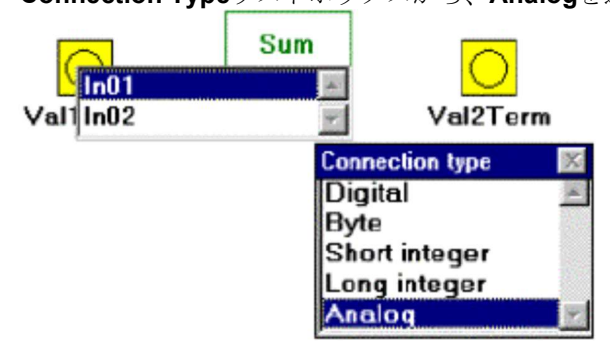

6. Click on Val2Term and draw another connection into the Add block. Select In02 from the list box to complete the connection.

Val2Termをクリックして、別の接続をAddブロックに引っ張ってください。接続を完了するためにリスト・ボックス からIn02を選択してください。

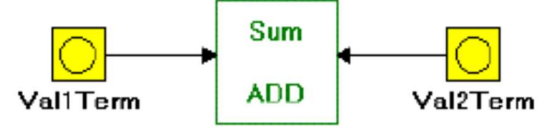

#### Specifying The Process I/O Functions Process I/O関数の指定

To use terminators to specify Process I/O functions: Process I/O関数を指定するためにターミネータを使用するには:

1. From the Main menu select Objects8External Connections. The Select Process dialog box appears showing all the process blocks that have been connected to the Firstapp process by a conduit.

メインメニューから**Objects<sup>)</sup>External Connections**を選択します。**Select Process**ダイアログ・ボックスが、情報伝<br>達ルート(conduit)によって**Firstapp**プロセスに接続した全てのプロセス・プロックを示してあらわれます。<br>2. Click on **PIO.Firstappa**, then on Connect.<br>Select process 達ルート(conduit)によってFirstappプロセスに接続した全てのプロセス・ブロックを示してあらわれます。

2. Click on PIO.Firstappa, then on Connect.

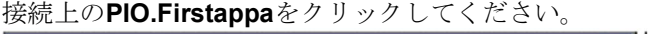

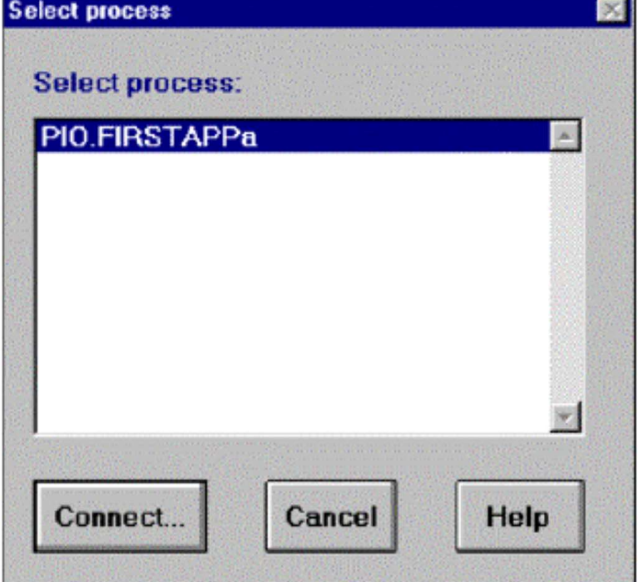

3. Connect the first Terminator by selecting Val1Term(Sum.In01) from the Incomplete Connections list box, LIC100 from the Functions list box, and ReadIn from the Elements list-box. Then click on Connect. Incomplete ConnectionsリストボックスからVal1Term(Sum.In01), FunctionsリストボックスからLIC100, そして ElementsリストボックスからReadInを選択して、最初のターミネータを接続してください。そしてConnectをクリ ックしてください。

4. To connect the second terminator, select Val2Term (Sum.In02) from the Incomplete Connections list box, LIC102 from the Functions list box, and ReadIn from the Elements list-box.

2つ目のターミネータを接続するには、Incomplete ConnectionsリストボックスからVal2Term (Sum.In02), FunctionsリストボックスからLIC102, そしてElementsリストボックスからReadInを選択してください。

5. Click on Connect, then on OK. The connections you just created should appear in the Complete Connections list box.

ConnectそれからOKをクリックしてください。作成した接続がComplete Connectionsリストにあらわれます。

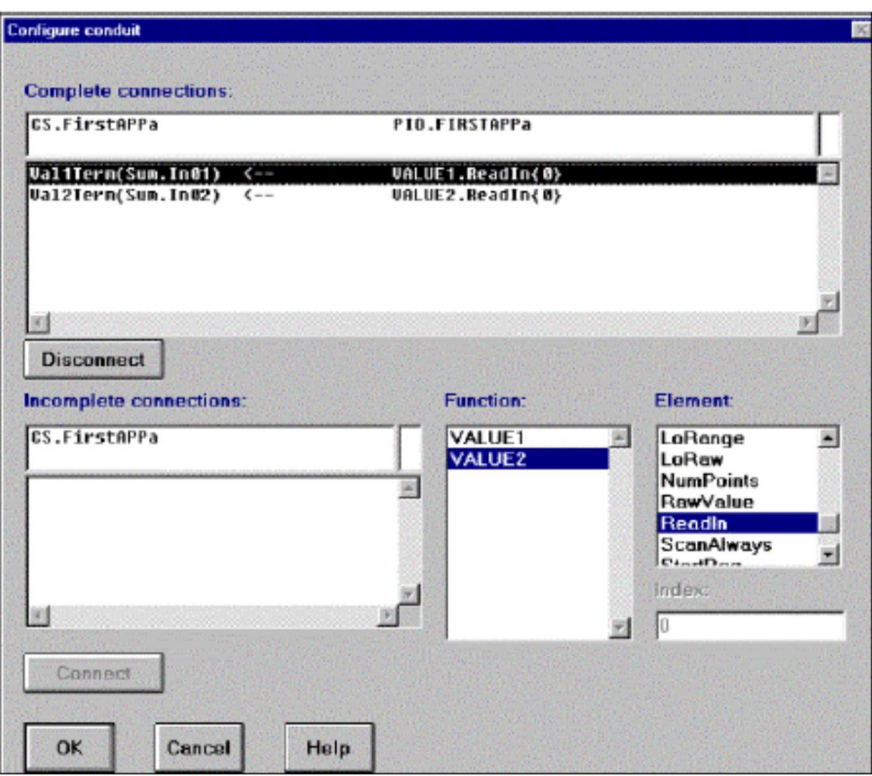

Note: If you want to review your configuration, select the Edit tool, right-click on one of the function blocks, and select Enter Layer. Double-click on either Terminator and the Configure Terminator dialog appears listing the destination and source connections. The GoTo button allows you to move directly to the referenced connection. This helps you view an off-screen connection.

注意:設定を再検討するには、Editツールを選択して、1つの関数ブロックを右クリックして、Enter Layerを選択し てください。Terminatorをダブルクリックすると、Configure Terminatorダイアログが、destinationとsourceの接続を リストしてあらわれます。GoToボタンで、直接参照した接続に移動します。これは、画面の無い接続を見るのを助け ます。 **The Control of the United State of the Film Network of the Edit tool, right-click on one of the function behavior and the Configuration, select the Edit tool, right-click on one of the function behavior to the Configura** source connections. The GoTo button allows you to move directly to the reference off-soren connection.<br>
<br>
3. Chores the Continuous Strategy - エン・ストン およく ことの この ことは この 開放プロックを右てください。Terminatorをダブルクリックすると、Configure Termina

#### Saving The Strategy 戦略の保存

#### To save your strategy: 戦略を保存するには:

1. From the Main menu select File8Save.

2. Type Examples.CSB into the File Name field, then click on OK. File Name領域にExamples.CSBをタイプして、次にOKをクリックしてください。

# Operator Interface

In this section you will edit your Firstapp display from the previous exercise and add the following to it: このセクションでは、前の課題からのFirstappディスプレイを編集し、それに次のものを加えます: **Let Defrail of Trice Trace**<br>In this section you will edit your Firstapp display from the previous exercise and add the following to it<br>
このセクションでは、前の課題からの作Stristappディスプレイを補集し、それに次のものを加えます:<br>
A display field that shows the

A display field that shows the sum of Value 1 and Value 2. Value 1とValue 2の合計を示す表示領域

A bar chart that rises and falls according to that sum. その合計により上昇および下降する棒グラフ

By doing this, you will create a display that graphically presents the data. これを行うことで、グラフィカルにデータを示すディスプレイを作成します。

#### Opening Your Display ディスプレイを開始する

To open your Firstapp display: Firstappディスプレイをオープンするには:

1. From the Application Manager select Builders8Operator Interface.

2. From the Main menu select File8Open. Double-click on Firstapp.OIL.

Note: If the Object and Color Palettes are in your way move them by holding the left mouse button down over the title bar, and dragging it to a new location.

このセクションでは、前の課題からのFirstappディスプレイを編集し、それに次のものを加えます:<br>
A display field that shows the sum of Value 1 and Value 2.<br>
Value 1とValue 2の合計を示す表示領域<br>
A bar chart that itses and falls according to that sum.<br>
A bar chart that itses an 注意: ObjectとColorのパレットが邪魔な場合、タイトル・バーでマウスの左ボタンを押したまま新しい位置へドラッ グして移動することができます。

#### Placing Objects オブジェクトを設置する

The next step is to place a data display field that will show the summed values. 次のステップは合計された値を示すデータ表示領域を置くことです。

To place a data display field that will show the summed values:

1. Select the Data Display Tool: . Data Display Tool: <u>[8</u>]を選択します。

2. Move to the Color palette and select light gray as the background color and red as the foreground. Colorパレットに移って、背景色(background color)に**薄い灰色**そして前景(foreground)に赤を選択してください。

3. Move the cursor to the right of the Data display labeled Value 2 and paste the new data display field. Value 2とラベルされたデータ・ディスプレイの右にカーソルを動かして、新しいデータ表示領域を貼ってください。

4. Select the Text Tool: , and set dark blue as the foreground color. Click beneath the display and type TOTAL. Text Tool: <br />
を選択して、前景色に紺色をセットしてください。ディスプレイの下をクリックしてTOTALとタイプし てください。

#### Creating A Bar Chart 棒グラフの作成

To create a bar chart: 棒グラフを作成するには:

1. Select the Edit Tool: . Edit Tool: はまを選択してください。

2. From the Main menu select Options8Grid. Select 50 for both the Width and the Height. Click on the Show Grid and Snap Grid checkboxes, then click on OK. Snap Grid forces the lines you draw to adhere to the grid. Creating A Bar Chart<br>棒グラフの作成<br>キグラフを作成するには:<br>そのことに関わる(Edit Dot):<br>Edit Tool: Makin menu select Options SGrid. Select 50 for both the Width and the Height. Click on the Show Grid and<br>Shap Grid checkboxes, then alck on OK. Sna GridとSnap Gridのチェックボックスをクリックして、次にOKをクリックしてください。Snap Gridは、描画する線

がグリッドに付着することを強要します。

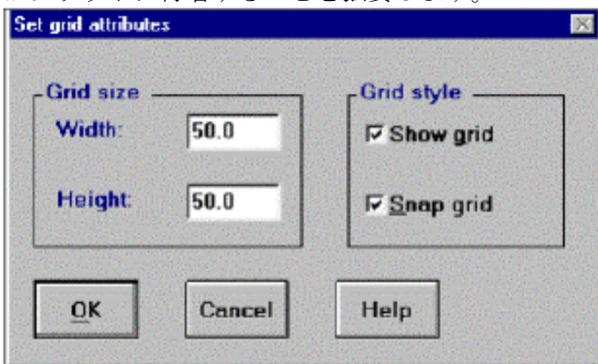

3. To create the bar, select the Polygon Tool: , then yellow as the foreground color.

棒を作成するために、Polygon Tool: を選択して、次に前景色として黄色を選択してください。

4. Move to the display window, and use the grid as a guideline. To start the first line segment hold the shift key (to create right angles) and click next to the top of the Value 2 scroll-box. ディスプレイ・ウィンドウに移動して、ガイドラインとしてグリッドを使用してください。最初の線分を始めるため

に、シフトキーを押したまま(直角の作成)、Value 2スクロールボックスの上端の横をクリックしてください。

5. Without holding the mouse button down, move to the right about four grid spaces and click to make a corner. マウスボタンを押していない状態で、右方向にクリッド・スペースを約4マス移動し、角を作るためにクリックしま す。

6. Move the mouse down about eight grid spaces and click to make the next corner. マウスを下方向にグリッド・スペースを約8マス移動し、次の角を作るためにクリックします。

7. Move the mouse four grid spaces to the left, then double-click. Paragon finishes the polygon, making it a perfect rectangle.

マウスを左方向にグリッド・スペースを約4マス移動し、ダブルクリックします。Paragonはそれを完全な長方形に して、polygonを終了します。

Note: If you make a mistake while you are drawing the rectangle, right-click and select Remove Last Vertex. If you need to start over right-click and select Start Over.

注意:長方形を描いていて間違ったら、右クリックしてRemove Last Vertexを選択してください。やり直しが必要な らば、右クリックしてStart Overを選択してください。

#### Defining the Attributes 属性(Attribute)を定義する

Next, define the attributes for the data display field and bar. This determines the object's properties. In this case, you are going to configure the Total field to display the summed values of Value 1 and Value 2. 次に、データ表示領域および棒の属性を定義します。これはオブジェクトのプロパティを決定します。今回は、Value 1とValue 2の合計された値を表示するTotal領域を設定します。

#### To define the objects attributes: オブジェクトの属性を定義するには:

1. Select the Edit Tool: and double-click on the Total data display field. Configure its Edit Object Attributes dialog box by entering the following values:

Edit Tool: むと選択して、Totalデータ表示領域をダブルクリックしてください。以下の値を入力して、Edit Object Attributesダイアログボックスを設定してください:

0 Type 7 for the Length and 2 for the Decimal Places. Length (桁数)に7, そしてDecimal Places (小数点以下の桁数)に2をタイプしてください。

0 Click on the Chevron: next to the Connection field to select the Out parameter of the Add block. This uses the strategy from the CS to sum the values from the Value 1 and Value 2 fields.

Connection領域横のChevron: 2 をクリックして、AddブロックのOutパラメタを選択してください。これは、Value 1とValue 2の領域からの値を合計するためにCSからの戦略を使用します。

0 Select Continuous Strategy from the Topic scroll-box, Examples.CSD from the Database list box. Firstappa from the Process list box, Sum from the Function list box, and Out from the Element list box. This writes out the Total field's value. In the next section you will connect the bar chart to this value so that it rises and falls according to the sum.

TopicスクロールボックスからContinuous Strategy, Databaseリスト・ボックスからExamples.CSD, Processリ ストボックスからFirstappa, FunctionリストボックスからSum, そしてElementリストボックスからOutを選択して ください。これはTotalフィールドの値を書きます。 次のセクションでは、合計に応じてそれが上下するように、棒 グラフをこの値に関連づけるでしょう。

2. Click on OK, then OK again to exit the dialog box. OKそして再度OKをクリックしてダイアログボックスを抜けます。

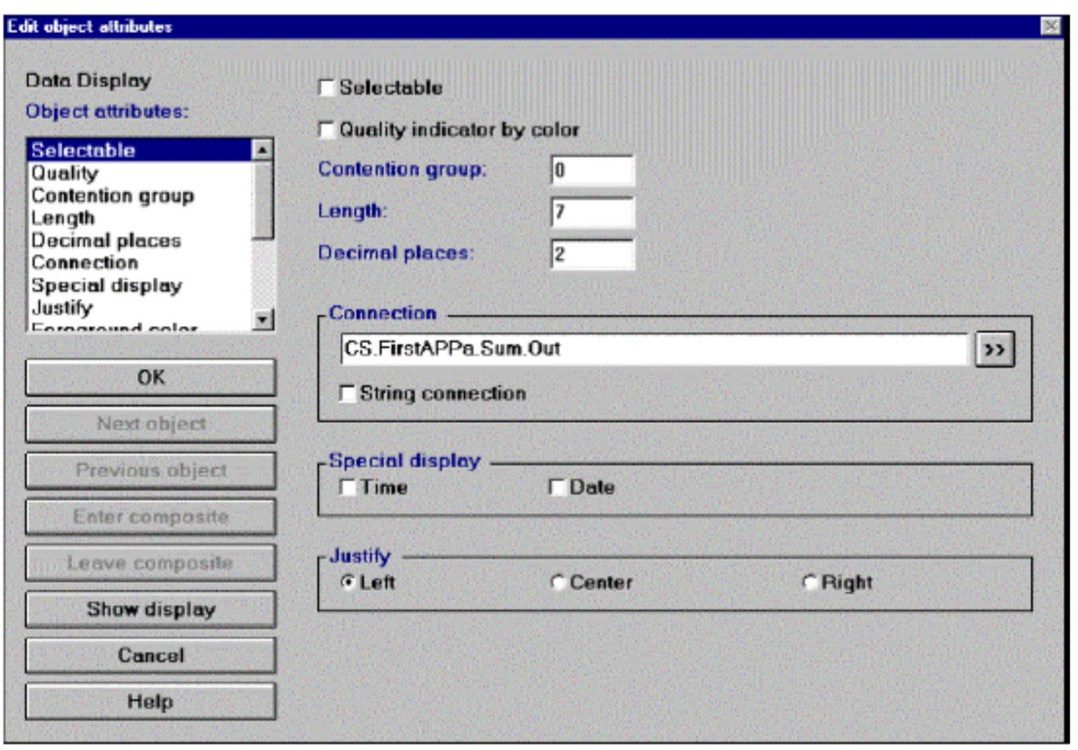

3. Double-click on the bar to open its attributes dialog box. Scroll through the Object Attributes list box and click on Percent Fill. This defines how the bar will rise.

attributesダイアログ・ボックスを開くために棒をダブルクリックしてください。Object Attributesリストボックスを スクロールして、Percent Fillをクリックしてください。これは棒がどのように上昇するか定義します。

4. Click on the Chevron: next to the Percent Fill Connection field and select Continuous Strategy from the Topic scroll-box, Examples.CSD from the Database list box. Firstappa from the Process list box, Sum from the Function list box, and Out from the Element list box.

Percent Fill Connection領域横のChevron: 2 をクリックして、TopicスクロールボックスからContinuous Strategy, DatabaseリストボックスからExamples.CSD, ProcessリストボックスからFirstappa, Functionリスト ボックスからSum,ElementリストボックスからOutを選択してください。

CS.Firstapp.Sum.Out is the out parameter of the Add block. CS.Firstapp.Sum.OutはAddブロックのoutパラメーターです。

5. Type 200 into the MAX field to correspond to the high range from the Add block. Addブロックからの高い範囲に対応させるために、MAX領域に200をタイプしてください。

6. Be sure that the Bottom radio button is selected in the Fill From field, so the bar will rise from the bottom. Click on OK.

棒が下部から上昇するようにBottomラジオボタンがFill From領域で選択されるのを確認してください。OKをクリッ クします。

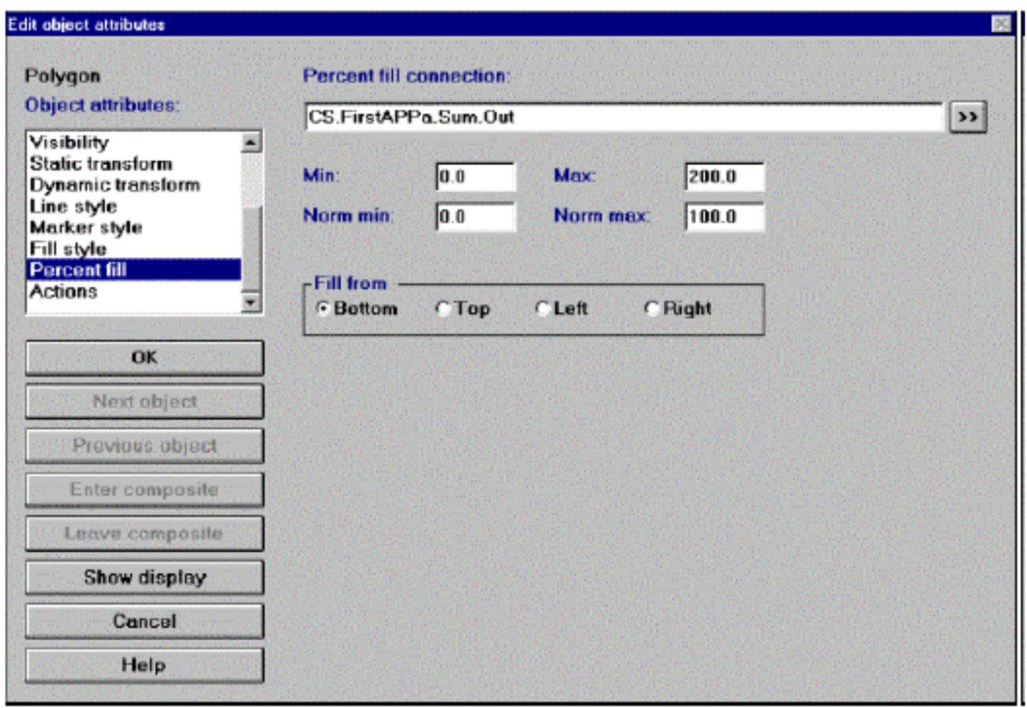

#### Assigning Actions For Display Call-ups ディスプレイ呼び出しのための動作を割り当てる

The final step is to create two push buttons. One will call up the display you are going to build in the next chapter, and the other closes this one.

最終ステップは2つのプッシュボタンを作成することです。1つは次章で構築するディスプレイを呼び出し、もう1 つはそれを閉じます。

#### To create two new push buttons: 2つの新しいプッシュボタンを作成するには:

1. Select the Push Button Tool: . Push Button Tool: ■を選択します。

2. Select green as the background color and black as the foreground color. 背景色に緑そして前景色に黒を選択してください。

3. Paste a push button on the bottom-left corner of the display window. Select purple as the background color and paste another push button on the bottom-right corner of the display window. プッシュボタンをディスプレイ・ウィンドウの左下の角に貼ってください。背景色に紫を選択して、別のプッシュボ タンをディスプレイ・ウィンドウの右下の角に貼ってください。

4. Double-click on the green push button to bring up its Edit Object Attributes dialog box. 緑のプッシュボタンをダブルクリックして、Edit Object Attributesダイアログボックスを出してください。

5. Select Label from the Object Attributes list box, then type TANK in the Label field. This is the description that will appear on the Tank button.

Object AttributesリストボックスからLabelを選択して、次にLabel領域へTANKとタイプしてください。これはTank ボタンに表示される記述です。

6. In the Objects Attributes list box, click on Actions. In the Actions list box click on Replace Display. The Actions

attribute specifies what the display will do.

Objects Attributesリストボックスで、Actionsをクリックしてください。 ActionsリストボックスでReplace Displayをクリックしてください。アクション属性は、ディスプレイが何を行うか指定します。

7. Type TANK into the Display Name field, then click on Add. The Push Button Action list should read "Replace display: Tank." Click on OK. During Runtime this will load the Tank display you are going to build in the next chapter. Display Name領域にTANKとタイプして、次にAddをクリックしてください。Push Button Actionリストに" Replace display: Tank "が読める筈です。OKをクリックします。これはランタイムにおいて、次章で構築するTankデ ィスプレイをロードします。

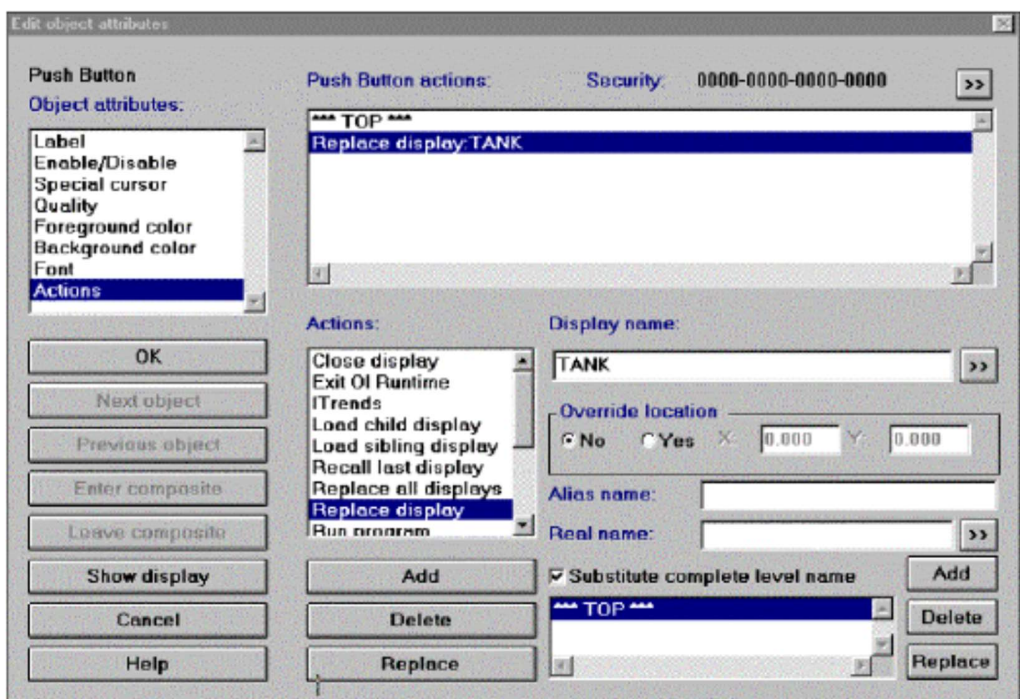

8. Double-click on the purple button and type CLOSE in the Label field. 紫のボタンをダブルクリックして、Label領域へCLOSEとタイプしてください。

9. Click on Actions in the Object Attributes list box. In the Actions list box select Close Display, then click on the Add button. When this button is selected during Runtime it will close the display.

Objects Attributesリストボックスで、Actionsをクリックしてください。 ActionsリストボックスでClose Display を選択し、Addボタンをクリックしてください。このボタンがランタイムにおいて選択される時、それはディスプレ イを閉じるでしょう。

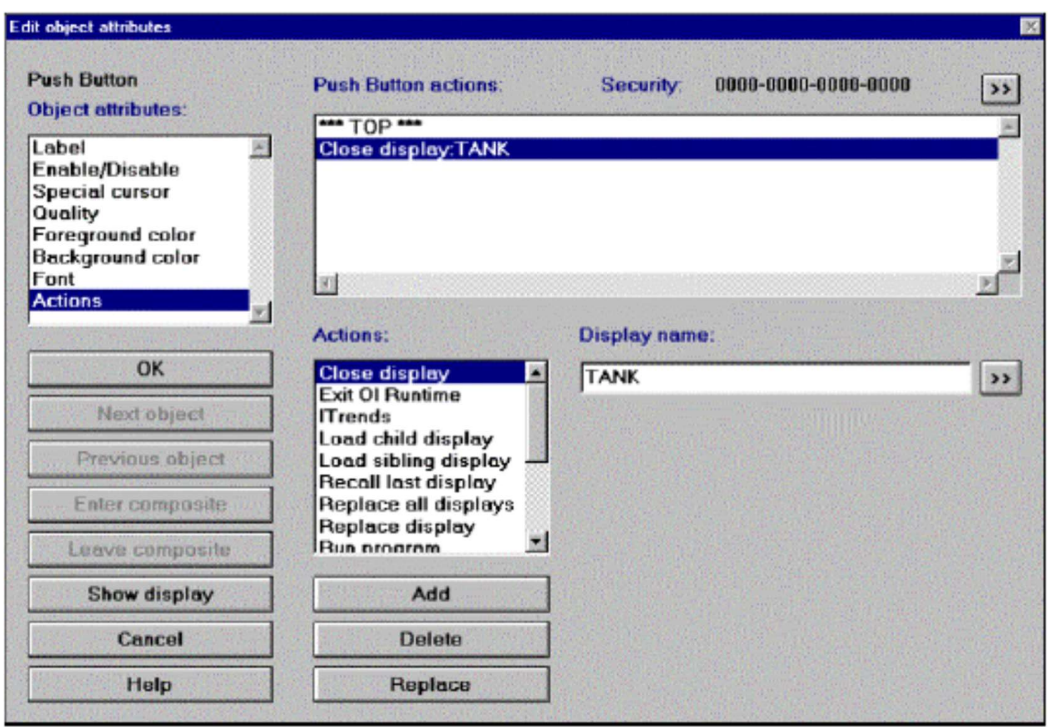

10. No other parameters are needed. Click on OK, then save your application. 他のパラメーターは必要ではありません。OK をクリックして、次にアプリケーションを保存してください。

#### Application Manager

Start-up File: defines which processes execute during Runtime. It also specifies the station name, communication's port, and scan peroid. Start-up File:プロセスがランタイムにおいて何を実行するか定義します。さらに、ステーション名,通信ポート,およびスキャン周期を指定しま す。

You must edit your Examples application file (Examples.APP) to add the start-up file for the Continuous Strategy. The start-up file is the Examples.CSC configuration file you created earlier in this chapter. Continuous Strategyのスタートアップ・ファイルを加えるために、Examplesアプリケーション・ファイル (Examples.APP)の編集が必要です。スタートアップ・ファイルは本章の初めに作成したExamples.CSC設定ファイル です。 **Application Manager**<br>Startup File: defines which processes execute during Rutlime. it also specifies the station nume, communication's port, and scan percel,<br>Startup File: 7 in Examples. application file (Examples.APP)

To edit your Examples application file: Examplesアプリケーション・ファイルを編集するには:

1. If the Control Panel is still open, click on it to bring it to the foreground. If not, you need to open your Examples application.

コントロールパネルがまだ開いている場合は、それを前面に出すためクリックしてください。そうでなければ、 Examplesアプリケーションをオープンする必要があります。

2. From the Application Manager Main menu select File8Open then double-click on Examples.APP.

Note: The start-up files you designated in the previous exercise for the Process I/O and the Operator Interface should be listed. You must now add the Continuous Strategy start-up file.

注意:前の課題でProcess I/OおよびOperator Interfaceとして指定したスタートアップ・ファイルがリストされるべき です。いまContinuous Strategyのスタートアップ・ファイルを追加する必要があります。
3. Double-click on the Continuous Strategy line to designate its start-up file. そのスタートアップ・ファイルを指定するためにContinuous Strategyラインをダブルクリックしてください。

4. Click on the Subsystem In Application Group field, then click on the Chevron: next to the Start-Up File field. Double-

click on Examples.CSC, then click on **OK**.<br>Application Group領域でSubsystemをクリックして、次にStart-Up File領域の横のChevron: <mark>クレ</mark>をクリックしてくださ い。Examples.CSCをダブルクリックして、OKをクリックしてください。

5. From the Application Manager Main menu select File8Save. The Operator Transcript window tells you that Examples.APP has been saved. You are ready to enter Runtime. 3. Double-click on the Continuous Strategy line to designate its start-up file.<br>そのスタートアップ・ファイルを指定するためにContinuous Strategyラインをダブルクリックしてください。<br>4. Click on the Subsystem In Application Group field, then click on the Chevron: Examples.APPが保存されたことを伝えます。あなたはランタイムに入る準備ができました。

#### Runtime ランタイム

#### To enter Runtime: ランタイムに入るには:

1. Click on the Control Panel to bring it to the foreground. コントロール・パネルをクリックして前面に出します。

2. If you shut down the Process I/O in the last exercise No is listed in the Running column. Select this line, then click on Start Selected.

シャットダウンした最後の実行番号のProcess I/OはRunning欄にリストされています。ラインを選択して、Start Selectedをクリックしてください。

3. Double-click on the Continuous Strategy line, select the Subsystem In Application Group checkbox, then click on OK. Do the same thing for the Operator Interface line.

Continuous Strategyラインをダブルクリックして、Subsystem In Application Group checkboxを選択し、次にOK をクリックする。Operator Interfaceラインのために同じことを行ってください。

#### 4. Click on **Start Group**, and your display will appear.

Start Groupをクリックすると、あなたのディスプレイがあらわれます。

5. Enter a value into the Value 1 field. The Total field reflects this change and the bar display moves accordingly. Value 1領域に値を入力してください。Total領域はこの変更を反映し、そして棒の表示は連動して動きます。

6. Select a new value for the Value 2 field by double-clicking on an entry in the list box. The Total field and Bar change accordingly. Continue to experiment with different values.

リストボックスのエントリをダブルクリックして、Value 2領域に新しい値を選択してください。Total領域と棒は連 動して変わります。異なる値で実験し続けてください。

The reason this happens is because you configured the Value 1 Data Display field to read the information that was written out from the Value 1 Data Entry field (PIO.Firstappa.LIC100.WriteOut). You then configured the Data Display field to read this information (PIO.Firstappa.LIC100.ReadIn).

これが起こる理由は、Value 1データ入力領域へ書き込まれた(PIO.Firstappa.LIC100.WriteOut)情報を読み取るように Value 1データ表示領域を設定したからです。それから、この情報を読むためにデータ表示領域を設定しました (PIO.Firstappa.LIC100.ReadIn)。

The Value 2 Data Display field was configured the same way except it reads the information from the Select Value 2 list box. The list box writes out the values that you associated with each entry. Value 2データ表示領域は、Value 2リストボックスで選択した情報を読み取ることを除いて同じように設定されてい ます。リストボックスは、各エントリに関連した値を書き込みます。

Using the strategy you created, the CS adds the values from the Value 1 and Value 2 fields and displays the sum in the Total field. The total field writes out its value to the bar chart, which rises and falls accordingly. This was done by assigning the percent fill attribute.

作成した戦略を使用して、CSはValue1とValue2の領域からの値を合算して、Total領域に合計を表示します。Total領 域は値を棒グラフ(それは連動して上下します)に書き出します。これはpercent fill (パーセント充填)属性を割り当 てることにより行われました。

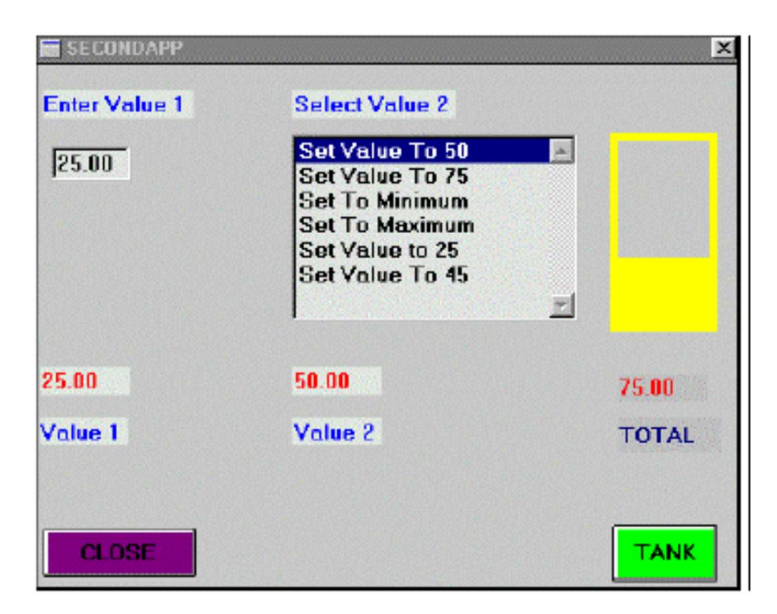

### Closing the Display ディスプレイをクローズする

1. When you are finished, close the display by clicking on the Close button. 終了するには、Closeボタンをクリックしてディスプレイを閉じてください。

2. In the next exercise you will edit the configuration file; therefore, you must shut down the Continuous Strategy. Click on the Continuous Strategy line in the Control Panel, then click on Stop Selected.

次の課題では、設定ファイルを編集します;そのために、Continuous Strategyをシャット・ダウンする必要がありま す。コントロールパネルのContinuous Strategyラインをクリックして、次にStop Selectedをクリックしてくださ い。

## Chapter Summary 章のまとめ

Congratulations! You now know how to use the Continuous Strategy to create, configure and connect function blocks to perform basic calculations. In the next chapter you will create a display that simulates a tank filling.

おめでとう!いまあなたは基本的な計算を行なう関数ブロックを作成し、設定し、かつ接続するためにContinuous Strategy (連続的な戦略)を使用する方法を知っています。次の章では、タンク充填物をシミュレートするディスプ レイを作成します。

# Tank Fill Simulation

タンク充填物のシミュレーション

In This Chapter: この章では:

ä Continuous Strategy 99

ä Operator Interface 105

ä Creating A PID Faceplate 114

ä Display Call-up 116

ä Runtime 118

ä Chapter Summary 119

In this exercise you will simulate the flow in and out of a tank. This is done by connecting a PID (Proportional Integral

Derivative) block to a SIM (Simulation) block in the Continuous Strategy. You will design a tank in the Operator Interface and use a slider device to manipulate its setpoint. The tank will include digital animation to indicate alarms, and radio buttons to start, pause, or reset the process. When you are finished your display should look like the following:

この課題では、タンクの流入と流出をシミュレートします。これはContinuous StrategyのSIM(Simulation)ブロックに PID(Proportional Integral Derivative)ブロックを接続することにより行われます。Operator Interfaceでタンクを設計し て、セットポイントの操作にスライダー・デバイスを使用します。タンクは、アラームを示すディジタル・アニメー ション, そしてプロセスの開始(start), 停止(pause), もしくはリセット(reset)のためのラジオボタンを持ちます。完 了するとディスプレイは次のように見える筈です。

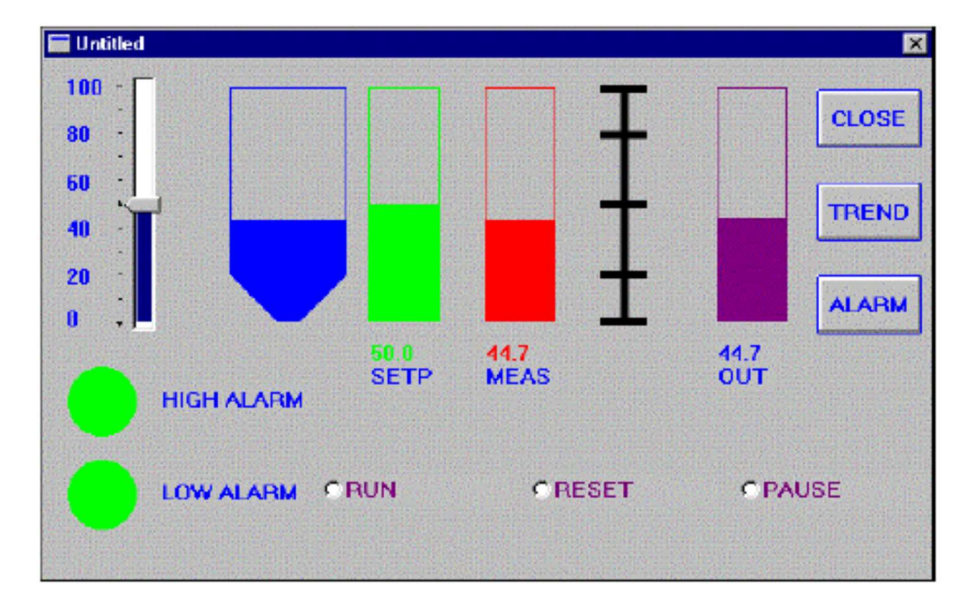

## Continuous Strategy 連続する戦略(Continuous Strategy)

For this exercise you will add another process block to the Firstapp strategy. This process block will contain a PID block connected to a SIM block to simulate the flow in and out of a Tank. この課題では、Firstapp 戦略(strategy)に別のプロセス・ブロックを加えます。このprocessブロックは、タンクおよ びタンクの流入と流出をシミュレートするためにSIMブロックに接続されたPIDブロックを含みます。 Continuous Strategy<br>連続する戦略(Continuous Strategy)<br>For this exercise you will add another process block to the Firstapp strategy. This process block will contain a PID<br>block connected to a SIM block to simulate the flow in **Continuous Strategy**<br>連続する戦略<mark>名(Continuous Strategy)</mark><br>For this exercise you will add another process block to the Firstapp strategy. This process block will contain a PID<br>block connected to a SIM block to simulate the flo

#### To add a PID block to your strategy: 戦略にPIDブロックを追加するには:

1. Enter the Continuous Strategy builder. Open the Firstapp strategy by selecting File8Open from the Main menu.

す。Examples.CSBをダブルクリックしてください。

2. Click on the Function Block Tool: , then paste the block beneath the Firstapp process. Function Block Tool: ロネクリックして、次にFirstappプロセスの下にブロックを貼ってください。

Edit Tool:を選択して、次に、そのConfigure Function Blockダイアログ・ボックスを開くためにブロックをダブル クリックしてください。

4. Type Tank in the Name field. Make sure that the Continuous Strategy is selected as the Type Topic, then select the Expand button.

Name領域にTankとタイプしてください。Continuous StrategyがType Topicとして選択されていることを確かめて、 次にExpandボタンを選択してください。

Note: Unlike the previous exercise the Tank process will not receive any values from the Process I/O. You do not have to connect it to another process block.

注意:前の課題と異なり、TankプロセスはProcess I/Oから値を受け取りません。別のプロセス・ブロックにそれを接 続する必要はありません。

### Defining Function Blocks 関数ブロックを定義する

Next, the PID and SIM blocks have to be placed on the display screen. The PID block is the most sophisticated linear control block in Paragon. The PID block connects to the SIM block to emulate a process without physically connecting to the hardware. The following figure shows an example of the completed tank process.

次に、ディスプレイ・スクリーンにPIDとSIMのブロックを置かなければなりません。PIDブロックはParagonで最も 洗練された線形の制御ブロック(linear control block)です。PIDブロックは、ハードウェアに物理的に接続しないでプロ セスをエミュレートするためにSIMブロックに接続します。次の図は、完成したTankプロセスの例を示します。

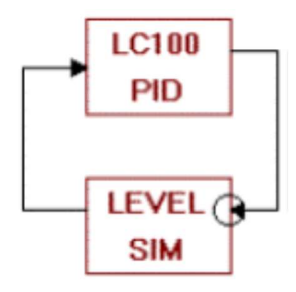

#### To place the blocks on your display: ディスプレイにブロックを設置するには:

1. Click on the Function Block Tool: , then paste a block in the middle of your screen. Paste another beneath the first. Function Block Tool: ■をクリックして、次にスクリーンの中央にブロックを貼ってください。そして1つ目の下に もう1つブロックを貼ってください。

2. Click on the **Edit Tool:**, then select both blocks by positioning the mouse outside their perimeter, holding the mouse button down, and dragging it until the frame surrounds both blocks. Release the mouse button.

Edit Tool:  $\text{E}\left\|\delta\right\|>\delta$ を押したまま、ドラッグして両方のブロックを囲んで選択します。マウスボタンを離してください。

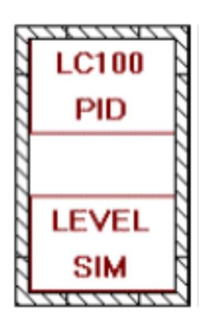

3. Double-click on the selection to open its Configure Function Block dialog. Here you set the objects properties. 選択をダブルクリックして、Configure Function Blockダイアログを開きます。ここでオブジェクトのプロパティ(特 性)を設定します。

4. Configure the dialog box by entering the following values: 次の値を入力して、ダイアログ・ボックスを設定してください:

0 In the Name field type LC100. Name領域にLC100をタイプする

0 Click on the Chevron: next to Type. Click on Supervisory Control in the Category list box, then click on PID in the Basic Type list box.

Type横のChevron: 2 をクリックしてください。CategoryリストボックスでSupervisory Controlをクリックして、 次にBasic TypeリストボックスのPIDをクリックしてください。

0 Click on OK. OKをクリックします。

5. Add the following values to the specified fields: 指定の領域に次の値を加えてください:

0 Description: Level Controller

0 Scan Rate: 0.25

0 Proportional: 90

0 Integral: 0.12

0 Derivative: 0.01

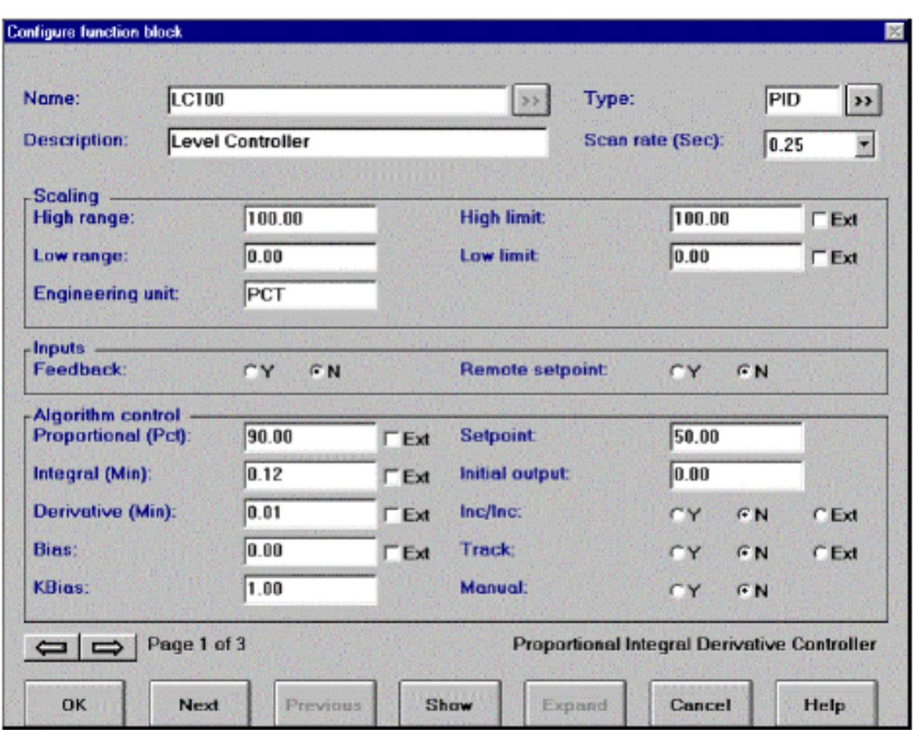

6. Click on the right arrow on the bottom left of the dialog box to move to the second page. Add the following values to the specified fields:

2ページ目に移るために、ダイアログ・ボックスの左下の右向き矢印をクリックしてください。指定の領域に次の値 を加えてください:

0 Inhibit: N

0 Priority: 1

0 High Alarm:75.00

0 Low Alarm: 25.00

0 Alarm Deadband: 3.00

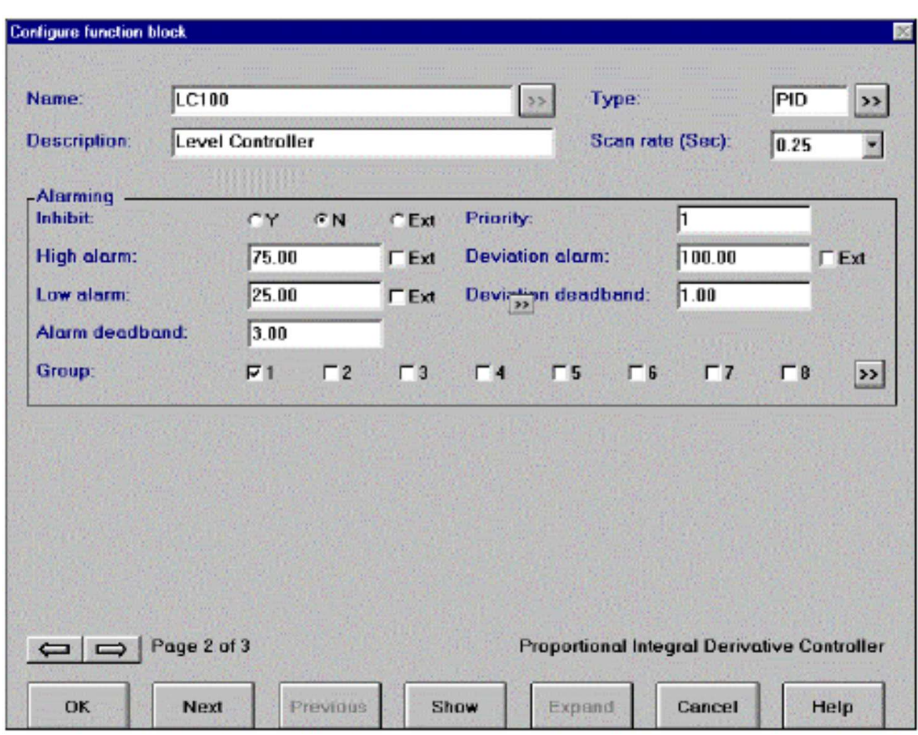

7. Click on the **Next** button and configure it by doing the following: Nextボタンをクリックして、次のことを行って設定してください:

0 Type Level in the Name field. Name領域にLevelとタイプする

0 Click on the Chevron: next to the Type field. Click on Supervisory Control in the category list box, then click on SIM in the Basic Type list box.

Type領域の横のChevron: 2 をクリックしてください。categoryリストボックスでSupervisory Controlをクリックし て、次にBasic TypeリストボックスでSIMをクリックしてください。

8. Click on OK. OKをクリックします。

9. Add the following values to the specified fields: 指定の領域に次の値を加えてください:

0 Description: Tank Level Simulation

0 Scan rate: 0.25

0 High limit: 95.00

0 Low limit: 5.00

0 Lag1: 0.02

0 Lag2: 0.02

10. Click on OK. OKをクリックします。

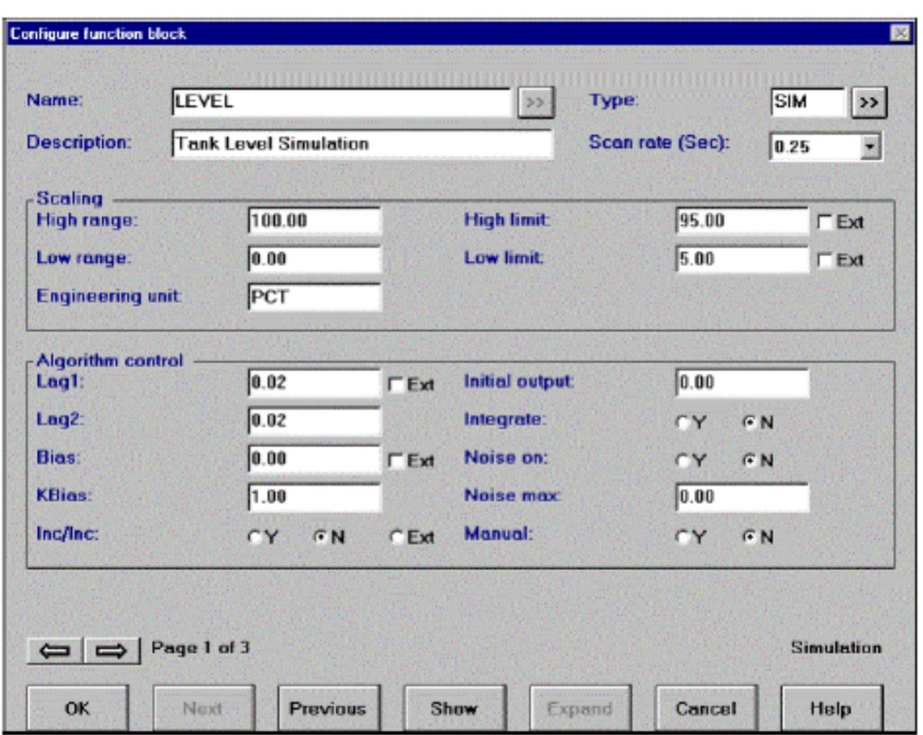

## Connecting Function Blocks 関数ブロックを接続する

The next step is to connect the output of the PID block to the SIM block, and the output of the SIM block to the PID block.

次のステップはSIMブロックへのPIDブロックの出力、およびPIDブロックへのSIMブロックの出力を接続することで す。

#### To connect the output of the PID block to the SIM block: SIMブロックにPIDブロックの出力を接続するには:

1. Select the Connection Tool: , then click on the PID block to produce the Output Connection Elements list box. Click on Out.

Connection Tool: コを選択して、次にOutput Connection Elementsリストボックスを作成するためにPIDブロック をクリックしてください。Outをクリックしてください。

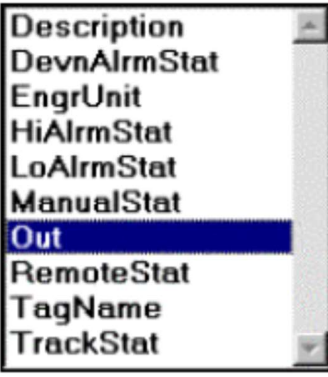

2. Draw the connection: 接続を描きます:

0 Move the mouse to the right of the PID block and click to make a corner. PIDブロックの右にマウスを移動させて、角を作るためにクリックしてください。

0 Move the mouse down until it is level with the SIM block. Click to make a corner, then bring the connection into the SIM block.

それがSIMブロックを含む段になるまで、マウスを下へ移動させてください。角を作るためにクリックして、次にSIM ブロックへ接続を持って来てください。

0 Click on the SIM block to open the Input Connection Elements list box. Input Connection Elementsリストボックスを開始するためにSIMブロックをクリックしてください。

3. Click on In. Inをクリックします。

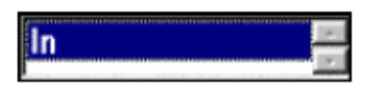

4. With the Connection tool still active, click on the SIM block to produce its Output Connection Elements list box. Select Out, and connect it to the PID block.

Connection toolがまだアクティブな状態で、SIMブロックをクリックして、Output Connection Elementsリストボッ クスを作り出してください。Outを選択して、それをPIDブロックに関連づけてください。

5. Select In from the Input Connection Elements list box. The following message appears:

Input Connection ElementsリストボックスからInを選択してください。次のメッセージがあらわれます:

#### Loop detected. Left click on loop Master block or press ESC to abort the connection. (ループを検知しました。ループのマスター・ブロックを左クリックするか、ESCを押して接続を中止できます)

During Runtime, Paragon automatically processes blocks in order of signal flow. However, if you construct an internal loop into your control strategy, Paragon cannot decide which block should execute first. You must specify which block within the loop executes first.

ランタイムにおいて、Paragonはシグナル・フローの順に自動的にプロセス・ブロックを行います。しかしながら、 制御戦略(control strategy)に内部ループを構築すると、Paragonはどのブロックを最初に実行するか決定することがで きません。ループ内のどのブロックを最初に実行するか明示する必要があります。

6. Click on OK. Move the cursor to the SIM block and click on it. The following message appears: OKをクリックします。SIMブロックにカーソルを移動して、それをクリックしてください。次のメッセージがあらわ れます:

#### Warning. Quality propagation for the looped connection is disabled. (警告。ループ状の接続のための性質:Qualityの伝播は無効になります)

Quality tags prevent control blocks from executing until a valid signal is input. If an input value has a quality tag of unavailable, then it is ignored by the control block. Therefore, the control algorithm will not execute. This ensures that bad values do not affect the internal history parameters maintained within the control block.

Qualityタグは、有効な信号が入力されるまで、コントロール・ブロックが実行するのを防ぎます。入力値を利用でき ないQualityタグがあると、それはコントロール・ブロックによって無視されます。したがって、コントロール・アル ゴリズムは実行されません。これは、悪い値がコントロール・ブロック内に保持された内部履歴(internal history)パラ メタに影響しないことを保証します。 Quality tags prevent control blocks from executing until a valid signal is input. If an in<br>bad values do not affect the internal history parameters maintained within the control<br>Qualityタグは、有効な信号が入力されるまで、コントロール・プロックが実行する<br>

7. Click on OK. Paragon marks the SIM input with a circle. OKをクリックします。ParagonはSIM入力に円マークをつけます。

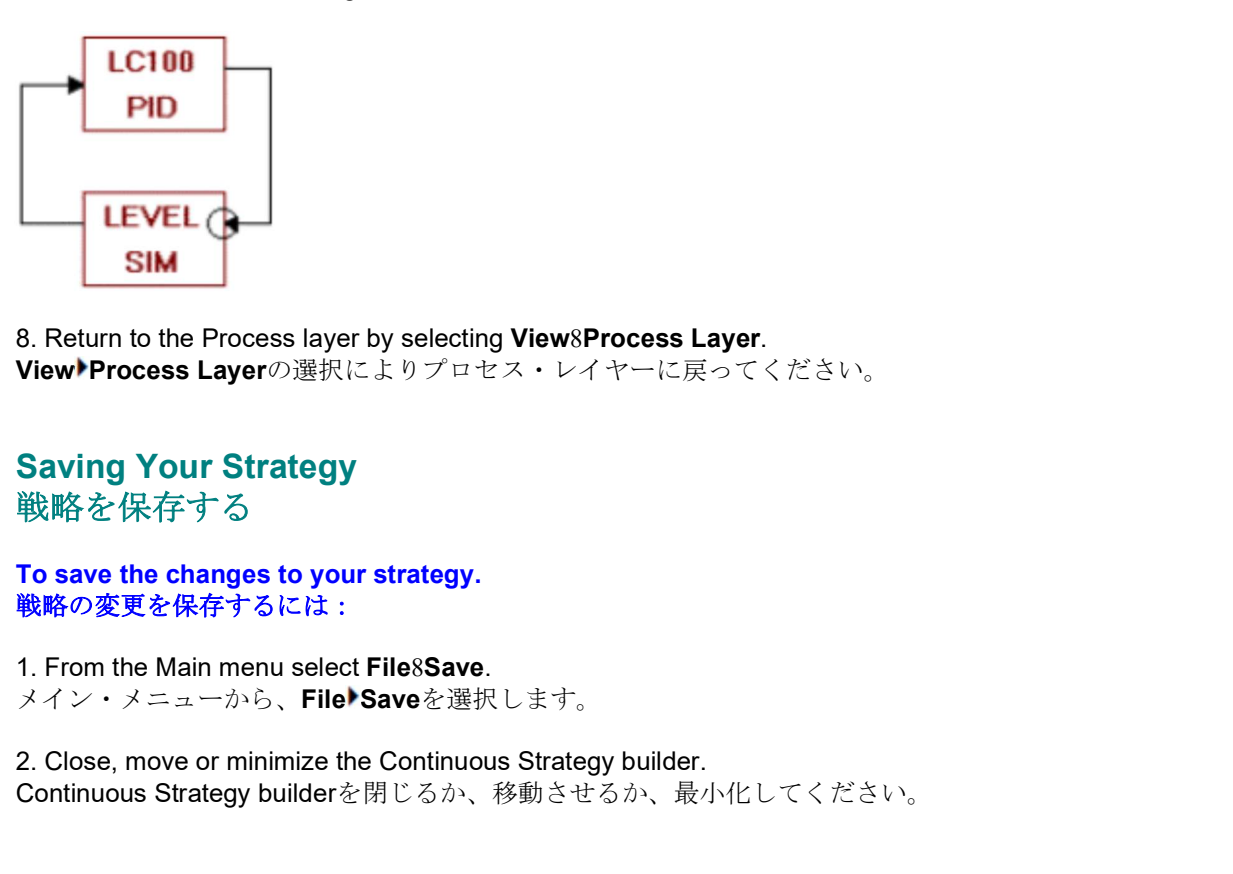

### Saving Your Strategy 戦略を保存する

To save the changes to your strategy. 戦略の変更を保存するには:

1. From the Main menu select File8Save.

2. Close, move or minimize the Continuous Strategy builder. Continuous Strategy builderを閉じるか、移動させるか、最小化してください。

## Operator Interface

The next step is to create the Tank display. The display will include a slider, 3 radio buttons, a PID faceplate, and digital animation. First you must define the display area.

次のステップはTankディスプレイを作成することです。ディスプレイは、スライダー,3つのラジオボタン,PIDフ ェースプレート,そしてデジタル・アニメーションを持ちます。最初に、ディスプレイ・エリアを定義する必要があ ります。 **Operator Interface**<br>The next step is to create the Tank display. The display will include a slider, 3 radio buttons, a PID faceplate, and<br>digital animation. First you must define the display area.<br>水のスサップはTankディスプレイを作成する

#### To define the display area: ディスプレイ・エリアを定義するには:

1. Enter the Operator Interface builder and select File8New. Configure the window by entering the following values: い:

0 In the Horizontal field type 0.4250 Horizontal (水平) 領域に0.4250をタイプする

0 In the Vertical field type 0.0950. Vertical (垂直) 領域に0.0950をタイプする

0 In the Width field type 0.8500. **Width** (幅) 領域に0.8500をタイプする

0 In the Height field type 0.6000. **Height** (高さ) 領域に0.6000をタイプする

0 Click on the Chevron: next to Background Color and select light gray. Click on OK.

Background Color (背景色)の横のChevron: 2 をクリックして、light gray(薄い灰色)を選択してください。OK をクリックしてください。 0 in the Vertical field type 0.0950.<br>Vertical (垂直)領域に0.0950をタイプする<br>Width (幅) 領域は19.000のをタイプする<br>Width (幅) 新設に0.8000をタイプする<br>Olick on the Chevron: next to Background Color and select light gray. Click on OK.<br>Background Color

0 Under Frame Style click on Double. Frame Styleで、Doubleをクリックしてください。

2. Click on OK. OKをクリックしてください。

3. Activate the grid by selecting Options8Grid. Under grid size, set the Width and Height to 50. Under grid style select

grid styleで、Show GridとSnap Gridを選択します。OKをクリックしてください。

### Designing The Tank タンクをデザインする

The next step is to draw the tank. Your tank can be any shape. Paragon is capable of filling irregular shapes. 次のステップはタンクを描くことです。タンクはどんな形でもあり得ます。Paragonは充満している不恰好な形にす ることもできます。

#### To draw the tank: タンクを描くには:

1. Select the Polygon Tool: and set blue as the foreground color.

### Polvaon Tool:  $\underline{\text{Id}}$ を選択して、前景色(foreground color)に青(blue)を設定してください。

2. Click in the upper-left corner of the screen and draw the tank in any shape you desire. Keep the size around eight grid spaces tall and 6 grid spaces wide. Remember to click whenever you want to make a corner and double-click when you have finished the object.

スクリーンの左上の角をクリックして、あなたの望む任意の形でタンクを描いてください。6つのグリッド・スペー スの幅と8つのグリッド・スペースの高さのサイズを保持してください。角を作りたいときはいつでもクリックし て、オブジェクトを終了するときはダブルクリックすることを覚えておいてください。

3. Select the Edit Tool: and double-click on the Tank to open its Object Attributes dialog box. Edit Tool: 図を選択して、Object Attributesダイアログボックスを開くためにタンク(Tank)をダブルクリックしてく ださい。

4. From the Object Attributes list box select Percent Fill. Click on the Chevron: next to the Percent Fill Connection field. Select Continuous Strategy from the Topic scroll-box, Examples.CSD from the Database list box, Tank from the Process list box, LC100 from the Function list box, and In from the Element list box. This will read the information from the strategy you just created.

Object Attributesリストボックスから、Percent Fillを選択します。Percent Fill Connection領域の横のChevron: 2 をクリックしてください。TopicスクロールボックスからContinuous Strategy, Databaseリスト・ボックスから Examples.CSD, Processリスト・ボックスからTank, Functionリスト・ボックスからLC100, およびElementリス ト・ボックスからInを選択してください。これは、ちょうど作成した戦略から情報を読みます。

Note: If you click on Continuous Strategy in the Topic field and the Examples.CSD file does not appear, click on Browse. When the Select Library window appears double-click on the two periods (..) in the directories list box. Then select Firstapp. Examples.CSD should appear in the Files list box. Select it, then click on OK. 注意: Topic領域でContinuous Strategyをクリックしても、Examples.CSDのファイルがあらわれなければ、Browseを クリックしてください。Select Libraryウィンドウがあらわれたらdirectoriesリストボックス内の2つのピリオド(..)を ダブルクリックしてください。次に、Firstappを選択してください。Examples.CSDがファイル・リストボックスにあ らわれるに違いありません。それを選択して、次にOKをクリックしてください。

#### Adding A Slider To Your Display ディスプレイにスライダーを追加する

The next step is to add a slider to your display that will change the Tank's setpoint. If you are using Windows NT the slider must be horizontal.

次のステップはタンクのセットポイントを変更するスライダーをディスプレイに追加することです。あなたが Windows NTを使用しているなら、スライダーは水平であるに違いありません。

#### To add a slider: スライダーを追加するには:

1. Select the Slider Tool: and place it beneath the tank. Slider Tool: サ を選択して、タンクの下にそれを置いてください。

2. Double-click on it to open its Object Attributes dialog box. Configure it by entering the following values: それをダブルクリックしてObject Attributesダイアログボックスを開いてください。次の値を入力して、それを設定 してください:

0 From the Object Attributes list box select Type, then click on the Vertical radio button. This produces a vertical slider.

Object AttributesリストボックスからTypeを選択し、次にVerticalラジオボタンをクリックします。これは垂直スラ イダーを作成します。

0 From the Connection Field click on the Chevron: and select CS.Tank.LC100.Setp. Click on OK. Connection領域からChevron:をクリックして、CS.Tank.LC100.Setpを選択してください。OKをクリックしてくだ さい。

0 From the Object Attributes list box select Format. Object AttributesリストボックスからFormatを選択します。

0 Under Layout, set Tick Intervals to 10 and Value Intervals to 5. Click on OK. The Value Intervals option will not appear in Windows NT and will be the same as the Tick Interval's value. Layoutでは、Tick Intervalsに10をセットして、Value Intervalsに5をセットしてください。OKをクリックしてくださ い。Value IntervalsオプションはWindows NTではあらわれず、Tick Intervalの値と同じになります。

0 Under slide direction select Bottom To Top. This numbers the slider from the bottom to the top. Slide direction (スライド方向)ではBottom To Topを選択します。これは下部から上部へとスライダーに番号を付け ます。

0 Under scale position select Left. This places the scale number to the left of the slider. scale positionではLeftを選択します。これはスライダーの左側に目盛りの番号を置きます。

0 Click on the Chevron: next to Text Color and set it to Blue.<br>Text ColorのChevron: ② をクリックして、青(Blue)をセットしてください。

0 Set the background color to Gray.<br>Background color (背景色) に<mark>灰色(Gray)</mark>をセットしてください。

Note: The options under Scale Position, and the Value Intervals field will not appear on Windows NT. 注意: Scale PositionのオプションおよびValue Intervals領域はWindows NTではあらわれません。

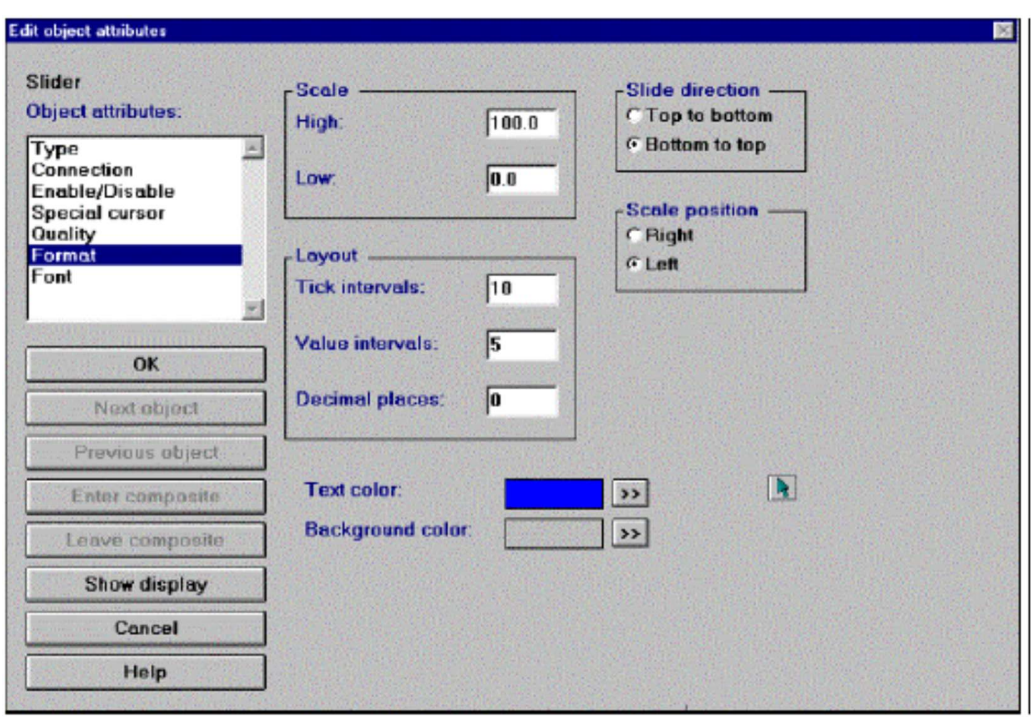

#### 3. Click on OK. OKをクリックしてください。

<sup>4.</sup> The slider may appear flattened since it originally was in a horizontal position. Select the slider with the Edit Tool:

and resize it so it is the same height as the tank. Make it wide enough so you can read its values. Place it to the left of the tank.

スライダーは、もとは水平位置にあったので平らになったように見えるかもしれません。Edit Tool: Flex ライダー を選択して、タンクと同じ高さになるようにサイズ変更してください。その値を読み取れるように、それを十分な幅 にしてください。タンクの左側にそれを置いてください。

### Digital Animation デジタル・アニメーション

Digital: is a binary value equal to 1 or 0. Examples include high/low, on/off, true/false, yes/no. Digital values are often referred to as "discrete values." Digital:ディジタルは1または0に等しい2進法の値です。例はhigh/low, on/off, true/false, yes/noを含んでいます。デジタル値はしばしば"discrete

values"と呼ばれます。

In this section you will place two circles that represent the high and low alarms. When the block goes into alarm, the circles and their text labels will blink and change color. This is done using digital animation. Digital refers to a binary value equal to 1 or 0. Examples include high/low, on/off, true/false, and yes/no. Digital values are often referred to as "discrete values."

このセクションでは、上限と下限のアラームを表わす2つの円を置きます。ブロックがアラームに入る時、円および それらのテキスト・ラベルは明滅し、色を変更するでしょう。これはディジタル・アニメーション(digital animation) を使用して完成しています。ディジタルは1または0に等しい2進法の値を参照します。例はhigh/low, on/off, true/false, ves/noを含んでいます。デジタル値はしばしば"discrete values"と呼ばれます。 In this section you will place two circles that represent the high and low alarms. When the block goes into alarm, the origin sychic smoll with rest chables will blink and change color. This is done using digital animat 'disorete values."<br>'disorete values." "ニューア(明のアラームを表わす2つの円を置きます。プロックがアラームに入る時、円法じび<br>このセクションでは、上限と下(映る) 、色を変更するでしょう。これはディジタル・アニメーション(digital animation)<br>それものアキスト・ラベルは明誠し、色を変更するでしょう。これはディジタル・アニメーション(digital animation)<br>た使用して完

#### To create the high and low alarm circles: 上限と下限の警報(アラーム)を行う円を作成するには:

1. Select the Ellipse Tool: and set green as the foreground color. Ellipse Tool: <u>2</u> を選択して、foreground color (前景色) に緑をセットしてください。

2. Click beneath the slider to start the circle. Hold the shift key and slide the mouse down and to the right until it is about a half inch in diameter. Click again when finished. 円を始めるためにスライダーの下をクリックしてください。シフトキーを押したまま、円が直径0.5インチ位になるま でマウスを右下に滑らせてください。終了するために、もう1度クリックしてください。

3. Click on the Edit Tool: and select the circle. From the Main menu select Edit8Copy.

4. From the Main menu select Edit8Paste. Move the mouse cursor beneath the first one, then click to paste it. さい。

5. Select the Edit Tool: and open the first circle's attributes dialog box. Configure the window by entering the following values:

Edit Tool: 図 を選択して、1つ目の円のAttributesダイアログボックスを開いてください。

0 From the Object Attributes list box select foreground color. Object Attributesリストボックスから、foreground colorを選択します。

0 Under Color Connection Type click on 1 Digital. Color Connection Typeでは、1 Digitalをクリックします。

0 In the Digital Color Selector Map field, click on the Chevron: to select the high alarm parameter of the PID block: Digital Color Selector Map領域で、PIDブロックの上限アラームのパラメーターを選択するためにChevron: 2 をクリ ックしてください:

#### CS.Tank.LC100.HiAlrmStat.

You set the PID/SIM loop's, high alarm value to 75. The display will go into alarm when the value reaches 75 or higher. PID/SIMループのhigh alarm value (上限警報値)に75をセットします。値が75以上に達するとディスプレイはアラー ムに入ります。

6. To the left of the Chevron there is a two colored rectangle. The left side should be green and the right side should be red. If not do the following:

Chevronの右側に、色の付いた2つの四角形があります。左側は緑、右側は赤であるべきです。そうでなければ、下記 を行ってください:

0 Double-click on the left side of the rectangle, select green, then click on OK. 左側の四角をダブルクリックして、緑を選択し、OKをクリックします。

0 Double-click on the right side of the rectangle, select red, then click on OK. 右側の四角をダブルクリックして、赤を選択し、OKをクリックします。

The 0 color is green. This is the color that is displayed when the process is not in alarm. The 1 color (1 digital) is the color associated with the HighAlarmStat Parameter. When the tank's value reaches 75 or above, the circle will blink and turn red.

0の色は緑です。これはプロセスがアラームにない場合、表示される色です。1の色(1 digital)はHighAlarmStatパラメー ターに関連した色です。タンクの値が75以上に達する時、円は明滅し、赤くなるでしょう。

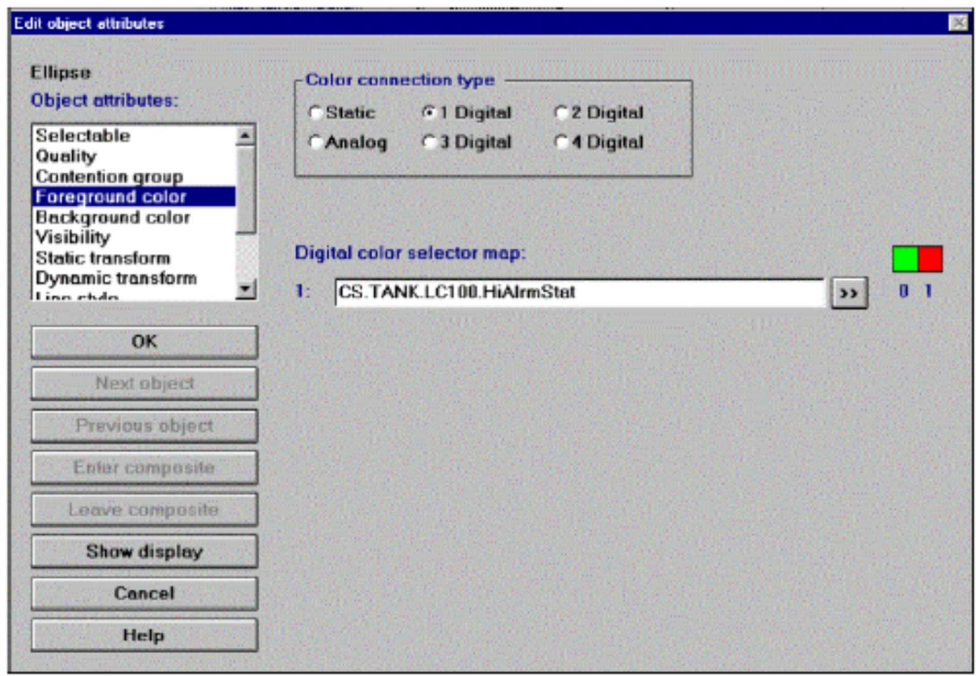

7. Exit the dialog box, by clicking on OK.

OKをクリックして、ダイアログ・ボックスを出てください。

8. Repeat the same procedure for the other circle, except enter the low alarm parameter as the connection: CS.Tank.LC100.LoAlrmStat.

もう1つの円のために、low alarm(下限警報)パラメーターのconnection(接続)に: CS.Tank.LC100.LoAlrmStat を入力する以外は、同じ手続きを繰り返してください。

In the PID/SIM loop you set the low alarm value to 25. Therefore, when the tank's value drops to 25 or below, the circle will blink and turn red.

PID/SIMループでは、low alarm value (下限警報値)に25をセットします。したがって、タンクの値が25以下に落ち る時、円は明滅し、赤くなるでしょう。

Labeling The Circles 円にラベルを付ける

The next step is to create text labels for the circles that blink and change color when they go into alarm. 次のステップは、それらがアラームに入る場合、明滅する円および変更色のためのテキスト・ラベルを作成すること です。

#### To create text labels: テキスト・ラベルを作成するには:

1. Select the Text Tool: and set the foreground color to blue and the background color to gray. Text Tool: < < foreground color(前景色)に青そしてbackground color(背景色)に灰色をセットしてく ださい。

2. Click to the right of the first circle and type High Alarm. Click to the right of the second circle and type Low Alarm. 1つ目の円の右側をクリックして、High Alarmとタイプしてください。2つ目の円の右側をクリックして、Low Alarm とタイプしてください。

#### 3. Select the Edit Tool: and double-click on the High Alarm text field to enter its attributes. Configure the window by entering the following parameters:

Edit Tool: Net を選択して、その属性を入力するためにHigh Alarmテキスト領域をダブルクリックしてください。次の パラメーターを入力してウィンドウを設定してください:

#### 0 From the Object Attributes box select Foreground, then select 1 Digital.

Object AttributesボックスからForegroundを選択し、次に1 Digitalを選択します。

#### 0 In the Connection field click on the Chevron: to set the high alarm parameter of the PID block: CS.Tank.LC100.HiAlrmStat. This is the same parameter that you used for its corresponding circle. Chevron: カックリックしてConnection領域でPIDブロックのhigh alarm (上限警報) パラメーターをセットする:

CS.Tank.LC100.HiAlrmStat. これはテキストに対応した円で使用したのと同じパラメーターです。

0 Select blue as the 0 color and red as the 1 color. 0の色に青そして1の色に赤を選択してください。

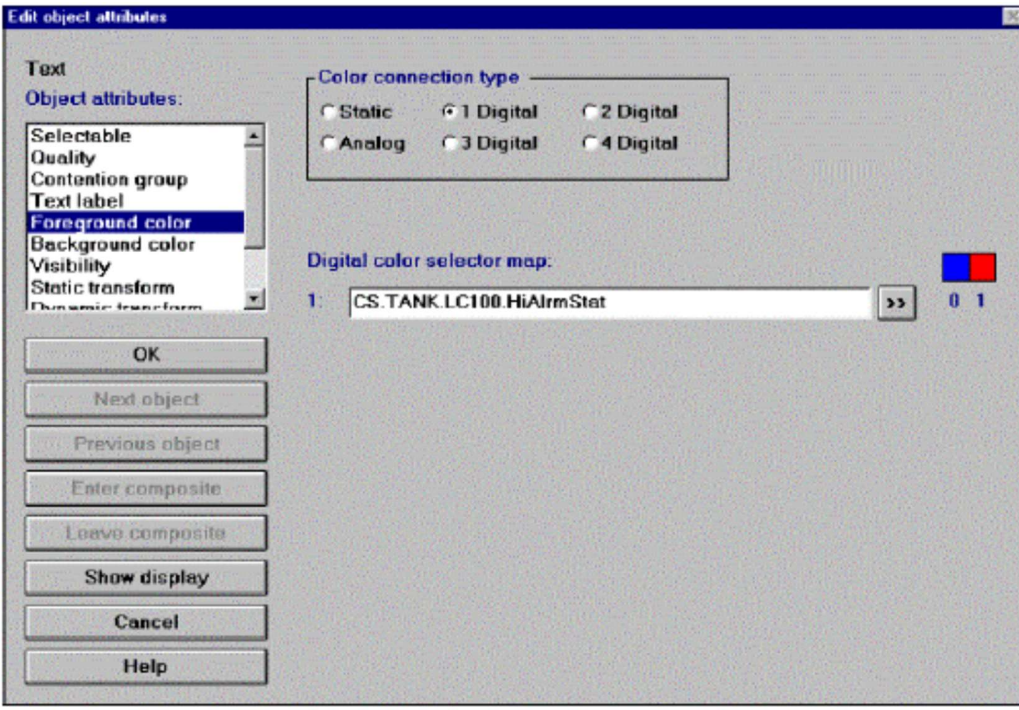

0 Select Visibility from the Object Attributes list box.

Object AttributesリストボックスからVisibilityを選択してください。

0 Choose Digital as the Visibility Connection Type. Under Static make sure that Visible is checked. Visibility Connection TypeでDigitalを選びます。Staticの下でVisibleがチェックされているのを確かめてください。

0 Click on the Chevron: next to the second Dynamic field and select: CS.Tank.LC100.HiAlrmStat 2つ目のDynamic領域のChevronをクリックして、次のものを選択してください:CS.Tank.LC100.HiAlrmStat

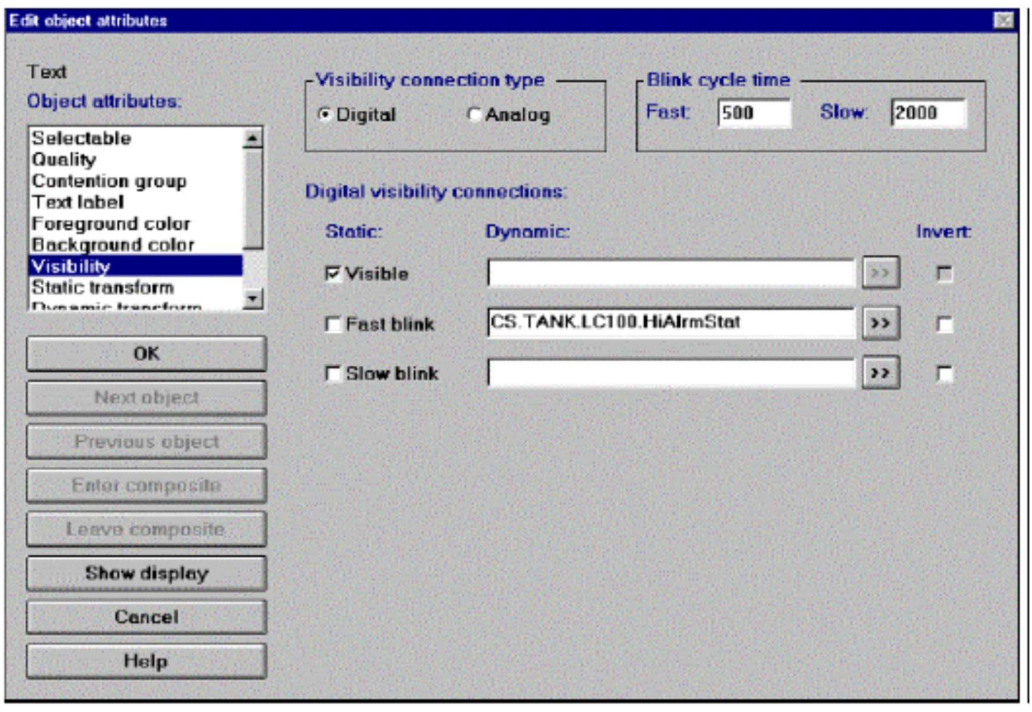

#### 4. To exit the dialog box, click on OK then OK again.

ダイアログ・ボックスを出るために、OKをクリックして、もう1回OKをクリックしてください。

5. Repeat the above procedure for the Low Alarm label, except select the low alarm parameter: CS.Tank.LC100.LoAlrmStat for both the Color and Visibility connection fields. Low Alarm (下限警報) ラベルのために、low alarmパラメーター: ColorとVisibilityのconnection領域の両方のために

CS.Tank.LC100.LoAlrmStat を選択する以外は、上記の手続きを繰り返してください:

#### Adding Radio Buttons ラジオボタンを追加する

The next step is to add radio buttons that cause the process to run, pause, and reset when selected. 次のステップは、プロセスの実行(run),停止(pause),そしてリセット(reset)を選択するためのラジオボタンを追加す ることです。

#### To add radio buttons: ラジオボタンを追加するには:

1. Select the Radio Button Tool: and set purple as the foreground color. Radio Button Tool: 2 を選択して、foreground color (前景色)に紫をセットしてください。

2. Place three buttons to the right of Low Alarm. Resize them if needed.

Low Alarmの右側に3つのボタンを置いてください。必要ならばボタンをサイズ変更してください。

#### 3. Select all three radio buttons, right-click on **gray** and set it as the background color.

3つのボタンをすべて選択して、右クリックしてbackground color(背景色)に灰色をセットしてください。

Making A Composite 組み合わせを作る

For the radio buttons to work together, you need to make a composite out of them. ラジオボタンが相互に動作するには、それらの組み合わせ(composite)を作成する必要があります。

#### To make a composite: 組み合わせを作るには:

1. With all three radio buttons still selected, select Objects8Make Composite from the Main menu. The status line at the bottom of your screen should read "3 Objects in Composite."

Low Alarmの方側に3つのボタンを置いてください。必要ならばボタンをサイズ変更してください。<br>3. Select all three radio buttons, right-click on **gray** and set it as the background color.<br>3. ordet all three radio buttons in fini-click on **gray** and set it as the ba ください。スクリーンの下部の状態表示行は、"3 Objects in Composite." (組み合わせの3つのオブジェクト) と読め る筈です。

2. Double-click on the composite to open its attributes dialog box. Click on the **Enter Composite** push button. The first radio button's attributes are shown. Objects in a composite are cycled through an order based on which object was placed on the display first.

そのattributesダイアログ・ボックスを開くためにcomposite (組み合わせ) をダブルクリックしてください。Enter Compositeプッシュボタンをクリックしてください。1つ目のラジオボタンの属性が示されます。組み合わされたオ ブジェクトはどのオブジェクトが最初にディスプレイに置かれたかに基づく順番で循環します。

3. For the first radio button enter the following parameters:

1つ目のラジオボタンのために、次のパラメーターを入力してください:

0 In the Label field type Run. Label領域にRunとタイプしてください

0 From the Objects Attributes list box select Check Actions. This assigns the appropriate action to occur when this button is checked.

Objects Attributesリストボックスから、Check Actionsを選択します。これは、このボタンがチェックされた時に発 生させる適切なアクションを割り当てます。

0 Click on Set Value from the Actions list box. Actionsリストボックスで、Set Valueをクリックしてください。

0 Under Type select Digital. TypeではDigitalを選択してください。

0 From the Connection Field click on the Chevron: and select CS.Tank.LC100.ManualStat. Connection FieldのChevron: 2 をクリックして、CS.Tank.LC100.ManualStatを選択してください。

0 Under Digital Value select Off(0), then press Add. Digital ValueではOff(0)を選択して、Addを押してください。

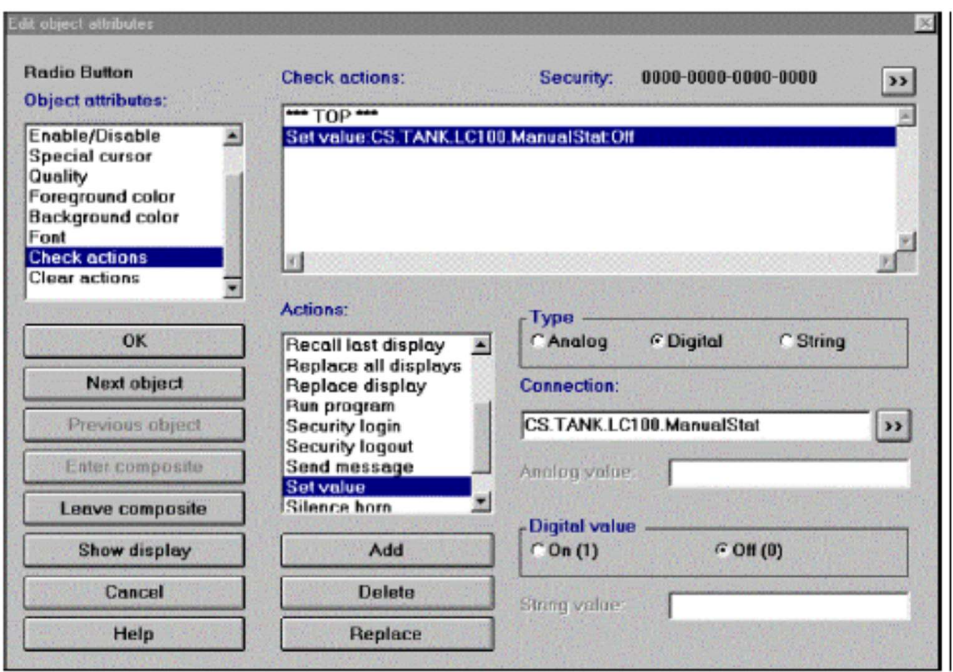

0 From the Object Attributes list box select Clear Actions. This turns this button off when another is selected. Object Attributesリストボックスから、Clear Actionsを選択します。これは他のボタンが選択されている時に、この ボタンをオフにします。

 $0$  Use the same parameters that were used for Check Actions, except select On(1) for the Digital Value. Then click on Add. This turns the process on when it is selected. Digital ValueでOn(1)を選択する以外は、Check Actionsで使用したものと同じパラメーターを使用してください。次 に、Addをクリックしてください。これは選択された時に、プロセスをオンにします。

4. To enter the second radio button's attributes, click on the **Next Object** button and enter the following parameters: 2つ目のラジオボタンの属性を入力するために、Next Objectボタンをクリックして、次のパラメーターを入力してく ださい:

0 Select the Label attribute and type Pause into the Label field. Label属性を選択して、Label領域にPauseとタイプしてください。

0 Enter the same parameters that you used for the previous button, except select the On(1) radio button for the Digital Value. Digital ValueでOn(1)のラジオボタンを選択する以外は、前のボタンに使用したのと同じパラメタを入れてください。

0 Retain the same parameters except set the Digital Value to **Off(0)**. Then click on **Add.**<br>Digital Valueに**Off(0)**をセットする以外は、同じパラメーターを保持してください。その次に**Add**をクリックしてくだ さい。

5. To enter the third radio button's attributes, click on the Next Object button and enter the following parameters: 3つ目のラジオボタンの属性を入力するために、Next Objectボタンをクリックして、次のパラメーターを入力してく ださい:

0 Select the Label attribute and type Reset into the Label field. Label属性を選択して、Label領域にResetとタイプしてください。

**0** Select the Check actions attribute. Check actions属性を選択してください。 0 From the Actions list-box select Set Value. Actionsリストボックスから、Set Valueを選択します。

0 Under Type select Analog. TypeではAnalogを選択します。

0 From the Connection Field select: CS.Tank.LC100.Setp. Connection領域で次のものを選択します:CS.Tank.LC100.Setp

0 Type 50 into the Analog Value field, then click on Add. Analog Value領域に50をタイプして、Addをクリックします。

0 With Set Value still selected, select Digital as the type. まだSet Valueを選択したまま、typeとしてDigitalを選択してください。

0 From the Connection field select: **CS.Tank.LC100.Manual.Stat**.<br>Connection領域で次のものを選択します:**CS.Tank.LC100.Manual.Stat** 

0 Under digital value select **Off(0)**, then click on **Add**.<br>digital valueで**Off(0)**を選択して、**Add**をクリックします。

0 Select the Clear Actions attribute. Clear Actions属性を選択します。

<mark>0 Retain the same parameters except set **Digital Value** to **On(1)**, then press **Add.**<br>Digital Valueに**On(1)**をセットする以外は、同じパラメーターを保持してください。その次に**Add**をクリックしてくだ</mark> さい。

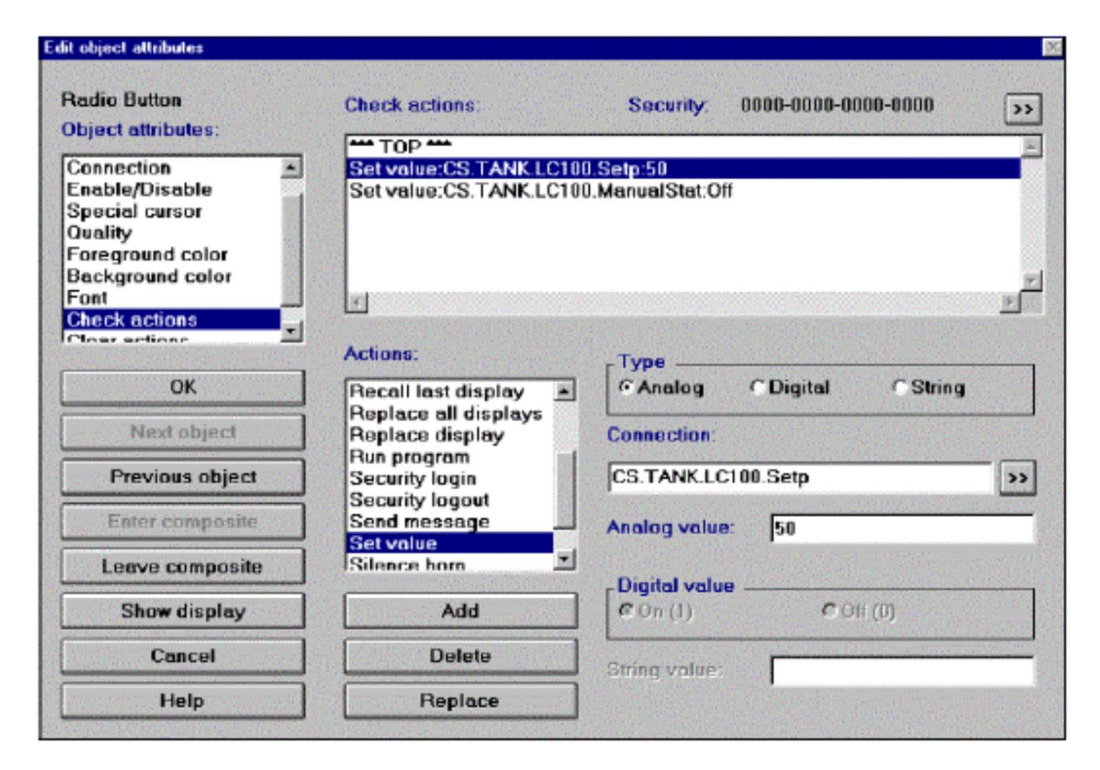

Click on the Leave Composite push button to return to the initial attributes dialog. 最初のattributesダイアログに戻るためにLeave Compositeプッシュボタンをクリックしてください。 6. Click on OK to exit out of the dialog box.

ダイアログ・ボックスから出るためにOKをクリックしてください。

## Creating A PID Faceplate PIDフェースプレートの作成

The next step is to create a PID faceplate. First you need to create the bars that correspond to the setpoint, measure, and output functions.

次のステップはPIDフェースプレートを作成することです。最初にセットポイント,測定と出力の関数に対応する棒を 作成する必要があります。

#### To create the the bars for the setpoint, measure and output functions: セットポイント,測定と出力の関数のための棒を作成するには:

1. Use the Polygon Tool: to create a rectangle to the right of the tank (about 3/4" away) that is the same height as the tank and 3 grid spaces wide. Select green as the foreground color.

Polygon Tool: を使用して、タンクと同じ高さでグリッド・スペース3つ分の幅を持つ長方形をタンクの右側(お よそ3/4インチ離れたところ)に作成してください。foreground color (前景色) に緑を選択してください。

2. Copy the bar and paste it directly to the right of the first. Paste the second a little farther to the right so there is room to place a measuring line in between the second and third bar.

棒をコピーして、最初のものの右側にペーストして(貼り付けて)ください。さらにもう少し右側に2つ目と3つ目 の棒の間に測定線の余地をおいて2回目のペーストをしてください。

3. Select the second bar and change its foreground color to red. 2つ目の棒を選択して、foreground color (前景色)を赤に変更してください。

4. Select the third bar and change its foreground color to **purple**. 3つ目の棒を選択して、foreground color (前景色)を紫に変更してください。

5. Select the Polyline tool, then Line8Attributes, from the Main menu. Type 15 into the Weight field, then click on OK. friuxラ つを受わるります。<br>To create the brans for the setpoint, measure and output functions:<br>
"セットポイント, 測定と出力の開数のための棒を作成するには:<br>
1. Use the Polygon Tool: to create a rectangle to the right of the tank (about 3/4" away) that is th をクリックしてください。

6. Select black as the foreground color and draw a vertical line between the second and third bar that is the same height as the bars. Add horizontal lines that are two grid spaces wide at the top, bottom, midpoint, and quarter points of the line.

foreground color (前景色)に黒を選択して、2つ目と3つ目の棒の間に棒と同じ高さの垂直線を引いてください。線 の上端,下端,中間点,および1/4地点に、グリッド・スペース2つ分の幅の水平線を加えてください。

7. Select the Edit tool then enter the green bar's Attributes dialog box. Edit toolを選択して、次に緑の棒のAttributesダイアログボックスに入ってください。

8. Select the Percent Fill attribute by clicking on the Chevron: next to the Percent Fill Connection field and selecting: CS.Tank.LC100.Setp. This is the setpoint parameter for the PID block. Exit the dialog box.

Percent Fill Connection領域のChevron: 2 をクリックしCS.Tank.LC100.Setpを選択することで、Percent Fill属性 を選択してください。これはPIDブロックのセットポイント・パラメーターです。ダイアログ・ボックスを出てくださ い。

9. Do the same for the other two bars. Set the red bar's connection to the measure parameter: CS.Tank.LC100.In, and the purple bar's connection to the out parameter: CS.Tank.LC100.Out. 他の2本の棒のために同じことをしてください。赤の棒のmeasure(測定)パラメーターにCS.Tank.LC100.Inの接 続、紫の棒のout (出力) パラメーターにCS.Tank.LC100.Outの接続をセットしてください。

10. Select the Data Display Tool: , and set gray as the background color and green as the foreground color. Place a data display field underneath the green bar. With the **Data Display** tool still active, select red as the foreground color and place one beneath the red bar. Place another beneath the purple bar with purple as the foreground color.

Data Display Tool: [1]を選択して、background color(背景色)に灰色そしてforeground color(前景色)に緑をセッ トしてください。緑の棒の真下にデータ表示領域を置いてください。Data Display toolがアクティブな状態のまま、 赤の棒の真下にも1つ置いてforeground color (前景色)に赤を選択してください。紫の棒の真下にもforeground color (前景色)が紫で置いてください。

11. Select the Edit Tool: and enter the green data display field's Attributes Dialog box. Set the Length to 5 and Decimal Places to 1. Click on the Chevron: next to the Connection field and select: CS.Tank.LC100.Setp. This is the setpoint parameter for the PID block (desired tank level).

Edit Tool:を選択して、緑のデータ表示領域の Attributes ダイアログ・ボックスに入ってください。Length に5そし て **Decimal Places** に1をセットしてください。**Connection** 領域の **Chevron: ユ**をクリックして、**CS.Tank.LC100.Setp Edit Tool:**を選択して、緑のデータ表示領域の **Attributes** ダイアログ・ボックスに入ってください。**Length**<br>て <mark>Decimal Places</mark> に1をセットしてください。Connection 領域の Chevron: <mark>29</mark> をクリックして、CS.Tank.LC<br>を選択してください。これは PID ブロック (要求タンクレベル)のセットポイント・パラメータです。

12. Configure the other data display fields in the same manner, setting the red's connection to CS.Tank.LC100.In and the purple's connection to: CS.Tank.LC100.Out. The In parameter is the measure parameter (tank's actual level); the Out specifies the needed change to bring the tank to its setpoint level.

同じ方法で他のデータ表示領域を設定してください。赤にはCS.Tank.LC100.Inの接続、紫にはCS.Tank.LC100.Out の接続を設定してください。Inパラメタは測定パラメタ(タンクの実際のレベル)です;Outはタンクをそのセットポイ ント・レベルにもたらすために必要とされる変更を指定します。

13. Using blue as the foreground color, label the green bar as Setp, the red bar as Meas, and the purple bar as Out. foreground color (前景色)に青を使用して、緑棒のラベルをSetp,赤棒のラベルをMeas,紫棒のラベルをOutとして ください。

## Display Call-up ディスプレイの呼び出し

Child Display: overlays the parent display, but cannot be moved outside of its boundaries. If you close the parent display, the child display will close too.

Child Display (子ディスプレイ): 親ディスプレイ(parent display)の上に表示されますが、親の境界より外に移動することはできません。親ディ スプレイを閉じると、子ディスプレイ(child display)も閉じます。

Sibling Display: is independent of the parent display. It can be moved outside the parent display, and will not close if the parent is shut down. Sibling Display (兄弟ディスプレイ):親ディスプレイに依存しません。親ディスプレイの外に移動することができ、親がシャット・ダウンされ ても閉じません。

The last step is to add push buttons that will call–up the displays that you are going to build in the next exercise. The first button will close the display. The second loads a Child display, which overlays the Parent display, but cannot be moved outside of its boundaries. If you close the Parent display the Child display will close too. The third display is called a Sibling display. A **Sibling display** is independent of the parent display. It can be moved outside the parent display, and will not close if the parent is shut down.

最後のステップは、次の課題で構築するディスプレイを呼び出すためのプッシュボタンの追加です。1つ目のボタン はディスプレイをクローズします。2つ目は子ディスプレイ(それは親ディスプレイを覆います)をロードします が、親の境界の外に移動させることはできません。親ディスプレイを閉じると子ディスプレイも閉じます。3つ目の ディスプレイは兄弟ディスプレイと呼ばれます。兄弟ディスプレイは親ディスプレイに依存しません。それは親ディ スプレイの外に移動することができ、親がシャット・ダウンされても閉じないでしょう。

#### To add the push buttons to your display:

ディスプレイにプッシュボタンを追加するには:

1. Select the Push Button Tool: and place a push button on the top right of the display window. Paste two more buttons beneath the first.

Push Button Tool: しを選択して、ディスプレイ・ウィンドウの右上にプッシュ・ボタンを置いてください。1つ目 の下に、さらに2つのボタンを貼りつけてください。

2. Select all three buttons and double-click on the selection to enter the attributes dialog box. The first button's Object Attributes dialog box will be displayed.

3つのボタンをすべて選択して、attributesダイアログ・ボックスに入るために選択をダブルクリックしてください。 1つ目のボタン・オブジェクトのAttributesダイアログ・ボックスが表示されます。

0 Select the Label attribute and type Close into the Label field. Label属性を選択して、Label領域にCloseとタイプしてください。

0 Select the Actions attribute. Actions属性を選択してください。

0 From the Actions list box select Close Display, then click on Add. When this button is selected, the display will close.

Actionsリストボックスから、Close Displayを選択し、次にAddをクリックしてください。このボタンが選択される と、ディスプレイは閉じます。

3. Click on the **Next Object** button to open the second button's Object Attributes dialog box. 2つ目のボタン・オブジェクトのAttributesダイアログ・ボックスを開くために、Next Objectボタンをクリックしてく ださい。

0 Select the Label attribute and type Trend in the Label field. Label属性を選択して、Label領域にTrendとタイプしてください。

0 Select the Actions attribute.

Actions属性を選択してください。

0 In the Actions list box, click on Load Child Display. Type Trend in the Display Name field, then click on Add. This will load the Trend display that you are going to build in the next chapter as a child display. Actionsリストボックスで、Load Child Displayをクリックしてください。Display Name領域にTrendとタイプして、 次にAddをクリックしてください。これは、子ディスプレイとして次章で構築するTrendディスプレイをロードしま す。

4. Click on the **Next Object** button to open the third button's Object Attributes dialog box. 3つ目のボタン・オブジェクトのAttributesダイアログ・ボックスを開くために、Next Objectボタンをクリックしてく ださい。

0 Select the Label attribute and type Alarm into the Label field. Label属性を選択して、Label領域にAlarmとタイプしてください。

0 Select the Actions attribute.

Actions属性を選択してください。

0 From the Actions list box, select Load Sibling Display then type Alarm as the Display Name. Click on Add. This will load the Alarm display that you are going to build in the next chapter as a sibling display. Actionsリストボックスから、Load Sibling Displayを選択して、Display NameにAlarmとタイプしてください。Add をクリックしてください。これは、兄弟ディスプレイとして次章で構築するAlarmディスプレイをロードします。

5. Press OK to exit the dialog box. Your display should look like the following figure:

ダイアログ・ボックスを出るためにOKを押してください。ディスプレイは次の図のように見える筈です:

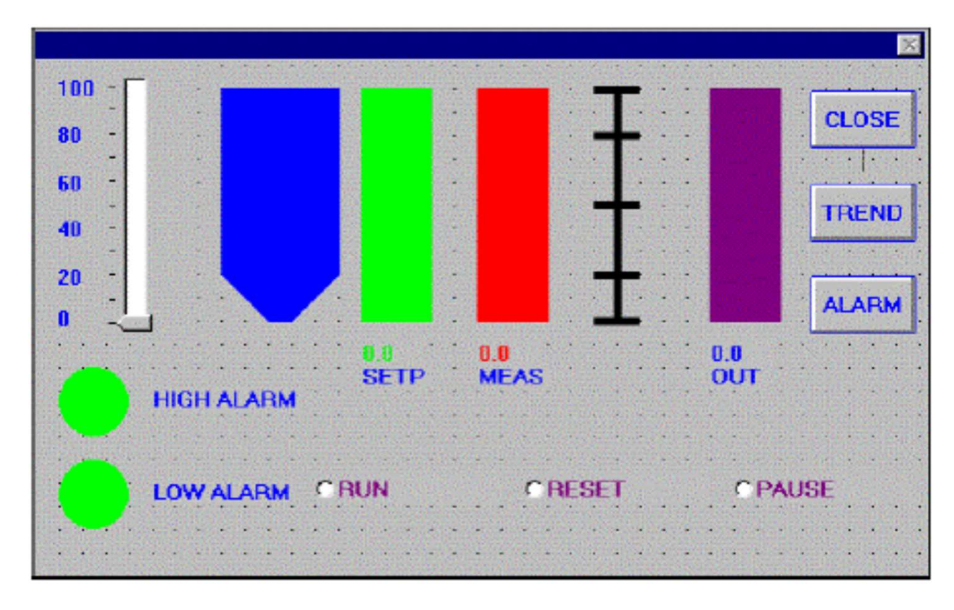

6. Save the display as Tank.OIL, then exit, move, or minimize the OI builder. Tank.OILとしてディスプレイを保存して、OI builderを終了するか、移動するか、または最小化してください。

You are now finished with this portion of the Tank exercise.

いまTankの課題のこの部分を完了しました。

## Runtime ランタイム

#### To enter Runtime: ランタイムに入るには:

1. Bring the Control Panel to the foreground by clicking on it. Start the Process I/O, the Continuous Strategy and the Operator Interface in this order.

コントロールパネルをクリックして前面に出してください。Process I/O, Continuous StrategyおよびOperator Interfaceをこの順にスタートさせてください。

2. The Firstapp display appears. Click on the Tank button to bring up the Tank display. Firstappディスプレイがあらわれます。Tankディスプレイを表に出すためにTankボタンをクリックしてください。

The current process is running with the setpoint set at 50. The low alarm will flash if it falls below 25, and the high alarm will flash if it goes above 75.

現在のプロセスは50にセットされたセットポイントで実行しています。それが25以下に下降するとLOW ALARMが点 滅します。また75以上に上昇するとHIGH ALARMが点滅します。

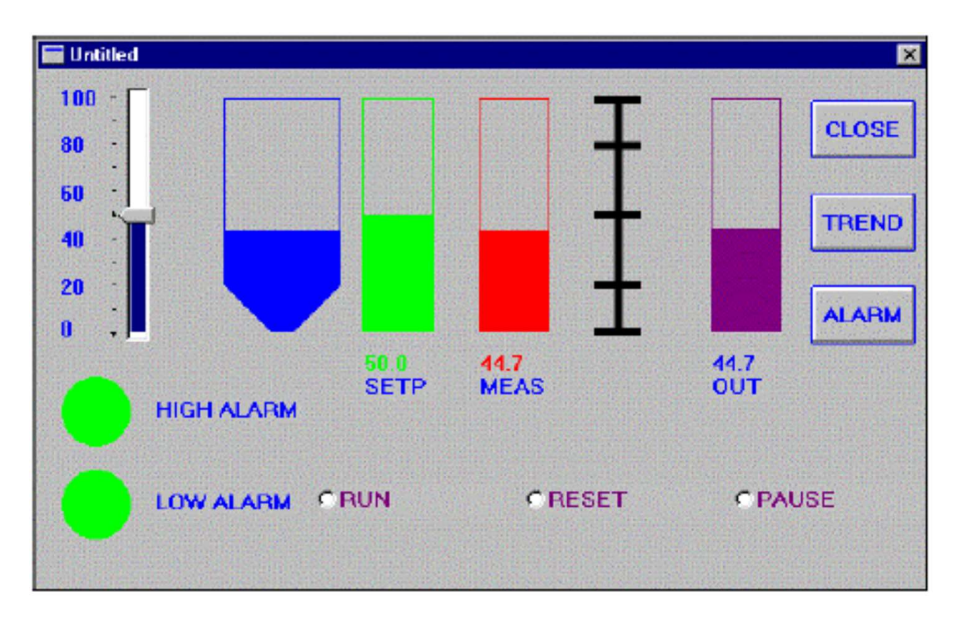

3. Move the slider arm to change the setpoint to 80. The high alarm should go off when the output reaches 75. スライダーを動かしてセットポイントを80に変更してください。出力が75に達すると、HIGH ALARMが出る筈です。

#### 4. Move the slider arm to 35. As the output decreases, click on the Pause Radio button to halt the process. Click on the Run button to start it up again.

スライダーを35に動かしてください。出力を減少させるために、Pauseラジオボタンをクリックしてプロセスを中断 させてください。再開するためにRunボタンをクリックしてください。

5. Once the output reaches 35, select the Reset radio button. The setpoint is reset back to 50. 一旦出力が35に達したら、Resetラジオボタンを選択してください。セットポイントは50にリセットされます。

## 6. When you are through experimenting, close the display.

検証作業を終えるには、ディスプレイを閉じてください。

7. In the Control Panel stop all subsystems by clicking on Stop Group.

コントロールパネルからStop Groupをクリックしてすべてのサブシステムを停止してください。

## Chapter Summary 章のまとめ

Congratulations! You have created your first simulation. In the next chapter you will use the Data Manager to access the data from the Tank process and display it using an Alarm log and a Trend.

おめでとう!最初のシミュレーションを作成しました。次の章では、Tankプロセスからデータにアクセスし、かつア ラームログおよびトレンドを使用して、それを表示するためにデータ・マネージャーを使用します。

# Trend And Alarm Displays トレンドとアラームのディスプレイ

In This Chapter: この章には:

ä Data Manager 123 ä Continuous Strategy 129 ä Creating A Trend Display 131 ä Creating An Alarm Log 134 ä Chapter Summary 140

In this exercise you will use the Data Manger to access trend and alarm information from the Tank process. The

Trend display will show variations and consistencies in the Tank data. The Alarm display logs high and low alarms from the tank process in realtime.

この課題では、Tankプロセスからトレンド(傾向)およびアラーム(警報)の情報にアクセスするためにデータ・マ ネージャを使用します。トレンド・ディスプレイは、Tankデータの変化と一貫性を示します。アラーム・ディスプレ イ・ログは、リアルタイムにTankプロセスからの上限と下限を警報します。

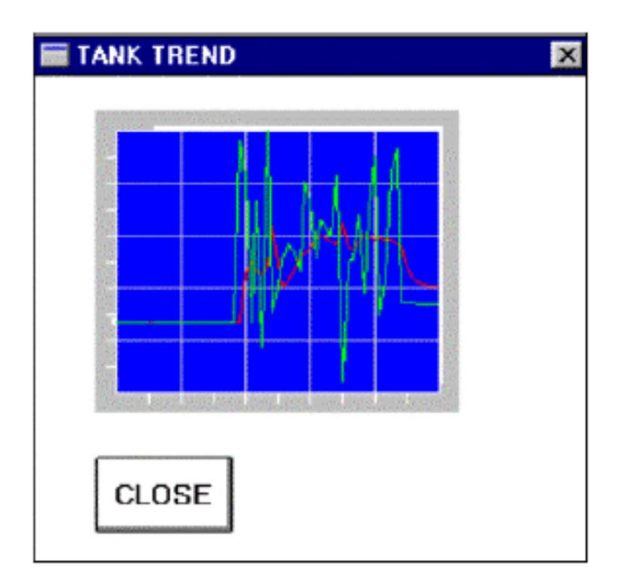

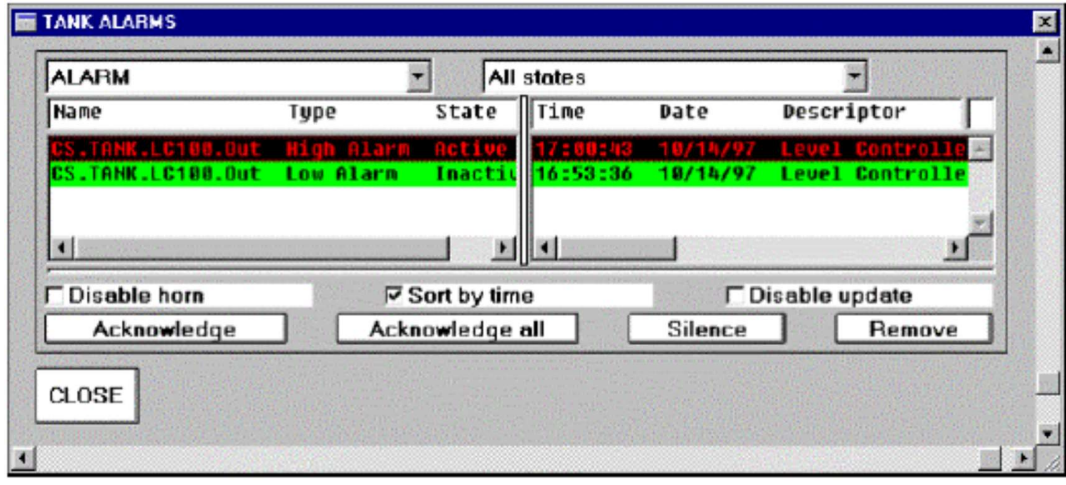

## Data Manager データ・マネージャ

Data Manager is event driven, managing alarm lists, event lists, journals, trend and historical data. It contains periodic sampling and compression functions used to build large historical data collections. History, trends, alarms and events can be automatically moved to relational databases by adding an SQL command to the collection. The movement can be periodic or triggered by an event.

データマネージャはイベントドリブンで、アラームリスト,イベントリスト,ジャーナル,トレンドと履歴のデータ を管理します。それは大きな履歴データコレクションを構築するのに使用する周期的なサンプリングと圧縮の機能を 持っています。履歴,トレンド,アラームおよびイベントは、コレクションにSQLコマンドを加えることでリレーシ ョナル・データベースに自動的に移動することができます。その移動は周期的もしくはイベントをトリガーに行うこ とができます。 **Data Manager Main menuing alarm lists, event lists, journals, trend and historical data, it contains periodic<br>sampling and compression functions used to build large historical data collections. History, tends, alarms a** 

#### To enter the Data Manager builder: Data Manager builderに入るには:

Similar to the Process I/O and Continuous Strategy subsystems, the Data Manager is configured in a two-stage process. You need to: Process I/OとContinuous Strategyサブシステムと同様に、Data Managerは2ステージの過程で構成されます。次のこと が必要です:

Build the Configuration File (\*.DMC) containing the processes to execute during runtime, the nodes they are assigned to, and their default sample rates. Build the Configuration File (\*.DMC) containing the processes to execute during runtime, the nodes they are<br>assigned to, and their default sample rates.<br>テンタイムで実行するプロセス、それらが割り当てられるノード,およびデフォルトのサンプル・レートを持<br>ファイル(\*.DMC)を構築してく

ランタイムで実行するプロセス,それらが割り当てられるノード,およびデフォルトのサンプル・レートを持つ設定 ファイル(\*.DMC)を構築してください。

Build the Library File (\*.DMD) which defines the processes and their data management functions, including alarms, trends, and history.

アラーム,トレンドおよび履歴を含み、プロセスおよびそれらのデータ管理関数を定義するライブラリー・ファイル (\*.DMD)を構築してください。

### Creating The library File ライブラリ・ファイルの作成

The next step is to create the library file. 次のステップはライブラリ・ファイルを作成することです。

To create the Library file: ライブラリ・ファイルを作成するには:

1. From the Main menu select File8New File8Library.

2. Under Process, double-click on the \*\*\*EMPTY\*\*\* field to bring up the Edit Process Entry dialog box. Configure it by entering the following values:

Processの\*\*\*EMPTY\*\*\*と表示されている領域をダブルクリックして、Edit Process Entryダイアログボックスを出し てください。次の値を入力して、それを設定してください:

0 Type TankTrend in the Name field, then click on OK.

Name領域にTankTrendとタイプして、OKをクリックしてください。

0 Highlight the TankTrend process and click on the Description field. Type Collects Trend Values in the Process Name field, then press the Enter key.

TankTrendプロセスをハイライトして、Description領域をクリックしてください。Process Name領域にCollects Trend Valuesとタイプして、Enterキーを押してください。

3. Under Process, double-click on the \*\*\* EMPTY\*\*\* field. To create the TankAlarm process enter the following values: Processの \*\*\* EMPTY \*\*\* と表示されている領域をダブルクリックしてください。TankAlarmプロセスを作成するために は、次の値を入力してください:

**0 Type TankAlarm in the Name field, then click on OK.** Name領域にTankAlarmとタイプして、OKをクリックしてください。

0 Highlight the TankAlarm process and click on the Description field. Type Collects Alarm Values in the Process Name field, then press the Enter key.

TankAlarmプロセスをハイライトして、Description領域をクリックしてください。Process Name領域にCollects Alarm Valuesとタイプして、Enterキーを押してください。

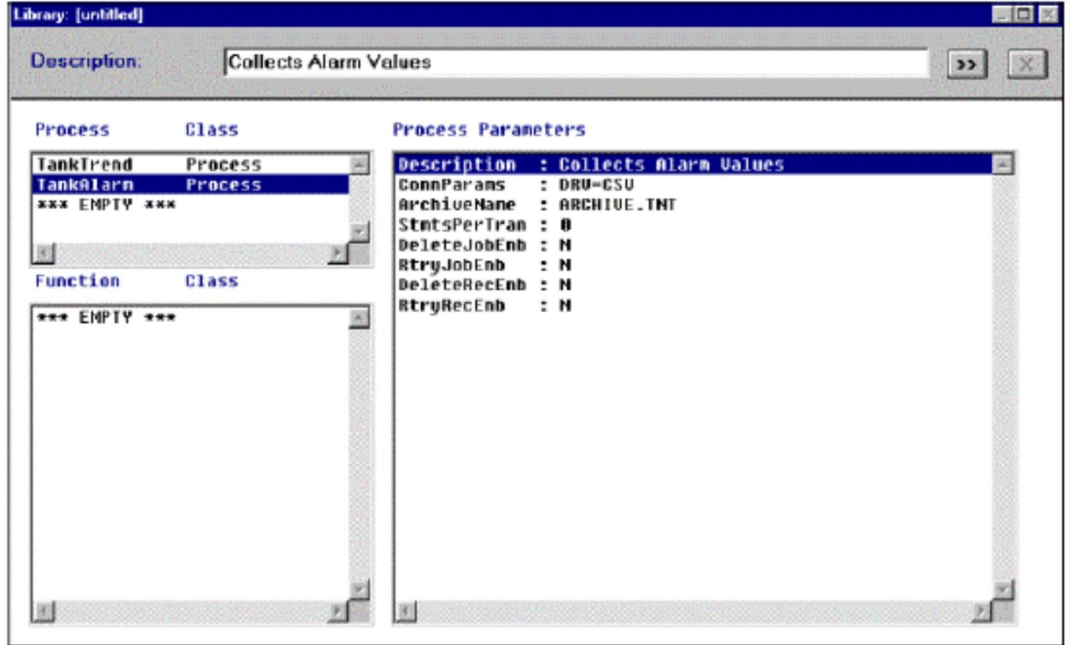

### Configure Trend Functions トレンド関数の設定

#### To configure the Trend functions: トレンド関数を設定するには:

1. Highlight the TankTrend process by clicking on it. クリックしてTankTrendプロセスをハイライトにしてください。

2. Double click on the \*\*\*EMPTY\*\*\* field under Function Name to bring up the Edit Function Entry dialog box. Function Nameの\*\*\*EMPTY\*\*\*と表示されている領域をダブルクリックして、Edit Function Entryダイアログボック スを出してください。

3. In the Function Name field type TankSetp, then scroll through the Class list box and select Trend. Click on OK. Function Name領域にTankSetpとタイプして、Class listボックスをスクロールしTrendを選択してください。OKを クリックしてください。

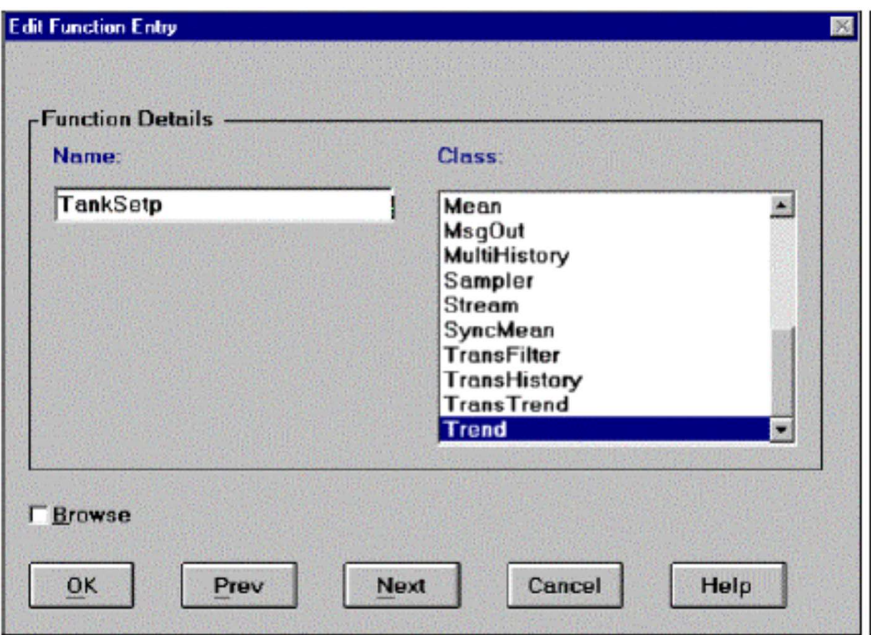

4. Highlight the TankSetp function then click on the Description field. Type Collects Trend From Tank Setpoint, then press Enter.

TankSetp関数をハイライトして、Description領域をクリックしてください。Tank SetpointにCollects Trendとタイプ して、Enterキーを押してください。

5. Double-click on the SrcConnName field and select CS.Tank.LC100.Setp. Click on OK. This field is used to select the parameter in the Tank process that scans for trend information. In this case, the setpoint parameter of the PID block. This parameter will be used to plot the tank's setpoint on the trend.

SrcConnName 領域をダブルクリックして、CS.Tank.LC100.Setp を選択してください。OK をクリックしてください。 この領域はトレンド情報のためにスキャンする Tank プロセスのパラメータを選ぶのに使用されます。この場合 PID ブ ロックのセットポイントのパラメタです。このパラメタは、トレンドのタンクのセットポイントをプロットするのに使 用されます。
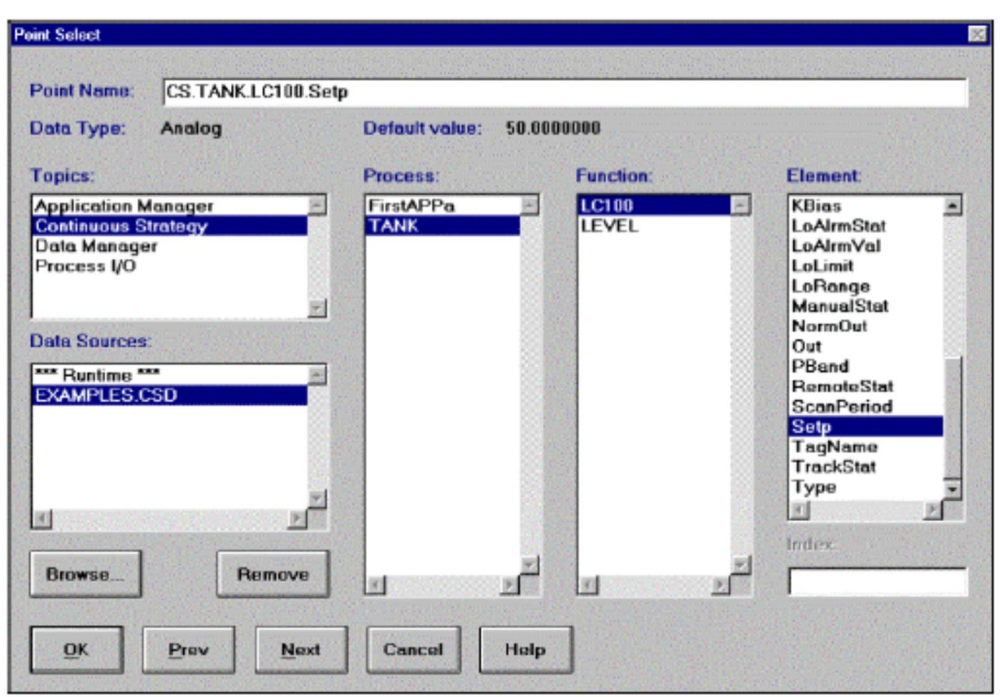

0 The ScanPeriod field defines how often to sample the connected point, and is expressed in milliseconds. Leave the value at 1000.

ScanPeriod領域は、接続ポイントのサンプリング周期をミリ秒単位で定義します。1000を値として残してください。

0 The SyncOffset field denotes the period in milliseconds after 00:00:00 (midnight) to wait before activating a particular function. This may be used to cause trends to commence at a certain time, such as after the start of a certain shift or batch. Leave the value at 0.

SyncOffset領域は、特定の関数をアクティブにする前の待ち時間を00:00:00(真夜中)の後にミリ秒の期間で示します。 これはトレンドが一定の時刻に、例えば特定の変化やバッチが始まった後で開始するように使用されるかもしれませ ん。0の値を残してください。

6. The Size field denotes the number of samples to include in the trend. Click on the field and type 60 in the Parameter Value field. Press Enter.

Size領域は、トレンドに含めるサンプル数を表示します。Parameter Value領域をクリックして60とタイプしてくだ さい。Enterを押してください。

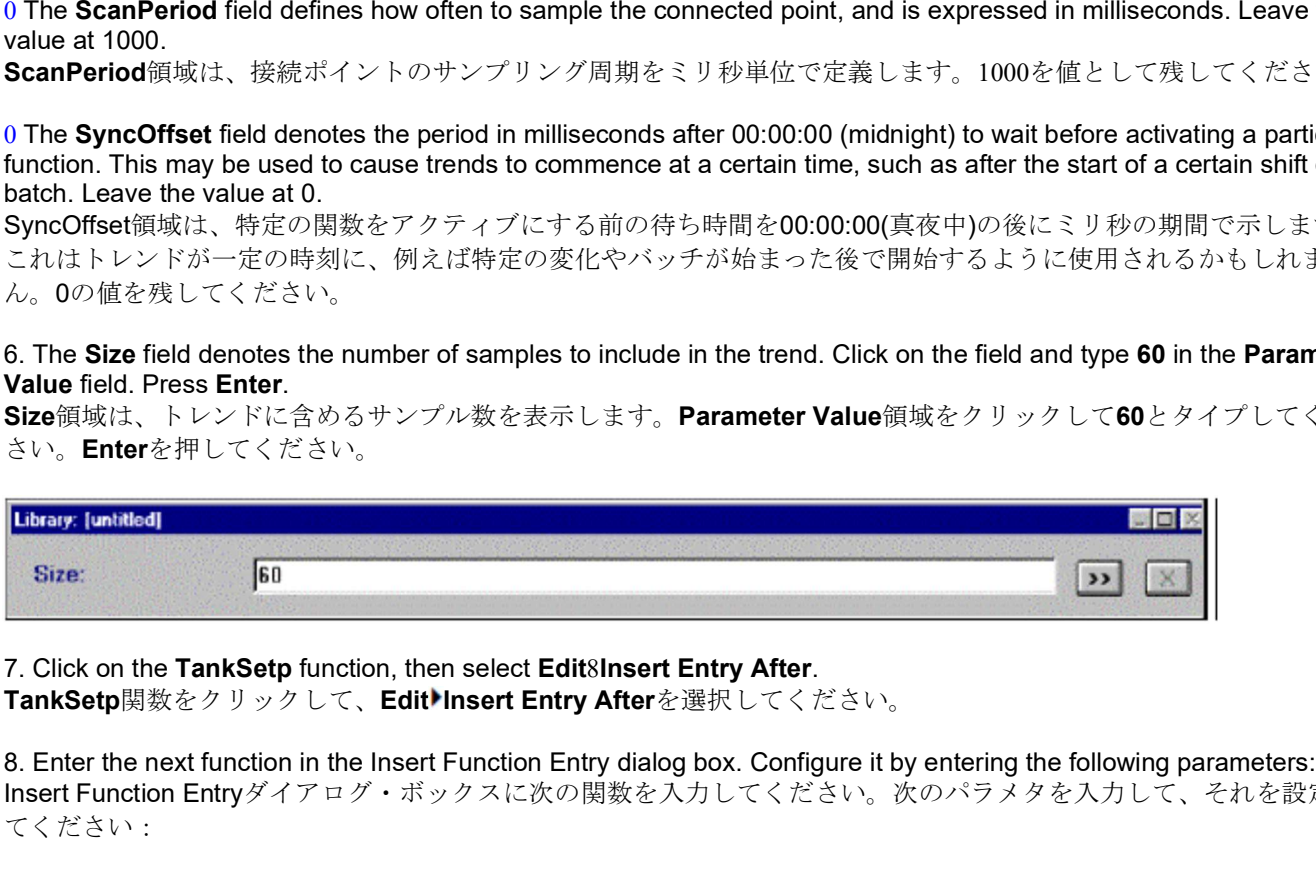

7. Click on the TankSetp function, then select Edit8Insert Entry After.

8. Enter the next function in the Insert Function Entry dialog box. Configure it by entering the following parameters: Insert Function Entryダイアログ・ボックスに次の関数を入力してください。次のパラメタを入力して、それを設定し てください:

0 In the Name field type TankMeas. Name領域にTankMeasとタイプしてください。

0 Select Trend as the Class. ClassとしてTrendを選択してください。 0 In the Description field, type Collects Trend Of Tank Measure. Description領域にCollects Trend Of Tank Measureとタイプしてください。

0 Double-click on the SrcConnName field and select CS.Tank.LC100.In. This plots the TankMeas function on the trend.

SrcConnName領域をダブルクリックして、CS.Tank.LC100.Inを選択してください。これはトレンドでTankMeas関数 をプロットします。

0 Type 60 in the Size field, and press Enter. Size領域に60とタイプして、Enterを押してください。

9. Insert another entry after this function. Configure it by entering the following parameters: この関数の後に他のエントリーを挿入してください。次のパラメタを入力して、それを設定してください:

0 In the Name field type TankOut. Name領域にTankOutとタイプしてください。

0 Select Trend as the Class. ClassとしてTrendを選択してください。

0 In the Description field type Collects Trend Of Tank Output. Description領域にCollects Trend Of Tank Outputとタイプしてください。

0 Double-click on the SrcConnName field and select CS.Tank.LC100.Out. This plots the TankOut function on the trend. SrcConnName領域をダブルクリックして、CS.Tank.LC100.Outを選択してください。これはトレンドでTankOut関

数をプロットします。

0 Type 60 in the Size field, then press Enter. Size領域に60とタイプして、Enterを押してください。

### Your library file window should look like the following:

ライブラリー・ファイル・ウィンドウは下記のように見える筈です:

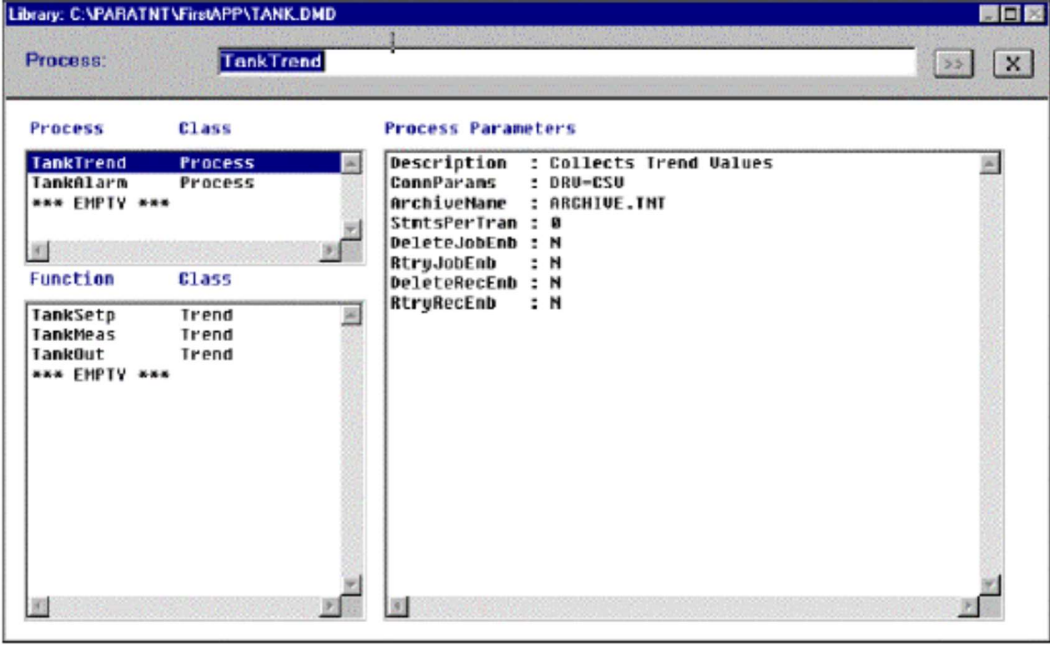

# Creating The Configuration File 設定ファイルの作成

#### To create the Configuration file 設定ファイルを作成するには:

1. From the Main menu select File8New File8Configuration.

Creating The Configuration File<br>設定ファイルの作成<br>To create the Configuration file<br>2. The Main menu select File%New File%Configuration.<br>インメニューからFile<sup>≱</sup>New File\*Configurationを選択してください。<br>2. Double-click on the \*\*\*EMPTY\*\*\* field to 2. Double-click on the \*\*\* EMPTY\*\*\* field to bring up the Edit Process Entry dialog box. \*\*\*EMPTY\*\*\*と表示されている領域をダブルクリックして、Edit Process Entryダイアログボックスを出してくださ い。

3. You need to define two processes for this configuration file, TankTrend and TankAlarm. 設定ファイルにはTankTrendとTankAlarmの2つのプロセスを定義する必要があります。

4. To define the TankTrend process, configure the window by entering the following values: TankTrendプロセスを定義するには、次の値を入力してウィンドウを設定してください:

**0 Type TankTrend in the Process Name field.** Process Name領域にTankTrendとタイプしてください。

0 Type Local in the Station Name field. Station Name領域にLocalとタイプしてください。

0 Click on the Chevron: next to the Parameter Set field, and select Standard Parameter Set領域のChevron: 2 をクリックして、Standardを選択してください。

0 Type Tank.DMD into the Library Name field. You will create the Tank.DMD file in the next section. Library Name領域にTank.DMDとタイプしてください。次のセクションでTank.DMDファイルが作成されます。

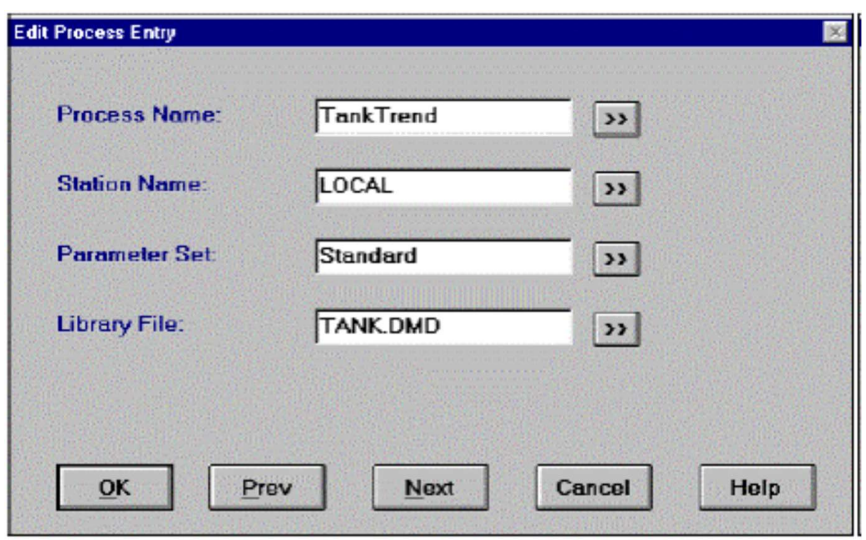

5. To define the TankAlarm process, click on Next. Configure the window by entering the following values: TankAlarmプロセスを定義するには、次の値を入力してウィンドウを設定してください:

**0 Type TankAlarm in the Process Name field.** Process Name領域にTankAlarmとタイプしてください。 0 Type Local in the Station Name field. Station Name領域にLocalとタイプしてください。

0 Click on the Chevron: next to the Parameter Set field and select Standard. Parameter Set領域のChevron: 2 をクリックして、Standardを選択してください。

0 Type Tank.DMD in the Library File field, then click on OK. TankTrend and TankAlarm collect their values from the Tank process in the Continuous Strategy.

Library Name領域にTank.DMDとタイプして、OKをクリックしてください。TankTrendとTankAlarmは、Continuous Strategy (連続的な戦略)のTankプロセスからそれらの値を集めます

0. Type Local in the Station Name field.<br>Station Name領域にLocalとタイプしてください。<br>O Circk on the Chevron: next to the Parameter Set field and select Standard.<br>Parameter Set領域のChevron: <mark>図 </mark>をクリックして、Standardを選択してください。<br>Tank.Drocess ください。

# Configuring Alarm Functions アラーム関数の設定

To configure the Alarm functions: アラーム関数を設定するには:

1. Switch over to the Library File by selecting Window8Library.<br>WindowLibraryを選択して、ライブラリ・ファイルに切り替えてください。

**Configuring Alarm Functions<br>アラーム関数の設定<br>To configure the Alarm functions:**<br>2フラーム関数を設定するには:<br>1. Switch over to the Library File by selecting **WindowSLibrary.**<br>Window<sup>b</sup>Libraryを選択して、ライブラリ・ファイルに切り替えてください。<br>2. Click on the **Tan** 2. Click on the TankAlarm process to highlight it and then doubleclick on the \*\*\*EMPTY\*\*\* field under Function.<br>Configure it by entering the following parameters: TankAlarmプロセスをクリックしてハイライトにして、Functionの\*\*\*EMPTY\*\*\*領域をダブルクリックしてくださ い。次のパラメタを入力して、それを設定してください: To configure the Alarm functions:<br>アラーム関数を設定するには:<br>1. Switch over to the Library File by selecting WindowsLibrary.<br>2. Click on the TankAlarm process to highlight it and then doubleclick on the \*\*\*EMPTY\*\*\* field under Funct I. Switch over to the Library File by selecting WindowsWildbrary.<br>Window\*Libraryを選択して、ライブラリ・ファイルに切り替えてください。<br>2. Click on the TankAlarm process to highlight it and then doubleclick on the "\*EMPTY\*\* field under Function.<br>Co

0 In the Name field type MeasAlarm. Name領域にMeasAlarmとタイプしてください。

0 In the Class field select Alarm. Class領域でAlarmを選択してください。

0 In the Description field type Collects Alarm Data For Tank, then press Enter.<br>Description領域にCollects Alarm Data For Tankとタイプして、Enterを押してください。

リックしてください。

4. Close, minimize, or move the Data Manager. To close it select **File8Exit.**<br>データ・マネージャを閉じるか,最小化するか,移動してください。閉じるには**File▶Exit**を選択してください。

# Continuous Strategy

The next step is to configure the alarms in the Tank process so that they are sent to the functions you just created with the DataManager.

次のステップは、データマネージャと共にいま作成した関数に送られるようにTankプロセスのアラームを設定しま す。

#### To configure the alarms in the Tank process: Tankプロセスのアラームを設定するには:

1. Enter the Continuous Strategy builder. Select File8Open, then double-click on Examples.CSB. This opens the strategy you created for the Tank process.

い。これは、Tankプロセスのために作成した戦略を開きます。

Continuous Strategy<br>
The next step is to configure the alarms in the Tank process so that they are sent to the functions you just created with<br>
the DataManager.<br>
ボルクステップは、データマネージャと実にいま作成した開放に送られるようにTankプロセスのプラームを設定します。<br> 2. Double-click on the Tank process block to open it. The fields listed under Alarm Destination are where the alarms and events are sent. Alarms and events can be sent to a function within the Data Manager. You can specify eight destinations.

Tankプロセス・ブロックをダブルクリックして開いてください。Alarm Destinationにリストされた領域はアラームと イベントが送られる場所です。アラームとイベントは、データ・マネージャー内の関数に送ることができます。8つ のdestinationsを指定できます。

3. To send alarms to the MeasAlarm function you just created in the Data Manager, you must do the following: MeasAlarm関数にアラームを送るには、いま作成したデータマネージャで、次のことをしてください。

0 Click on the Chevron: next to the first Alarm Destination field. 1つ目のAlarm Destination領域のChevron: 2 ネクリックしてください。

0 Click on Tank.DMD and select TankAlarm as the Process, MeasAlarm as the Function, and InPort as the Element:

Tank.DMDをクリックして、ProcessにTankAlarm, FunctionにMeasAlarm, そしてElementにInPortを選択しま す:

#### DM.TankAlarm.MeasAlarm.InPort

If you don't see Tank.DMD, click on browse to locate it. Tank.DMD が見つからなければ、それを見つけるためにbrowseをクリックしてください。

0 Click on OK. OKをクリックしてください。

0 Click in the Collection ID field and type 1. Your dialog box should look like the following figure: Collection IDをクリックして1をタイプしてください。ダイアログ・ボックスは次の図のように見えます:

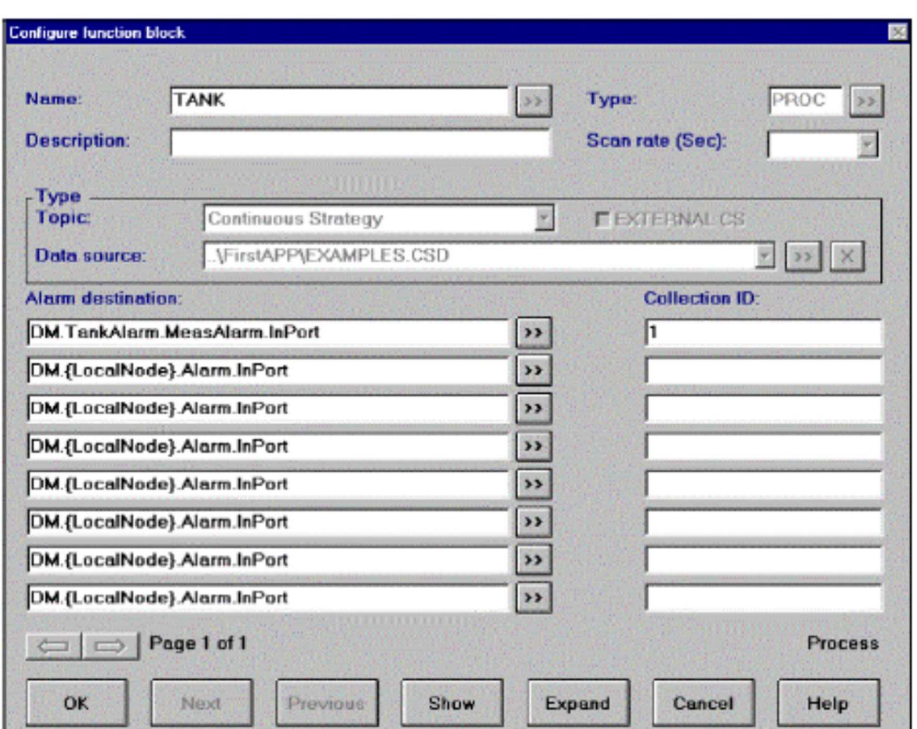

4. Click on the **Expand** button, then double-click on the PID block to open it. Click on the Right arrow to move to the second page.

Expandボタンをクリックして、次にPIDブロックをダブルクリックして開いてください。

You need to set each block's Group parameters in the Tank process to reference this destination. The eight Group parameter checkboxes represent the eight Alarm Destination fields. To send an alarm to the first destination, you would select the first checkbox.

Tankプロセスの各ブロックのGroupパラメタに、このdestination (目的地)を参照するように設定する必要がありま す。8つのGroupパラメタのチェックボックスが、8つのAlarm Destination領域を意味します。1つめのdestination (目的地)にアラームを送るには、1つ目のチェックボックスを選択します。

5. For the Group parameter click on checkbox 1, then on OK. Groupパラメタのチェックボックス1をクリックして、OKをクリックします。

6. Open the SIM block's Configure Function Block dialog box and click on the same checkbox for its Group **parameter. Click on OK.**<br>SIMブロックの**Configure Function Block**ダイアログ・ボックスを開いて、その**Group**パラメタの同じチェックボッ

クスをクリックしてください。OKをクリックしてください。

7. Save your changes to the **Examples** strategy.

この例の戦略への変更を保存してください。

8. Minimize, move, or exit the Continuous Strategy builder. Continuous Strategy builderを最小化,移動,もしくは終了してください。

# Creating A Trend Display トレンド・ディスプレイの作成

The trend display will load as a child display. A child display overlays its parent display (Tank). It can be moved within the borders of the parent, but not outside of it. Therefore, the Trend display must be built in a location that overlays the Tank display, and is smaller than it.

トレンド・ディスプレイは子ディスプレイとしてロードします。子ディスプレイはその親ディスプレイ(Tank)にかぶ さってあらわれます。子は親の境界内で移動可能ですが、その外には移動できません。したがって、トレンド・ディ スプレイはTankディスプレイにかぶさり、それより小さな配置で構築される筈です。 **Creating A Trend Display**<br>トレンド・ディスプレイの作成<br>The trend display will load as a child display. A child display overlays its parent display (Tank), It can be moved within<br>the borders of the parent, but not outside of it. There

### To create a trend display: トレンド・ディスプレイを作成するには:

1. Enter the OI Builder and create a new display window by selecting File8New. Configure the window by doing the following:<br>Ol Builderに入って、File▶Newを選択して新しいディスプレイ・ウィンドウを作成してください。次のことを行って、

ウィンドウを設定してください:

0 Under Window Location and Size, type 0.3575 for Horizontal, 0.0500 for Vertical, 0.4600 for Width, and 0.4400 for **Height.**<br>Window Location and Sizeで、**Horizontal**に0.3575, Ve**rticalに0.0500, Widthに0.4600,** そしてHeightに0.4400をタ

イプしてください。

0 Type Tank Trend as the Title. TitleにTank Trendとタイプしてください。

0 Select white as the background color, then click on OK.<br>background color (背景色) に白を選択して、OKをクリックしてください。

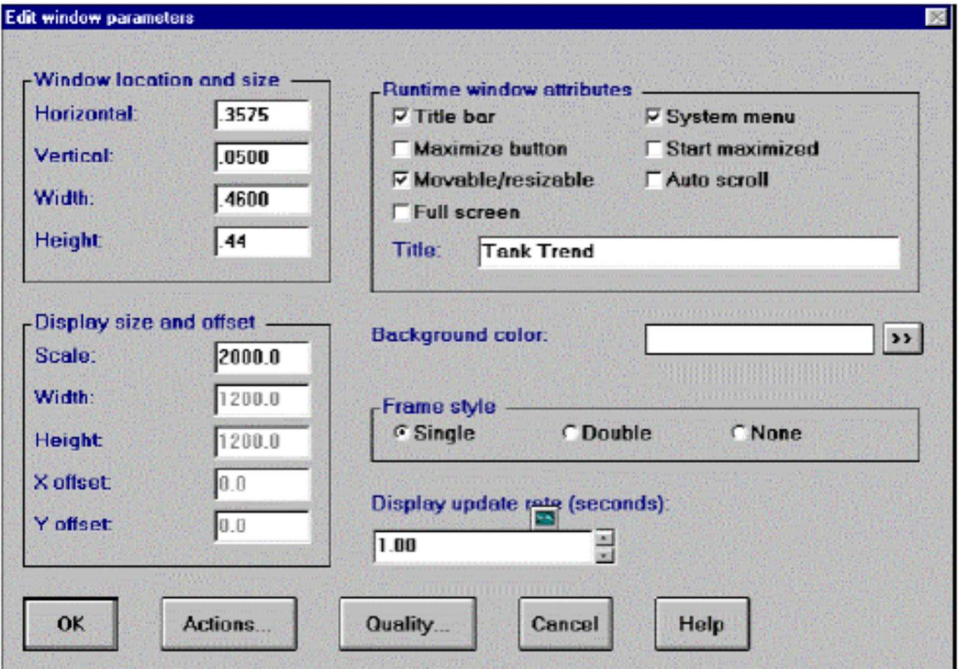

2. Select the Plot Tool: , then set black as the foreground color and white as the background color. Place a plot on the display window about 1/2" up from the bottom frame.

Plot Tool: <u>[KN]</u>を選択して、foreground color (前景色) に黒そしてbackground color (背景色) に白をセットしてくだ さい。ディスプレイ・ウィンドウの下枠から1/2インチ程度上にplotを置いてください。

3. Enter its attributes dialog box and select Type from the Object Attributes list box. Select the Trend Plot radio button as the Type.

attributesダイアログボックスに入って、Object AttributesリストボックスからTypeを選択してください。タイプとし てTrend Plotラジオボタンを選択してください。

4. Select the Format attribute to format the appearance of the trend. Type 1.0 in the Time Span field and 1.0 in the Refresh Rate field. Leave everything else at their default values.

トレンドの外観の形式設定を行うためFormat属性を選択してください。Time Span領域に1.0, Refresh Rate領域に 1.0とタイプしてください。ほかの領域はデフォルト値のまま残してください。

5. Select the Pens attribute to format the three trend pens. For the first pen: 3本のトレンド・ペンを形式設定するためにPens属性を選択してください。1つ目のペンのために:

0 Click on the First radio button (1). Firstラジオボタン(1)をクリックしてください。

0 In the Name field enter the Measure function from the Data Manager: DM.TankTrend.TankMeas.KeyedDataOut{0}. Name領域にData ManagerからMeasure function (測定関数) を入力してください: DM.TankTrend.TankMeas.KeyedDataOut{0}

0 For the pen color, click on the Chevron: next to the Color field and select red. ペンの色のために、Color領域のChevron: 2 をクリックして赤を選択してください。

0 Leave the other fields at their default values. ほかの領域はデフォルト値のまま残してください。

6. For the second pen: 2つ目のペンのために:

0 Click on the Second radio button (2). Secondラジオボタン(2)をクリックしてください。

0 In the Name field enter the Output function from the Data Manager: DM.TankTrend.TankOut.Keyed DataOut. Name領域にData ManagerからOutput function (出力関数) を入力してください: DM.TankTrend.TankOut.Keyed DataOut

7. For the third pen: 3つ目のペンのために:

0 Click on the Third radio button (3). Thirdラジオボタン(3)をクリックしてください。

0 In the Name field, enter the Setpoint function from the Data Manager: DM.TankTrend.TankSetp.KeyedDataOut. Name領域にData ManagerからSetpoint function (セットポイント関数) を入力してください: DM.TankTrend.TankSetp.KeyedDataOut

0 Select green as the color. Colorに緑を選択してください。

0 Press OK to exit the dialog box. OKを押して、ダイアログボックスを終了してください。

#### Your screen should look like the following:

スクリーンは次のように見える筈です:

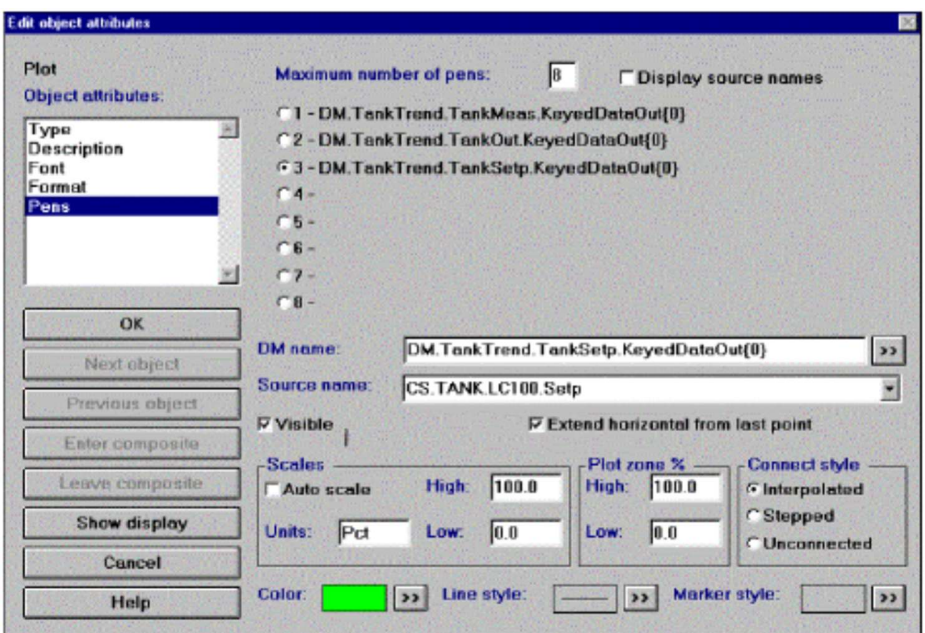

## Adding A Close Button Closeボタンの追加

The final step is to add a button to close the display. 最終ステップはディスプレイを閉じるためにボタンを加えることです。

#### To add a close button: closeボタンを追加するには:

1. Select the Push Button Tool: . Set white as the background color and black as the foreground color, then place it under the trend.

Push Button Tool:  $\Box$ を選択してください。background color(背景色)に白そしてforeground color(前景色)に黒 をセットして、トレンドの下に置いてください。

2. Open its attributes dialog box by double-clicking on it. Configure it by doing the following: それをダブルクリックしてAttributesダイアログ・ボックスを開いてください。次を行って、それを設定してくださ い:

0 Select the Label attribute and type Close in the Label field. Label属性を選択して、Label領域にCloseとタイプしてください。

0 Select the Actions attribute and chose Close Display from the Actions list box. Actions属性を選択して、ActionsリストボックスからClose Displayを選択してください。

0 Click on Add, then on OK. AddそれからOKをクリックしてください。

Your trend display is now finished, and should look like the following: トレンド・ディスプレイはいま完成して、次のように見える筈です:

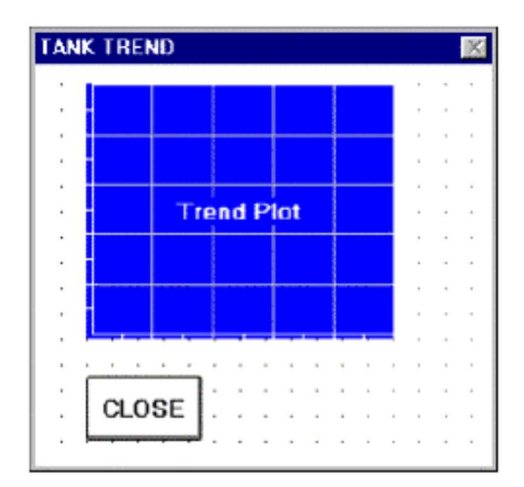

3. Save the display as Trend, then close it. Trendとしてディスプレイを保存して、次にそれを閉じてください。

# Creating An Alarm Log アラーム・ログの作成

In this section you will use the Operator Interface to create an alarm log that logs alarms as they occur during runtime. このセクションでは、ランタイム中に生じるアラームを記録するアラームログを作成するためにOperator Interfaceを 使用します。 **Creating An Alarm Log**<br>アラーム・ログの作成<br>In this section you will use the Operator Interface to create an alarm log that logs alarms as they occur du<br>
Lote カンションでは、ランタイム中に生じるアラームを記録するアラームログを作成するためにOperator<br>
To create an alarm

#### To create an alarm log: アラーム・ログを作成するには:

1. From the Main menu select File8New. Configure the window by doing the following:

0 In the Horizontal field type 0.0250. Horizontal領域に0.0250とタイプしてください。

0 In the Vertical field type 0.3600. Vertical領域に0.3600とタイプしてください。

0 In the Width field type 1.1500. Width領域に1.1500とタイプしてください。

0 In the Height field type 0.5000. Height領域に0.5000とタイプしてください。

0 Click on the Auto Scroll check box, and type Tank Alarms in the Title Field. Auto Scrollチェックボックスをクリックして、Title領域にTank Alarmsとタイプしてください。

**0 Click on Double for frame style, then on OK.** frame styleでDouble、そしてOKをクリックしてください。

2. Select the Event Tool: and place it in the lower-left corner of the display window. Resize it until it fills up most of the display window.

Event Tool: (1) を選択して、ディスプレイ・ウィンドウの左下の角にそれを置いてください。ディスプレイ・ウィン ドウを覆うように、それをサイズ変更してください。

3. Double-click on it to open its attributes box. Configure the window by entering the following values: そのAttributesボックスを開くため、それをダブルクリックしてください。次の値を入力して、ウィンドウを設定して ください。

0 Select the Type attribute, and then Current as the type. Tvpe属性を選択して、タイプとしてCurrentを選択してください。

0 Select the Assign attribute to enter the alarm function from the Data Manager. Data Managerからアラーム関数を入力するためにAssign属性を選択してください。

0 In the function name field click on the Chevron: and select DM.TankAlarm.MeasAlarm.Out. function name領域のChevron:をクリックして、DM.TankAlarm.MeasAlarm.Outを選択してください。

0 In the Description field type Alarm, then click on Add. Description領域にとタイプして、Addをクリックしてください。

0 Click on the All States radio button for the Initial Filter to display all alarm log states. 初期フィルタがアラームログ状態をすべて表示するようにAll Statesラジオボタンをクリックしてください。 4. Select the Format attribute. Configure the window by doing the following: Format属性を選択してください。下記を行うことでウィンドウを設定してください:

0 Under Sort List By, click on Time. This sorts alarms by their time of occurrence. Sort List ByでTimeをクリックしてください。これは発生時間でアラームをソートします。

0 Under Include Buttons, click on all three selections to include: Acknowledge, Silence Horn, Disable Update, Remove, and Disable Horn.

Include Buttonsでは、Acknowledge(承認), Silence Horn(警笛の沈黙), Disable Update(更新の無効), Remove (消去), そして Disable Horn (警笛の無効)を含む3つの選択をすべてクリックしてください。

The ALL selection enables the Acknowledge, Silence Horn, and Disable Update buttons. During Runtime these button do the following:

すべてを選択すると、Acknowledge, Silence Horn, およびDisable Updateのボタンが有効になります。ランタイムの 間、これらのボタンは次のことを行います:

Acknowledge: Acknowledges the selected active alarm. Acknowledge:選択されたアクティブなアラームを承認します。

Silence Horn: Silences the alarm horn. Silence Horn:アラームの警告音を沈黙させます。

Disable Update: Causes the alarm log to stop updating alarms. Disable Update:アラームログにアラームの更新をやめさせます。

Remove: Removes the current alarm from the log. Remove:ログから現在のアラームを消去します。

Disable Horn: Stops the horn from sounding. Disable Horn:警告音が鳴るのを停止します。

4. Select the Columns attribute to format which fields are placed in the left and right columns of the alarm log. The default places Name, Type, and State in the left column, and the rest of the fields in the right column. Leave this at its default values, then click on OK to exit the dialog box.

どの領域をアラームログの左右の列に置くか形式設定のため Columns 属性を選択してください。デフォルトでは左の 列に Name (名前), Type (タイプ), そして State (状態)、そして右の列に残りの領域が置かれます。そのデフ ォルト値を残して、次にダイアログ・ボックスを出るために OK をクリックしてください。

## Adding A Close Button To Your Display ディスプレイにCloseボタンを加える

The final step is to add a button to close your display. 最終ステップはあなたのディスプレイを閉じるためにボタンを加えることです。

To add a close button: closeボタンを追加するには:

1. Select the Push Button Tool: Set white as the background color and black as the foreground color, then place it under the Alarm Log.

Push Button Tool: しを選択して、background color(背景色)に白そしてforeground color(前景色)に黒をセット して、アラームログの下に置いてください。

2. Open its attributes dialog box by double-clicking on it. Configure it by entering the following parameters:

それをダブルクリックしてAttributesダイアログ・ボックスを開いてください。次のパラメータを入力して設定してく ださい:

0 Select the Label attribute and type Close in the Label field. Label属性を選択して、Label領域にCloseとタイプしてください。

0 Select the Actions attribute and choose Close Display from the Actions list box.

Actions属性を選択して、ActionsリストボックスからClose Displayを選択してください。

0 Click on Add, then on OK.

AddそれからOKをクリックしてください。

Note: You can size the display window so that it covers or hides a portion of the alarm log (the display is larger than the display window). In Runtime, you can resize the window or use the scroll bars to view hidden parts of the alarm log. 注意:ディスプレイがアラームログの部分に被さるか隠すように、ディスプレイ・ウィンドウをサイズすることがで きます(表示はディスプレイ・ウィンドウより大きい)。ランタイムでは、ウィンドウをサイズ変更するか、あるいはア ラーム・ログの隠れた部分を見るためにスクロール・バーを使用することができます。

Your display should look like the following:

あなたのディスプレイは下記のように見える筈です:

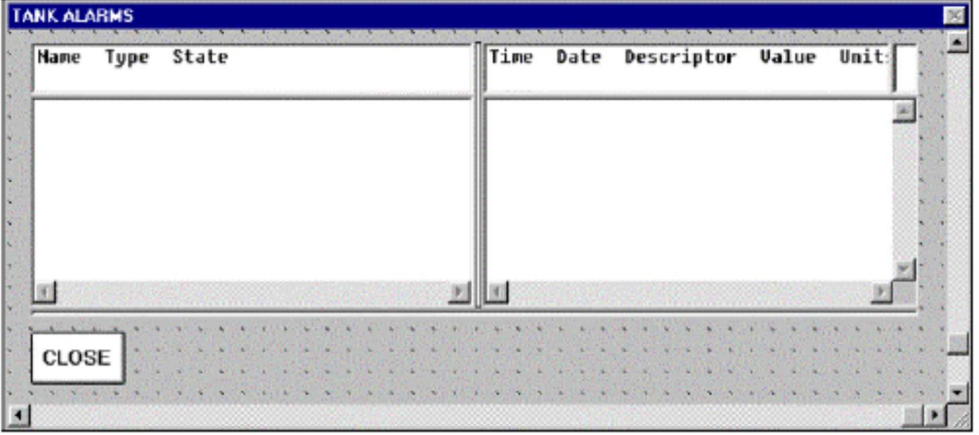

5. Save the display as Alarm.OIL, then return to the Application Manager. Alarm.OILとしてディスプレイを保存して、次にApplication Managerに戻ってください。

# Runtime ランタイム

#### To enter Runtime: ランタイムに入るには:

1. In the Control Panel, double-click on the Data Manager line. Click on the Subsystem In Application Group checkbox.

Control Panelで、Data Managerのラインをダブルクリックしてください。Subsystem In Application Groupチェッ クボックスをクリックしてください。

2. Use the Chevron: to select the Start-up File Tank.DMC. Click on OK, then OK again. The Application Overview window of the control panel should look like the following: Chevron:を使ってスタートアップ・ファイルTank.DMCを選択してください。OKを2回クリックしてください。 Control PanelのApplication Overviewウィンドウは次のように見える筈です:

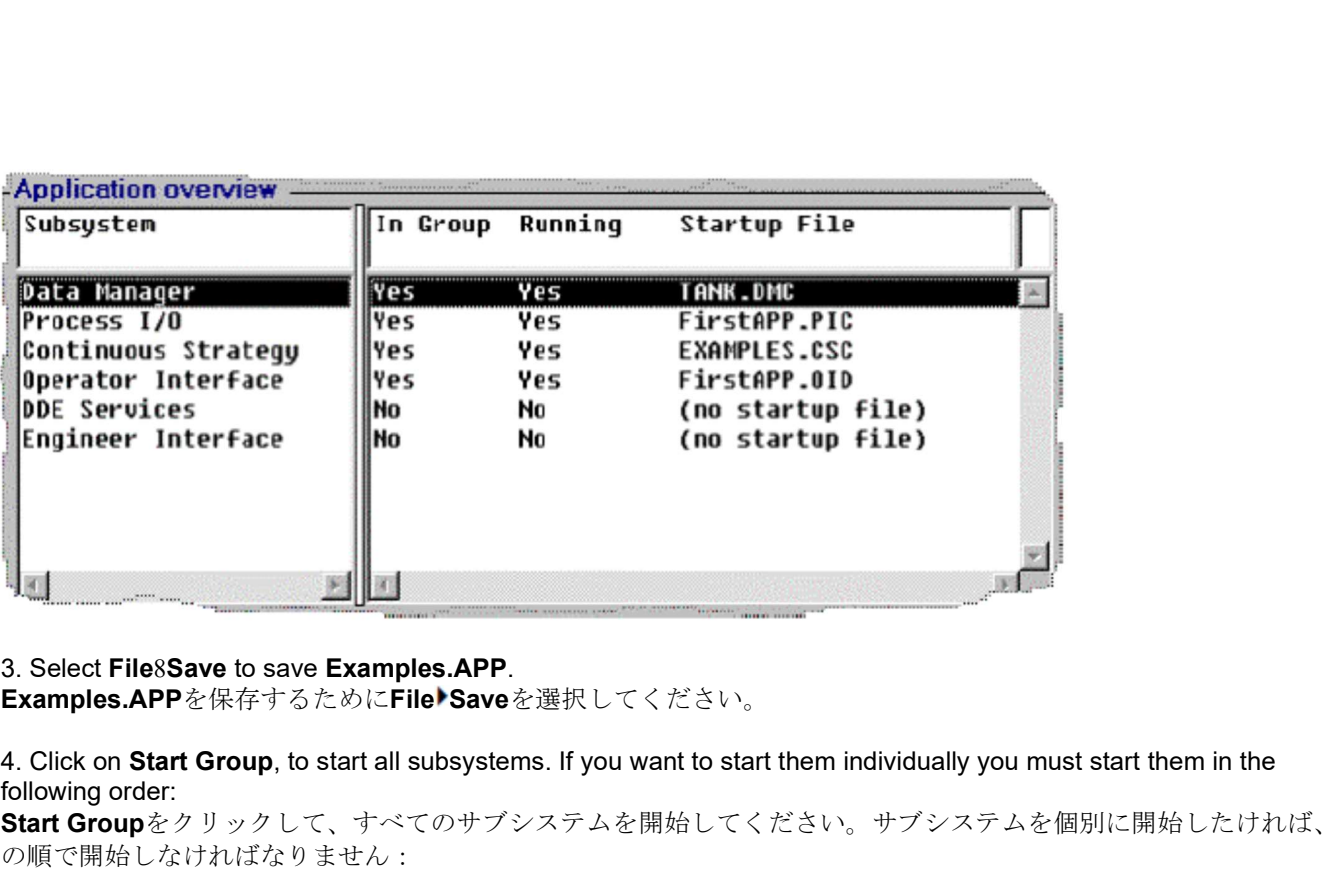

#### 3. Select File8Save to save Examples.APP.

4. Click on Start Group, to start all subsystems. If you want to start them individually you must start them in the following order:

Start Groupをクリックして、すべてのサブシステムを開始してください。サブシステムを個別に開始したければ、次 の順で開始しなければなりません:

- 1. Data Manager
- 2. Process I/O
- 3. Continuous Strategy
- 4. Operator Interface

You can open the Trend and Alarm displays from either the Firstapp display or the Tank display. For this exercise, open it from the Tank display so you can manipulate the setpoint and view the results on the trend. FirstappディスプレイあるいはTankディスプレイのいずれかからトレンドとアラームのディスプレイを開くことがで きます。この課題では、セットポイントを操作して、トレンドに関する結果を見ることができるように、Tankディス

プレイからそれを開いてください。

## Using the Display ディスプレイの使用

### To use the display: ディスプレイを使用するには:

1. Select Tank from the Firstapp display. Select Trend from the Tank display. The Trend display should overlay the bottomright of the Tank display..

FirstappディスプレイからTankを選んでください。TankディスプレイからTrendを選んでください。Trendディスプ レイは、Tankディスプレイの右下を覆ってあらわれます。

2. Move the slider in the Tank display to change the setpoint. Watch the results on the trend. Change the setpoint to cause high and low alarms.

Tankディスプレイのスライダーを動かして、セットポイントを変えてください。トレンドに関する結果を見てくださ い。上限と下限のアラームを引き起こすためにセットポイントを変更してください。

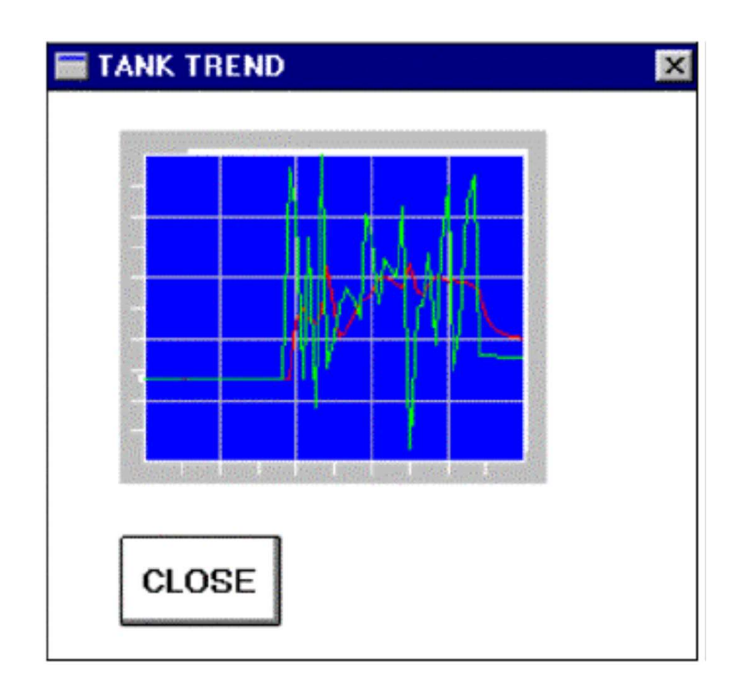

3. Click on the Alarm display. Notice the logged alarms. Resize the window or use the scroll bars to view the entire alarm log. Highlight the current alarm and click on the Acknowledge button. The State changes from Active to Acknowledged.

Alarmディスプレイをクリックしてください。記録されたアラームに注意してください。ウィンドウをサイズ変更する

か、あるいはアラームログ全体を見るためにスクロール・バーを使用してください。現在のアラームをハイライトし

て、Acknowledge(確認)ボタンをクリックしてください。State(状態)はActive(動作中)からAcknowledged(認 知)に変化します。

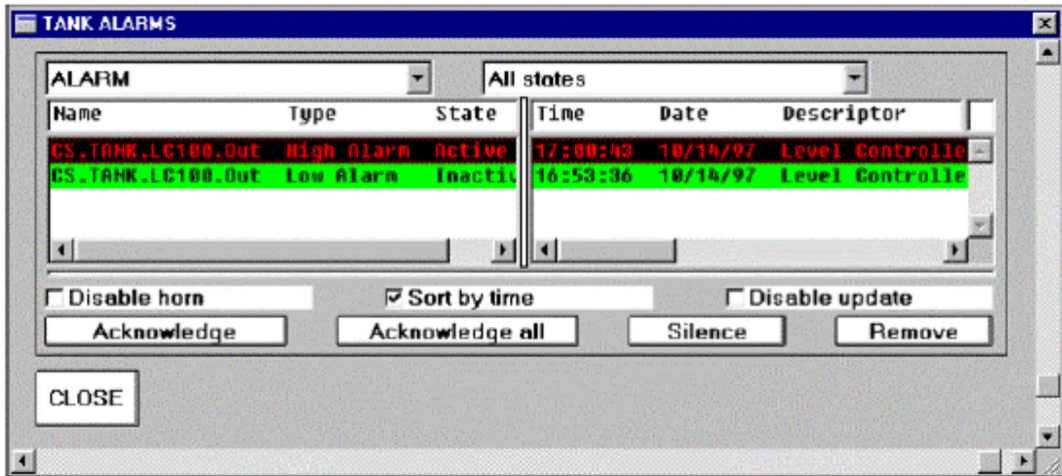

4. Click on the Tank display to bring it to the foreground. Change the setpoint to bring the process out of alarm. Notice that the alarm has been removed from the log.

それを前面に出すためにTankディスプレイをクリックしてください。アラームからプロセスをもたらすためにセット ポイントを変更してください。アラームがログから消去されたことに注目してください。

5. Either resize or move the Alarm display so you can view both displays. Change the setpoint as desired to view changes to the alarm log.

サイズ変更するか、あるいは両方のディスプレイを見ることができるように、アラーム・ディスプレイを移動させて ください。アラームログの変化を見るために、必要なセットポイントの変更を行ってください。

6. When you are through, close the Alarm and Tank displays. The Trend display closes along with the Tank display.

終わったとき、AlarmとTankのディスプレイを閉じてください。TrendディスプレイはTankディスプレイと共に閉じま す。

## 7. Select Stop Group to close the subsystems.

サブシステムを閉じるためにStop Groupを選択してください。

# Chapter Summary 章のまとめ

Congratulations! You now know how to use the Data Manger to access trend and alarm information. The Trend display showed you variations and consistencies in the Tank data while the Alarm log tracked high and low alarms as they occurred.

おめでとう!あなたはいま、トレンドおよびアラームの情報にアクセスするためにData Mangerを使用する方法を知 っています。トレンド・ディスプレイは、Tankデータの変化と一貫性を示し、その一方でそれらが起こると同時に、 アラームログは上限と下限のアラームを追跡しました。

That's it! You should now be able to create a basic Paragon application on your own. To learn more about Paragon's capabilities refer to the User's Guide, the online Reference Manual or contact NemaSoft. それで全てです!あなたは現在、基本的なParagonアプリケーションをあなた自身で作成することができるはずで す。Paragonの能力に関してさらに学ぶには、User's Guide, online Reference Manualを参照するかNemaSoftにコン タクトしてください。

# **Index**

A ActiveX, 19 Alarms alarm log creating, 134 Continuous Strategy (CS) configuring, 129 Data Manager (DM) configuring, 128 Analog, 54 Anatomy Of A Paragon Application, 24 Application Files Data Manger internal storage file, 25 Paratnt.TEC, 25 Paratnt.USR, 25 Application Manager (AM), 20, 68, 93 application file, 25, 68 saving, 70 security, 29 application encryption, 29 custom rights, 29 passwords, 29 protecting database files, 29 system rights, 29 start-up file, 68, 93 Application Wizard, 30 application name, 31 application summary, 40 Comma Separated Variable (CSV), 34 Communication Port setup, 33 Data Manager (DM) history, 37 collection points, 38 LAST.WIZ, 32, 41 Operator Interface (OI), 39 ActiveX Starter Set, 39 display setup, 39 OI Starter Set, 39 Process I/O setup, 33 Recipes, 34 starting, 31 tag names, 34 process I/O functions, 35 tag generation wizard, 34 Attributes line, 114 setting, 90 B

# Block Development Kit (BDK), 73

C C, 19 C++, 19 CAUTION.TXT, 15 Chevron, 31, 48 Child Display:, 116 Client Development Kit (CDK), 73 Client Object Interface (COI), 19 ActiveX, 19 C, 19  $C++$ , 19

Delphi, 19 Java, 19 Visual Basic, 19 Clients, 19, 22 Client-Server architecture, 19 Comma Separated Variable (CSV), 34 Communications Port, 33 **Composites** making, 111 CONFIG.SYS file, 14 time zone setting, 14 Configuration File, 47 Continuous Strategy (CS), 24 Data Manger (DM), 127 Continuous Strategy (CS), 20, 76, 77, 99, 129 alarms configuring, 129 142 ì Paragon Getting Started annotation objects, 78 building a strategy, 80 configuration file, 24 display window creating, 77 expanded layer, 82 function blocks configuring, 83 connecting, 84, 103 creating, 82 defining, 99 graphics file, 24 library file, 24 object palette arc tool, 79 bitmap tool, 79 conduit tool, 79 connection tool, 79 edit tool, 79 ellipse tool, 79 function block tool, 79 polygon tool, 79 polyline tool, 79 terminator tool, 79, 84 specifying Process I/O functions, 85 text tool, 79 object pallette, 78 PID block, 99, 103 PID/SIM loop, 109 portable file, 24 process blocks, 79 connecting, 81 process layer, 80, 82 saving, 87, 104 SIM block, 99, 103 strategy objects, 78 viewing external connections, 86 Control Panel, 53, 68 D

Data Manager (DM), 20, 122, 123 accessing, 123 configuration file, 24, 123 building, 127 history, 37 collection points, 38 internal storage file, 25

library file, 24, 123 configuring alarms, 128 configuring functions, 124, 128 creating, 123 saving, 128 using with SQL, 123 Deleting process names, 51 Delphi, 19 Digital, 108 Directories Box, 80 **Directory** application, 25 creating for applications, 32 Paragon Installation icon, 13, 14 ODBC Administrator icon, 13, 14 Paragon icon, 13, 14 root, 14 Discrete, 54 Drawing, 105 Driver Database, 30 E Engineering Interface (EI), 22, 72 data points browsing, 72 F Function Blocks, 82 configuring, 83 types, 83 Functional Software Architecture, 18 Functions, 21, 47 G Grid, 89 I Installation custom, 12 OS/2, 13 troubleshooting Autorun.exe, 12 Windows 95, 12 Windows NT, 12 Interactive Trends (ITrends), 22, 43 Internal Loop, 104 Internet technology Index ì 143 using with Paragon, 22 Introduction, 5 J Java, 19 Java Tools Borland JBuilder, 23 IBM Visual Age for Java, 23

#### L

Labeling a Display, 60 Labels, 109 LAST.WIZ, 32, 41 Library File, 47 Continuous Strategy (CS), 24

Lotus Bean Machine, 23 Symantec Visual Café, 23

JavaBean, 19

Data Manager (DM), 24, 123 Process I/0 (PIO), 24 Line Attributes, 114 Local Area Network (LAN), 79 M Manual Conventions menu commands, 9 Online help, 9 typeface styles, 9 using the keyboard, 8 using the mouse, 8 O Object Attributes, 62 data display setting, 66 data entry field setting, 62 list box setting, 64 ODBC Administrator, 13 Open Database Connectivity (ODBC), 43 OpenControl (OC), 20 Operator Interface (OI), 22, 39, 54, 88, 105 accessing, 54 alarm log creating, 134 aligning objects, 60 assigning actions, 91 attributes setting, 90 close button adding, 133, 136 color palette, 55, 56 moving, 88 setting foreground colors, 58 compiled file, 24 creating a bar chart, 89 creating a display window, 57 data display adding, 59 digital animation, 108 display setup, 39 drawing, 105 drawing right angles, 89 entering, 54 features, 54 grid, 89 labeling a display, 60 line attributes, 114 list box adding, 58 resizing, 58 making composite objects, 111 object palette, 55 adding radio buttons, 111 arc tool, 56 bitmap tool, 56 data display tool, 56 data entry tool, 56 edit tool, 56 ellipse tool, 56 event tool, 56 list box tool, 56 moving, 88

placing objects, 58 plot tool, 56 polygon tool, 56 polyline tool, 56 push button tool, 56 radio button tool, 56 slider tool, 56 adding to a display, 106 text tool, 56 opening a display, 88 placing objects, 88 repositioning and object, 59 saving a display, 67, 137 144 ì Paragon Getting Started Starter Sets ActiveX, 39 OI, 39 text labels, 109 tool palette, 57 trends creating, 131 formatting, 132 pens, 132 uncompiled file, 24 P Packaging Files

#### Paratnt.TEC, 25 Paratnt.USR, 25 Paragon overview, 18 PID faceplate creating, 114 Portable File Continuous Strategy (CS), 24 Process Blocks, 79 Process I/O (PIO), 20, 33, 45, 47 configuration file, 24 configuring, 47 creating, 51 saving, 53 configuring functions, 35 data transformation, 47 driver type, 33 library file, 24, 36 configuring, 47 functions, 49 saving, 51

# Q

Quality Tags, 72 R

RAD Tools, 22 Borland Delphi, 22 PowerBuilder, 22 PowerSoft, 22 Visual Basic, 22 Recipes, 22, 34 Repositioning Objects, 59 Resizing Objects, 58 Runtime, 51, 70, 94, 118, 137 S

## Saving

Application Manager (AM) application file, 70

Continuous Strategy (CS) file, 87 Data Manager (DM) configuration file, 128 library file, 128 Operator Interface (OI) displays, 67, 137 Process I/O (PIO) configuration file, 53 library file, 51 Security. See Application Manager (AM) Servers, 19, 20, 21 Sibling Display, 116 Standard Query Language (SQL) using with Data Manager (DM), 123 Starting Paragon, 29 **Stations** Clients, 18 Servers, 18 String, 54 System Requirements OS/2, 11 Windows 95, 11 Windows NT, 11 T Tag Name, 30, 34 element name, 30 function name, 30 process name, 30 subsystem name, 30 tag generation wizard, 34 TCP/IP, 20 Test Drive important note, 7 **Trends** creating a display, 131 formatting, 132 pens, 132 U User Assumptions, 7

# V

Visual Basic, 19

# Paragon 5.3 Getting Started

Copyright © NemaSoft Inc. 1998. All rights reserved.

NemaSoft, Paragon 500, Paragon 550, Paragon, Paragon 97 and paragon TNT are registered trademarks of NemaSoft. All other trademarks are the property of their respective holders.

Information in this document is subject to change without notice and does not represent a commitment on the part of NemaSoft. No part of this manual may be reproduced or transmitted in any form or by any mean for any purpose without the express written permission of NemaSoft Inc.

Document 5.00.03

55 West Street, Walpole, MA 02081 USA

Tel 508-668-7741 Fax 508-668-7126

# Technical Assistance

Paragon is designed for Application Developers, who are familiar with the technical details of Windows 95, Windows NT, and/or OS/2.

Details on these operating systems are not provided in this manual. For detailed information about Microsoft and IBM operating systems, we suggest you refer to the Reference Manuals for these systems.

If you need assistance using Paragon , please consult this manual, the online Reference Manual, the User's Guide or the Release Notes.

If you are unable to solve a problem after consulting the manuals or online documentation, our technical support staff is available. Feel free to contact us by fax, using the form provided on the following page. This gives us the opportunity to review the problem thoroughly and give you better customer support.

A cover sheet for Customer Service Request is provided on the following pages. Feel free to Photocopy this form and fax it to us, along with any other information you feel is appropriate.

# Customer Service Request

FAX TO: NemaSoft, Inc. 55 West Street, Walpole, MA 02081 ATTN: FAX No: 508-668-7126 PHONE: 508-668-7741 FROM: DATE: COMPANY: FAX No: PHONE: TIME ZONE: TOTAL PAGES: HARDWARE CONFIGURATION Motherboard Memory Free Disk Space Display Board & Resolution OS OS Version Network Type Other Plug-in Cards PARAGON CONFIGURATION Paragon Version Patches Applied Serial No. List Engines Enabled Options Enabled: Data Manager Continuous Strategy Network Services Trending Supervisory TCP/IP History String Blocks NETBIOS Advanced User Block Limit Recipes Alarm /Event Process I/O-64 Points DDE RDB Support 256 Points Engineering Interface 512 Points Quick Reports 2048 Points User Client Link Unlimited PARAGON PROBLEM Suspect Subsystem Suspect Function Reproducible Yes No If yes, how is the problem reproduced? DETAILED DESCRIPTION If the problem include a register dump (i.e., SYS3175), What was the second line of the Register Information Window? (e.g., TNTNLS.DLL 0001:00000337) If the problem generated error or Error messages, what were they? Were there any related messages in the System event Log?

## Contacting US By Phone

If you need to call NemaSoft Technical Support, hours are between 9 AM and 5 PM Eastern Standard Time. When you call, please be in front of your system and have the above information available. If you do not have this information ready, we may be unable to assist you. Our phone number is 508-668-7741.

Please note, your Customer Registration Card must be returned before our support staff can answer your questions. Completion of this card ensures that you can take advantage of Customer Support Services, mailings about software updates, revisions and release notes.